# **11. Instruction Manual of Data Processing Application**

# **11.1 Purpose**

This application is designed to create a list-format CSV data by processing outputs from the Data Analysis and Loacation application. The application is capable of performing the following two processing:

- (1) Tabulation processing: manipulate the outputs from the Data Analysis and Location setting application.
- (2) Coupling: combines together the output of the tabulation process.

# **11.2 Input and Output Data**

The data used by and output by this application is as described in Table 11.1.

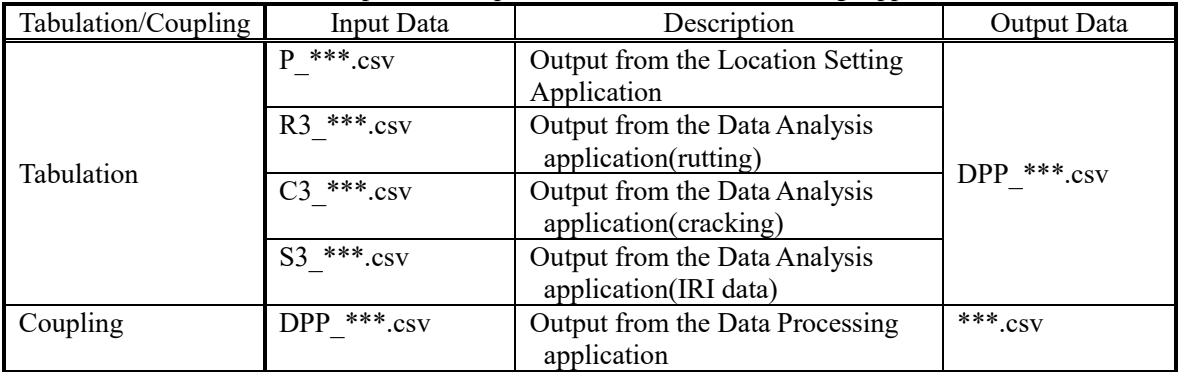

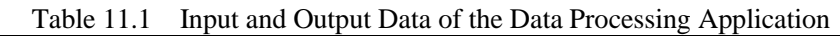

# **11.3 Equipment**

Equipment required for this application is as described in Table 11.2.

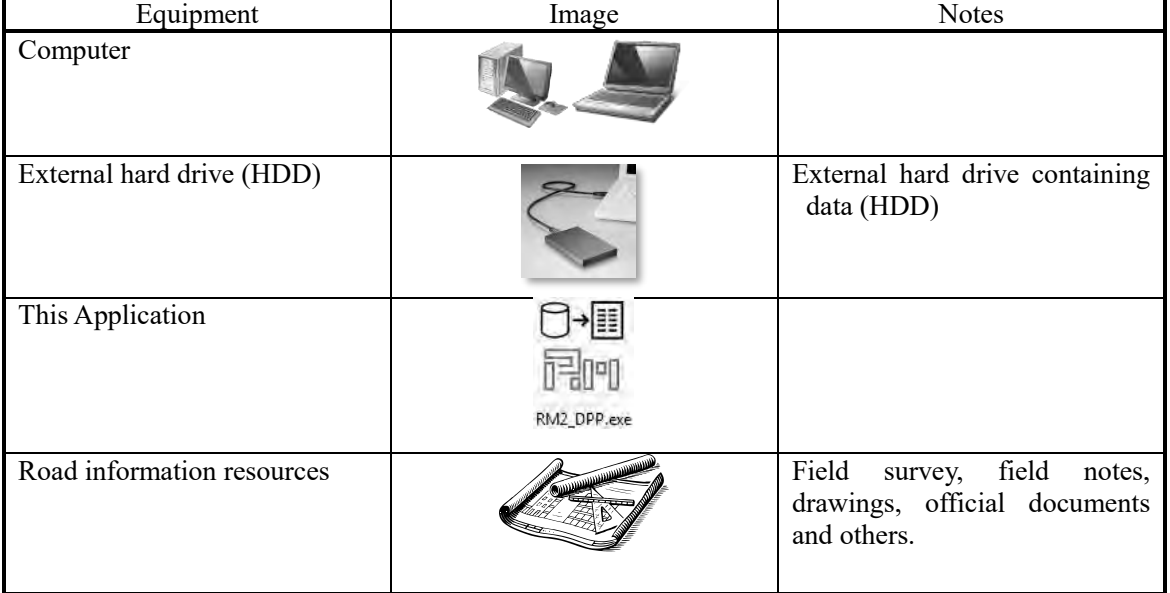

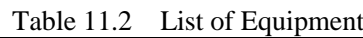

### **11.4 Interface and Contents**

(1) Tabulation Processing

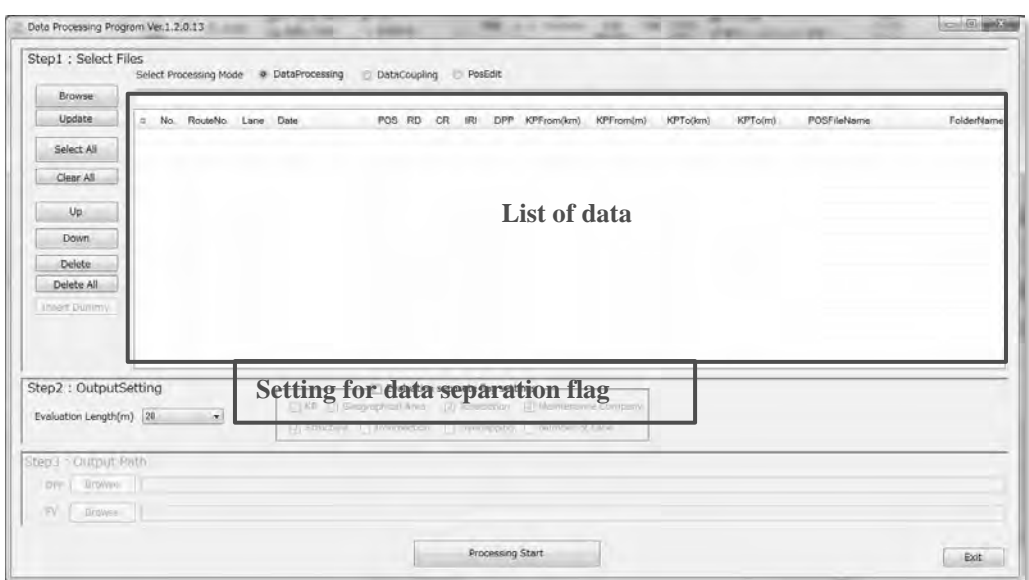

Figure 11.1 Main Menu of the Tabulation Process

| Item                       | Description                                                      | <b>Notes</b>                                                                                                    |
|----------------------------|------------------------------------------------------------------|----------------------------------------------------------------------------------------------------|
| Step1: Select Files        | Select the target file for the<br>tabulation processing          |                                                                                                    |
| <b>Select Process Mode</b> | Switch between processing<br>modes                               | Processing: tabulation<br>processing<br>Coupling: coupling<br>processing<br>PosEdit:Position edit<br>processing |
| <b>Browse</b>              | Displays the folder selection<br>dialog.                         |                                                                                                    |
| <b>Text Box</b>            | Displays the selected folder<br>path.                            | Direct input or drag & drop.                                                                                    |
| List                       | Displays the list of analysis<br>folders in the selected folder. | Drag & drop accepted. See<br>Figure 11.2 and<br>Table 11.4.                                                     |
| Update                     | Updates the entire list of records<br>to the latest status       |                                                                                                    |
| Select All                 | Selects all records valid for<br>processing.                     |                                                                                                    |
| Clear All                  | Deselects the entire record.                                     |                                                                                                    |
| Up                         | Moves the selected record up.                                    | Multiple selection is<br>allowed.                                                                               |
| Down                       | Moves the selected record<br>down.                               | Multiple selection is<br>allowed.                                                                               |
| Delete                     | Deletes the selected record from<br>the list.                    | Multiple selection is<br>allowed.                                                                               |
| Delete All                 | Deletes all of the records from<br>the list.                     |                                                                                                    |
| <b>Insert Dummy</b>        |                                                                  | Not used for the tabulation<br>processing.                                                                      |

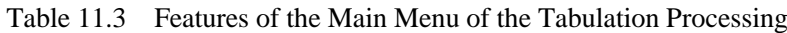

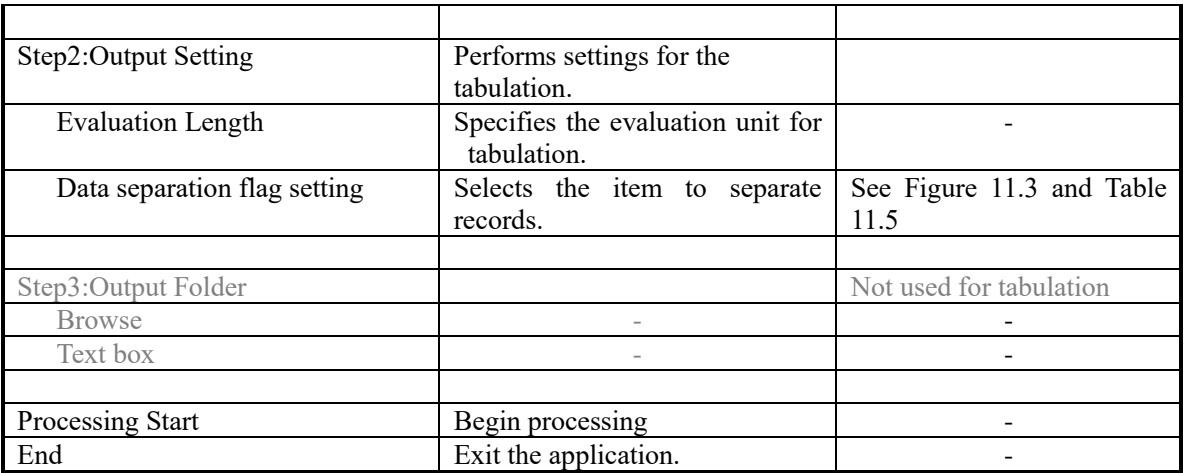

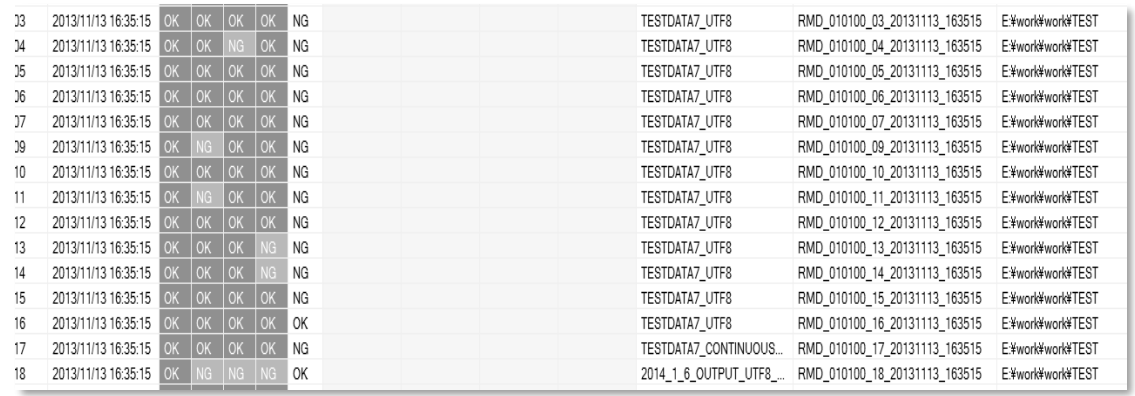

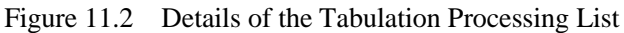

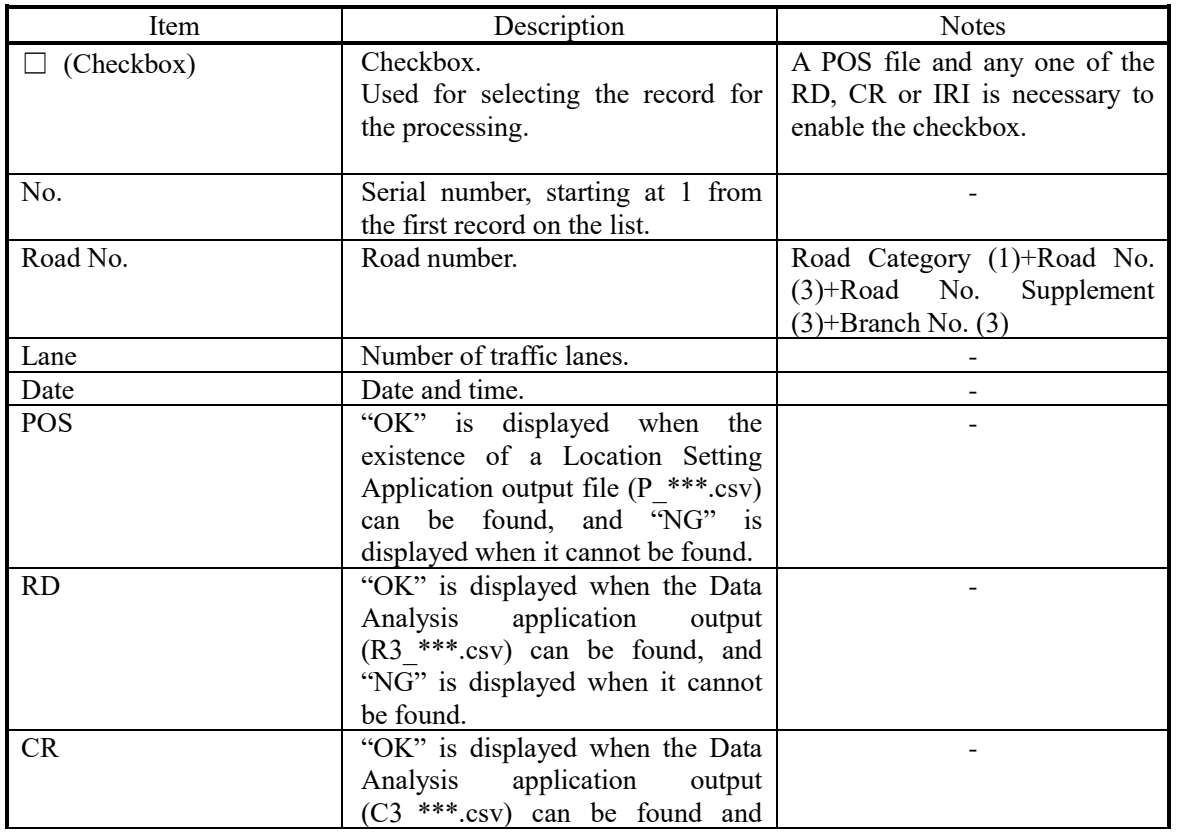

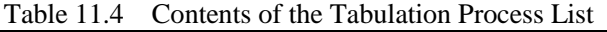

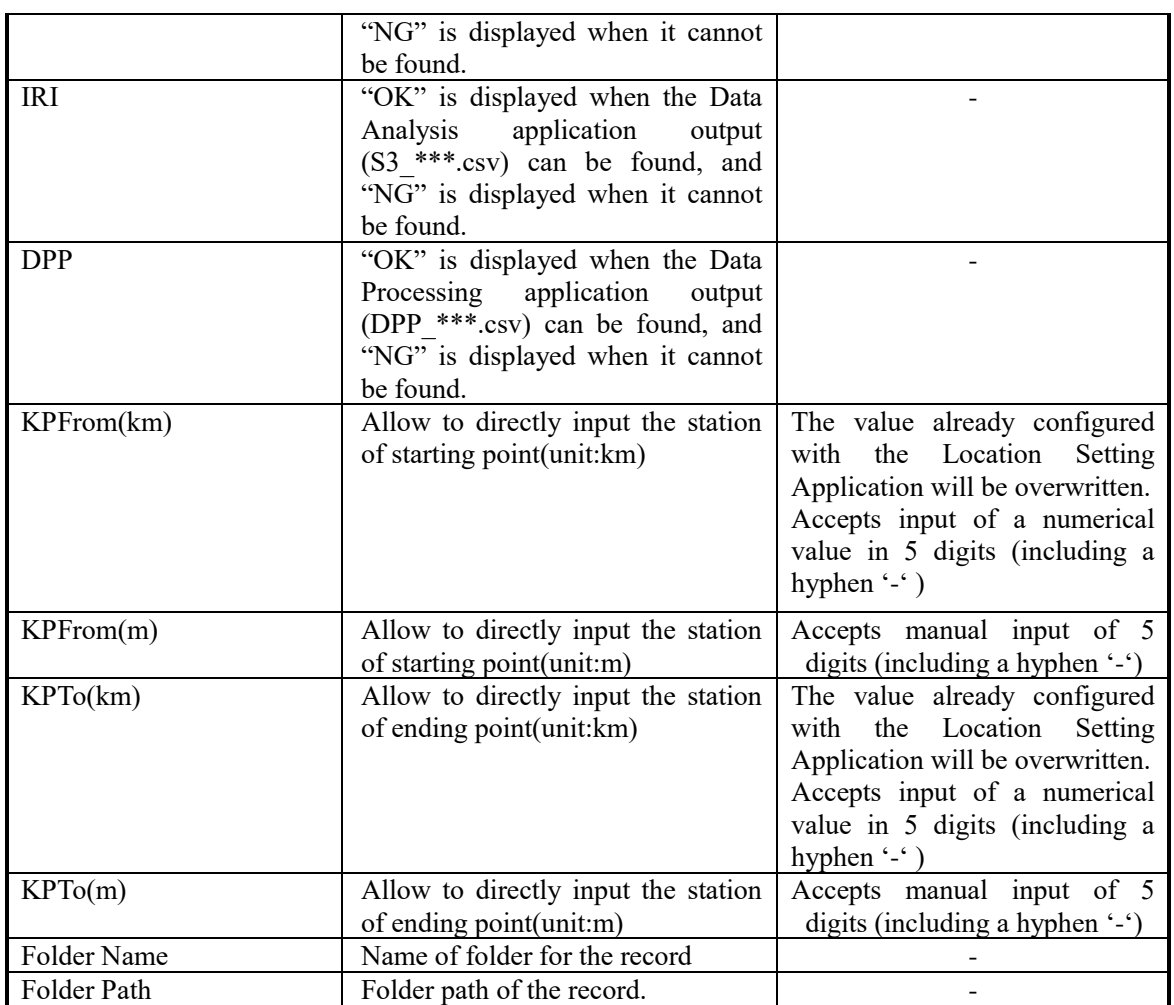

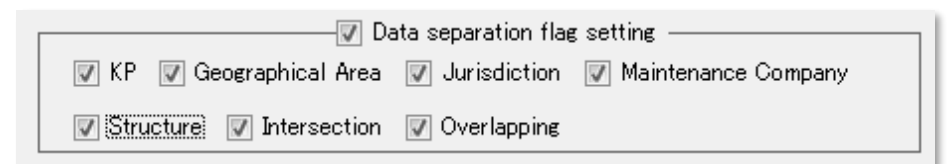

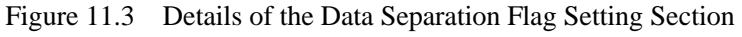

| Item                                  | Table 11.9 Teatures of the Data Separation Flag Setting Section<br>Description       | <b>Notes</b> |
|---------------------------------------|--------------------------------------------------------------------------------------|--------------|
| separation<br>flag<br>Data<br>setting | Selecting the checkbox allows the<br>data separation flag settings to be<br>changed. |              |
| KP                                    | Separates the tabulation by<br>Kilometer Posts (KP)                                  | Required     |
| Geographical Area                     | Separates by geographical area.                                                      | Required     |
| Jurisdiction                          | Separates by jurisdictions.                                                          | Required     |
| Maintenance Company                   | Separates by maintenance<br>companies.                                               | Required     |
| <b>Structure</b>                      | Separates by structures.                                                             | Required     |
| Intersection                          | Separates by intersections.                                                          |              |
| Overlapping                           | Separates by overlaps.                                                               |              |

Table 11.5 Features of the Data Separation Flag Setting Section

# (2) Coupling Processing

<Main Menu>

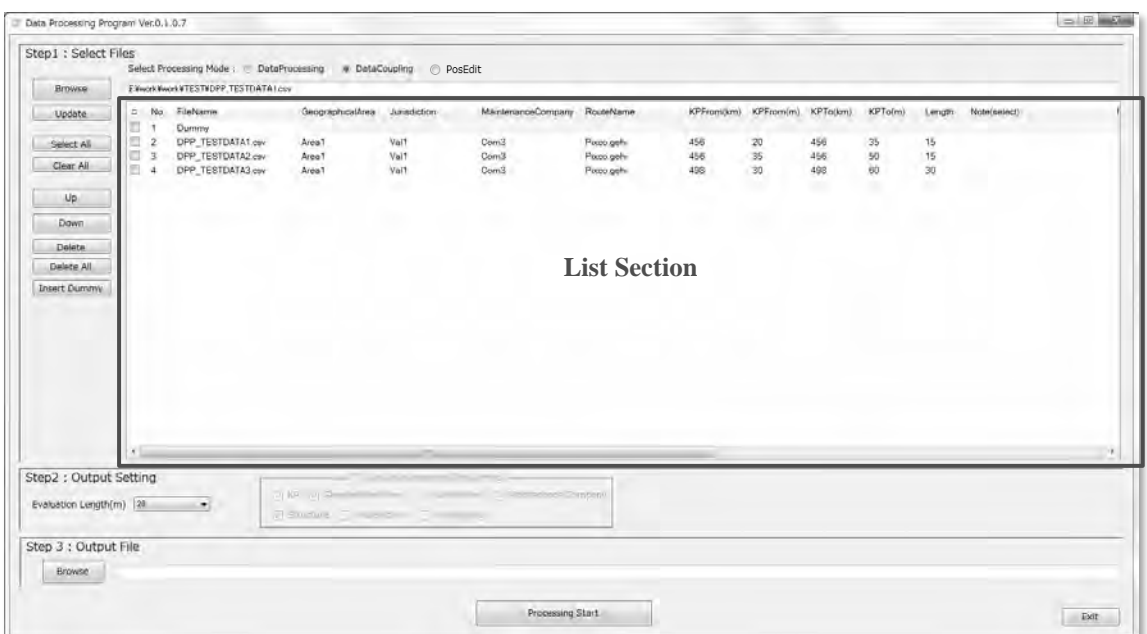

Figure 11.4 Main Menu of the Coupling Processing

| Item                         | Description                                                        | <b>Notes</b>                                                                                                    |
|------------------------------|--------------------------------------------------------------------|----------------------------------------------------------------------------------------------------|
| Step1: Select Files          |                                                                    |                                                                                                    |
| <b>Select Process Mode</b>   | Switch between processing                                          | Processing: tabulation<br>processing<br>Coupling: coupling<br>processing<br>PosEdit:Position edit<br>processing |
| <b>Browse</b>                | Displays the folder selection<br>dialog                            |                                                                                                    |
| Text box                     | Displays the selected folder<br>path.                              | Direct input or drag &<br>drop.                                                                                 |
| List                         | Displays a list of tabulation files<br>within the selected folder. | Accepts drag & drop                                                                                             |
| Update                       | Updates the list.                                                  |                                                                                                    |
| Select All                   | Selects the entire list of records.                                |                                                                                                    |
| Clear All                    | Deselects the entire list.                                         |                                                                                                    |
| Up                           | Moves the selected record up.                                      | Multiple selection is<br>allowed.                                                                               |
| Down                         | Moves the selected record<br>down.                                 | Multiple selection is<br>allowed.                                                                               |
| Delete                       | Deletes the selected record from<br>the list.                      | Multiple selection is<br>allowed.                                                                               |
| Delete All                   | Deletes the entire set of records.                                 | Multiple selection is<br>allowed.                                                                               |
| <b>Insert Dummy</b>          | Inserts a placeholder record.                                      |                                                                                                    |
| Step2:Output Setting         |                                                                    |                                                                                                    |
| <b>Evaluation Length</b>     | Specifies the evaluation unit<br>length for tabulation.            |                                                                                                    |
| Data Separation Flag Setting | Not used for the coupling<br>process.                              | Not used for the coupling<br>process                                                                            |
| Step3:Output Folder          |                                                                    |                                                                                                    |

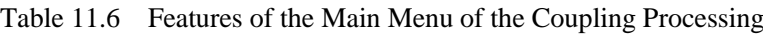

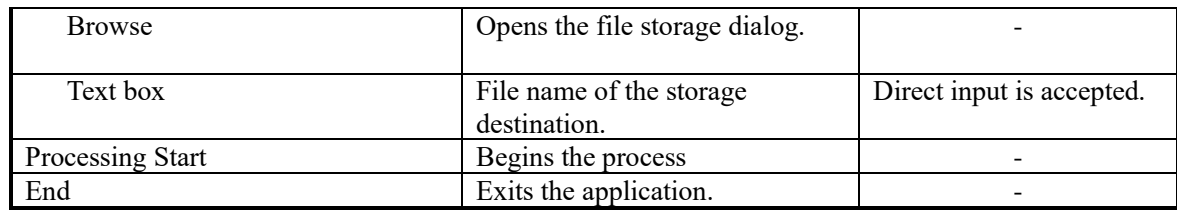

| No. FileName      | Geographical Jurisdiction |      | MaintenanceCompa. RouteName |              | KPFrom(km) KPFrom(m) KPTo(km) KPTo(m) Length |                                               |                   |                  |                 | Note(select)             | Note(mput) F/E |                         | UD PathLane | RouteNo: | BranchNo. FilePath. |               |
|-------------------|---------------------------|------|-----------------------------|--------------|----------------------------------------------|-----------------------------------------------|-------------------|------------------|-----------------|--------------------------|----------------|-------------------------|-------------|----------|---------------------|---------------|
| 1.1 Durway        |                           |      |                             | HANGEPHO PIT |                                              |                                               |                   |                  |                 | I Impassable Linder Cort |                |                         |             |          |                     |               |
| DPP_TESTDATA1.cev | Area?                     | Val1 | Com3                        | Porto.gehi   | 456                                          | $\begin{array}{r} 20 \\ 35 \\ 30 \end{array}$ | 456<br>456<br>498 | $35$<br>50<br>60 | 15              |                          |                | $\epsilon \in \epsilon$ | $\sigma$    |          |                     | Elfworktwork  |
| DPP_TESTDATA2.cm/ | Area!                     | Val1 | Com3                        | Pozo gehi    | $\frac{456}{498}$                            |                                               |                   |                  | $\frac{15}{30}$ |                          |                |                         | $\alpha$    |          |                     | E¥work¥work   |
| DPP_TESTDATA3.cnv | Area <sup>1</sup>         | Vall | Corn3                       | Pixco.gehi   |                                              |                                               |                   |                  |                 |                          |                |                         | $\circ$     |          |                     | Eliworkliwork |
|                   |                           |      |                             |              |                                              |                                               |                   |                  |                 |                          |                |                         |             |          |                     |               |
|                   |                           |      |                             |              |                                              |                                               |                   |                  |                 |                          |                |                         |             |          |                     |               |
|                   |                           |      |                             |              |                                              |                                               |                   |                  |                 |                          |                |                         |             |          |                     |               |
|                   |                           |      |                             |              |                                              |                                               |                   |                  |                 |                          |                |                         |             |          |                     |               |
|                   |                           |      |                             |              |                                              |                                               |                   |                  |                 |                          |                |                         |             |          |                     |               |
|                   |                           |      |                             |              |                                              |                                               |                   |                  |                 |                          |                |                         |             |          |                     |               |
|                   |                           |      |                             |              |                                              |                                               |                   |                  |                 |                          |                |                         |             |          |                     |               |
|                   |                           |      |                             |              |                                              |                                               |                   |                  |                 |                          |                |                         |             |          |                     |               |
|                   |                           |      |                             |              | $\sim$                                       |                                               |                   |                  |                 |                          |                |                         |             |          |                     |               |

Figure 11.5 **Details of the Coupling Processing List** 

| Item                | Description                                                         | <b>Notes</b>                                                                         |
|---------------------|---------------------------------------------------------------------|--------------------------------------------------------------------------------------|
| $\Box$ (Checkbox)   | Checkbox.<br>Used for selecting the record to<br>process.           |                                                                                      |
| No.                 | A serial number starting at 1 from<br>the first record of the list. |                                                                                      |
| File Name           | Displays the file name                                              |                                                                                      |
| Geographical Area   | Displays/configures the<br>geographical area.                       | Select for dummy record.<br>(required)                                               |
| Jurisdiction        | Displays/configures the<br>jurisdiction.                            | Select for dummy record.<br>(required0                                               |
| Maintenance Company | Displays/configures the<br>maintenance company.                     | Select for dummy record.<br>(Required)                                               |
| Road Name           | Displays/configures the road name.                                  | Select for dummy records.<br>(Required)                                              |
| KPFrom(km)          | Displays/configures the originating<br>Kilo Post (kilometers)       | For a dummy) record, enter a 5<br>digit numerical value (including<br>a hyphen '-'). |
| KPFrom(m)           | Displays/configures the originating<br>Kilo Post (meters).          | For a dummy) record, enter a 5<br>digit numerical value (including<br>a hyphen '-'). |
| KPTo(km)            | Displays/configures the destination<br>Kilo Post (kilometers)       | For a dummy record, enter a 5<br>digit numerical value (including<br>a hyphen '-').  |
| KPTo(m)             | Displays/configures the destination<br>Kilo Post (meters)           | For a dummy record, enter a 5<br>digit numerical value.                              |
| Length              | Displays/configures the length of<br>the record.                    | For a dummy record, enter a 5<br>digit numerical value (including<br>a hyphen).      |
| Note(select)        | Configures the note for the dummy<br>record.                        | Select for dummy record<br>(Required)                                                |
| Note(input)         | Configures the note for the dummy<br>record.                        |                                                                                      |
| F/E                 | Configures the notes position of the                                | F:First Record                                                                       |

Table 11.7 Contents of the Coupling Processing List

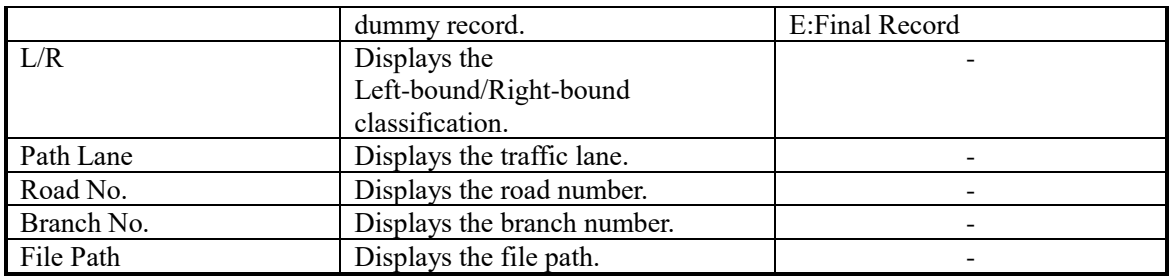

<Processing Menu>

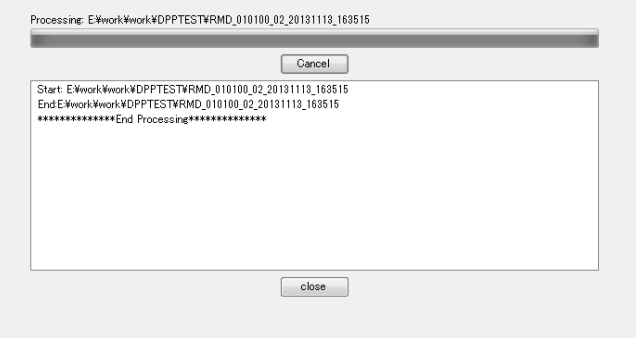

Figure 11.6 Processing Window

| Table 11.8 Contents of the Processing Window |  |  |
|----------------------------------------------|--|--|
|                                              |  |  |

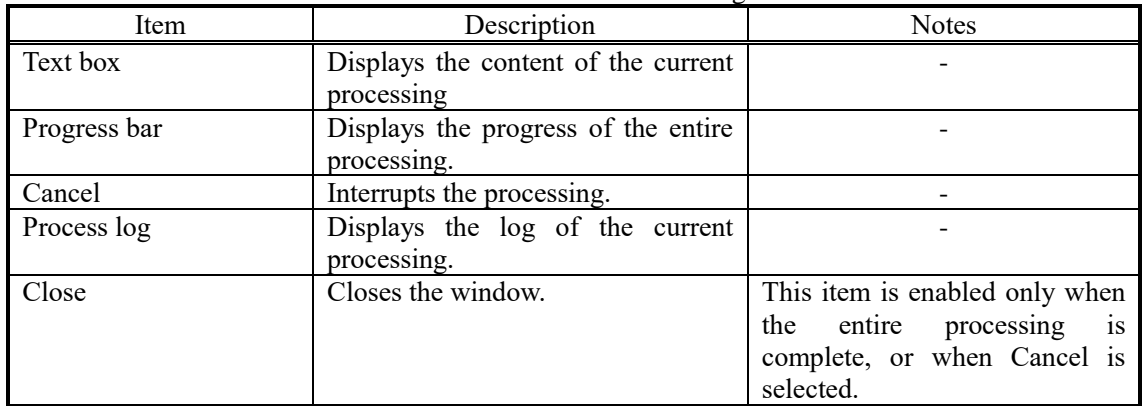

# **11.5 Operation Procedure**

(1) Workflow for the Tabulation Processing

The workflow of the tabulation processing is as described in Figure 11.7.

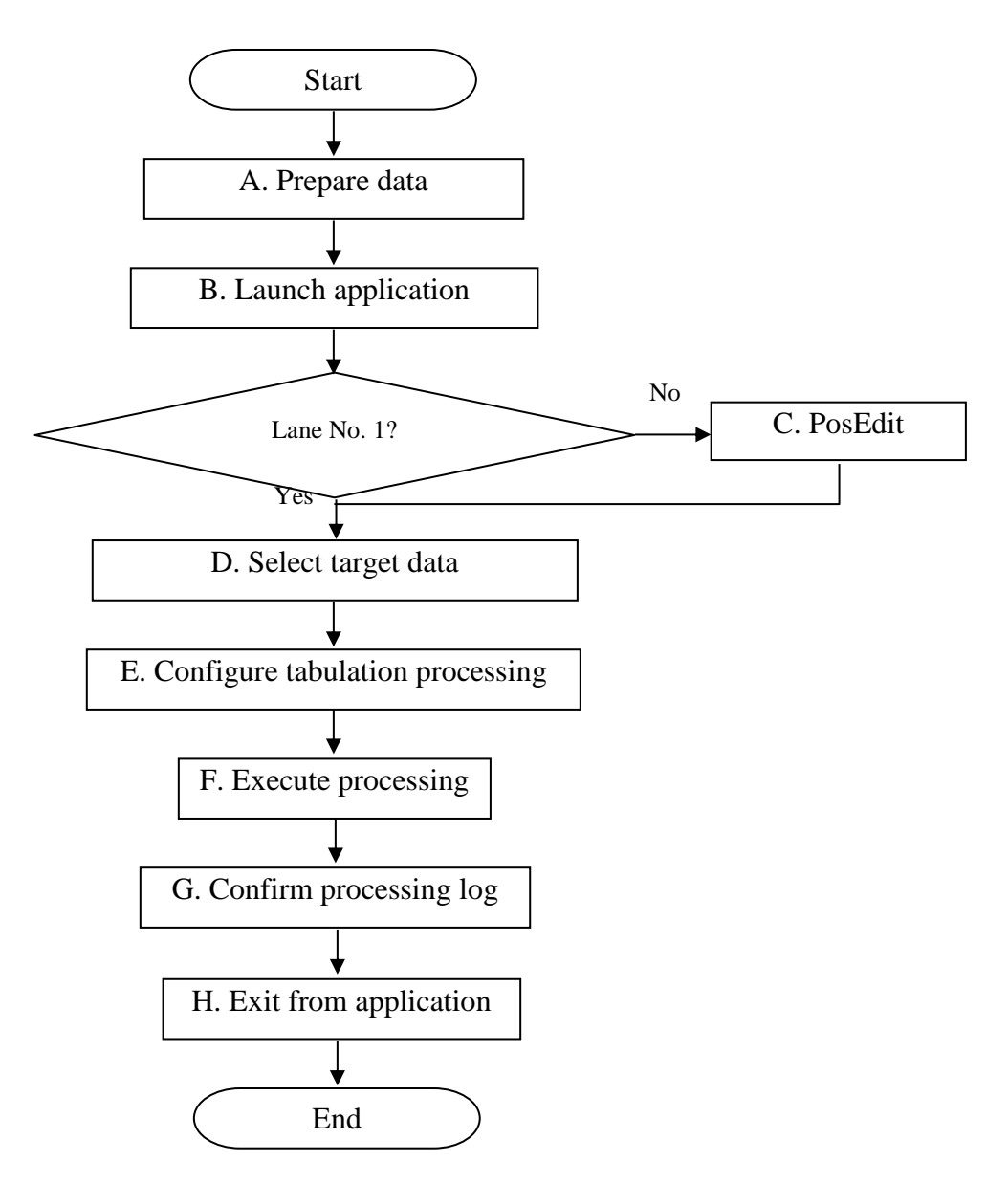

Figure 11.7 Workflow

(2) Procedure for the Tabulation Processing

### A. Prepare Data

Copy the following data to the analysis data folder (RMD<sup>\*\*\*</sup>): cracking data (CS3<sup>\*\*\*</sup>.csv), rutting data (R3<sup>\*\*\*</sup>.csv) and surface flatness data (S3<sup>\*\*\*</sup>.csv) output from the Data Analysis application and the output from the Location Setting Application  $(P^{***.csv})$ .

B. Launch the Application

Double click the icon shown below to launch the application.

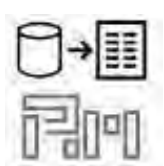

Figure 11.8 Icon of the Application

| Browse                                                                                                    |                                                                                                    | E. Wencrit/Wwork #7EST                                                                                                    |                                                                                                    |                                                                                                    |                                                                                                    |                                                                                                    |                                                                                                    |                                                                                                    |             |           |          |         |                                                                                                    |                                                                                                    |
|----------------------------------------------------------------------------------------------------|----------------------------------------------------------------------------------------------------|----------------------------------------------------------------------------------------------------|----------------------------------------------------------------------------------------------------|----------------------------------------------------------------------------------------------------|----------------------------------------------------------------------------------------------------|----------------------------------------------------------------------------------------------------|----------------------------------------------------------------------------------------------------|----------------------------------------------------------------------------------------------------|-------------|-----------|----------|---------|----------------------------------------------------------------------------------------------------|----------------------------------------------------------------------------------------------------|
| <b>Uccata</b><br><b>Select All</b><br>Clear All<br>Uo-<br>Down<br><b>Delete</b><br>Delete All<br>Trisont Coverey | E No.<br>四<br>12<br>西<br>62<br>欧<br>$\frac{1}{2}$<br>WE.<br><b>ISL</b><br>EY.<br>E.<br>$11 - 11$<br>E<br>t3<br>冒<br>m<br>15<br>匹<br><b>PY</b><br>в<br>15 | $\alpha$<br>a.<br>$\Delta$<br>$\hbar$<br>$\overline{7}$<br>$\overline{\mathbf{z}}$<br>$\overline{u}$<br>10<br>$\frac{1}{2}$<br>13<br>TE<br>15<br>15<br>17<br>18<br>19<br>20 | <b>NouteNa</b><br>810100<br>010100<br>030100<br>010100<br>010100<br>010100<br>010100<br>010100<br>010100<br>010100<br>010102<br>010100<br>010100<br>010100<br>010100<br>010100<br>010100<br>010100<br>010100<br>023456 | Lone<br><b>DY</b><br>02<br>m.<br>Dà<br>ns.<br>D6<br>07<br>09<br>10<br>11<br>12.<br>3.3<br>14<br>15<br>28<br>57<br><b>iit</b><br>IB.<br>20<br>D5 | Date<br>2013/11/13 16:35:15<br>2013/11/13 16:35 15<br>2013/11/13 18:35:15<br>2013/11/13 16:35:15<br>2013/11/13 16:35:15<br>2013/11/13 16:35:15<br>2013/11/13 16:35:15<br>2013/11/13 16:35:15<br>2013/11/13 16:35:15<br>2013/11/13 16:35 15<br>2013/11/13 16:35:15<br>2013/11/13 16:35:15<br>2013/11/13 16:35:15<br>2013/11/13 16:35:15<br>2013/11/13 18:35:15<br>2013/11/13 16:35:15<br>2013/11/13 18:35:15<br>2013/11/13 16:35:15<br>2013/11/13 18:35:15<br>2014/01/25 03:55:59 | IPOS RD<br><b>THEFT</b><br>n<br><b>The Street</b><br>$1.101 - 1.1$<br>$W = 1.00$<br><b>STATISTICS</b><br>10K<br>Limited | CR<br>$m$ is $\infty$<br>$-10k$<br>$-10\%$ or $-10\%$<br>$-100$<br><b>Carl Carl Corp.</b><br><b>Co., The Line</b><br>$-10n - 10k$<br>on the law. | I/O.<br>DPP<br><b>DOM</b><br>NG<br>NG<br>NG<br>NG<br>foz<br>NG<br>NG<br>NG<br><b>D</b><br>NO<br>NG<br>NO.<br>NG<br>NO<br>NG<br><b>DK</b><br>Cn.<br>NG<br>CKC<br>NG<br>NG<br>NG | KPFromokral | KPFrom(m) | KPTo(km) | KPTo(m) | PDS FileName<br><b>TESTDATAY UTFS</b><br>TESTDATA7_UTFS<br>TESTDATA7_UTF8<br><b>TESTDATA7 UTF3</b><br>TESTDATA7_UTFR<br><b>TESTDATA7 UTFB</b><br>TESTDATA7_UTF6<br><b><i>TESTDATA7 UTFS</i></b><br>TESTDATA7_UTF8<br><b>TESTDATA7 UTF6</b><br>TESTDATA7_UTR8<br><b>TESTDATA7_UTFS</b><br>TESTDATA7 LITER<br><b>TESTDATA7_UTFS</b><br>TESTDATA7_CONTINUOUS<br>2014 1 6 OUTPUT UTPS<br>TESTDATA7_LITES | FolderName<br>RMD 010100 01 20131113 163515<br>RMD 010100 02 20131113 163515<br>RMD 010108 03 20131113 163515<br>RMD 010100 04 20131113 163515<br>RMD 010100 05 20131113 163515<br>RMD 010100.06 20131113 163515<br>RMD 010100 07 20131113 163515<br>RMD_010100_09_20131113_163515<br>RMD_010100_10_20131113_163515<br>RMD_010100_11_20131113_163515<br>RMD 010100 12 20131113 163515<br>RMD_010100_13_20131113_163515<br>RMD 010108 14 20131113 163515<br>RMD_010100_15_20131113_163515<br>FRAID 010108 16 20131113 163515<br>RMD_010100_17_20131113_163515<br>PMD_010100_18_20131113_163515<br>RMD_010100_19_20131113_163515<br>RMD_010100_20_20131113_163515<br>RMD 023456_05_20140125_035559 |
| Step2 : Output Setting<br>Evaluation Length(m) 20<br><b>Cuty of Con-</b><br>Step<br>TEL BETTE                    | <b>YOU</b>                                                                                                    |                                                                                                    | $\sim$                                                                                                    |                                                                                                    |                                                                                                    | <b>Company of the Company</b>                                                                                           |                                                                                                    | Evaluation separate flag setting<br>The Stropes                                                                                                    |             |           |          |         |                                                                                                    |                                                                                                    |

Figure 11.9 Launching the Application

C. PosEdit

In case of multiple lane section, the survey is conducted in each lane . Data processing work shall be done lane by lane. To keep compatibility of the position between adjacent lanes, the data of 2nd lane and 3rd lane is prepared with same attributes of location information as 1st lane.

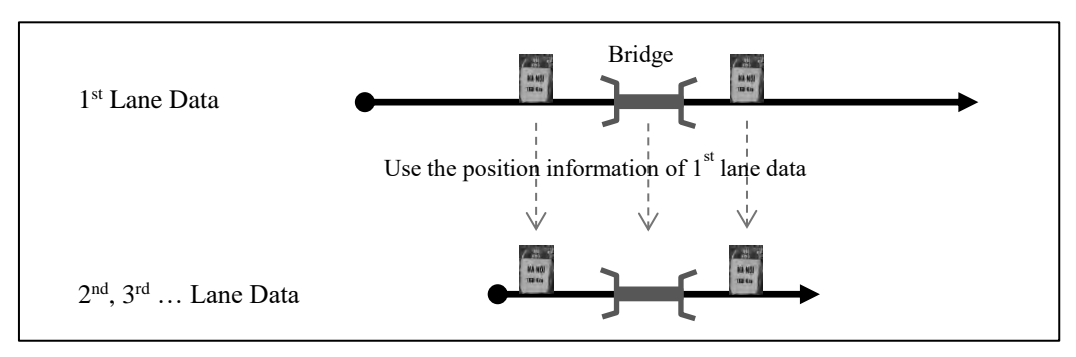

Figure 11.10 PosEdit overview

The procedure of the operation of "PosEdit" show from 1) to 10).

The procedure to make the position file of  $2<sup>nd</sup>$  lane is following. The next files are used in PosEdit.

- Position file of 1<sup>st</sup> lane  $(P_+^{******}.csv)$
- Output file from the data analysis application of  $2<sup>nd</sup>$  lane (C\_\*\*\*\*\*\*.csv)
- 1) To copy the position file on  $1<sup>st</sup>$  lane to saved folder of analyzed data of  $2<sup>nd</sup>$  lane.
- 2) To rename the copied position file of  $1<sup>st</sup>$  lane. The file name is same with the output file name as 6 digit.

Ex: The name of output file name of  $2<sup>nd</sup>$  lane; C\_123456.csv

The name of copied position file; P\_123456.csv

3) To start Data Processing Application

Double click the icon of application to launch the application.

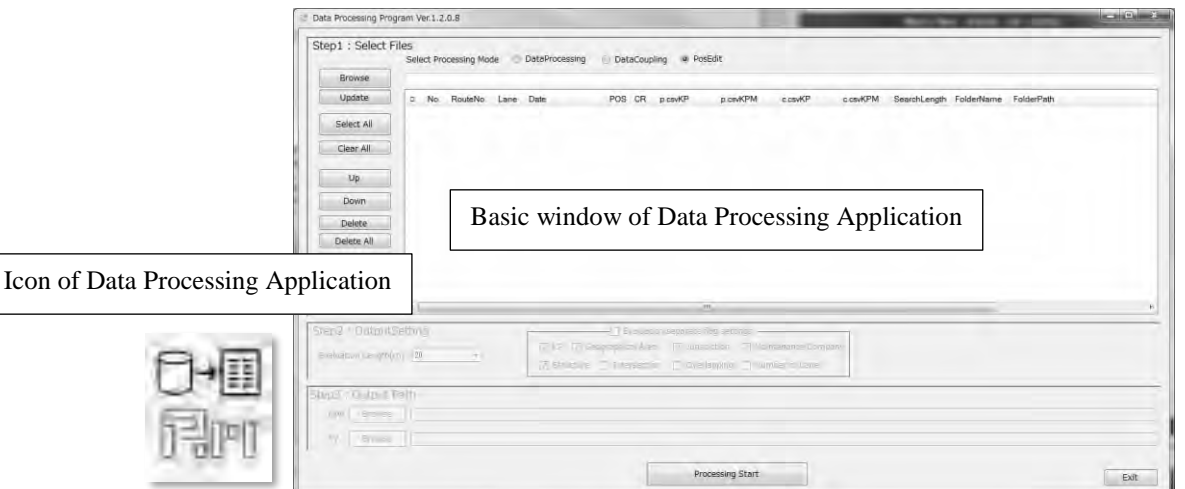

Figure 11.11 The icon and basic window of Data Processing Application

4) To select the "PosEdit" in the window of Data Processing Application.

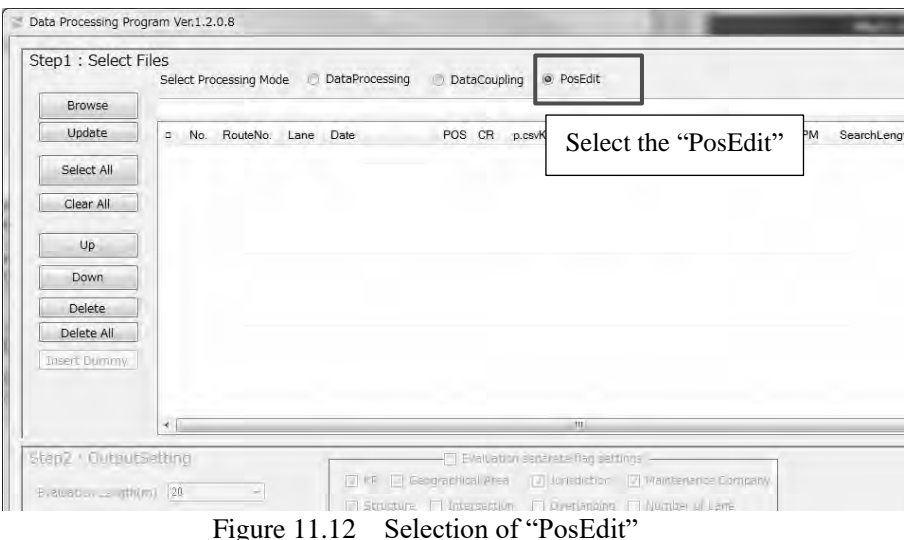

5) To click "Brows" and select the folder where saved analyzed data.

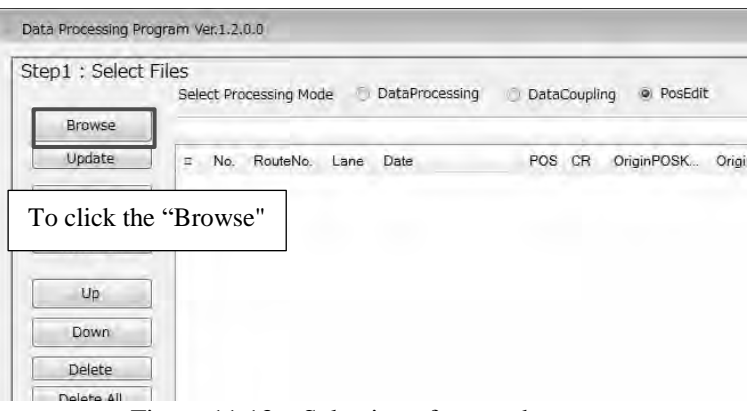

Figure 11.13 Selection of target data

6) To select for making the 2nd lane on the displayed list and input the KP number of start point to input box of application.

For example following case, operator input the KP number as below figure.

- Start point of  $1<sup>st</sup>$  lane:  $51km+140m$
- Start point of 2nd lane: 51km+410m

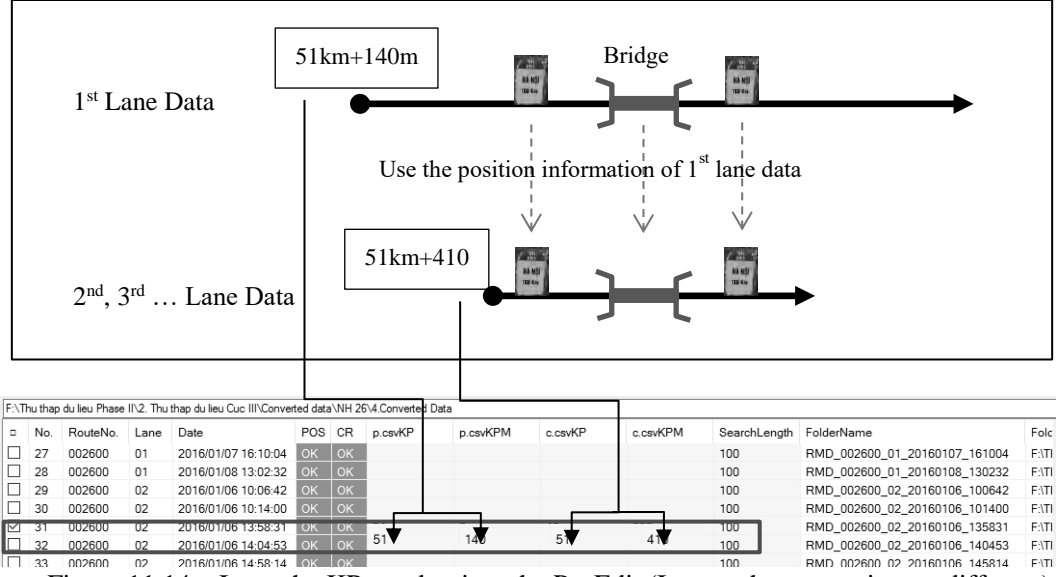

Figure 11.14 Input the KP number into the PosEdit (In case the start point are different)

If the start point of 1st and 2nd lane is same, operator input the same number to input box of application. And operator should input "0" into "Search length".

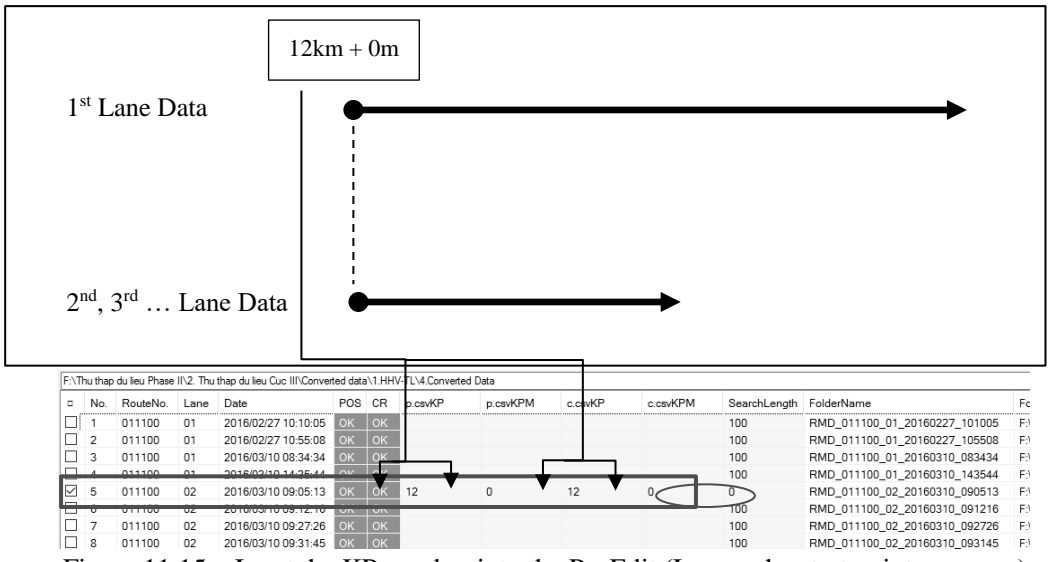

Figure 11.15 Input the KP number into the PosEdit (In case the start point are same)

7) To click "Processing Start" and start the processing

After complete the processing, copied position file of 1<sup>st</sup> lane will be changed to position file of 2<sup>nd</sup> lane. The end position automatically determined from the distance information of "C\_\*\*\*\*\*\*.csv".

| Hrowse       |         |          |         | FAThis lives du less Phase (N2, This lives du less Cuc (IT)Convented duta WH 2514 Convented Data |                               |                |                  |                        |               |              |                                |          |
|--------------|---------|----------|---------|--------------------------------------------------------------------------------------------------|-------------------------------|----------------|------------------|------------------------|---------------|--------------|--------------------------------|----------|
| Update       | No<br>ø | RouteNo. | Lane    | Date                                                                                             | POS CR                        | <b>D.CEVKP</b> | <b>D.COVFLPM</b> | c tay(D)               | <b>CONFIN</b> | SearchLength | FolderName                     | $Fole^H$ |
|              | □<br>27 | 002600   | $_{01}$ | 2016/01/07 16 10:04                                                                              | $\sim$                        |                |                  |                        |               | 100          | RMD, 002600 01 20150107 151004 | EMIL     |
| Select All   | C<br>28 | 002600   | 01      | 2016/01/08 13:02:32                                                                              | $\overline{\alpha}$           |                |                  |                        |               | 100          | RMD_002600_01_20160108_130232  | EIH      |
|              | с<br>29 | 002600   | 02      | 2016/01/06 10:06:42                                                                              | IΓC                           |                |                  |                        |               | $100 -$      | RMD_002600_02_20160106_100642  | FIT      |
| Clear All    | c<br>30 | 002600   | 02      | 2016/01/06 10:14:00                                                                              | <b>HK RV</b>                  |                |                  |                        |               | 100          | RMD 002600 02 20160106 101400  | ENTI     |
|              | ☑<br>31 | 002600   | 02      | 2016/01/06 13:58:31                                                                              | <b>WALLER</b>                 | $\frac{3}{51}$ | 140              | 51                     | 410           | <b>IDDI</b>  | RMD 002600 02 20160106 135831  | EATI     |
|              | O<br>32 | 002608   | 02      | 2016/01/06 14:04:53                                                                              |                               |                |                  |                        |               | $\sinh$      | RMD 002600_02_20160106_140453  | FATI     |
| Up           | c<br>33 | 002600   | 02      | 2016/01/06 14:58:14                                                                              | 無医                            |                |                  |                        |               | <b>FDO</b>   | RMD_002600_02_20160106_145314  | F(1)     |
|              | o<br>34 | 002600   | 02      | 2016/01/06 15:07:27                                                                              | o                             |                |                  |                        |               | 100          | RMD_002600_02_20160106_150727  | Eifi     |
| <b>Tiown</b> | Ò<br>35 | (0260)   | 62      | 2016/01/06 16:00:58                                                                              | $\times$ 12-                  |                |                  |                        |               | 100          | RMD_002600_02_20150106_160059  | FIT      |
|              | D<br>36 | 002600   | 02      | 2016/01/06 16:08:08                                                                              | π                             |                |                  |                        |               | 100          | RMD_002600_02_20160106_160506  | FATI     |
| Delete       | о<br>37 | 002600   | 02      | 2015/01/07 10:53:16                                                                              | ಪಾ<br>$\overline{\mathbf{a}}$ |                |                  |                        |               | 100          | RMD 002600_02_20160107_105316  | FATI     |
| Defete All   | с<br>38 | 002600   | 02      | 2010/01/07 11:01:14                                                                              |                               |                |                  |                        |               | 100          | RMD_002600_02_20160107_110114  | 7(1)     |
|              | n<br>38 | 002600   | 02      | 2016/01/07 15:40:10                                                                              | m.                            |                |                  |                        |               | $300 -$      | RMD_002600_02_20160107_154010  | PATE     |
|              | Ò<br>40 | 002600   | 02      | 2016/01/07 15:44:23                                                                              |                               |                |                  |                        |               | 100          | RMD_002600_02_20160107_154423  | FATE     |
|              | □<br>41 | 002600   | 02      | 2016/01/00 06:52:51                                                                              | æ                             |                |                  |                        |               | 100          | RMD 002600 02 20160100 065251  | F(H)     |
|              | σ<br>42 | 002600   | 02      | 2016/01/08 07:09:18                                                                              |                               |                |                  |                        |               | 100          | RMD_002600_02_20160108_070918  | E/H      |
|              |         |          |         |                                                                                                  |                               |                |                  |                        |               |              |                                |          |
|              | ×       |          |         |                                                                                                  |                               |                |                  |                        |               |              |                                | s.       |
| even plan    |         |          |         | $x = 1.1$<br><b>STATISTICS</b>                                                                   |                               |                |                  | of Resolution of Lands |               |              |                                |          |

Figure 11.16 "Processing Start" button

# D. Select the Target Data

From [Select Processing Mode] in application window, select [Data Processing].

| <b>Browse</b>                                                                                 | E. Wence & Www.ck VTEST<br>E No.                                                                                                    | Select Processing Mod<br><b>HouseNa</b>                                                                                                    | Lone                                                                                                    | e DataProcessing<br>Date                                                                                                    | Debicbushing<br><b>RD</b>                                                                                                    | <b>PosEdit</b><br>CR<br>illi<br>DPF                                                                                                    | KPFromokral | KPProm(m) | KPTp(km) | KPTo(m) | POS FileName                                                                                                    | FolderName                                                                                                    |
|-----------------------------------------------------------------------------------------------|----------------------------------------------------------------------------------------------------|----------------------------------------------------------------------------------------------------|----------------------------------------------------------------------------------------------------|----------------------------------------------------------------------------------------------------|----------------------------------------------------------------------------------------------------|----------------------------------------------------------------------------------------------------|-------------|-----------|----------|---------|----------------------------------------------------------------------------------------------------|----------------------------------------------------------------------------------------------------|
| Uccate<br><b>Select All</b><br>Clear All<br>Uo<br>Down<br>Délete<br>Delete All<br>Triang Down | 四日<br>12<br>6ť<br>$\alpha$<br><b>EZ</b><br>$\lambda$<br>目さ<br>12<br>$-\overline{u}$<br>疚<br>$\overline{7}$<br>m<br>$\mathbb{R}$<br>EY.<br>$\frac{1}{2}$<br>er.<br>10<br>w<br>$-11$<br>ET.<br>$12^{1}$<br>o<br>13<br>冒<br>18<br>n<br>15<br>15<br>15<br>厚<br>17<br>m<br>18<br>m<br>19<br>匹<br>20 | 810100<br>010100<br>030100<br>010100<br>010100<br>010100<br>010100<br>010100<br>010100<br>010100<br>010102<br>010100<br>010100<br>010100<br>010100<br>010100<br>010100<br>010100<br>010100<br>023456 | <b>DY</b><br>02<br>m<br>D4<br>05<br>D6<br>07<br>09<br>10<br>18<br>22<br>13<br>34<br>15<br>10<br>57<br>in<br>1B<br>20<br><b>DR</b> | 2013/11/13 16:35:15<br>2013/11/13 16:35 15<br>2013/11/13 16:35:15<br>2013/11/13 16:35:15<br>2013/11/13 16:35:15<br>2013/11/13 16:35:15<br>2013/11/13 16:35:15<br>2013/11/13 16:35:15<br>2013/11/13 16:35:15<br>2013/11/13 16:35 15<br>2013/11/13 16:35:15<br>2013/11/13 16:35:15<br>2013/11/13 16:35:15<br>2013/11/13 16:35:15<br>2013/11/13 16:35:15<br>2013/11/13 16:35:15<br>2013/11/13 18:35:15<br>2013/11/13 16:35:15<br>2013/11/13 16:35:15<br>2014/01/25 03:55:59 | <b>Tuy</b><br><b>LLUTH</b><br>Dr.<br><b>In</b><br>$-10\%$ or Loc<br>$-100-11$<br><b>N. DK</b><br><b>MAY</b><br><b>RESIDENT</b><br>$\equiv 0.00$<br><b>Link</b><br>$-10n$ $-2n$ $+0n$ | <b>CON</b><br>NG<br><b>College</b><br>NG<br>$-10k$<br>NG<br>NG<br>Not<br>NG<br>NG<br>NG<br>NO<br><b>DE</b><br>NG<br>$7 - 102$<br>NO<br>NG<br>NO<br>NG<br><b>DK</b><br>NG<br>CKC<br>NG<br>NG<br><b>United States</b><br>NG |             |           |          |         | <b>TESTDATA7_UTFS</b><br>TESTDATA7 UTFS<br>TESTDATA7_UTF8<br>TESTDATA7_UTF8<br>TESTDATA7_UTFR<br><b>TESTDATA7_UTFB</b><br>TESTDATA7_UTF6<br><b><i>TESTDATA? UTFS</i></b><br>TESTDATA7 UTFS<br><b>TESTDATA7 UTFS</b><br>TESTDATA7_UTR8<br><b>TESTDATA7 UTFS</b><br>TESTDATA7_LITER<br><b>TESTDATA7 UTFS</b><br>TESTDATA7_CONTINUOUS<br>2014 1 6 OUTPUT UTPS<br>TESTDATA7_LITES | RMD 010100 01 20131113 163515<br>RMD_010100_02_20131113_163515<br>RMD_010108_03_20131113_163515<br>RMD_010100_04_20131113_163515<br>RMD 010100 05 20131113 163515<br>RMD 010100 06 20131113 163515<br>RMD 010100 07 20131113 163515<br>RMD_010100_09_20131113_163515<br>RMD_010100_10_20131113_163515<br>RMD_010100_11_20131113_163515<br>RMD 010100 12 20131113 163515<br>RMD_010100_13_20131113_163515<br>RMS 010100 14 20131113 163515<br>RMD_010100_15_20131113_163515<br>FIND 010108 16 20131113 163515<br>RMD 010100 17 20131113 163515<br>PAND 010100_18_20131113_163515<br>RMD_010100_19_20131113_163515<br>RMD_010100_20_20131113_163515<br>RMD 023456 05 20140125 035559 |
|                                                                                               | <b>Yilliam</b>                                                                                                    |                                                                                                    |                                                                                                    |                                                                                                    |                                                                                                    |                                                                                                    |             |           |          |         |                                                                                                    |                                                                                                    |
| Step2 : Output Setting<br>Evaluation Length(m) 20                                             |                                                                                                    | ×                                                                                                    |                                                                                                    |                                                                                                    | <b>CONTRACTOR</b>                                                                                                    | Evaluation separate fiag setting<br>The Stropes                                                                                                    |             |           |          |         |                                                                                                    |                                                                                                    |
| <b>Cuty of Con-</b><br><b>Trape</b>                                                           |                                                                                                    |                                                                                                    |                                                                                                    |                                                                                                    |                                                                                                    |                                                                                                    |             |           |          |         |                                                                                                    |                                                                                                    |

Figure 11.17 Slect data processing function

From the main menu of the launched application, click the [Browse] button and select the folder containing the analysis data folder (RMD \*\*\*) created in step [A. Prepare Data].

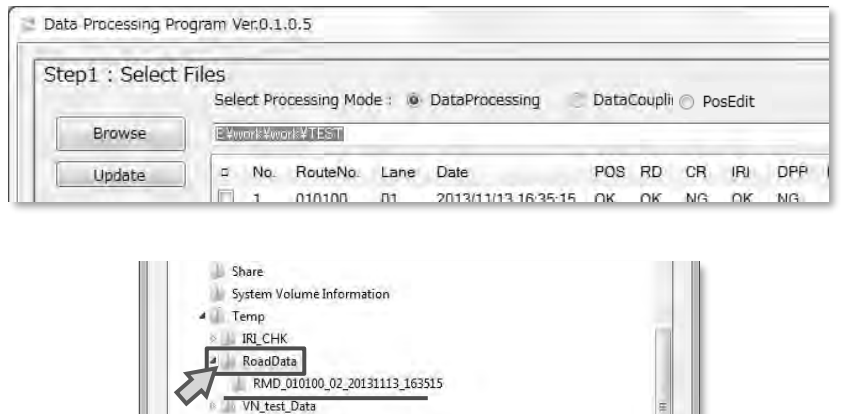

Figure 11.18 Selecting the Data Folder

Click the checkbox for the data to perform the tabulation processing. Here, as seen in Figure 11.20 , the POS column and at least one of the remaining three columns (RD, CR, and IRI), shown in the blue box, must indicate [OK] for the application to accept the data as a valid data to process.

| litowee                                                                                        |                            | E. West & Www.k VTEST |                                                                                                    |                                                                                                    | Select Processing Mode : @ DataProcessing                                                                                                    | × | <b>PosEdit</b>                                                                                                    |                                                               |                                                                                                    |           |           |          |                  |                                                                                                    |                                                                                                    |
|------------------------------------------------------------------------------------------------|----------------------------|-----------------------|----------------------------------------------------------------------------------------------------|----------------------------------------------------------------------------------------------------|----------------------------------------------------------------------------------------------------|---|----------------------------------------------------------------------------------------------------|---------------------------------------------------------------|----------------------------------------------------------------------------------------------------|-----------|-----------|----------|------------------|----------------------------------------------------------------------------------------------------|----------------------------------------------------------------------------------------------------|
| <b>Uccata</b>                                                                                  | ù.                         |                       | RouteNa.                                                                                                    | Lone                                                                                                    | Date                                                                                                    |   | IPOS RD                                                                                                    | CR<br>I/G                                                     |                                                                                                    | KPFrom0km | KPFrom(m) | KPTo(km) | <b>KIPTointi</b> | PDS Fieldeme                                                                                                    | FolderName                                                                                                    |
| <b>Salore All</b><br>Clear All<br>Uo<br>Down<br><b>Delete</b><br>Delete All<br>Triang Training | n<br>四<br>己<br>e<br>n<br>n | Jδ<br>S)<br>ış.       | 810100<br>010100<br>030100<br>010100<br>010100<br>010100<br>010100<br>010100<br>010105<br>010100<br>010102<br>010100<br>010100<br>010100<br>010100<br>010100<br>010105<br>010100<br>010100<br>158 | <b>DY</b><br>02<br>m<br>D4<br>05<br>D6<br>07<br>09<br>30<br>11<br>12<br>13<br>14<br>15<br>16<br>57<br>iil.<br>IB.<br>20<br><b>DS</b> | 2013/11/13 16:35:15<br>2013/11/13 16:35 13<br>2013/11/13 18:35:15<br>2013/11/13 16:35:15<br>2013/11/13 16:35:15<br>2013/11/13 16:35:15<br>2013/11/13 16:35:15<br>2013/11/13 16:35:15<br>2013/11/13 16:35:15<br>2013/11/13 16:35 15<br>2013/11/13 16:35:15<br>2013/11/13 16:35:15<br>2013/11/13 16:35:15<br>2013/11/13 16:35:15<br>2013/11/13 16:35:15<br>2013/11/13 16:35:15<br>2013/11/13 18:35:15<br>2013/11/13 16:35:15<br>2013/11/13 18:35:15<br>2014/01/25 03:55:55 |   | <b>STERN</b><br>示意<br>Dr.<br><b>RTI</b><br><b>DOWN</b><br><b>TELEVILLE</b><br><b>ENL UNIT</b><br><b>HELP</b><br><b>RESIDENT</b><br>$= 0.00$<br><b>Link</b><br>$m_0 \rightarrow 108$ | or<br>œ<br>lac<br>œ<br>¢<br><b>D</b><br>88<br><b>Dh.</b> Land | ю<br>lä.<br>k<br>lG.<br>dк<br>la<br>đα<br>ka<br>ю<br>la.<br>k<br>ΚÏ<br>ь<br>k<br>ks.<br>₫G.<br>₫ō<br>la. |           |           |          |                  | <b>TESTDATA7_UTFS</b><br>TESTDATA7 UTFS<br>TESTDATA7_UTF8<br>TESTDATAT_UTF3<br>TESTDATA7_UTF8<br><b>TESTDATA7_UTFB</b><br>TESTDATA7_UTF6<br><b>FESTDATA7_UTFS</b><br>TESTDATA7_UTF8<br><b>TESTDATA7 UTF6</b><br>TESTDATA7_UTR8<br><b>TESTDATA7 UTFS</b><br>TESTDATA7 LITER<br><b>TESTDATA7_UTFS</b><br>TESTDATA7_CONTINUOUS<br>2014 1.6 OUTPUT UTFB<br>TESTDATA7 LITER | RMD 010100 01 20131113 163515<br>RMD_010100_02_20131113_163515<br>RMD 010108 03 20131113 163515<br>RMD_010100_04_20131113_163515<br>RMD_010100_05_20131113_163515<br>RMD 010100 06 20131113 163515<br>RMD 010100 07 20131113 163515<br>RMD_010100_09_20131113_163515<br>RMD_010100_10_20131113_163515<br>RMD_010100_11_20131113_163515<br>RMD 010100 12 20131113 163515<br>RMD_010100_13_20131113_163515<br>RMS 010100 14 20131113 163515<br>RMD_010100_15_20131113_163515<br>FMD 010108 16 20131113 163515<br>RMD 010100 17 20131113 163515<br>PAND 010100 18 20131113 163515<br>RMD_010100_19_20131113_163515<br>RMD_010100_20_20131113_163515<br>RMD 023456_05_20140125_035559 |
| Step2 : Output Setting                                                                         | <b>Yillian</b>             |                       |                                                                                                    |                                                                                                    |                                                                                                    |   |                                                                                                    | Evaluation separate flag setting                              | $10-$                                                                                                    |           |           |          |                  |                                                                                                    |                                                                                                    |
| Evaluation Length(m) 20                                                                        |                            |                       | $\bullet$                                                                                                    |                                                                                                    |                                                                                                    |   | <b>CARL COMMUNIST</b>                                                                                                    | The com-                                                      |                                                                                                    |           |           |          |                  |                                                                                                    |                                                                                                    |
| <b>Cuty of Con-</b><br>Step                                                                    |                            |                       |                                                                                                    |                                                                                                    |                                                                                                    |   |                                                                                                    |                                                               |                                                                                                    |           |           |          |                  |                                                                                                    |                                                                                                    |

Figure 11.19 Selecting the Target Data

| о | No. | RouteNo.          | Lane | Date                     |          | POS       | RD.        | CR             | IRI       | DPP             | KPFrom(km) | KPFrom(m) |
|---|-----|-------------------|------|--------------------------|----------|-----------|------------|----------------|-----------|-----------------|------------|-----------|
|   |     |                   |      |                          | 6:35:15  | <b>CK</b> | OK.        |                | <b>OK</b> | NG.             |            |           |
|   |     | Inapplicable data |      |                          | 0.00.102 |           | <b>OK</b>  | <b>DK</b>      | <b>DK</b> | <b>NG</b>       |            |           |
|   | उ   | 010100            | U3   | ZUT3/T1/T3 16:35:15      |          | OK.       | <b>OK</b>  | OK             | OK        | <b>NG</b>       |            |           |
|   | 4   | 010100            | 04   | 2013/11/13 16:35:15      |          | DK.       | OK.        |                | OK        | <b>NG</b>       |            |           |
|   | 5   | 010100            | 05   | 2013/11/13 16:35:15      |          | OK.       | <b>OK</b>  | OK             | <b>DK</b> | NG.             |            |           |
|   | 6   | 010100            | 06   | 2013/11/13 16:35:15      |          | DK.       | OK.        | ОК             | DK        | NG <sup>1</sup> |            |           |
| п | 7   | 010100            | 07   | 2013/11/13 16:35:15      |          | DK.       | OK         | OK             | <b>OK</b> | <b>NG</b>       |            |           |
|   | 8   | 010100            | 09   | 2013/11/13 16:35:15      |          | оĸ        | ×          | OK             | <b>OK</b> | <b>NG</b>       |            |           |
| C | 9   | 010100            | 10   | 2013/11/13 16:35:15      |          | <b>DK</b> | OK.        | <b>OK</b>      | 0K        | <b>NG</b>       |            |           |
| П | 10  | 010100            | 11   | 2013/11/13 16:35:15      |          | DK.       |            | O <sub>K</sub> | DK        | <b>NG</b>       |            |           |
| O | 11  | 010100            | 12   | 2013/11/13 16:35:15      |          | OK        | OK.        | OK             | <b>OK</b> | <b>NG</b>       |            |           |
| F | 12  | 010100            | 13   | 2013/11/13 16:35:15      |          | <b>DK</b> | ŌK.        | OK             | E         | <b>NG</b>       |            |           |
| E | 13  | 010100            | 14   | 2013/11/13 16:35:15      |          | <b>OK</b> | <b>OK:</b> | OK.            | NG        | <b>NG</b>       |            |           |
|   | 14  | 010100            | 15   | 2013/11/13 16:35:15      |          | <b>DK</b> | OK.        | ОК             | DK        | <b>NG</b>       |            |           |
| Г | 15  | 010100            | 16   | 2013/11/13 16:35:15      |          | DK.       | <b>OK</b>  | OK.            | OK.       | OK              |            |           |
|   |     |                   |      |                          | 16:35:15 | оk        | <b>DK</b>  | OK             | <b>OK</b> | <b>NG</b>       |            |           |
|   |     | Inapplicable data |      |                          | 106915   | ūK        |            |                | ve        | OK              |            |           |
|   | 18  | 010100            | ाञ्ज | <u> zonamms</u> 16:35:15 |          | DK.       | OK.        | ОК             | DK        | <b>NG</b>       |            |           |
|   | 19  | 010100            | 20   | 2013/11/13 16:35:15      |          |           | $\Omega$   | OK             | DK.       | <b>NG</b>       |            |           |
|   | 20  | 023456            | 05   | 2014/01/25 03:55:59      |          |           |            |                | c         | <b>NG</b>       |            |           |

Figure 11.20 Example of Inapplicable Data

#### **Tips-1 Use Drag & Drop to Specify**

The target data can be selected by drag & drop.

| T Data Processing Program Ver.0.1.0.2                                                                                                    |                                                                                                    | Drag & drop                                                                                                    | New folder<br>Organize -                                                                                                    | Pre                                                                                                    |
|----------------------------------------------------------------------------------------------------|----------------------------------------------------------------------------------------------------|----------------------------------------------------------------------------------------------------|----------------------------------------------------------------------------------------------------|----------------------------------------------------------------------------------------------------|
| Step1 : Select Files<br><b>Browse</b><br><b>Ucdate</b><br>E3<br><b>Select All</b><br>n<br>Clear All<br>ET.<br>岂<br>97<br>Up.<br>63.<br>Down.<br>t.<br>E)<br><b>Delete</b><br>σ<br>Delete All<br>Ħ<br>er<br>Tringer Coverey<br>O<br>E<br>n<br>U<br>巨<br>U<br>n | Select Processing Mode : @ DataProcessing<br>E. Wence 6. Wencels #78157<br><b>PosEdit</b><br>E No.<br>RouteNe.<br>Long<br>010100<br><b>DY</b><br>112<br>010100<br>02<br>030100<br>DO.<br>$\alpha$<br>010100<br>$\lambda$<br>Da<br>010100<br>D5<br>18<br>010100<br>D6<br>$\overline{a}$<br>07<br>oreroo<br>$\rightarrow$<br>010100<br>09<br>$\mathfrak{A}$<br>010100<br>10<br>$\mathbf{u}$<br>010100<br>10<br>1E<br>$-11$<br>010102<br>12<br>12<br>010100<br>13<br>13<br>010100<br>34<br>16<br>$\mathcal{M}$<br>010100<br>15<br>010100<br>16<br>15<br>010100<br>57<br>010105<br>-17<br><b>100</b><br>010100<br>18<br>m<br>19<br>010100<br>20<br>四 20<br>023456<br>05 | DataCougarig<br>DPP KPFromikml<br>POS RD<br>CR<br>1/0<br>Date<br>2013/11/13 16:35:15<br>NG<br><b>CONTRACTOR</b><br>NG.<br>2013/11/13 16:35:15<br>$2.7$ Tity 100<br>10 <sup>h</sup><br>2013/11/13 16:35:15<br>NG<br>NG<br>2013/11/13 16:35:15<br>2013/11/13 16:35:15<br>$n \rightarrow \infty$ or co<br>fell<br>NG<br>2013/11/13 16:35:15<br><b>SERVICE</b><br>NG<br>2013/11/13 16:35:15<br><b>CONTRACTOR</b><br>2013/11/13 16:35:15<br>KG<br>NG<br>2013/11/13 16:35:15<br><b>STERN</b><br>w<br>2013/11/13 16:35 15<br>NG.<br>NG<br>2013/11/13 16:35:15<br>197<br>2013/11/12 16:35:15<br>NG<br>2013/11/13 16:35:15<br>NO<br>150<br>2013/11/13 16:35:15<br>NG<br><b>SILE COVE</b><br>2013/11/13 16:35:15<br>ox<br>2013/11/13 16:35:15<br>NG<br>2013/11/13 18:35:15<br>cк<br>2013/11/13 16:35:15<br>NG<br>$-10K$<br><b>MILLER</b><br>2013/11/13 18:35:15<br>NG<br>117.98<br>2014/01/25 03:55:59<br>NG | a Till Favorites<br>Desktop<br><b>Recent Places</b><br>KPT of Key<br>m/m<br>BLO<br><b>Downloads</b><br><b>A Libraries</b><br>Documents<br>Music<br><b>Pictures</b><br>Videos<br>eg Homegroup<br>TESTDATA7_CONTINUOUS<br>2014 1.6 OUTPUT UTPB<br>TESTDATAT LITES | <b>Vite heat Data</b><br><b>Readling</b><br>Clina2.hm<br>RMD_010100_17_20131113_163515<br>е<br>PIME 010100_18_20131113_163515<br>Е<br>RMD_010100_19_20131113_163515<br>Б<br>RMD_010100_20_20131113_163515<br>RMD 023456_05_20140125_035559<br>s |
| Step2 : Output Setting<br>Evaluation Length(m) 21<br>Step Didge Fig                                                                                                    | <b>Y'll card</b><br>m.                                                                                                    | m<br>Evaluation separate flag setting<br>Time Look                                                                                                    |                                                                                                    | ×                                                                                                    |

Figure 11.21 Specifying a Folder Using Drag & Drop

Enter the originating station number of the target data by specifying the KP (km) and KP (m) values following the format shown in the examples of Table 11.9.

|                                                                                             |                                                                                                    |                                                                                                    |                                                                                                    |                                                                                                    | Select Processing Mode : @ DataProcessing                                                                                                    | <b>Detectouping</b>                                                                                                    | <b>PosEdit</b>                                                                                                    |            |             |          |                |                                                                                                    |                                                                                                    |
|---------------------------------------------------------------------------------------------|----------------------------------------------------------------------------------------------------|----------------------------------------------------------------------------------------------------|----------------------------------------------------------------------------------------------------|----------------------------------------------------------------------------------------------------|----------------------------------------------------------------------------------------------------|----------------------------------------------------------------------------------------------------|----------------------------------------------------------------------------------------------------|------------|-------------|----------|----------------|----------------------------------------------------------------------------------------------------|----------------------------------------------------------------------------------------------------|
| Browse                                                                                      |                                                                                                    |                                                                                                    | E. Wencrit Wwork #7EST                                                                                                    |                                                                                                    |                                                                                                    |                                                                                                    |                                                                                                    |            |             |          |                |                                                                                                    |                                                                                                    |
| Alconta<br>Select All<br>Clear All<br>Uo<br>Down<br>Delete.<br>Delete All<br>I Truck Davies | E No.<br>es:<br>12<br>Ø.<br><b>EZ</b><br>欧<br>野<br>6X.<br>m<br>er<br>er.<br>w<br>er<br>b<br>w<br>n<br>ts<br>m<br>U<br>m<br>四 20 | $\alpha$<br>×<br>-5<br>$\overline{a}$<br>$\overline{7}$<br>$\overline{\mathbf{z}}$<br>$\frac{1}{2}$<br>$10 - 10$<br>$-11$<br>12<br>13<br>38<br>15<br> 5<br>17<br>18<br>19 | RouteNa.<br>810100<br>010100<br>030100<br>010100<br>010100<br>010100<br>010100<br>010100<br>010100<br>010100<br>010102<br>010100<br>010100<br>010100<br>010100<br>010100<br>010100<br>010100<br>010100<br>023456 | Lone<br>21<br>02<br>m<br>Dà<br>05<br>D6<br>07<br>09<br>10<br>11<br>12.<br>13<br>34<br>15<br>1b<br>57<br>iil.<br>1B<br>20<br><b>DS</b> | Date<br>2013/11/13 16:35:15<br>2013/11/13 16:35 15<br>2013/11/13 18:35:15<br>2013/11/13 16:35:15<br>2013/11/13 16:35:15<br>2013/11/13 16:35:15<br>2013/11/13 16:35:15<br>2013/11/13 16:35:15<br>2013/11/13 16:35:15<br>2013/11/13 16:35 15<br>2013/11/13 16:35:15<br>2013/11/13 16:35:15<br>2013/11/13 16:35:15<br>2013/11/13 16:35:15<br>2013/11/13 16:35:15<br>2013/11/13 16:35:15<br>2013/11/15 16:35:15<br>2013/11/13 16:35:15<br>2013/11/13 18:35:15<br>2014/01/25 03:55:59 | POS RD<br>CH<br>I/G<br><b>THEFT</b><br>$m$ is $\alpha$<br>$= 0$<br>n <sub>n</sub><br><b>Dull</b><br>$n \cdot 2n$ or $2n$<br>e loc<br>$=$ $n+1$<br>$1000 - 1000$<br>$W$ UH $W$ OK<br>LKY.<br><b>STATISTICS</b><br>10K<br>$-12m$<br><b>DO</b><br><b>Committee Life</b><br>$-106 - 3 = 08$<br><b>Dr. Letter Dr.</b> | DPI<br><b>OK</b><br>NG<br>NG<br>NG<br>NG<br>To 7<br>NG<br>NG<br>NG<br>NG.<br>NG<br>NO.<br>NG<br>NO<br>NG<br><b>DK</b><br>NG<br>CKC<br>NG.<br>NG<br>NG | KPFrom(km) | KPF rom (m) | KPTe(km) | <b>SPToint</b> | PDS Fieldeme<br><b>TESTDATA7 UTFS</b><br>TESTDATA7 UTFS<br>TESTDATA7_UTF8<br>TESTDATA7_UTF3<br>TESTDATA7_LITER<br><b>TESTDATA7 UTFB</b><br>TESTDATA7_UTF6<br><b><i>FESTDATA? UTFS</i></b><br>TESTDATAT_UTFS<br><b>TESTDATA7 UTFS</b><br>TESTDATA7_UTF&<br><b>TESTDATA7 UTFS</b><br>TESTDATA7_LITER<br><b>TESTDATA7 UTFS</b><br>TESTDATA7_CONTINUOUS<br>2014 1.6 OUTPUT UTPB<br>TESTDATA7 LITES | FolderName<br>RMD 010100 01 20131113 163515<br>RMD_010100_02_20131113_163515<br>RMD 010108 03 20131113 163515<br>RMD 010100 04 20131113 163515<br>RND 010100 05 20131113 153515<br>RMD 010100 06 20131113 163515<br>RMD 010100 07 20131113 163515<br>RMD_010100_09_20131113_163515<br>RMD_010100_10_20131113_163515<br>RMD_010100_11_20131113_163515<br>RMD 010100 12 20131113 163515<br>RMD_010100_13_20131113_163515<br>RMD 010100 14 20131113 163515<br>RMD_010100_15_20131113_163515<br>FMD 010108 16 20131113 163515<br>RMD 010100 17 20131113 163515<br>PAND 010100 18 20131113 163515<br>RMD_010100_19_20131113_163515<br>RMD_010100_20_20131113_163575<br>RMD 023456 05 20140125 035559 |
|                                                                                             | <b>Pillar</b>                                                                                                    |                                                                                                    |                                                                                                    |                                                                                                    |                                                                                                    |                                                                                                    |                                                                                                    |            |             |          |                |                                                                                                    |                                                                                                    |
| Step2 : Output Setting<br>Evaluation Length(m) 20                                           |                                                                                                    |                                                                                                    | m.                                                                                                    |                                                                                                    |                                                                                                    | Evaluation separate flag setting                                                                                                    |                                                                                                    |            |             |          |                |                                                                                                    |                                                                                                    |
|                                                                                             |                                                                                                    |                                                                                                    |                                                                                                    |                                                                                                    |                                                                                                    | <b>Contract Contract</b>                                                                                                    | The Com-                                                                                                    |            |             |          |                |                                                                                                    |                                                                                                    |
| <b>Cuty of Con-</b><br><b>Steps</b>                                                         |                                                                                                    |                                                                                                    |                                                                                                    |                                                                                                    |                                                                                                    |                                                                                                    |                                                                                                    |            |             |          |                |                                                                                                    |                                                                                                    |

Figure 11.22 Entering of KP (km) and KP (m)

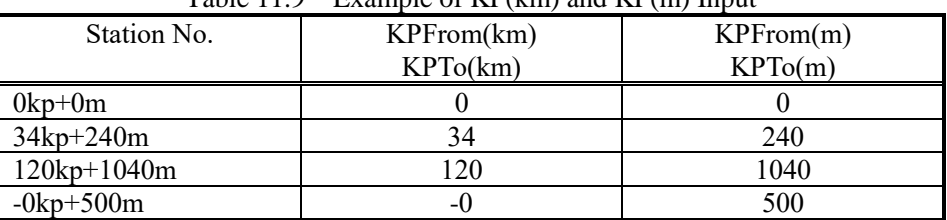

Table 11.9 Example of KP(km) and KP(m) Input

E. Configure the Tabulation Processing

Select the evaluation unit length from the [Evaluation Length] pulldown list.

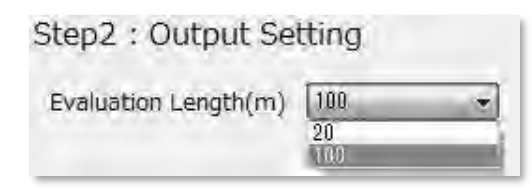

Figure 11.23 Setting of the Evaluation Unit Length

Next, configure how to separate the data. Item numbers 1 to 5 of Table 11.10 must always have the checkbox selected.

| $\!-\!\!\ \mathbb{V}\ $ Data separation flag setting $\cdot$         |  |  |  |  |  |  |
|----------------------------------------------------------------------|--|--|--|--|--|--|
| <b>V</b> KP V Geographical Area V Jurisdiction V Maintenance Company |  |  |  |  |  |  |
|                                                                      |  |  |  |  |  |  |
| Structure: 7 Intersection 7 Overlapping                              |  |  |  |  |  |  |
|                                                                      |  |  |  |  |  |  |
|                                                                      |  |  |  |  |  |  |

Figure 11.24 Details of Data Separation Flag Setting

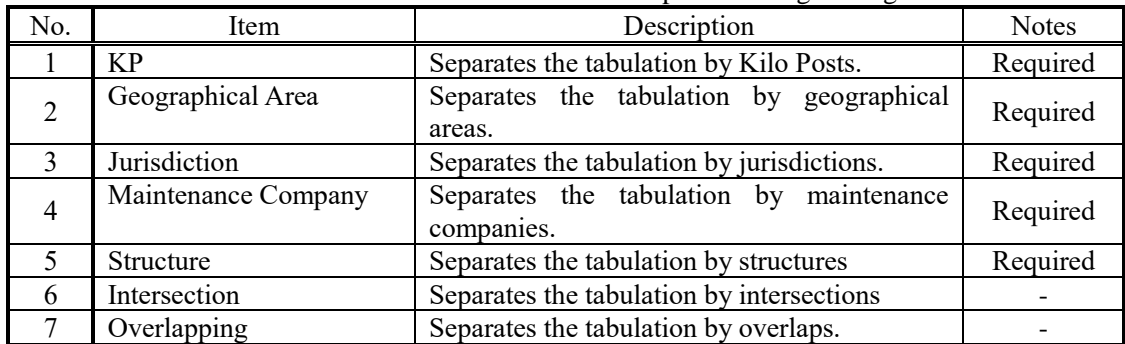

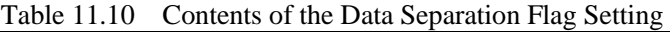

F. Execution of the Processing

Click on the [Processing Start] button to execute the processing.

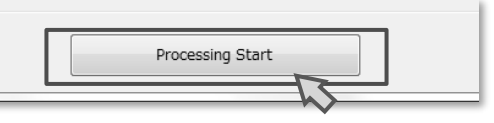

Figure 11.25 Processing Start Button

G. Confirm Processing Log

Confirm that there are no errors generated and click on the [Close] button.

If an error has occurred, "Error" will be displayed. Any files displayed as "Error" during the execution of the processing are not processed and thus must be verified.

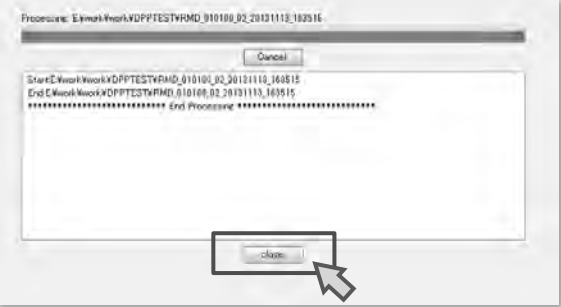

Figure 11.26 Processing Window

# G. Exit the Application

Click on the [Exit] button to exit from the application.

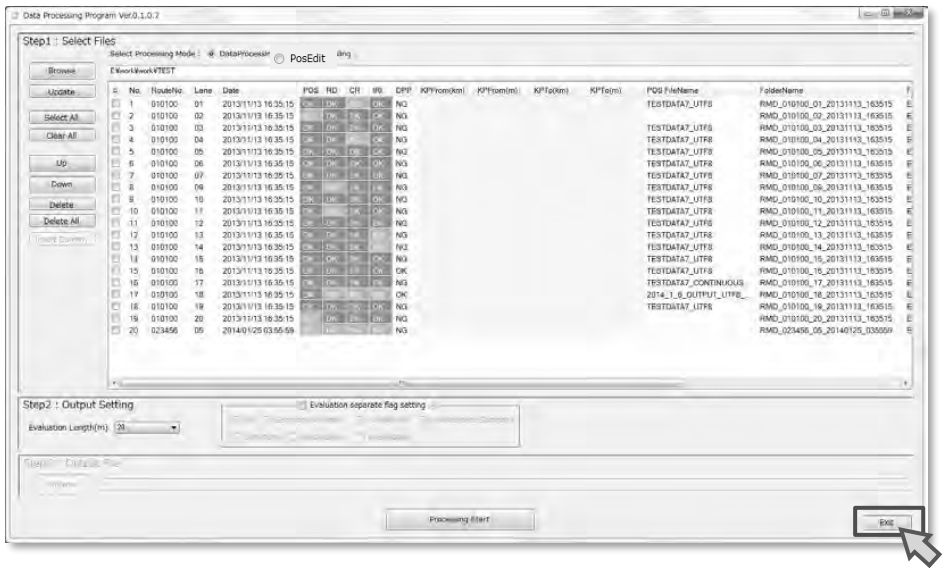

Figure 11.27 Exiting from the Application

(3) Workflow for the Coupling Processing

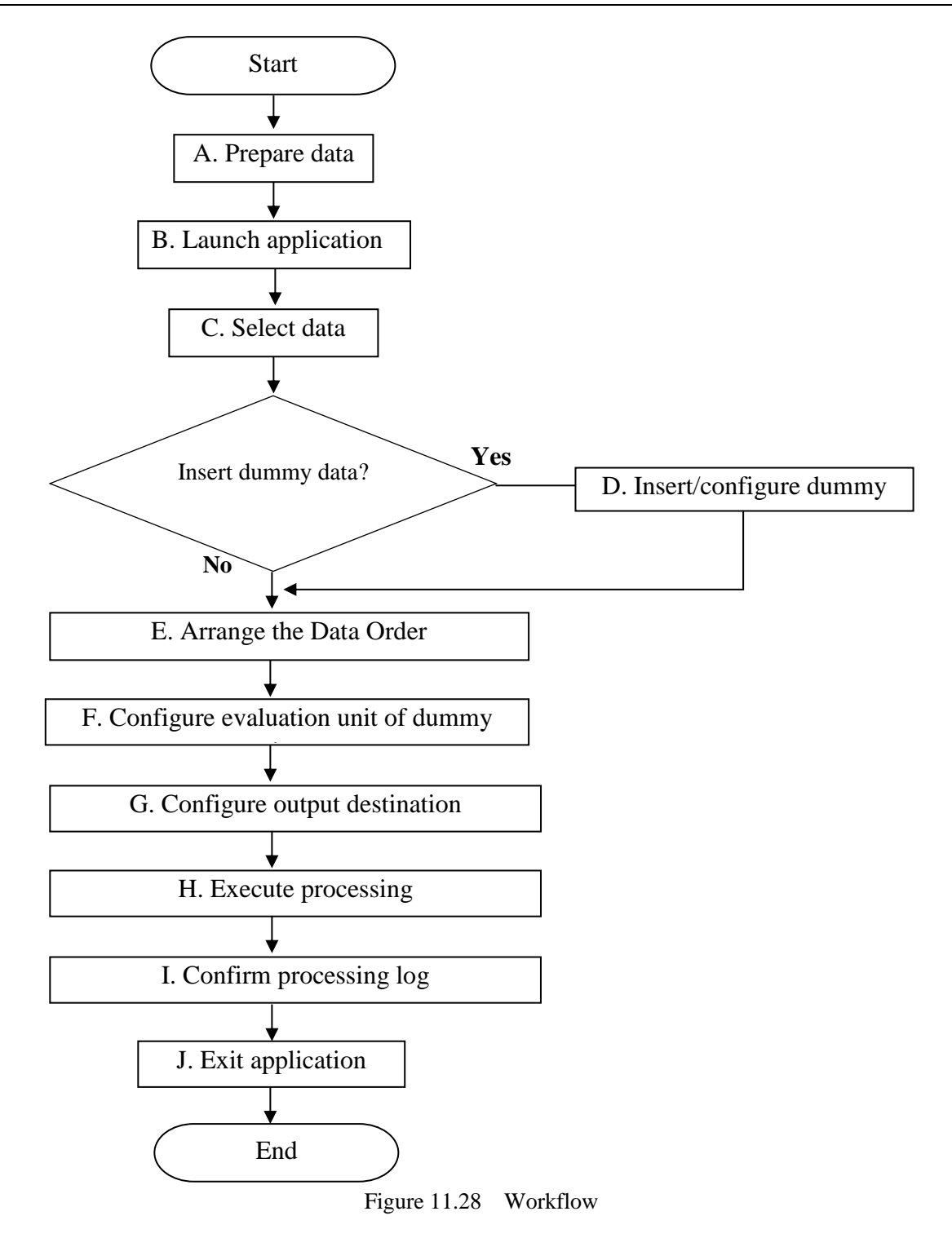

# (4) Procedure for the Coupling Processing

#### A. Prepare Data

Prepare the output of the Data Processing application (DPP \*\*\*.csv) for the data coupling.

### B. Launch the Application

Double click the following icon to launch the application.

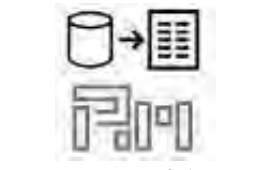

Figure 11.29 Icon of the Application

From [Select Processing Mode], select [DataCoupling].

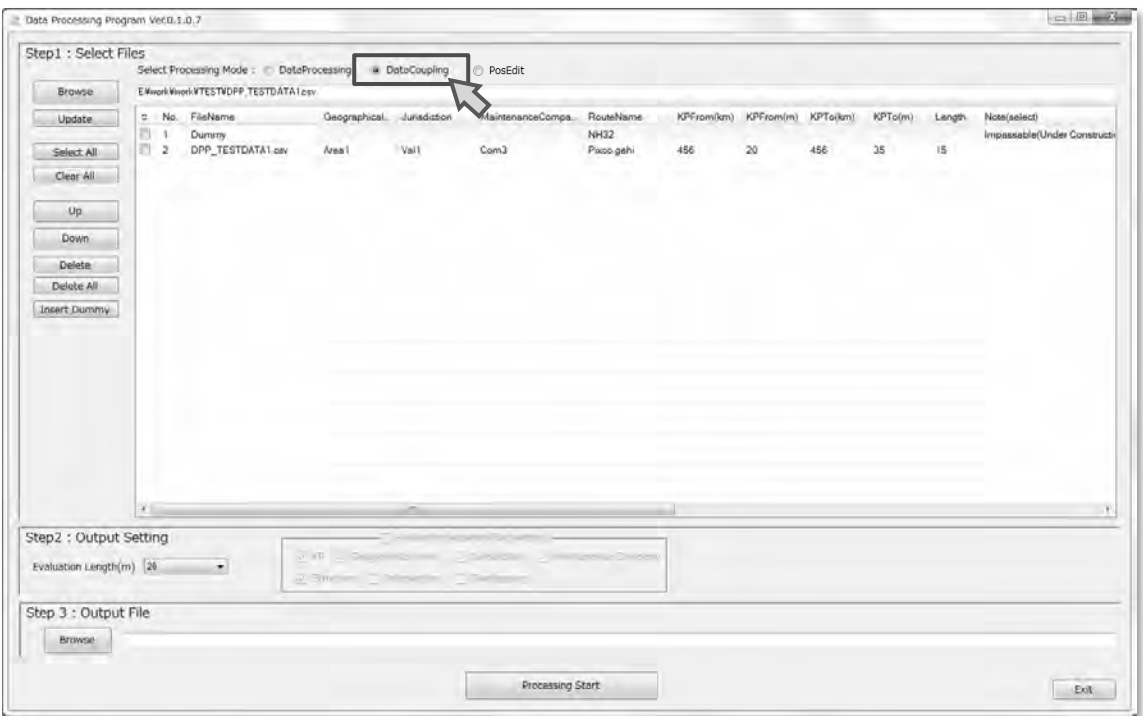

Figure 11.30 Launching of the Application

# C. Select Data

From the main menu of the launched application, click on the [Browse] button and specify the tabulation output data (DPP\_\*\*\*.csv) prepared in Step [A. Prepare Data]. Multiple data can be selected.

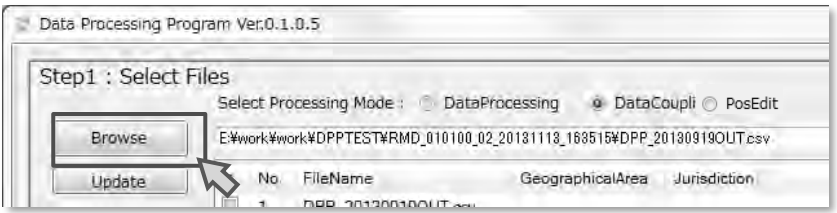

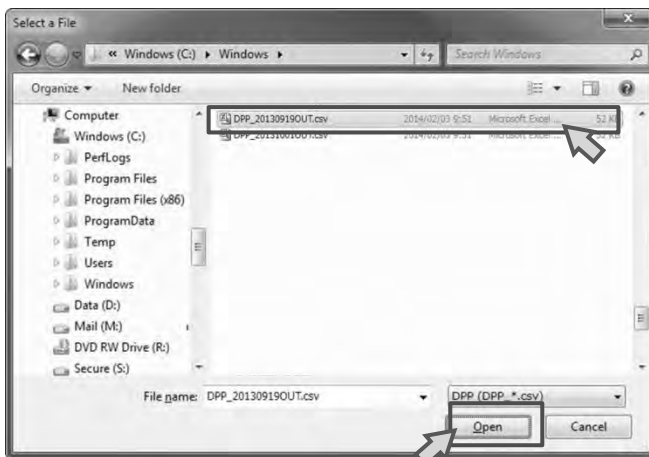

Figure 11.31Selecting the Data

D. Insert/Configure Dummy Data

Dummy data (placeholder data) should be created when the regular road is blocked and cannot be traveled due to road constructions or an international border area or for other reasons.

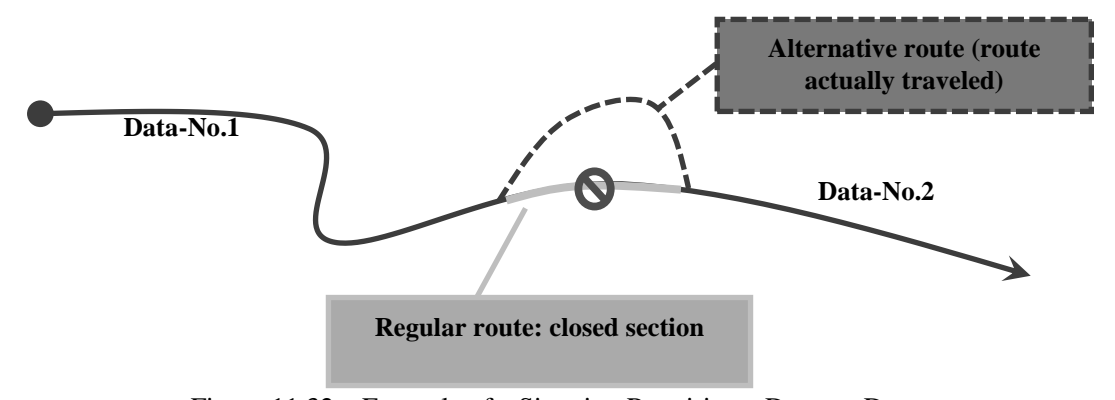

Figure 11.32 Example of a Situation Requiring a Dummy Data

To insert a dummy data to fill between data sets to couple, click on the [Insert Dummy] button as seen in Figure 11.33. The dummy data will be inserted in the place of the currently selected record, and if no record is selected, the dummy data will be inserted at the very bottom of the list.

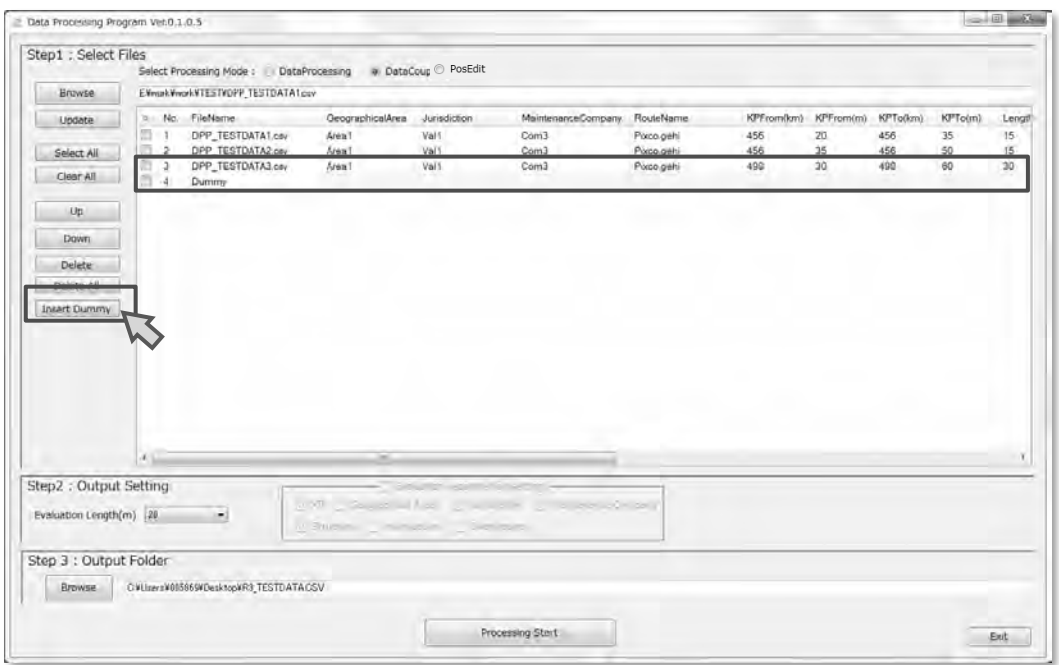

Figure 11.33 Inserting a Dummy Data

A dummy data must have the items listed in Table 11.11 configured. Click on the yellow cell show in Table 11.11 to configure the items.

| No.            | Item                   | Description                                                                                  | <b>Notes</b>                                                                  |
|----------------|------------------------|----------------------------------------------------------------------------------------------|-------------------------------------------------------------------------------|
| 1              | Geographical<br>Area   | Sets the geographical area.                                                                  | Selection is required.                                                        |
| $\overline{2}$ | Jurisdiction           | Sets the jurisdiction.                                                                       | Selection is required.                                                        |
| 3              | Maintenance<br>Company | Sets the maintenance company.                                                                | Selection is required.                                                        |
| $\overline{4}$ | Road Name              | Sets the road name.                                                                          | Selection is required.                                                        |
| 5              | KPFrom(km)             | Sets the originating Kilo Post<br>station number for the dummy<br>section.                   | Required.<br>Enter a numerical value (including<br>a hyphen '-') in 5 digits. |
| 6              | KPFrom(m)              | Sets the distance from the<br>originating Kilo Post station<br>number for the dummy section. | Required.<br>Enter a numerical value (including<br>a hyphen '-') in 5 digits. |
| 7              | KPTo(km)               | Sets the ending Kilo Post station<br>number for the dummy section.                           | Required.<br>Enter a numerical value (including<br>a hyphen '-') in 5 digits. |
| 8              | KPTo(m)                | Sets the distance from the ending<br>Kilo Post station number for the<br>dummy section.      | Required.<br>Enter a numerical value (including<br>a hyphen '-') in 5 digits. |
| 9              | Length                 | Sets the length of the record.                                                               | Required.<br>Enter a numerical value in 5 digits.                             |
| 10             | Note(select)           | Configures the note for the<br>dummy record.                                                 | Select for dummy record<br>(Required)                                         |
| 11             | Note(input)            | Configures the note for the<br>dummy record.                                                 |                                                                               |
| 12             | F/E                    | Configures the notes position of<br>the dummy record.                                        |                                                                               |

Table 11.11 Contents of the Dummy Data Setting Items

#### E. Arrange the Data Order

Data coupling is performed in the order of the list. Select a row to change the order of (multiple rows can be selected) and click on the [Up] or [Down] buttons shown in the below figure to move its location within the list.

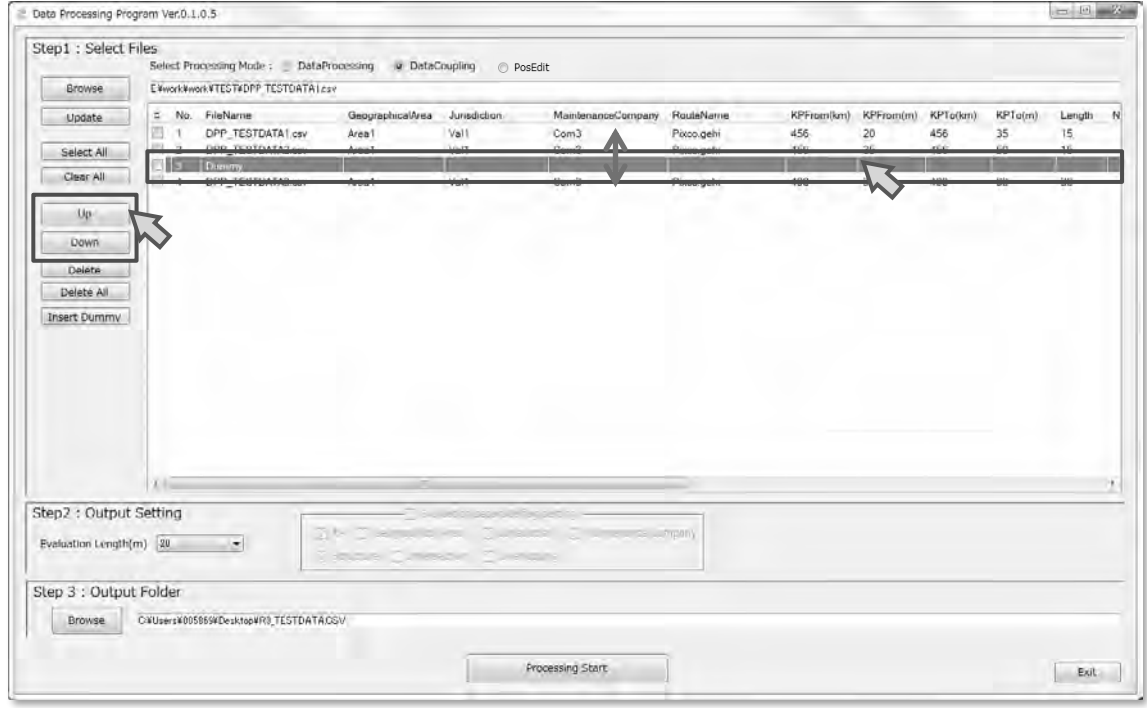

Figure 11.34Moving Dummy Data

F. Configure the Evaluation Unit of the Dummy Data Select the [Evaluation Length (m)] from the [Step2:OutputSetting] section.

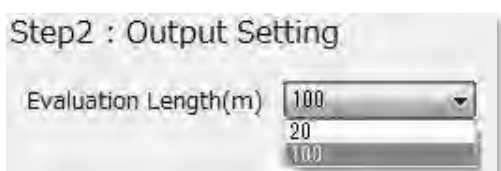

Figure 11.35 Setting the Evaluation Length

# G. Configure Output Destination

Define the output file name. Click on the [Browse] button from the [Step3: Output Folder] section.

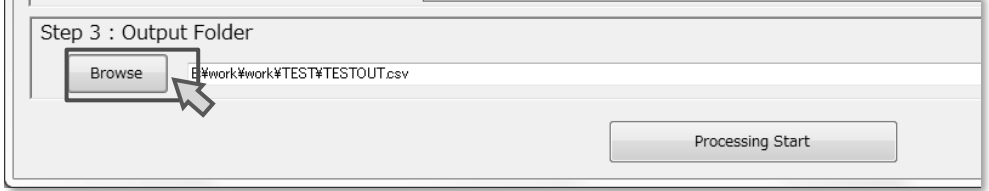

| 图 DPP 2014 1 6 OUTPUT UTF8 For    | 2014/01/14 20:08                 | Microsoft Excel | 6 KB          |
|-----------------------------------|----------------------------------|-----------------|---------------|
| <b>EL DPP TESTDATA1.csv</b>       | 2014/01/28 13:24                 | Microsoft Expel | 1KB           |
| DPP_TESTDATA2.csv                 | 2014/01/28 13:24                 | Microsoft Excel | 1 KB          |
| <b>EL DPP TESTDATA3.csv</b>       | 2014/01/28 13:24                 | Microsoft Excel | 1 KB          |
| <b>EL DPP TESTDATA7.CSV</b>       | 2813/12/27 20:12                 | Microsoft Excel | 16 KB         |
| 吗 DPP_VeryLongTestData.CSV        | 2014/01/16 14:23                 | Microsoft Excel | 1.000 KB      |
| 图 DPP VeryLongTestData2.CSV       | 2014/01/16 14:23                 | Microsoft Excel | 3.000 KB      |
| 岡 DPP_VeryLongTestData3.CSV       | 2014/01/16 14:23                 | Microsoft Excel | 1.000 KB      |
| 图 P TESTDATA7.CSV                 | 2013/12/27 20:12                 | Microsoft Excel | 16 KB         |
| <b>ELIO TECTOATA7 LITER CEVIL</b> | 2011/01/06 19:50 Microsoft-Event |                 | <b>TO I/D</b> |

Figure 11.36 Selecting Data

#### H. Execute Processing

Click on the [Processing Start] button.

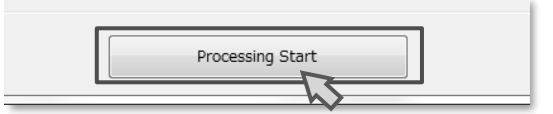

Figure 11.37 Processing Start Button

#### I. Confirm Processing Log.

Confirm that there are no errors generated and click on the [Close] button.

If an error has occurred, "Error" will be displayed. Any files displayed as "Error" during the execution of the processing are not processed and thus must be verified.

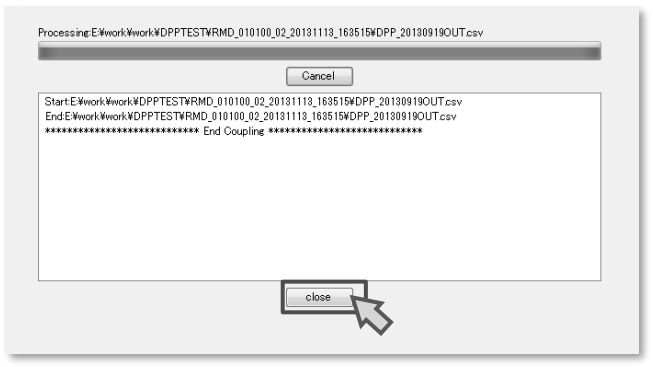

Figure 11.38 Processing Window

#### J. Exit the Application

Click on the [Exit] button and exit from the application.

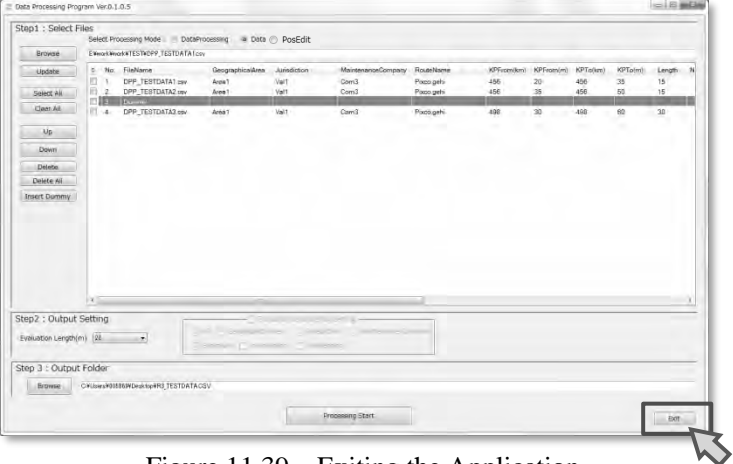

Figure 11.39 Exiting the Application

# **12. Instructiuon Manual of Assembling**

# **12.1 Introduction**

(1) Overview of inspection vehicle

Road inspection vehicle is created by attaching the specialized measurement equipment on a normal HIACE car. The set of specialized measurement equipment is so compact, therefor it can be easily delivered to users. Below figure showed the main parts of inspection car.

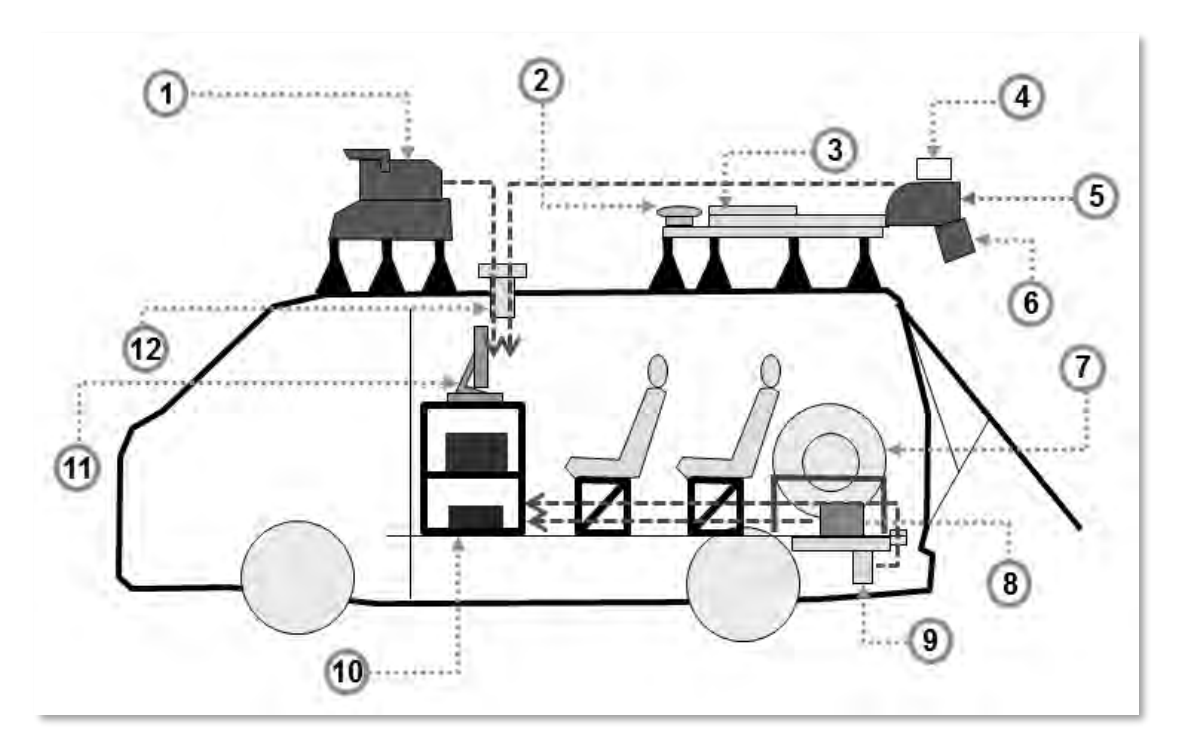

Figure 12.1 Overview of inspection vehicle

| No.            | Equipment              | <b>Image</b> |
|----------------|------------------------|--------------|
|                | Camera for front image |              |
| $\overline{2}$ | <b>GPS</b>             |              |

Table 12.1 List of main parts

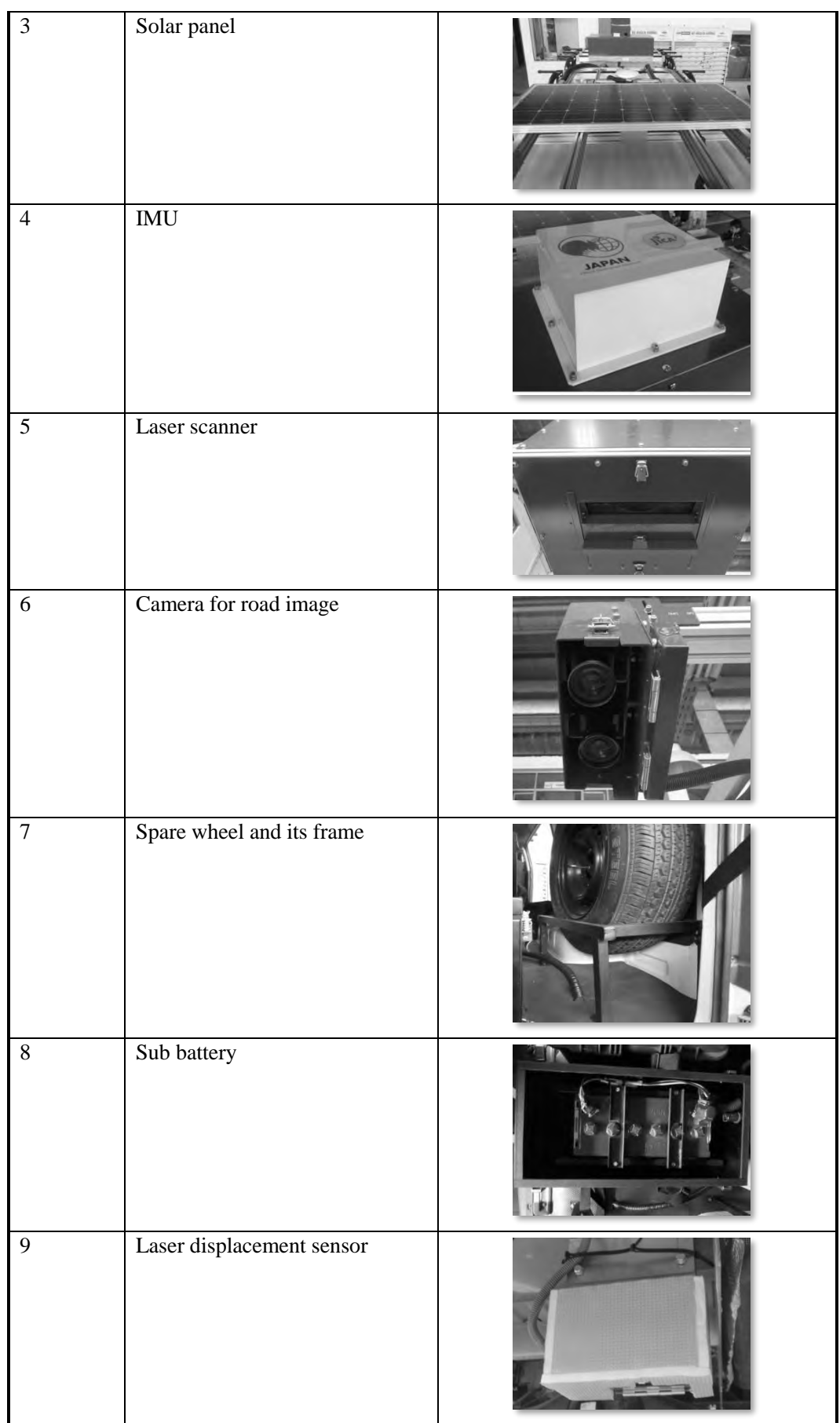

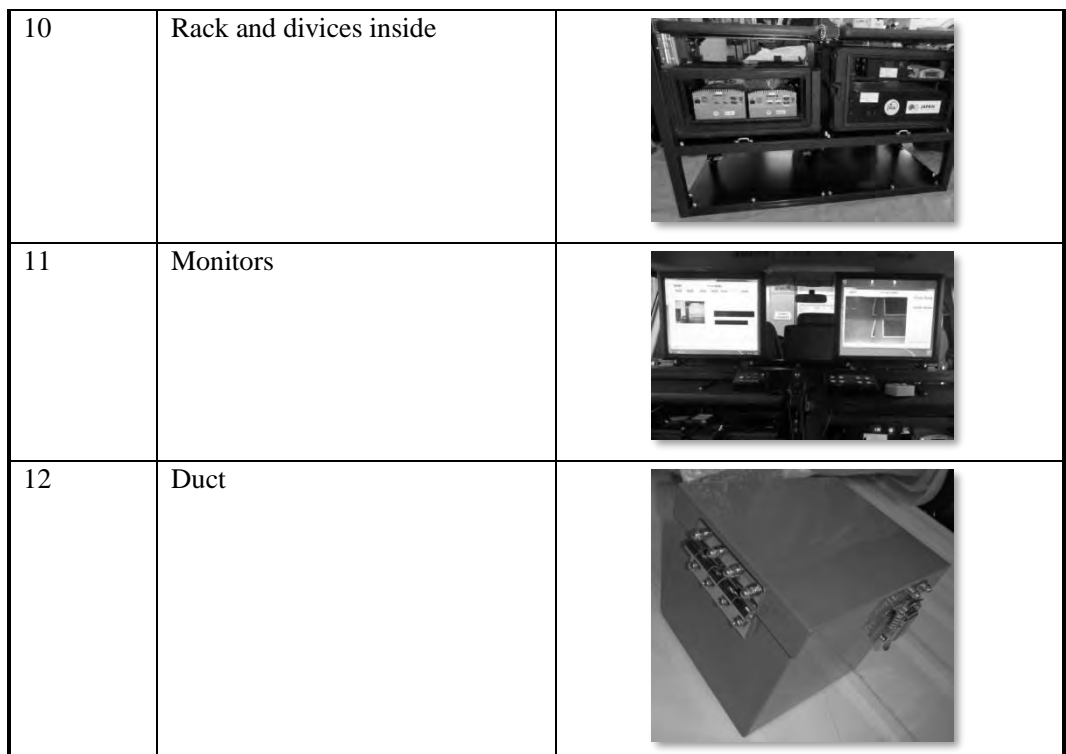

### (2) List of assembling works

- 1. Removing unused seats and the roof of the car
- 2. Removing the spare tire
- 3. Attaching the rope to limit the opening of hatchback door
- 4. Drilling hole on the roof
- 5. Attaching the duct of cable
- 6. Drilling hole on floor for cable of Laser Displacement Sensor
- 7. Setting up the rack for devices
- 8. Attaching the equipment inside vehicle into the rack
- 9. Setting up Front Platform and camera for front image
- 10. Setting up Rear Platform
- 11. Attaching Front Platform on the roof
- 12. Attaching Rear Platform on the roof
- 13. Fixing the rack on the floor
- 14. Fixing the case of sub battery
- 15. Attaching the Laser Displacement Sensor
- 16. Attaching the GPS on rear platform
- 17. Attaching the cameras for road image to the rear platform
- 18. Fixing the spare tyre
- 19. Attaching the cable of equipment outside vehicle
- 20. Attaching the cable of equipment inside vehicle
- 21. Setting up the transfer system form vehicle (Cable of Speed Pulse, main battery and ACC)
- 22. Fixing the cable of equipment outside vehicle
- 23. Fixing the cable of equipment inside vehicle

### **12.2 Preparation works on the Hiace car**

(1) Removing unused seats and the roof of the car

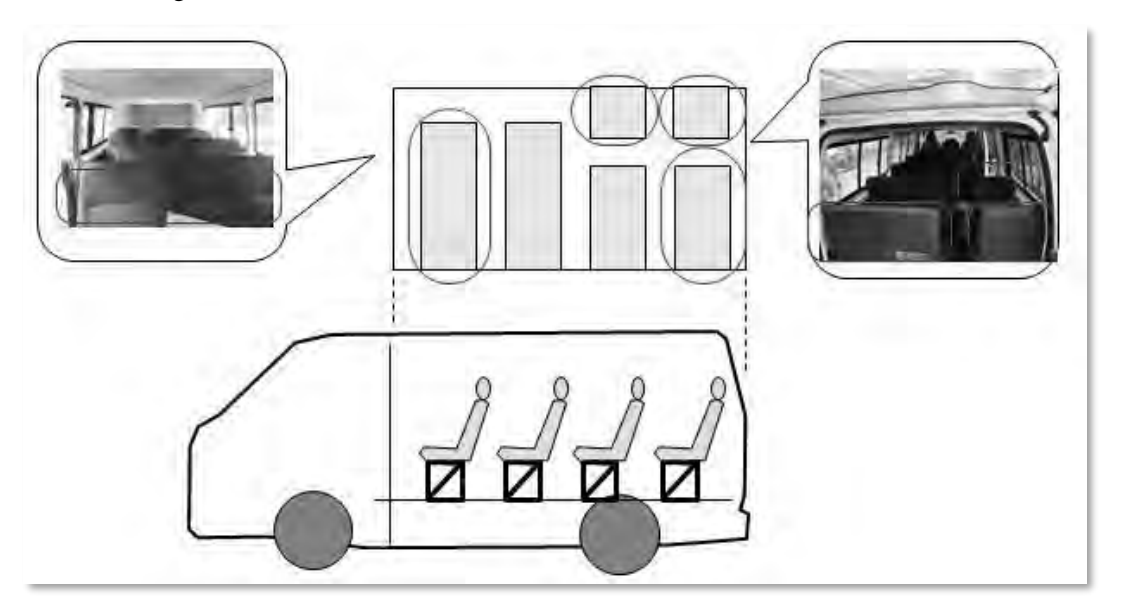

Figure 12.2 Diagram of removing unused seats

- o Remove unused seats that were highlighted by red circle
- o Move 2 remaining seat rows backward 15 cm. Notice that the displacement distance shall be adjusted in order to provide operators with comfotableness during survey time.
- o Remove the roof of the car
- (2) Removing the spare wheel
- o Remove the spare wheel attached on underfloor of car
- o Define new position and design the frame for spare wheel

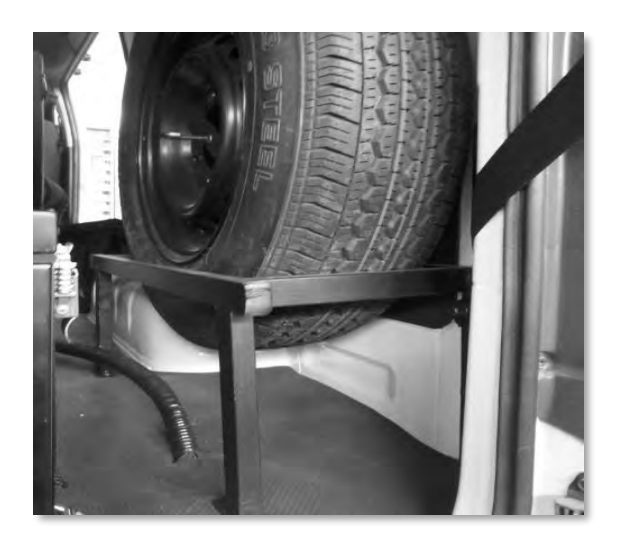

Figure 12.3 Spare wheel and its frame

- (3) Attaching the rope to limit the opening of hatchback door
- o Check the opening of hatchback door to make sure that the rear door does not hit the camera for road images when it's opened
- o Attaching the rope to limit the opening of rear door

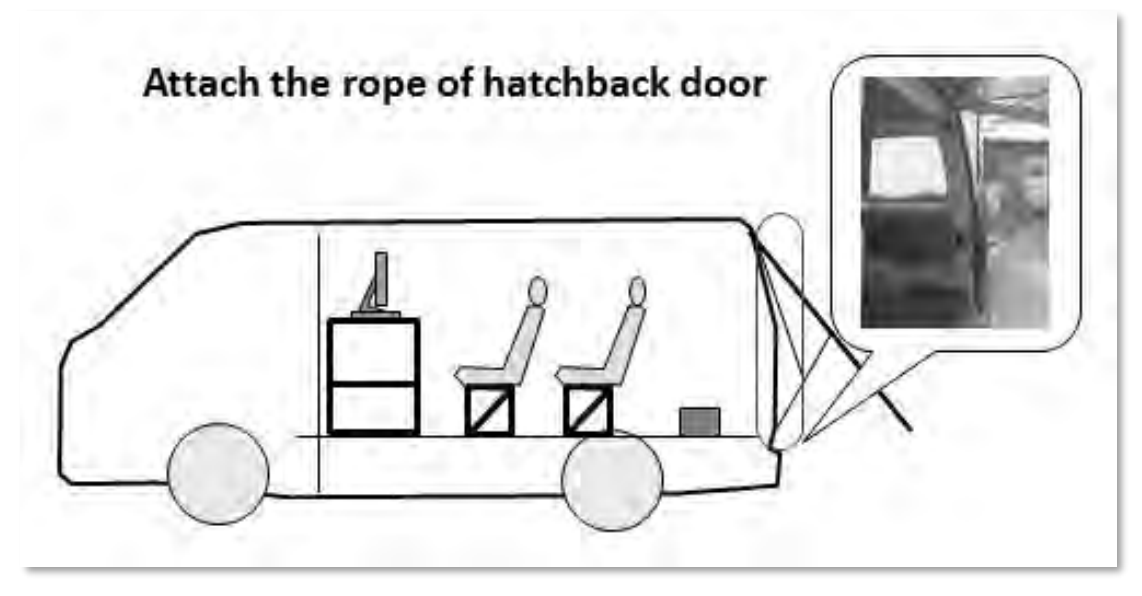

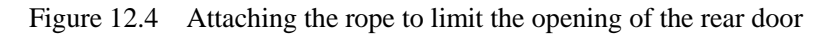

- (4) Drilling the hole on the roof of the car and attach the duct
- o Define the position of the hole on the roof of the car
- o Make a hole at defined position
- o Attach the duct to the hole. Cover the gap between the duct and the hole by silicon in order to prevent rain water coming into the car.

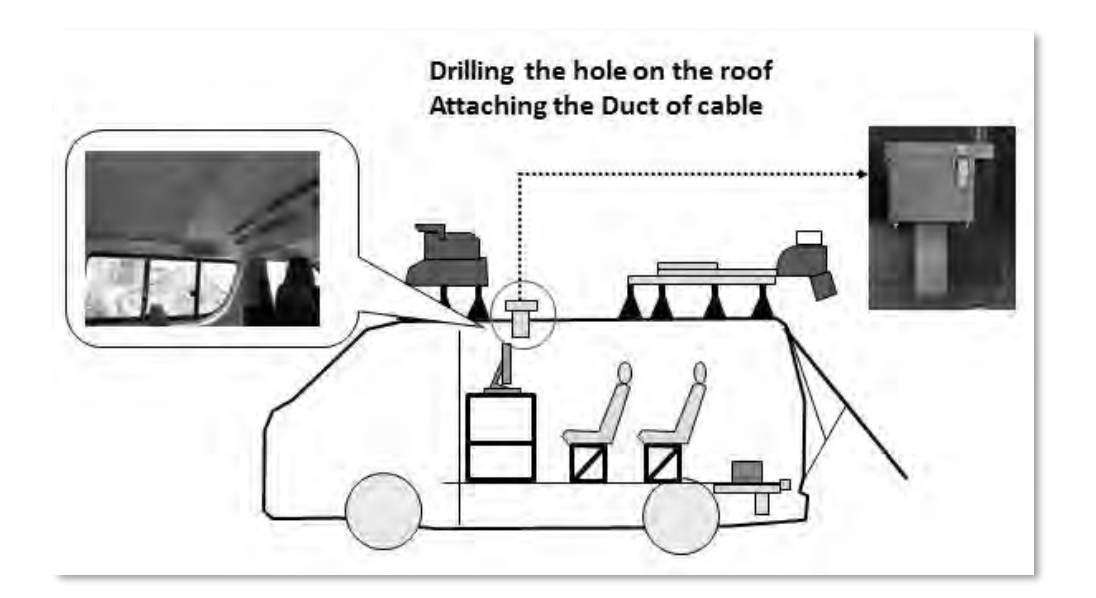

Figure 12.5 Drill the hole and attach the duct

- (5) Drilling a hole on floor for cable of laser displacement sensor
- o Drill a hole on floor of the car for cable of laser displacement sensor

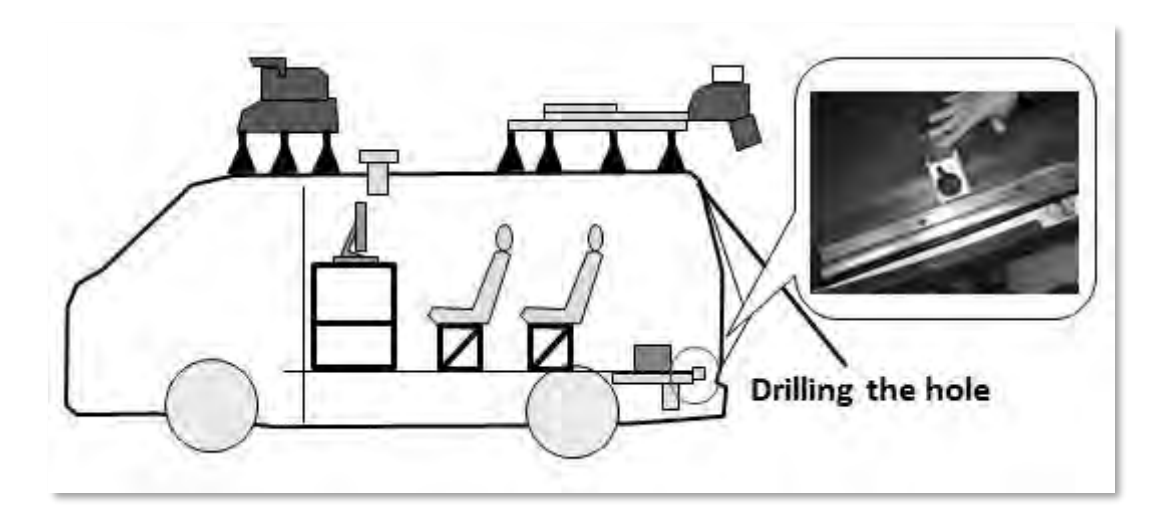

Figure 12.6 Drill the hole for cable of laser displacement sensor

### **12.3 Preparing and setting up the equipment outside the car**

- (1) Setting up the rack for devices
- o Arrange the tool and equipment
- o Set up the rack for devices
- o Put the devices into the rack
- o Set up the monitors to the rack

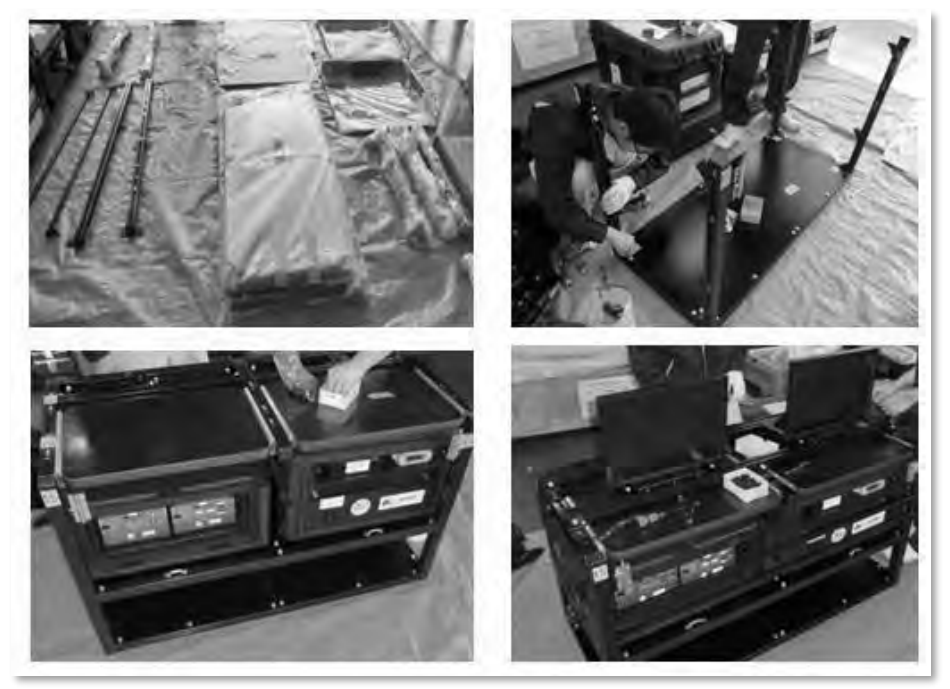

Figure 12.7 Setting up the rack

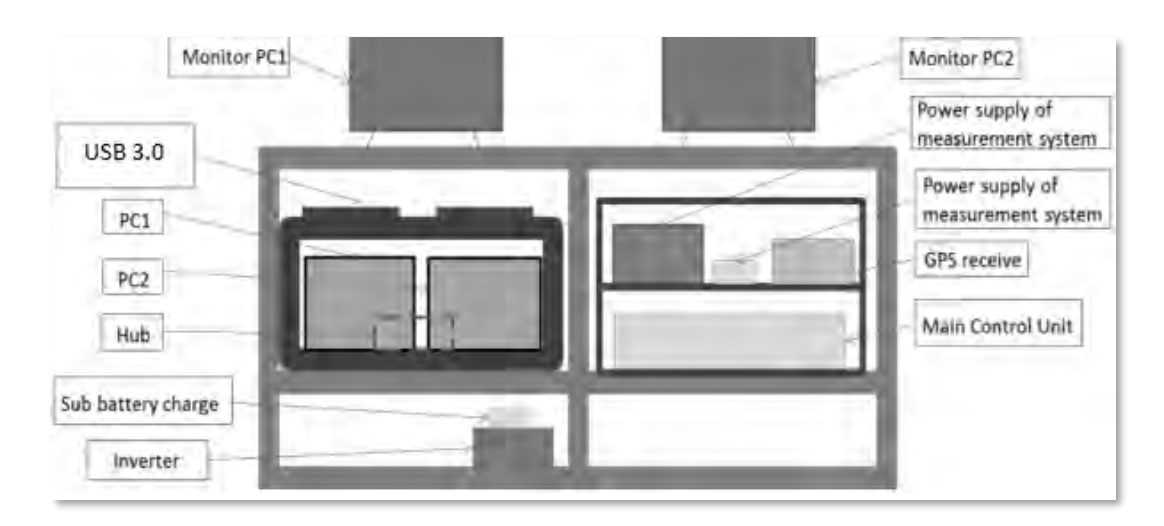

Figure 12.8 Devices in the rack

# **12.4 Setting up front platform and camera for front image**

- o Arrange whole parts of front platform
- o Set up the front platform

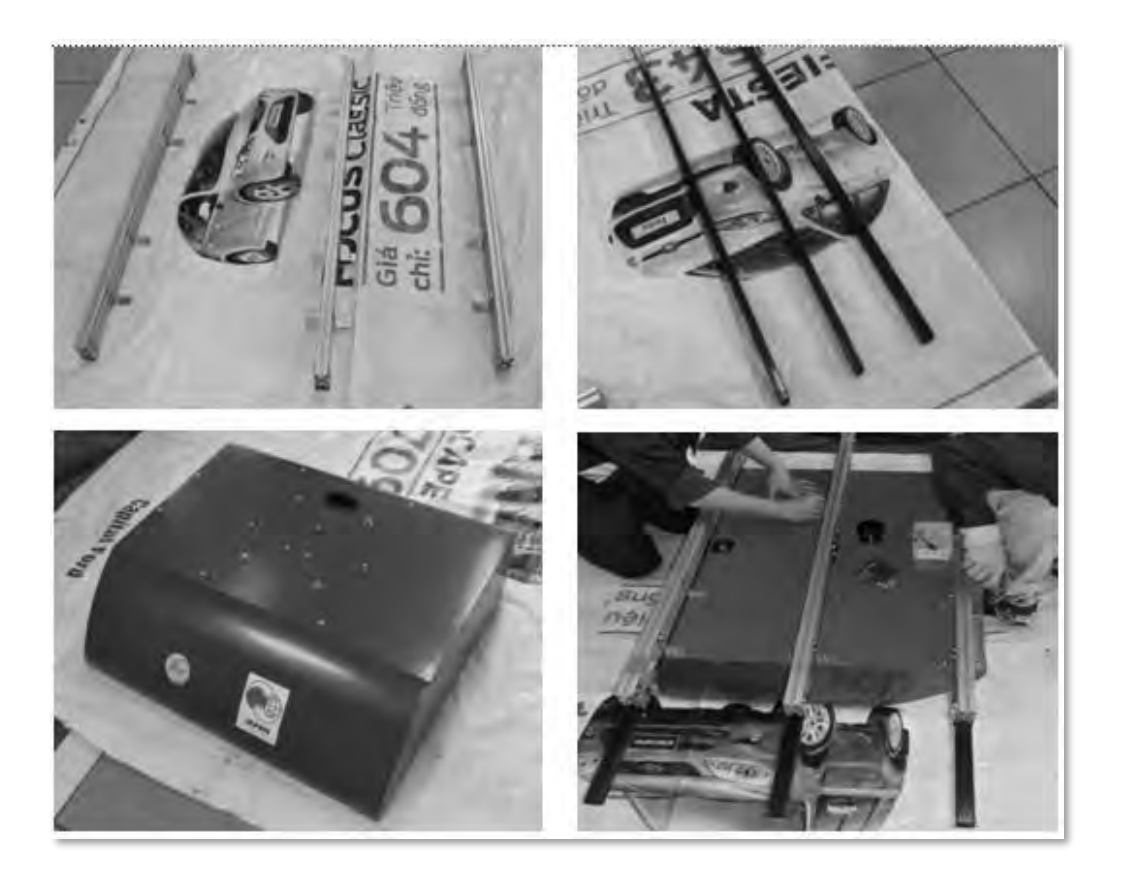

Figure 12.9 Setting up the front platform

- từ:
- o Attach the camera for front image on the front platform

Figure 12.10 Attach the camera for front image on the front platform

o Attach the legs to front platform

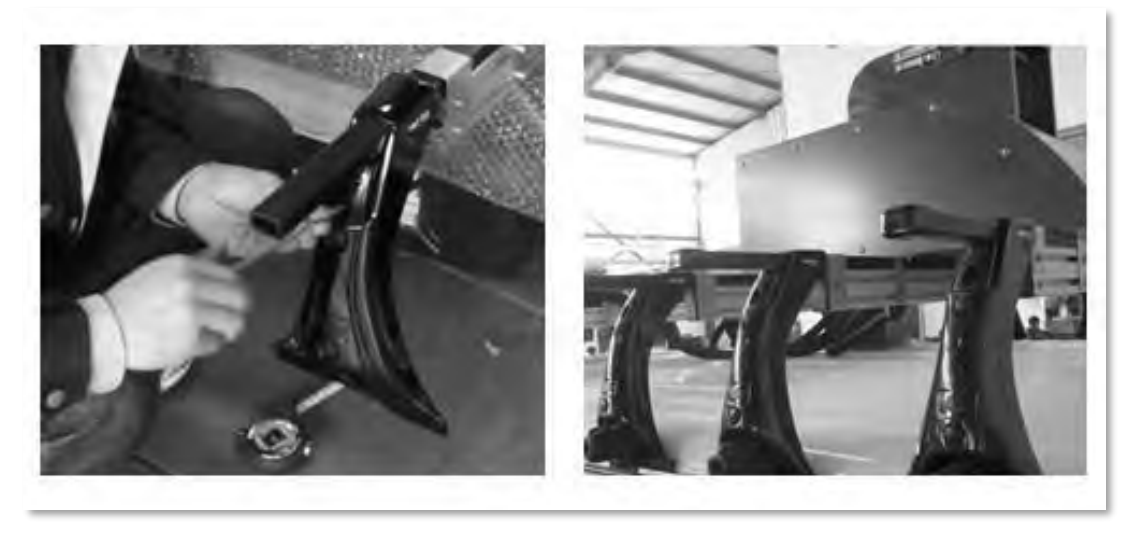

Figure 12.11 Attach the legs to front platform

### **12.5 Setting up rear platform**

o Attach the cross bars to rear platform

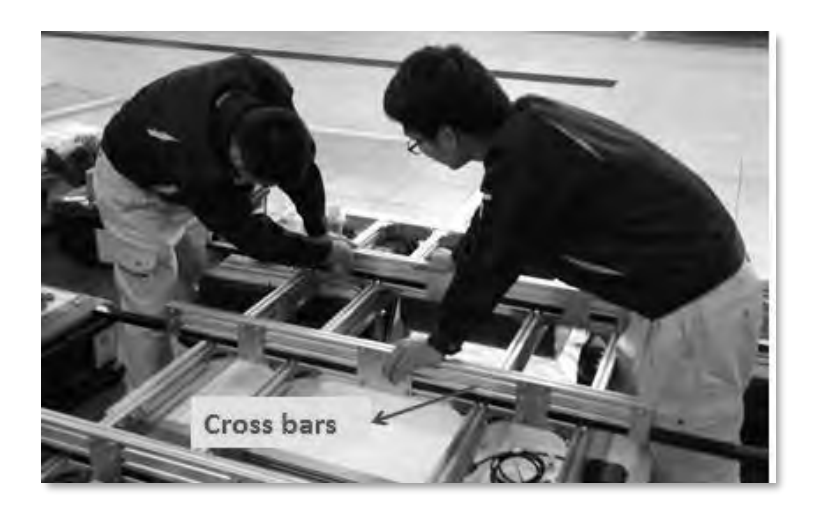

Figure 12.12 Attach the cross bars to platform

o Attach the Laser scanner to rear platform. Center of laser scanner shall be in alignment with the center line of rear platform

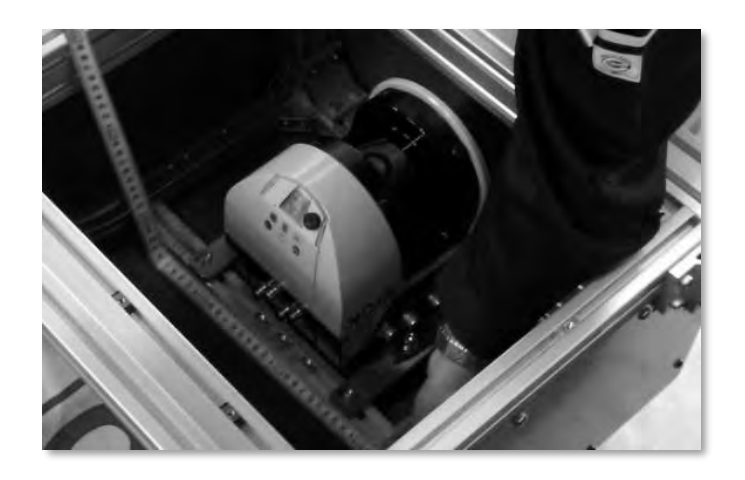

Figure 12.13 Attach the Laser scanner to rear platform

o Attach the IMU box to rear platform

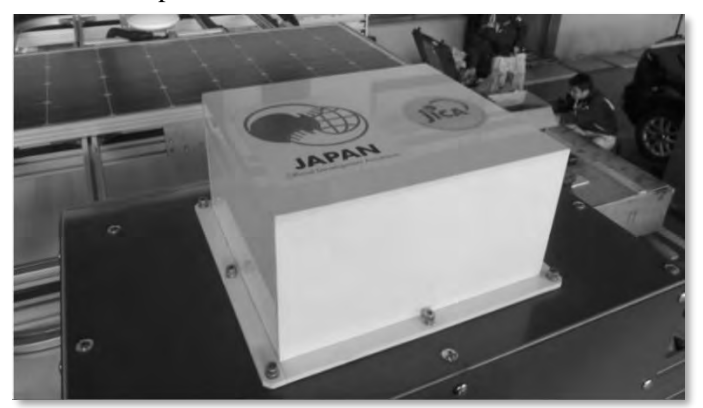

Figure 12.14 Attach the IMU box to rear platform

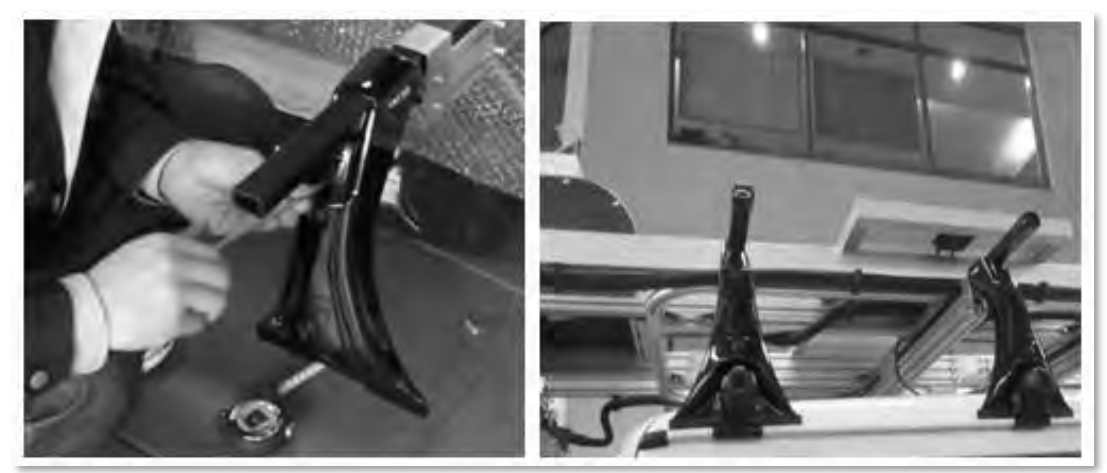

#### o Attach the legs to rear platform

Figure 12.15 Attach the legs to rear platform

### **12.6 Attaching and fixing equipment on the car**

- (1) Attaching front and rear platfrom on the car
- o Attach the front and rear platform on the car
- o Fix the platform after adjusting the their position

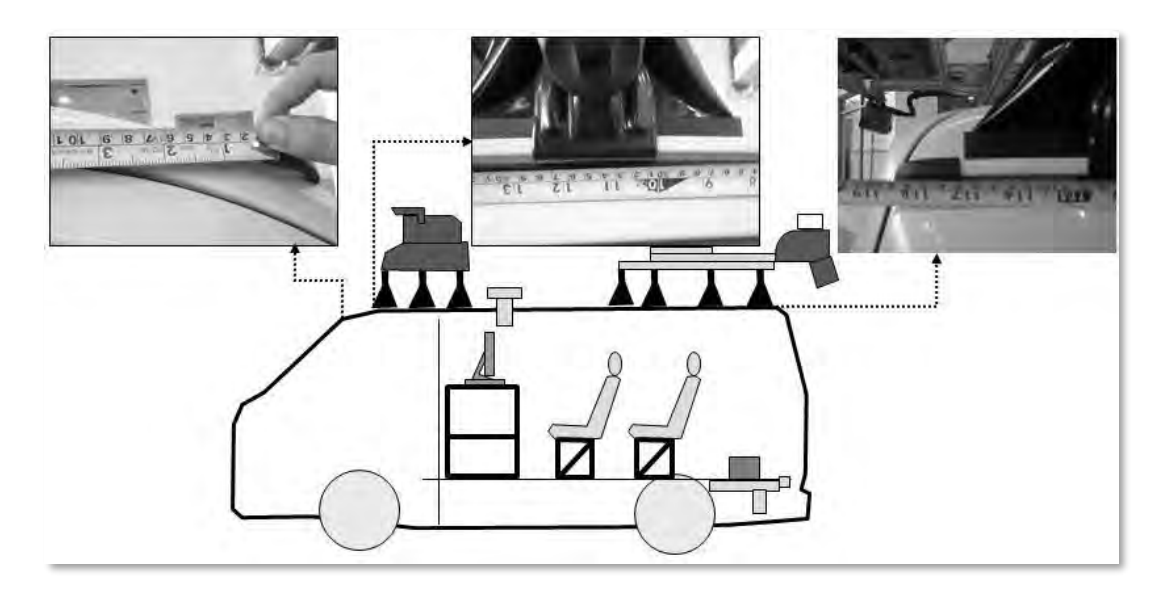

Figure 12.16 Attach the front and rear platform on the car

- (2) Fixing the rack on the floor of the car
- o Define the position of the rack on the car and the positions of drill holes
- o Drill the holes on the floor as marked
- o Put the rack on the floor again then fix it

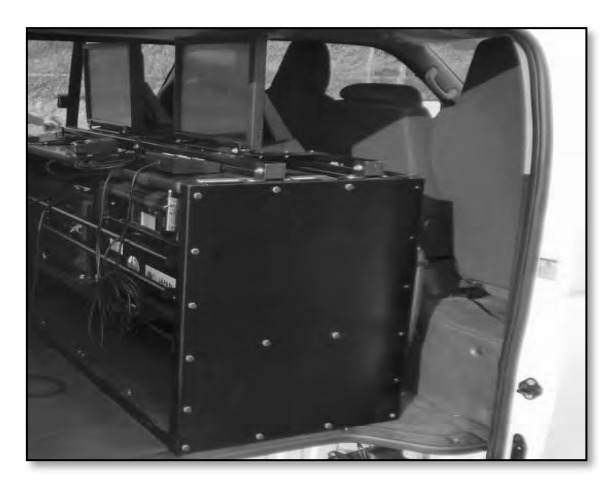

Figure 12.17 Fixing the rack on the car

- (3) Fixing the case of sub battery on the floor
- o Fixing the case of sub battery on the floor

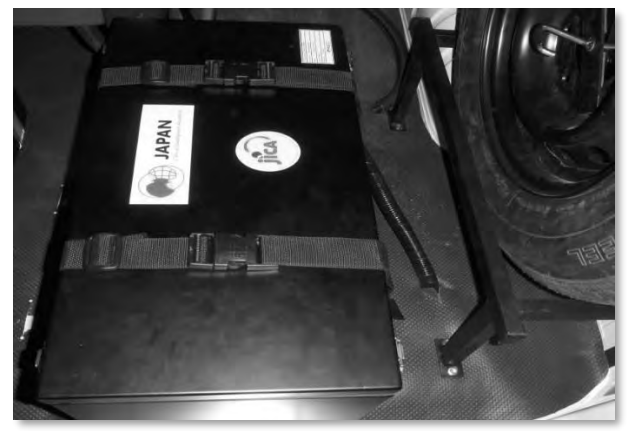

Figure 12.18 Fixing the case of sub battery on the floor

- (4) Attaching the Laser displacement sensor
- o Attach the platform of laser displacement sensor on the underfloor of car. The height between LDS and the ground is 30 cm.
- o Attach the laser displacement sensor on its platform
- o Attach the thermal insulation plate

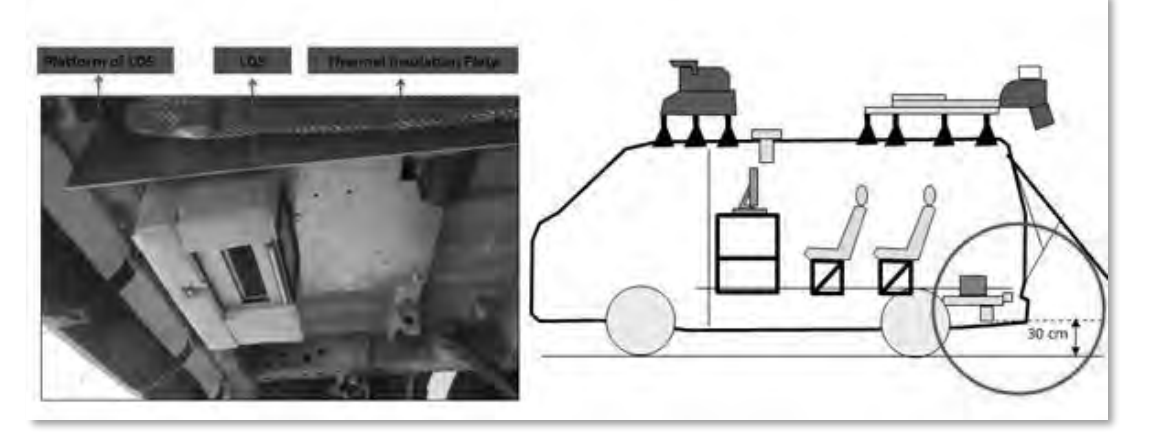

Figure 12.19 The platform of LDS, LDS, thermal insulation plate

- (5) Attaching the GPS on the rear platform
- o Attach the frame of GPS on the rear platform
- o Attach the GPS on its frame
- o Attach the GPS antenna

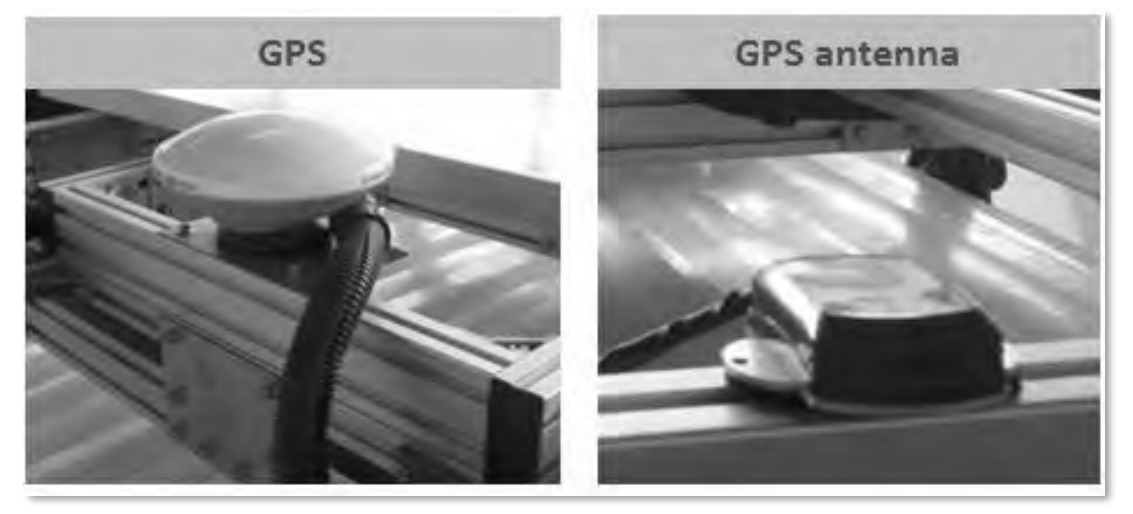

Figure 12.20 GPS and GPS antenna

- (6) Attach the cameras for road image to the rear platform
- o Cover the cables of cameras for road image by corrugation cable
- o Attach the cameras for road image to the rear platform

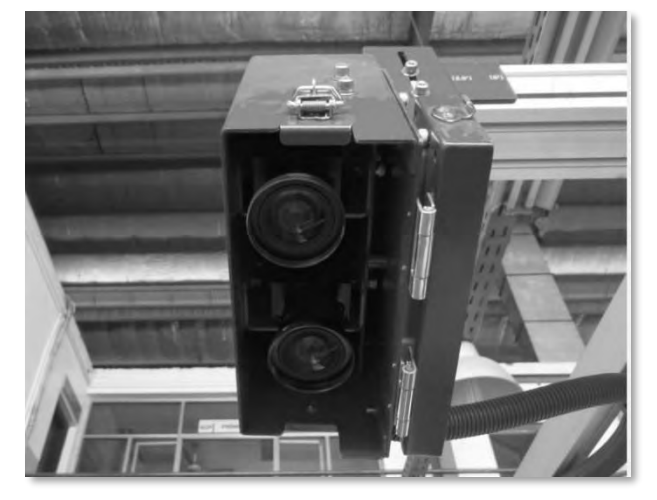

Figure 12.21 Attach cameras for road image to the rear platform

- (7) Fixing the spare wheel
- o Fix the frame of spare wheel on the floor
- o Fix the spare wheel to its frame

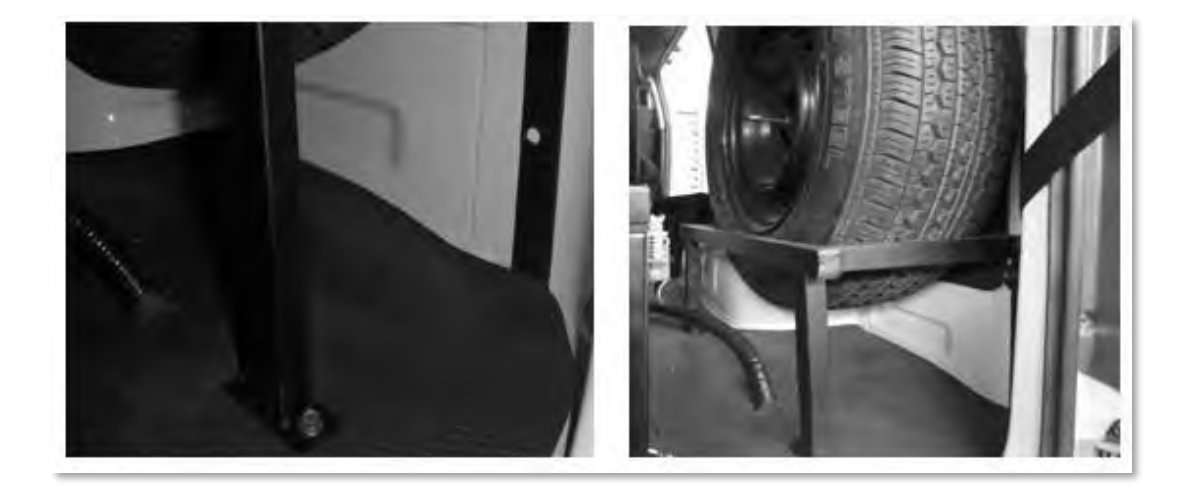

Figure 12.22 Fix the spare wheel to its frame

- (8) Fixing the tool box
- o Fixing the tool box on the floor

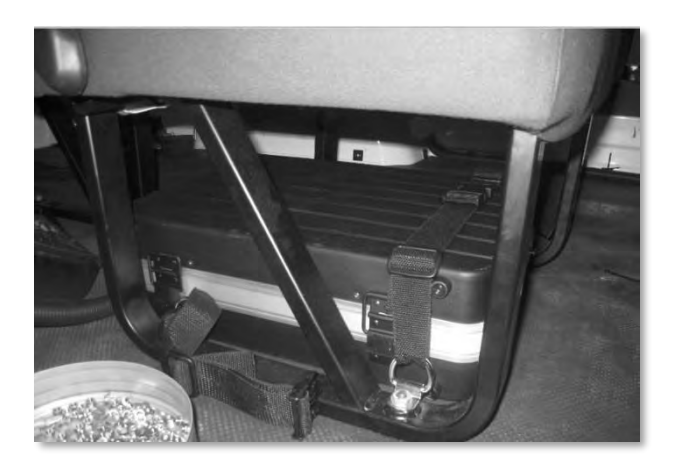

Figure 12.23 Fixing the tool box on the floors
#### **12.7 Connecting and fixing the cables**

- (1) Connecting cable to Laser scanner (LS)
- o Connecting cable to LS
- o Cover the cable of LS by corrugation cable
- o Fix the cable to the rear platform

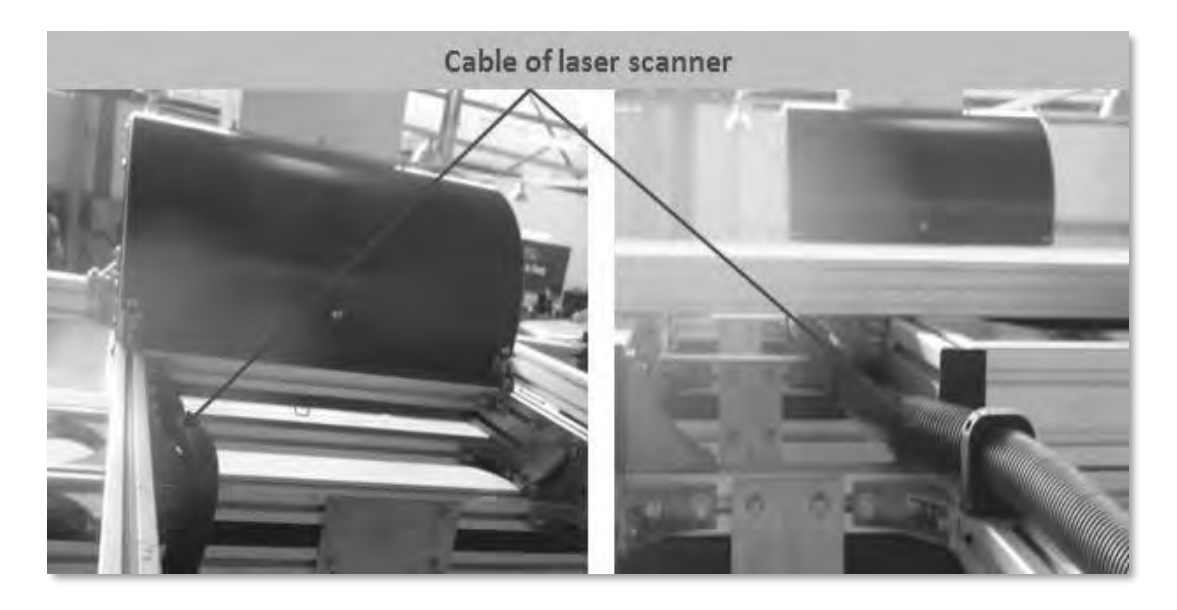

Figure 12.24 Connecting and fixing the cable of laser scanner

- (2) Fixing cable of camera for road images
- o Fixing cable of camera for road images to rear platform

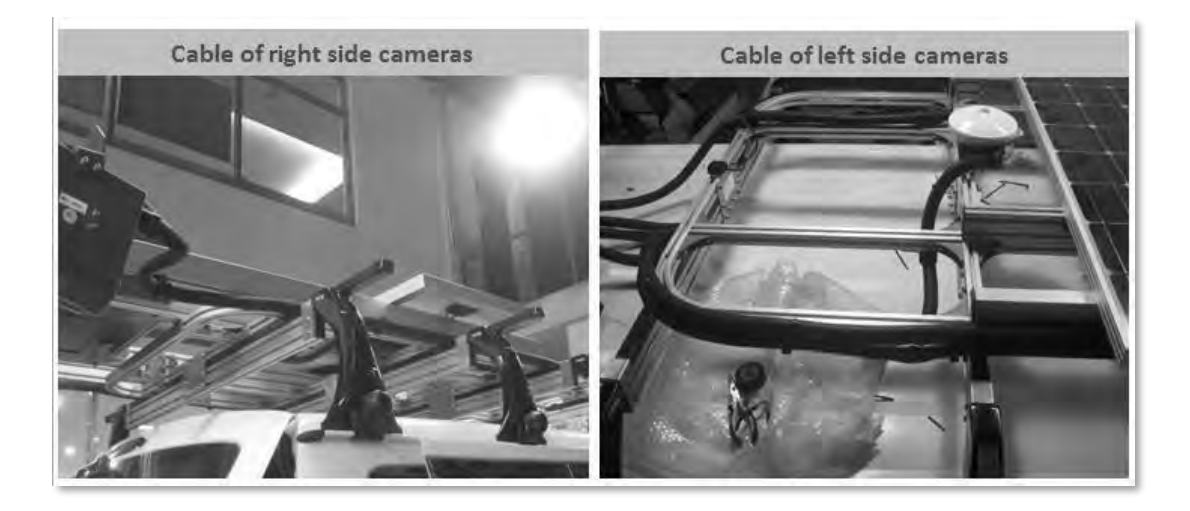

Figure 12.25 Fixing cable of camera for road images to rear platform

- (3) Connecting cable to GPS
- o Connect cable to GPS
- o Cover the cable of GPS by corrugation cable
- o Fix the cable to rear platform

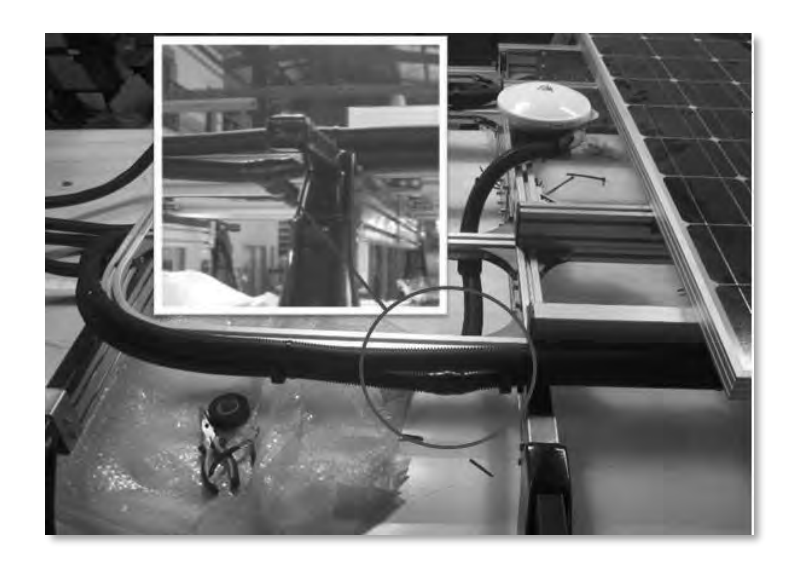

Figure 12.26 Connecting and fixing the cable of GPS

- (4) Connecting cable to solar panel
- o Connect cable to solar panel
- o Cover the cable of solar panel by corrugation cable
- o Fix the cable to rear platform

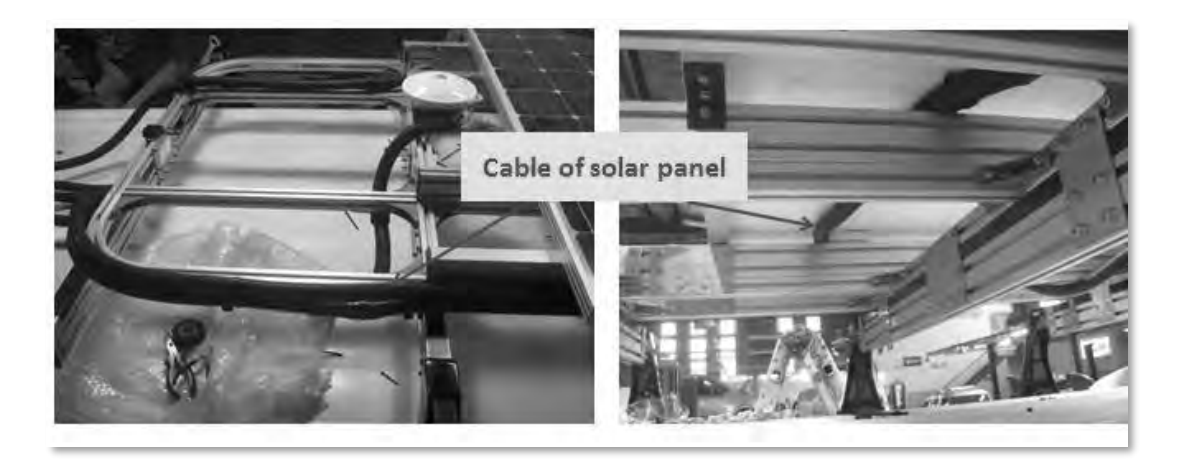

Figure 12.27 Connecting and fixing the cable of solar panel

- (5) Connecting cable to laser displacement sensor (LDS)
- o Connecting cable to laser displacement sensor
- o Cover the cable of LDS by corrugation cable
- o Wiring and fixing the cable to the roof of car

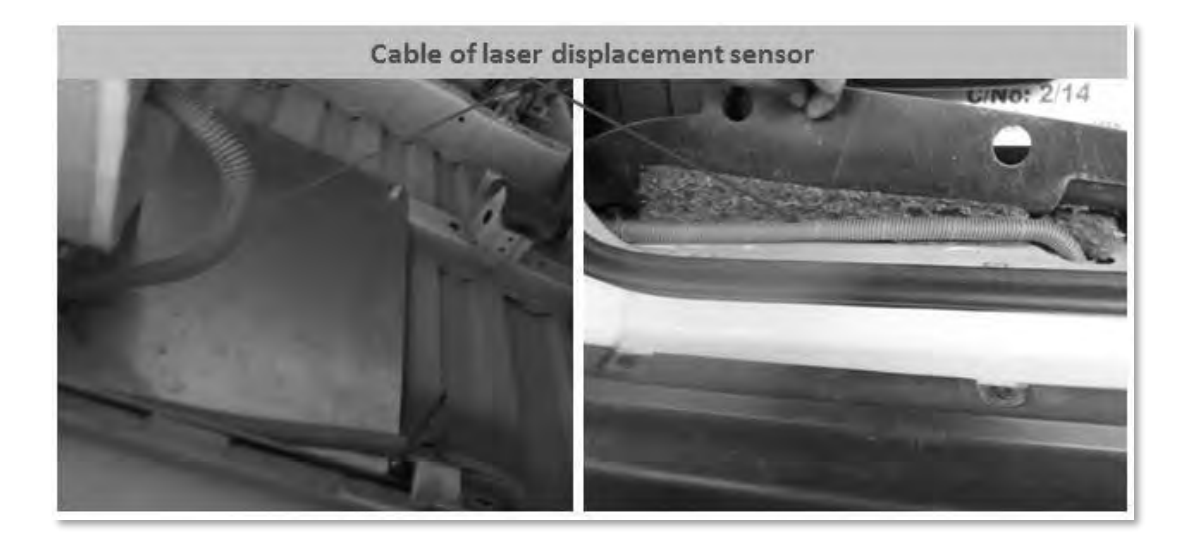

Figure 12.28 Connecting and fixing the cable of LDS

- (6) Connecting cable to sub battery
- o Connecting cable to sub battery. Avoid to wrongly connect polarities
- o Cover the cable of sub battery by corrugation cable
- o Wiring and fixing the cable

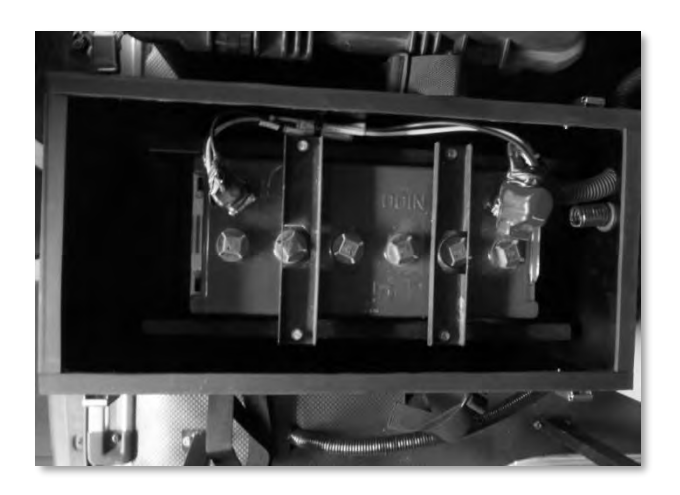

Figure 12.29 Connecting cable to sub battery

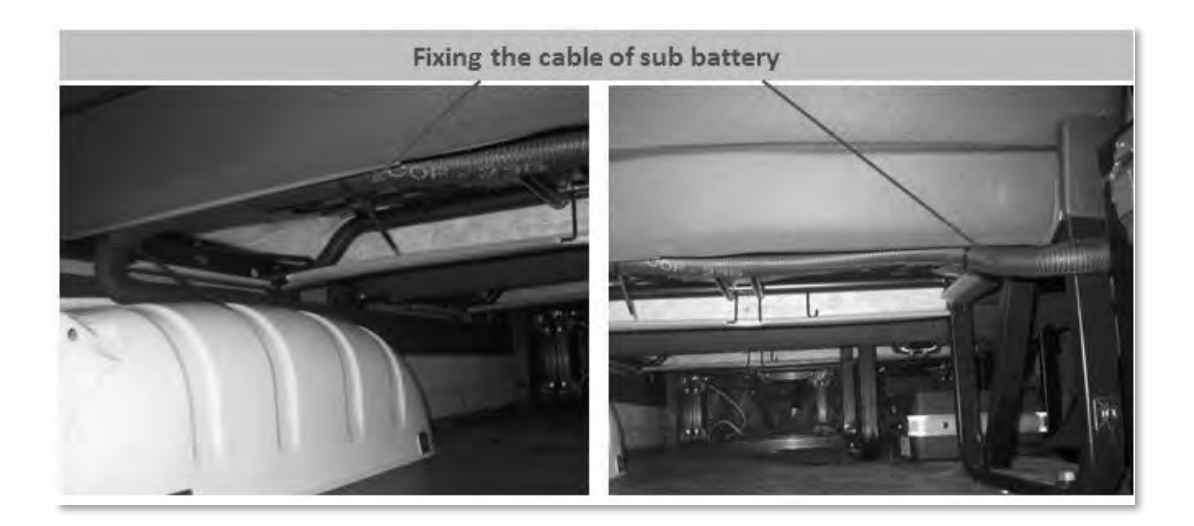

Figure 12.30 Wiring and fixing the cable

- (7) Connecting cable to sub battery charger, main battery and inverter
- o Connect cable to sub battery charger, main battery and inverter
- o Cover the cables by corrugation cable

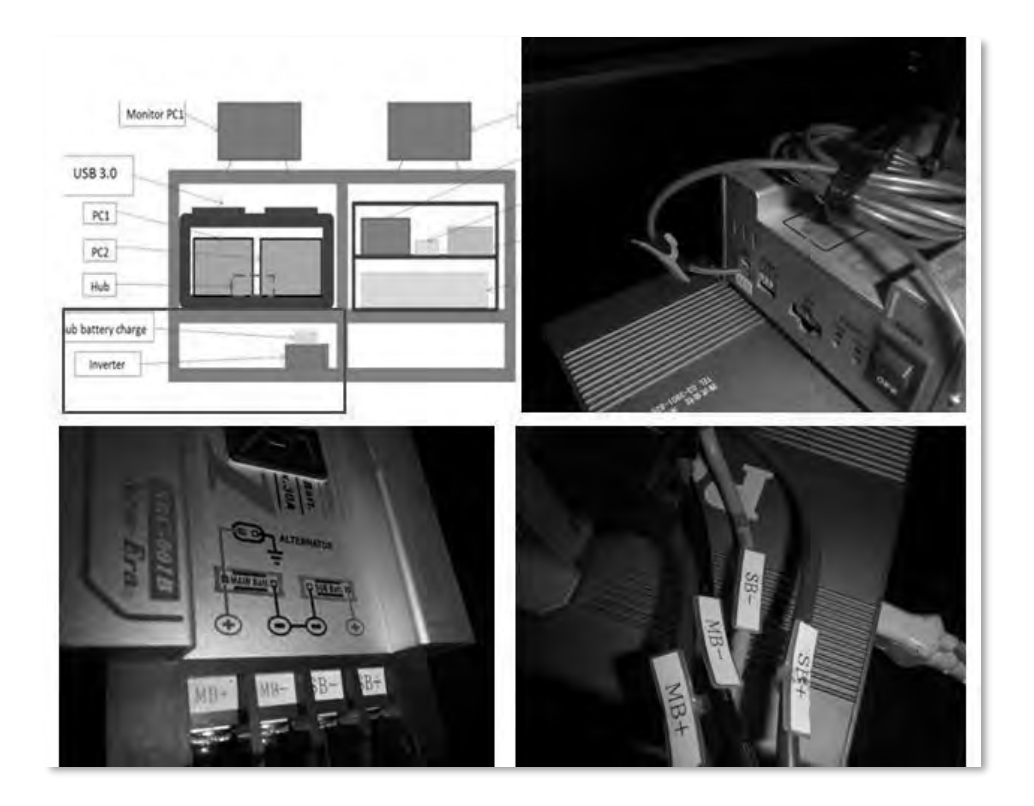

Figure 12.31 Connecting cable to sub battery charger, main battery and inverter (1)

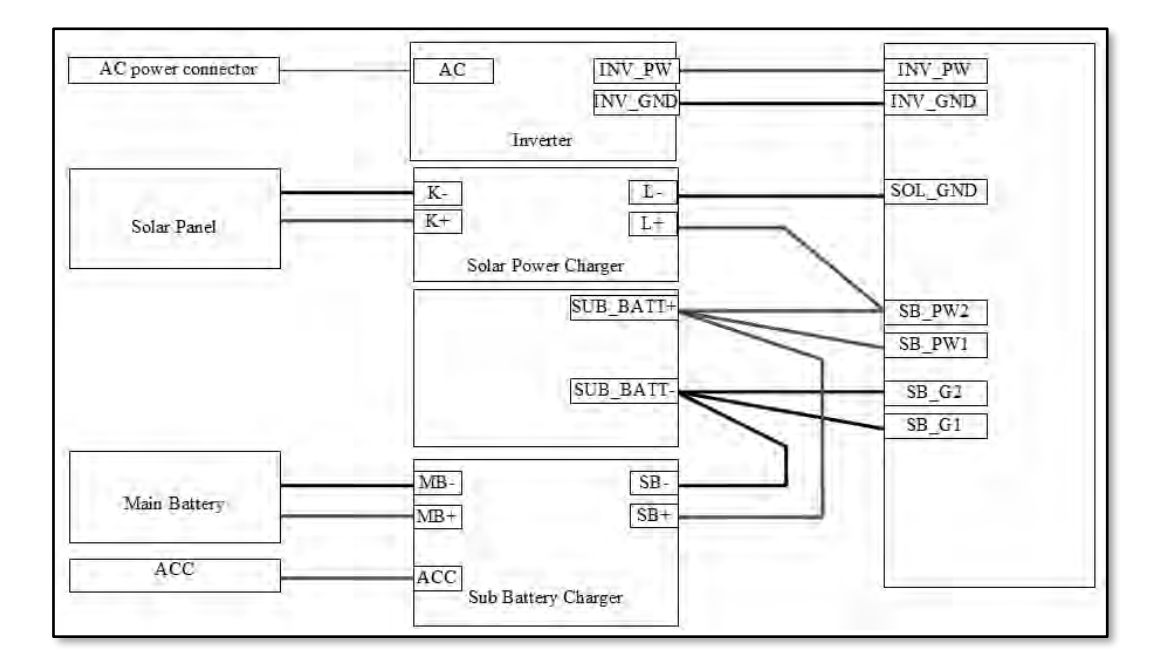

Figure 12.32 Connecting cable to sub battery charger, main battery and inverter  $(2)$ 

Connecting cable to camera for front image

- o Connect cable to camera for front image
- o Cover the cable of camera for front image by corrugation cable
- o Fix the cable to the front platform

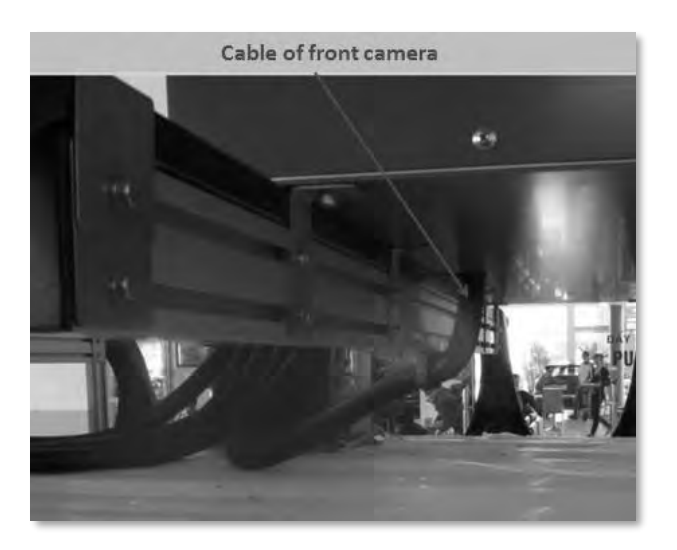

Figure 12.33 Connecting and fixing cable of camera for front image

- (8) Wiring the cables from outside to inside of the car
- o After fixing whole cables, wire the outside cables into the car via the duct
- o After wiring the cables into the car, fix the cables

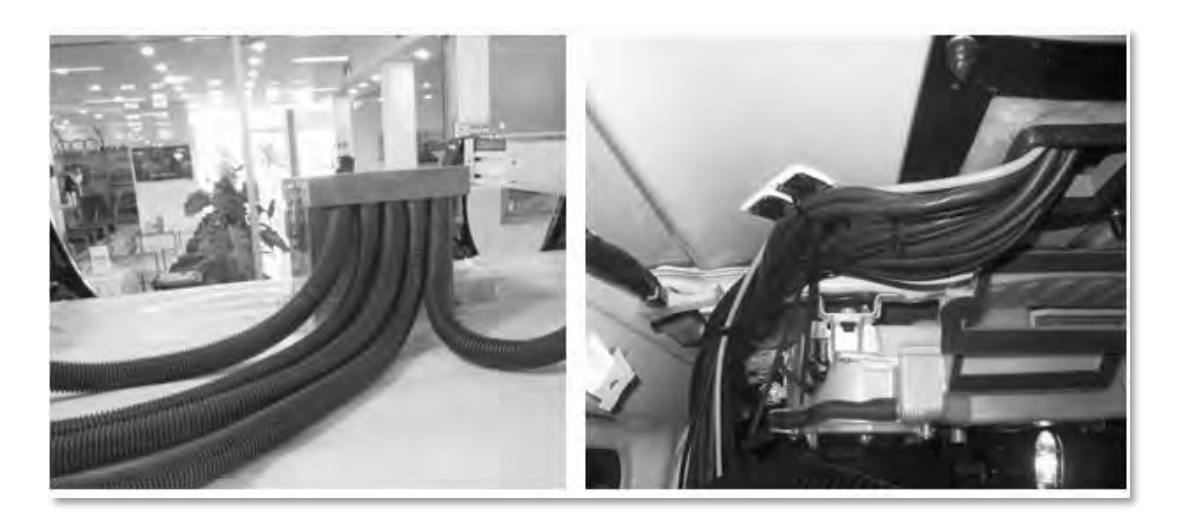

Figure 12.34 Wiring the cables from outside to inside of the car

- (9) Defining the cables of speed pulse and ACC
- o Remove the cover at steering wheel
- o Find the cables of speed pulse and ACC
- o Stick the labels for each cable

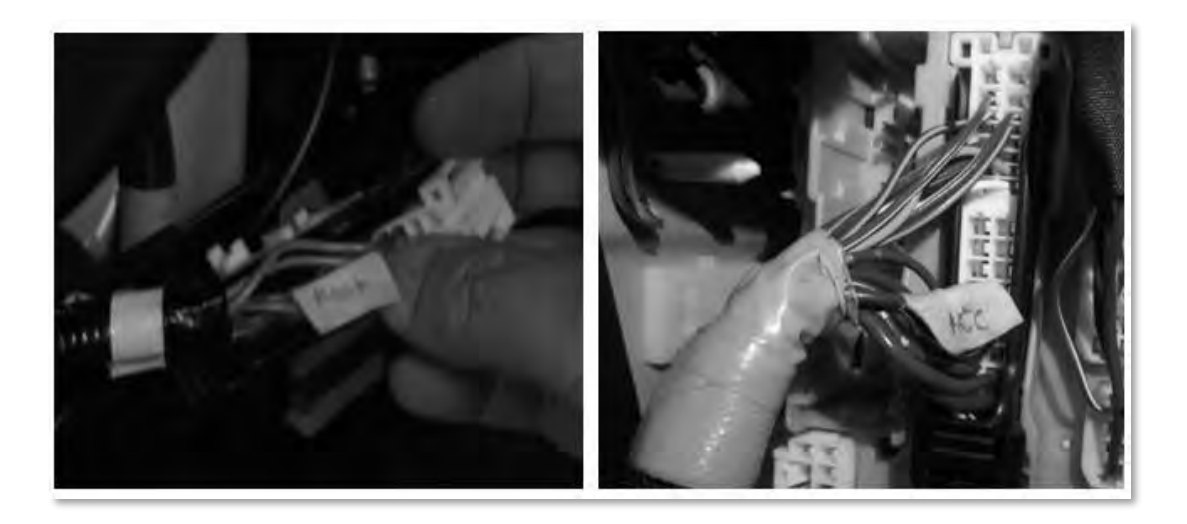

Figure 12.35 Stick labels for the cables

o Connect the cable of speed pulse and ACC to the system

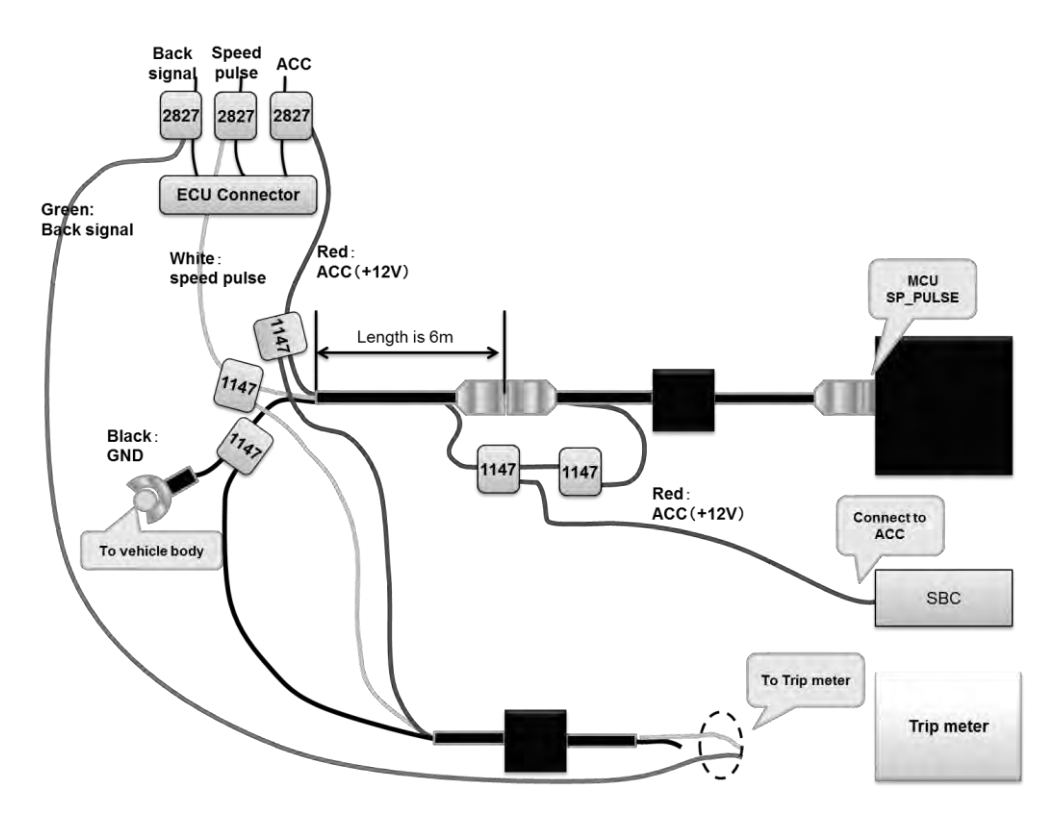

Figure 12.36 Diagram of connecting the cable of pulse and ACC to the system

- o Install speed panel of the car then check the signal of the cables by digital multimeter. When the rear wheel moving check whether there is signal (the number on screen of digital multimeter would change) or not.
	- $\checkmark$  If could not find the signal, check the cables and connection again.
	- $\checkmark$  If signal is good, fix the cable then install the cover again.

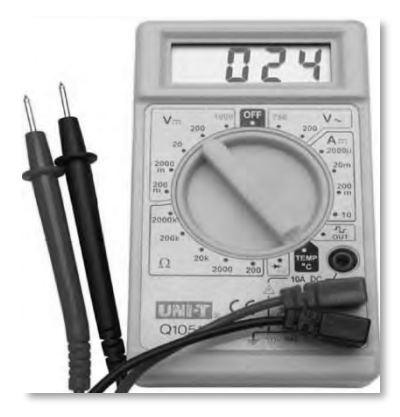

Figure 12.37 Digial multimeter

- (10) Connecting and fixing the cables inside the car
- o Connecting the cables of outside equipment to the devices in the rack. To conduct this process users can refer to apendix No.1 to No.4
- o Sorting and fixing the cables to the rack

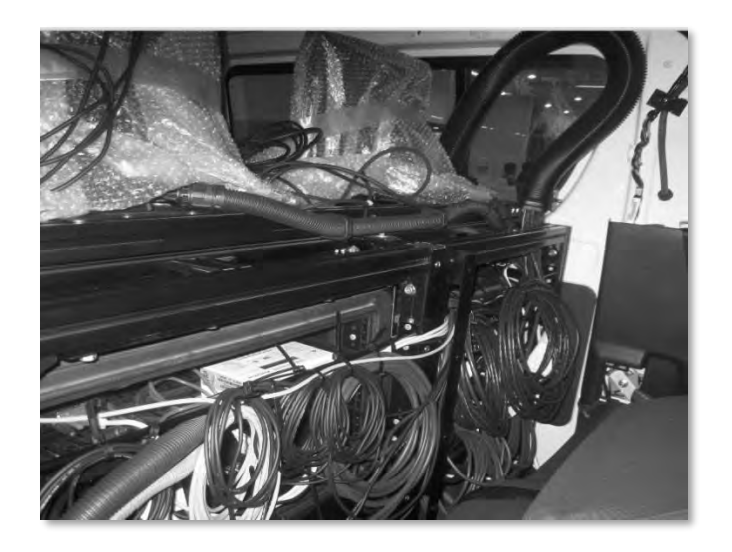

Figure 12.38 Sorting and fixing the cables to the rack

- o Cover the back of the rack by 2 black plates
- o Install the roof of the car then clean up inside the car.

## **12.8 Reviewing the assembling works**

- o Check whole the screws and bolts again to make sure that whole equipment was installed reliably.
- o Execute the system to make sure that whole cables were connected correctly
- o Clean up inside and outside the vehicle.

# **13. Instruction Manual of Calibration**

### **13.1 Introduction**

This manual describes the procedures for performing calibration on REAL Mini. Please read this document carefully and perform adjustments following the procedures described.

### **13.2 Types of Calibration**

The following calibrations are performed for REAL Mini:

- 1) Camera for front image: focus
- 2) Camera for road image: focus, iris, angle of view correction
- 3) Laser scanner: measuring position
- 4) Laser displacement sensor: base height
- 5) IMU: coefficient
- 6) Distance: distance calibration value

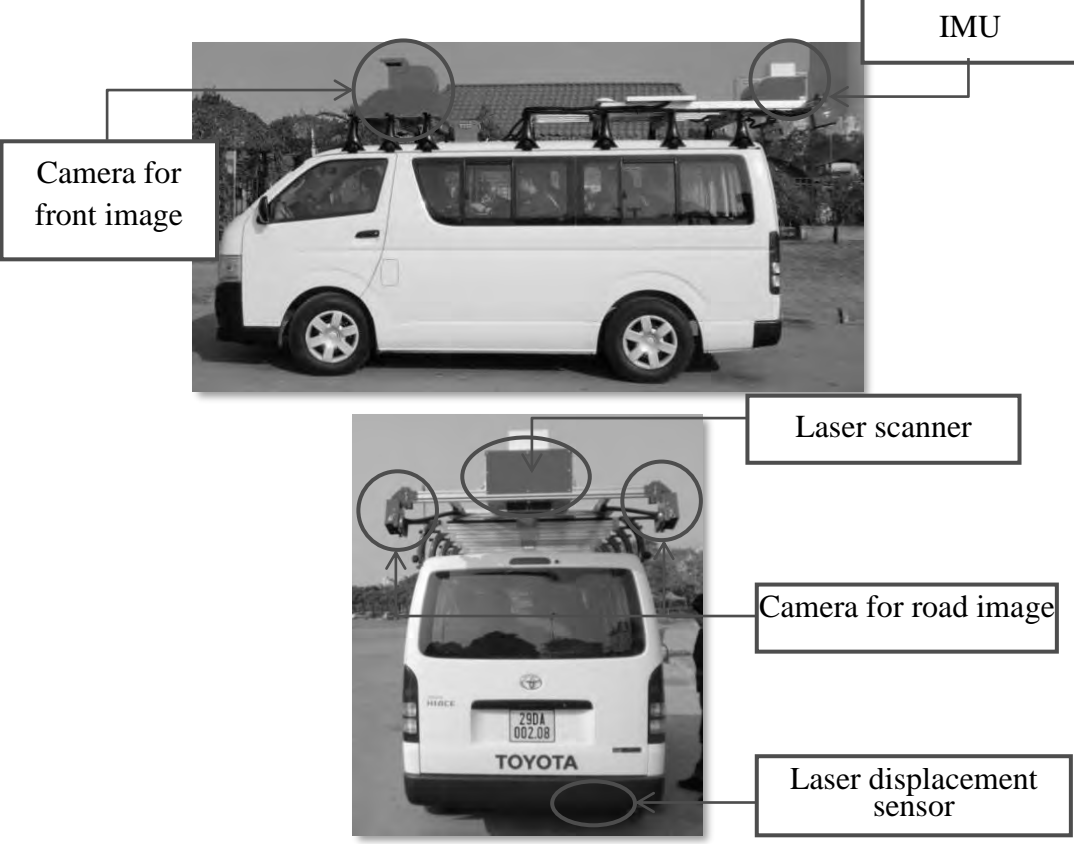

Figure 13.1 Equipment Names

#### **13.3 Calibration Area**

Calibration procedures should be performed in areas described in Table 13.1.

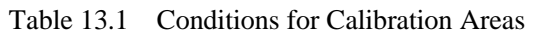

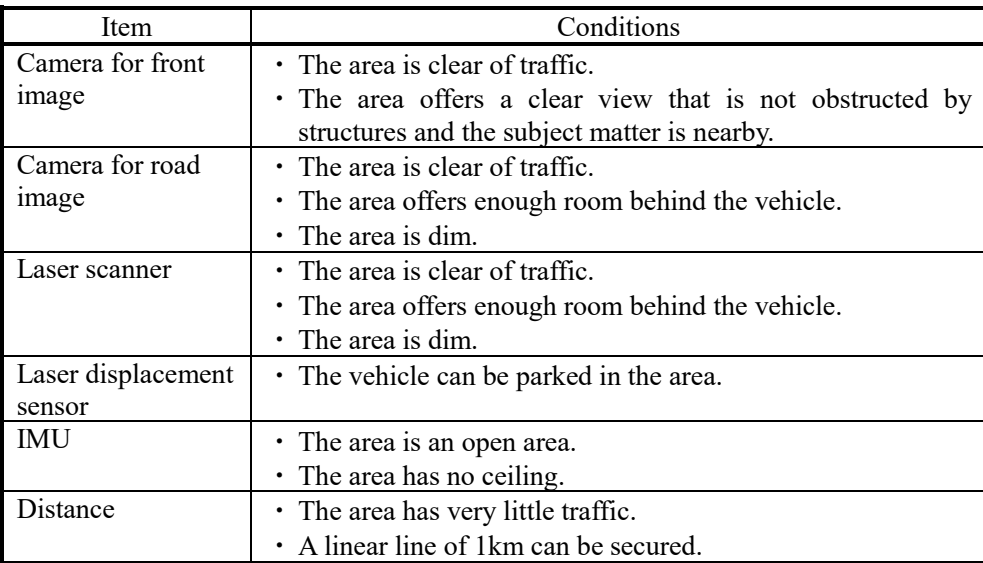

#### **13.4 Camera for front image**

Adjust the focus of the lens so that the camera can capture exact images. Adjusting of the lens should be performed when the vehicle is changed or when the camera is mounted.

- ・ How to adjust
	- (1) Equipment Tools (screwdriver)
	- (2) Procedures
		- 1) Setup

Remove the camera case.

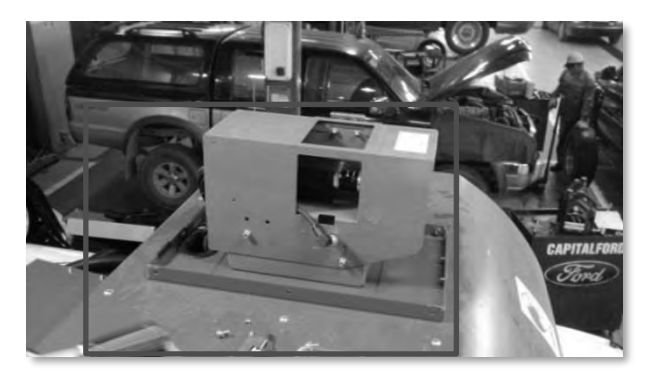

Figure 13.2 Removing of the Camera Case

Remove the iris controller so that the focus ring is accessible.

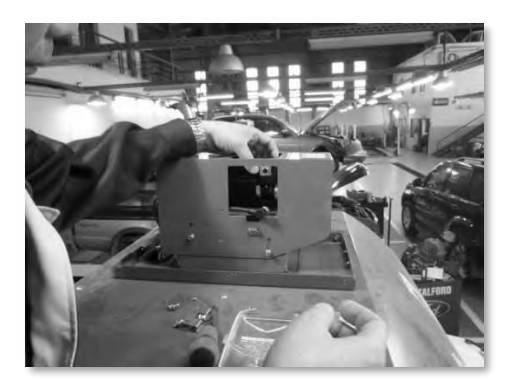

Figure 13.3 Removing the Iris Controller

Startup the measuring system and launch the application. Select [FORWARD VIEW] from the Measuring menu on PC1 and display the enlarged view of the forward image.

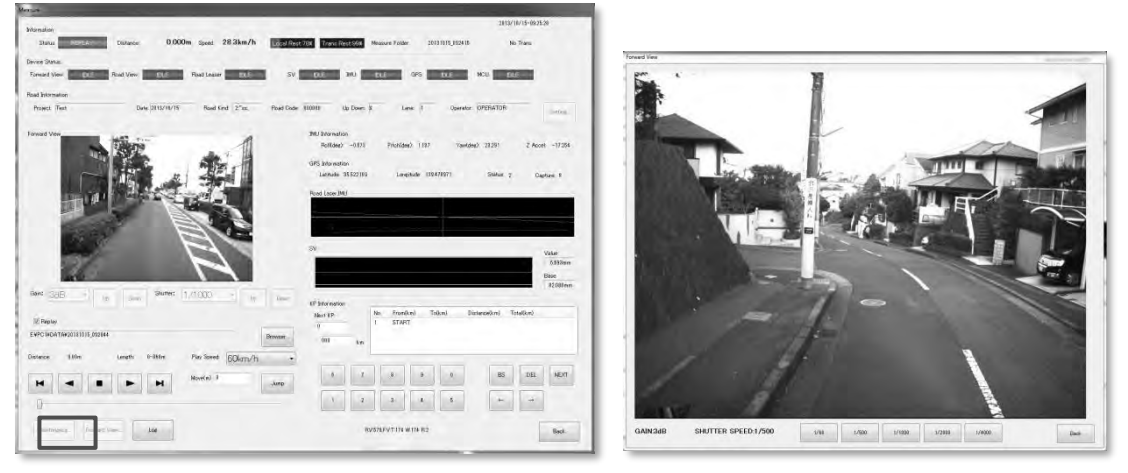

Figure 13.4 Application Screens (left: PC1 application; right: enlarged view)

### 2) Focus adjustment

While one person turns the focus ring, the other person checks the enlarged view. Fix the focus ring at the position where the image is in sharp focus.

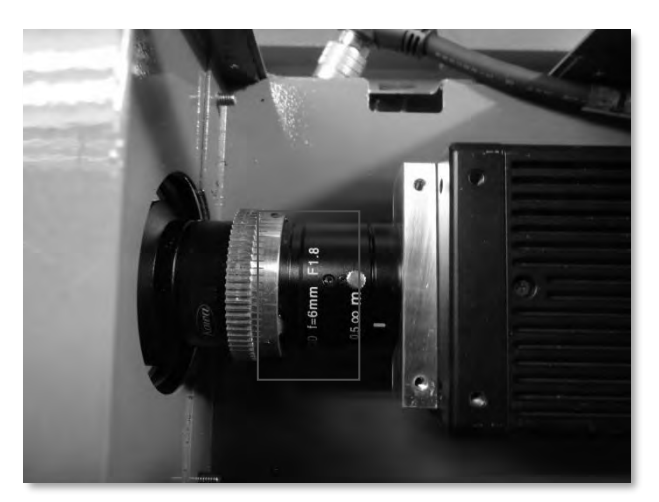

Figure 13.5 Focus Ring of the Camera Lens

This completes the adjustment for the camera for front image. Mount the iris controller on the camera and place the case back on.

#### **13.5 Camaera for road image**

The cameras for road image should adjust the focus, iris and angle of view.

(1) Focusing the Lens and Iris

To allow the camera for road image to capture an exact image, the focus of the lens and iris should be adjusted. Perform these adjustments when the vehicle is changed or when the camera is mounted (i.e. when the angle of view of the camera for road image is changed).

・ How to adjust

### **A. Equipment**

Hex wrench

### **B. Procedure**

### **1) Setup**

Remove the camera case so that the focus and iris rings can be accessed.

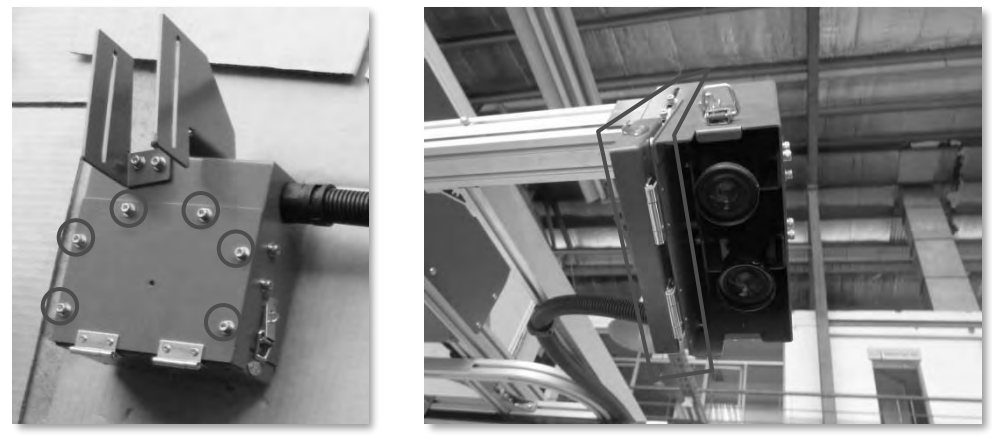

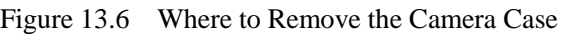

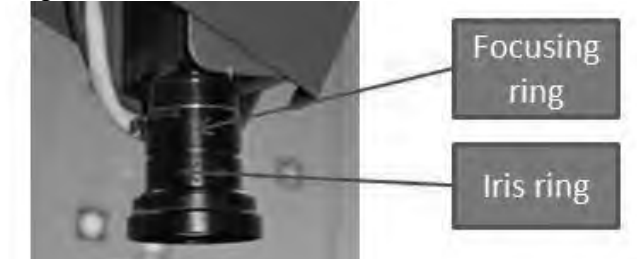

Figure 13.7 Positions of the Focus Ring and Iris Ring

### **2) Startup the vehicle system in "Test Mode"**

Select [Setting] from the Main Menu of the Measuring Application on PC1, then enter the value "30" to the [Test Speed] field and select the checkbox for [Test Mode]. Select [OK] and return to the Main Menu and continue on to the standard steps to display the Measuring menu. Confirm that the camera image is displayed to the [REAL Mini] application on PC2.

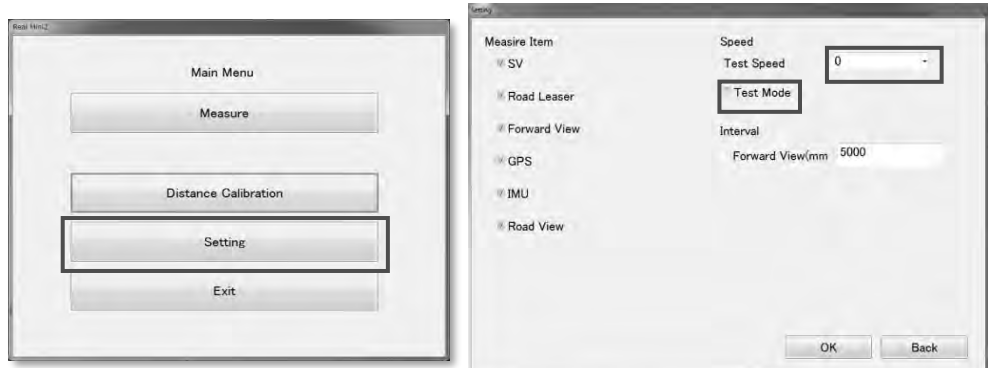

Figure 13.8 Test Mode Setting Menu

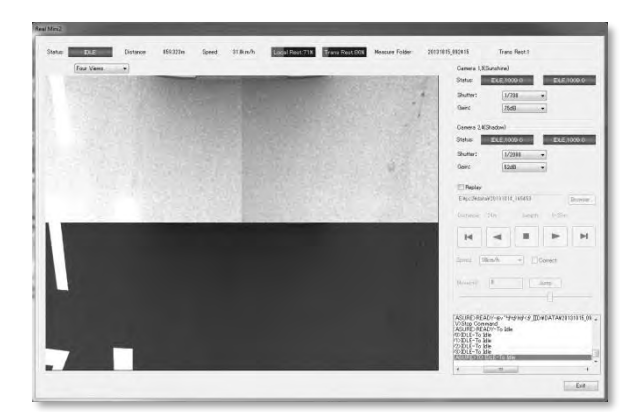

Figure 13.9 PC2 Application Menu

#### **3) Focus adjustment**

While one person turns the focus ring, another person checks the image on the Measuring menu. Fix the focus ring at the place where the image is in sharp focus. Repeat the same for the 4 cameras to adjust each of their focus.

#### **4) Iris adjustment**

Fix the iris ring at the 1/4 mark. Tweak the iris so that the side-to-side images on the Measuring menu have the same exposure. Once it is confirmed that the images have the same exposure, fix the iris ring.

This completes the procedures for adjusting the focus and iris. Place the case back to its original position.

(2) Angle of View Correction

First, gather data required for correcting the angle of view of the image captured by the camera for road image. Perform this when the vehicle is changed or when the camera is mounted (i.e. the angle of view of the camera for road image is changed).

- ・ How to adjust
- **A. Equipment**

・

Table 13.2 List of Equipment (No.1)

| $\mathcal{C}$ $\mathbf{r}$<br>Name of Equipment | lmage | Notes |
|-------------------------------------------------|-------|-------|
| Calibration frame                               | w     | unit  |

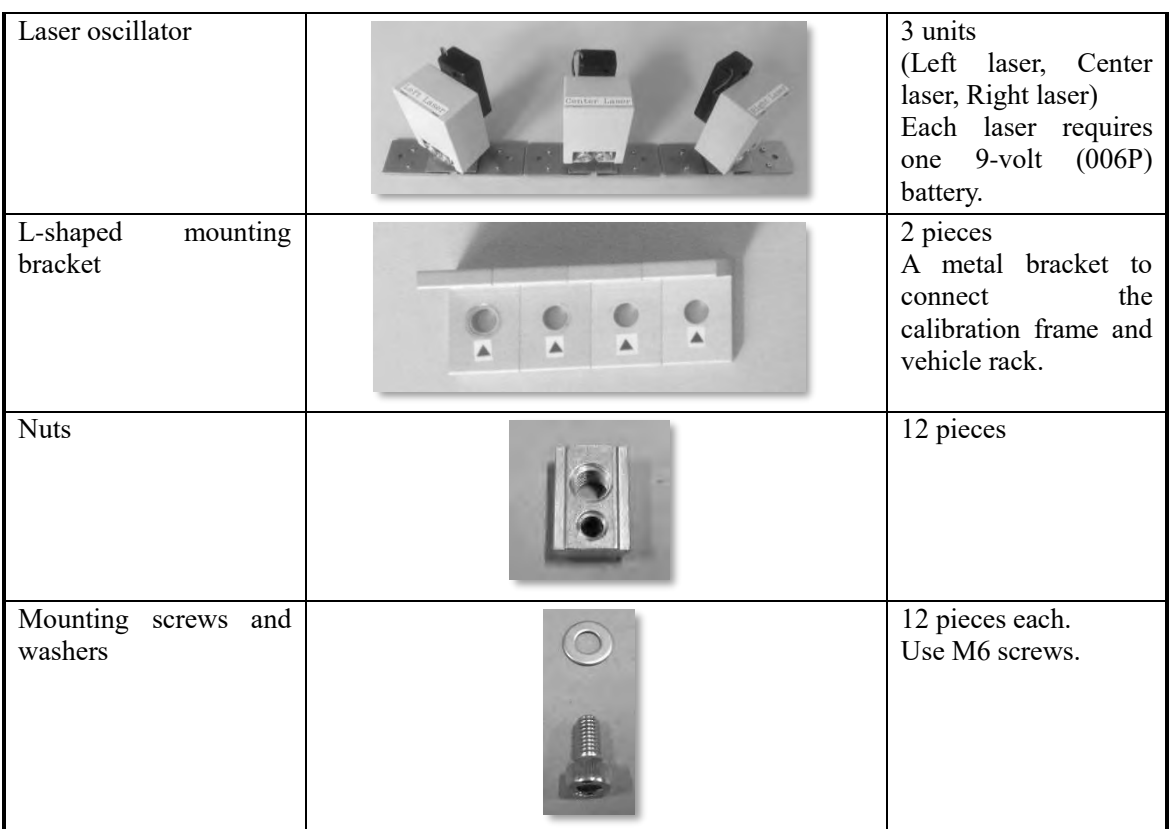

## Table 13.3 List of Equipment (No.2)

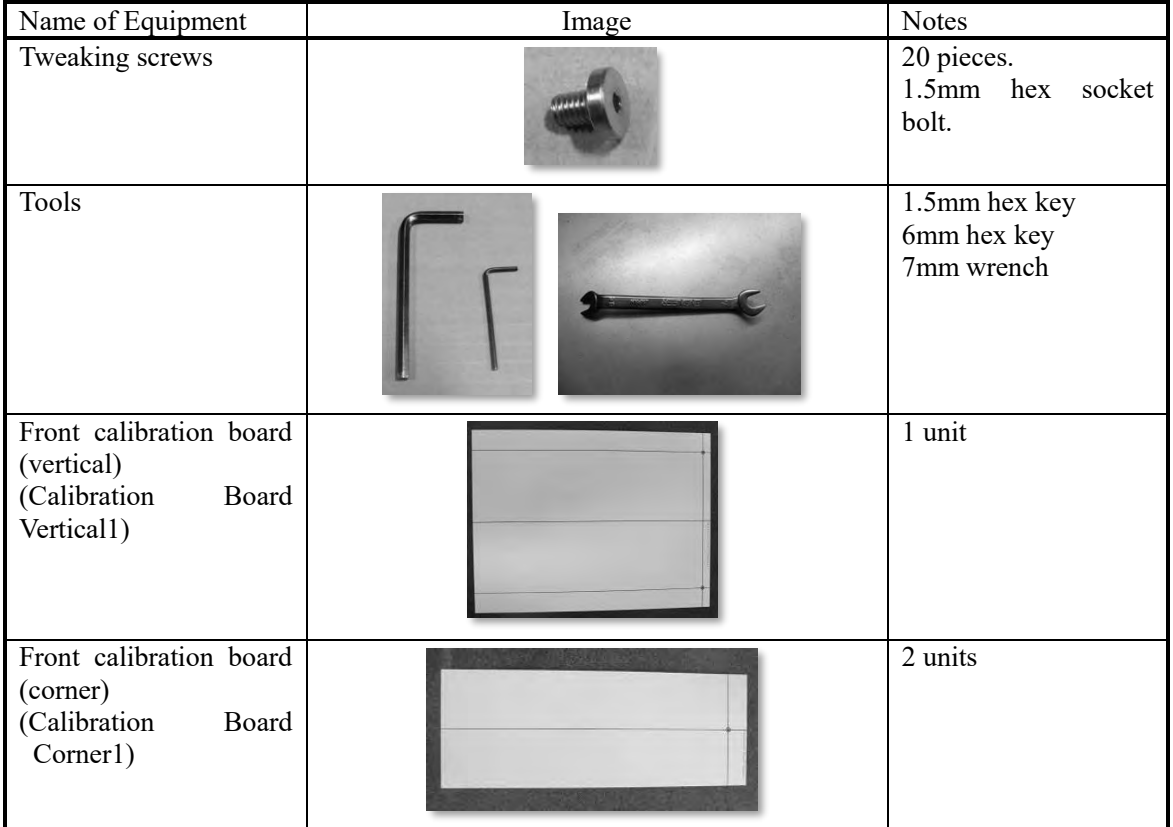

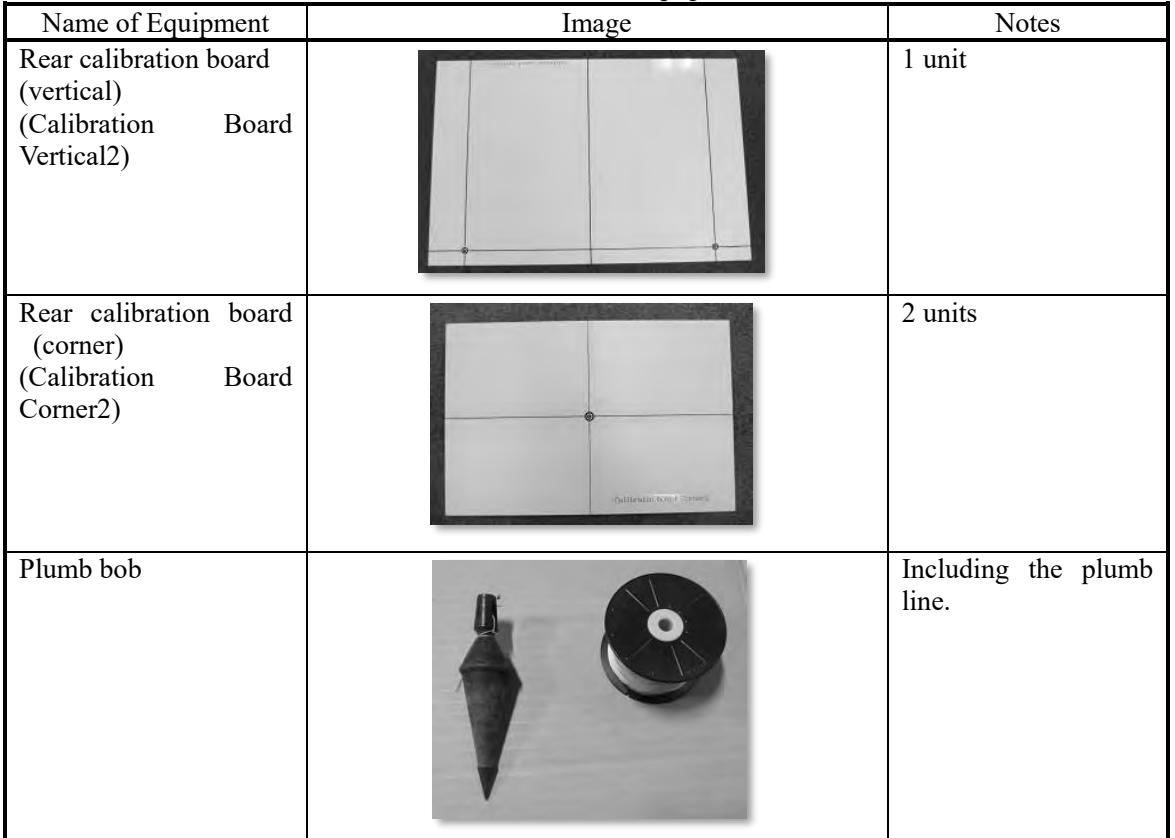

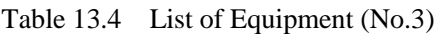

## **B. Workflow**

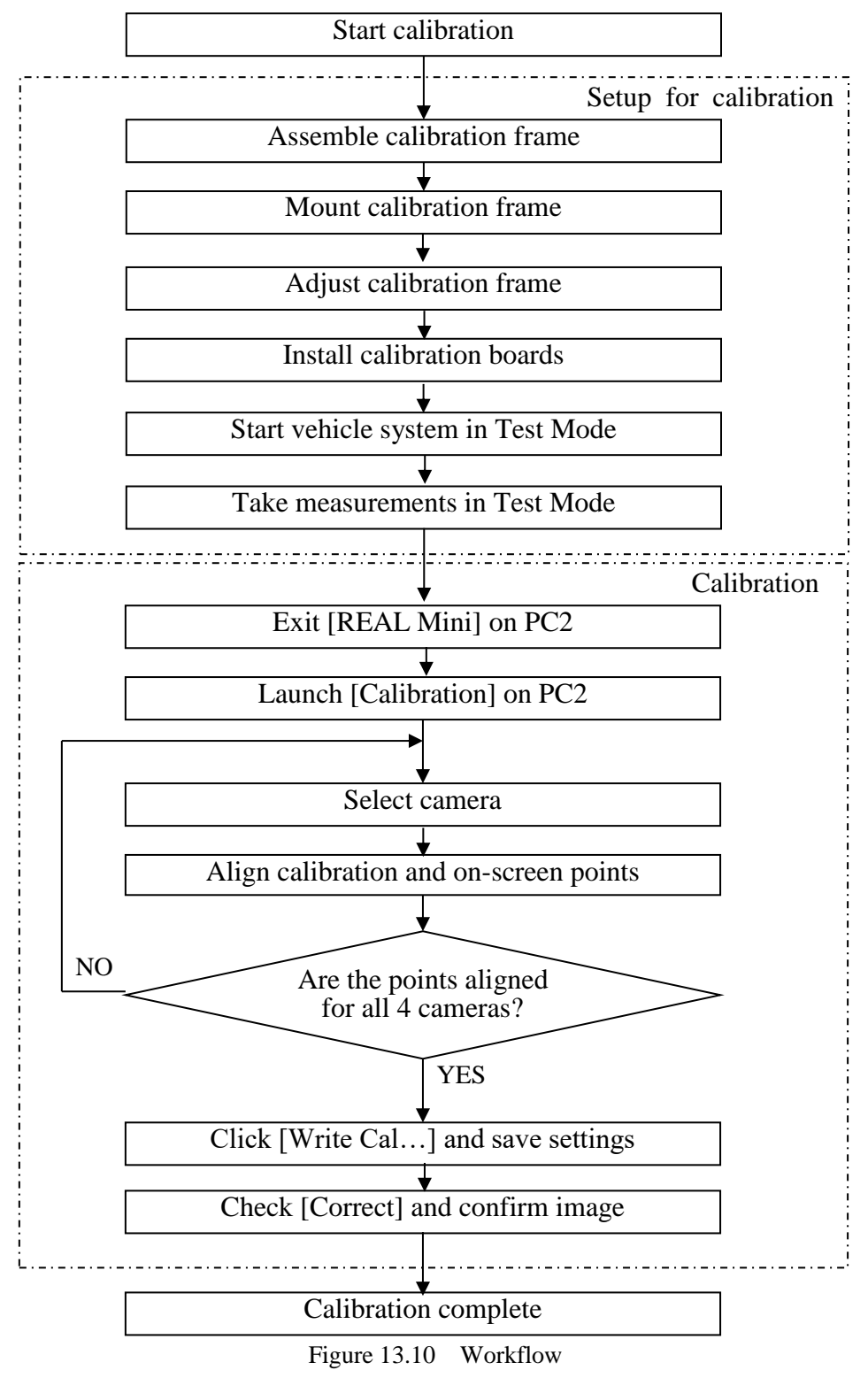

### **C. Finished View**

Figure 13.11 shows the finished image of the mounted calibration frame.

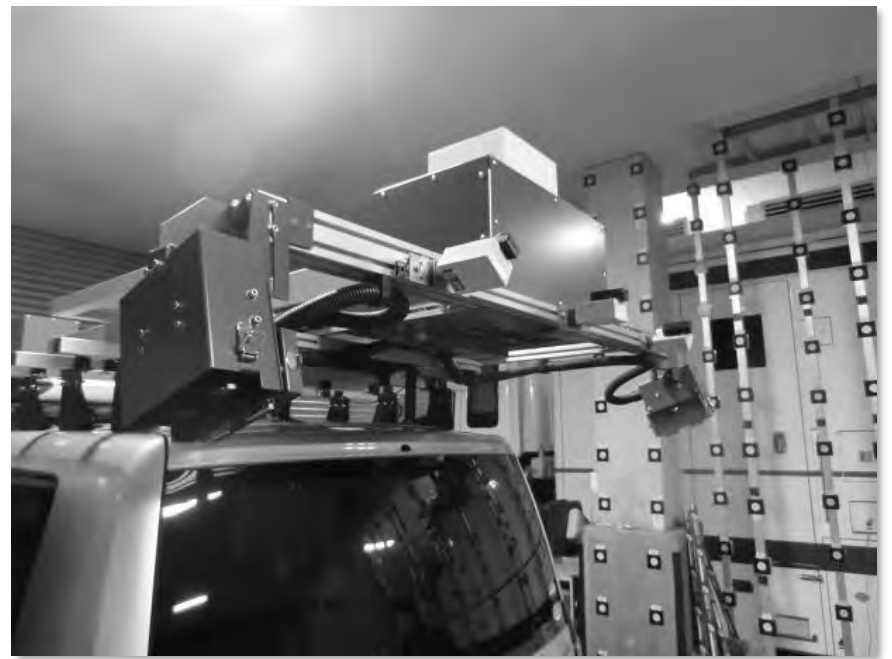

Figure 13.11 Mounted Calibration Frame

Figure 13.12 shows the finished image where the calibration boards are installed.

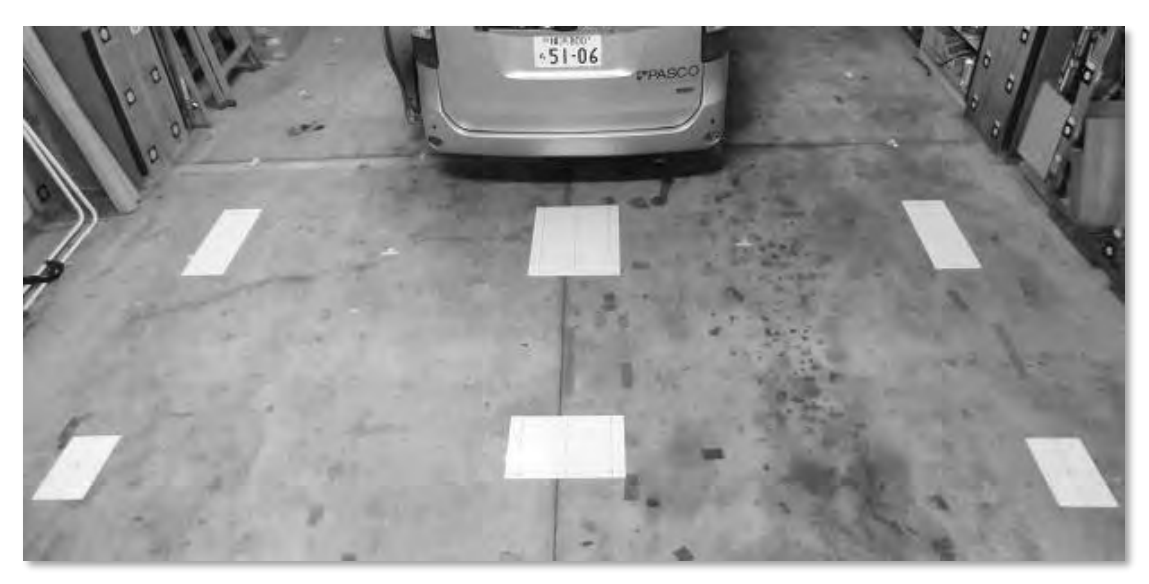

Figure 13.12 Installed Calibration Boards

### **D. Setting up for the calibration**

### **1) Assemble the calibration frame**

Attach the L-shaped brackets to the calibration frame.

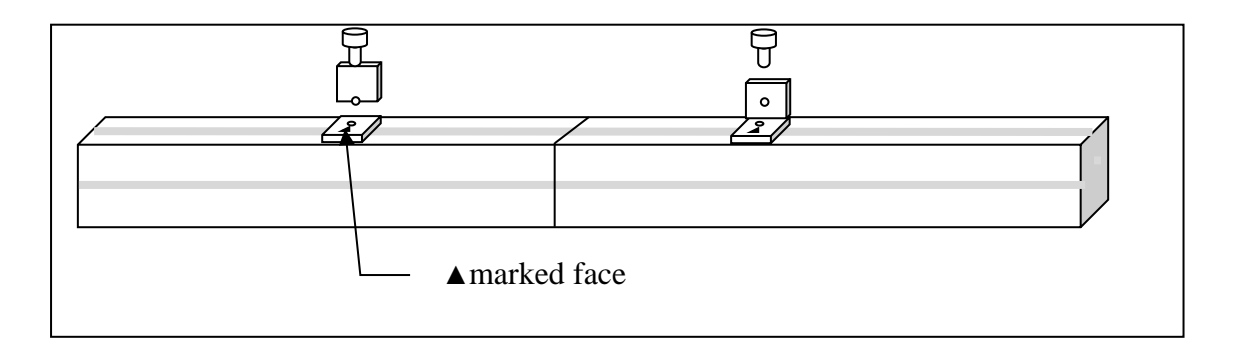

Figure 13.13 Attaching the L-shaped Brackets

Fix the nut and mount the laser oscillators (3 units).

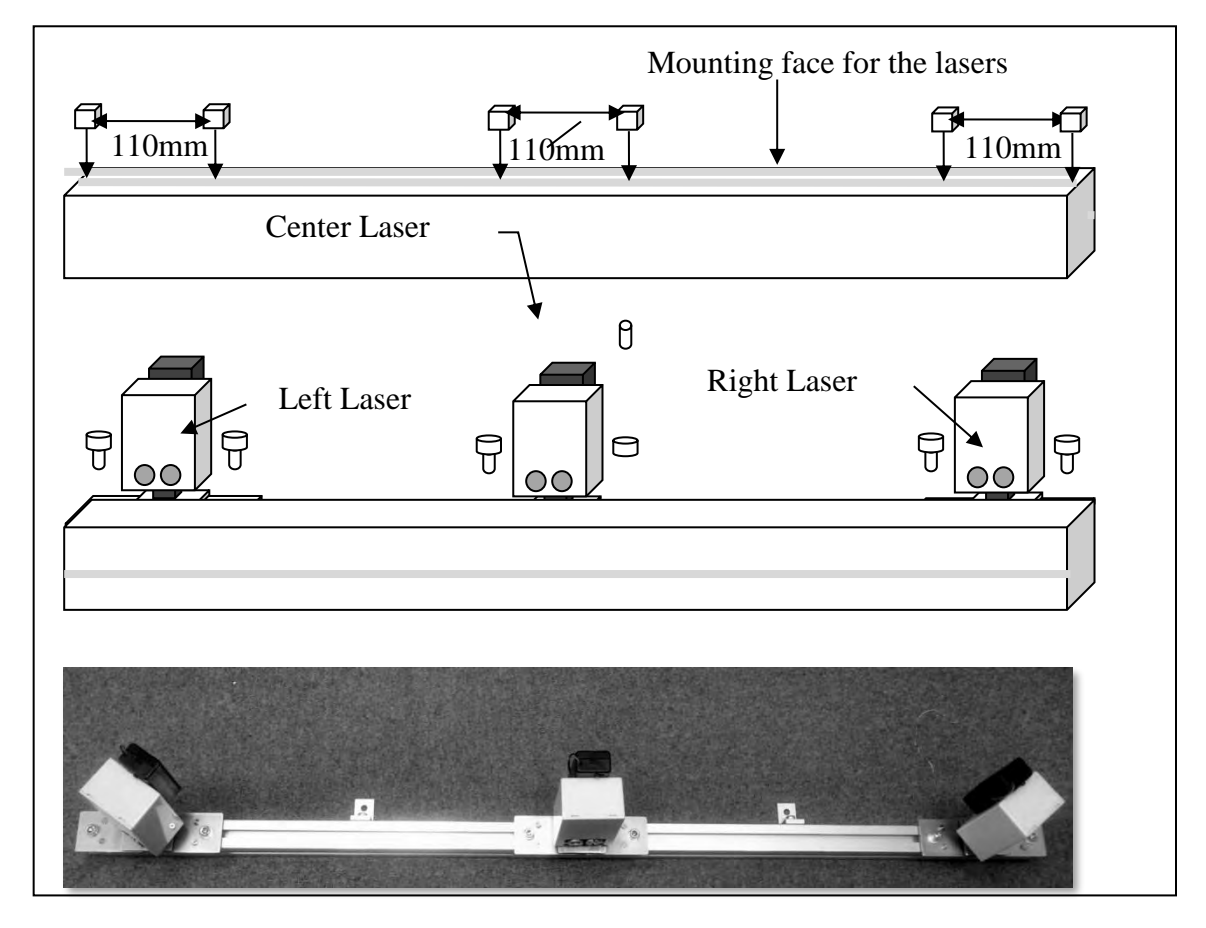

Figure 13.14 Mounting the Laser Oscillators

### **2) Mount the calibration frame**

Attach nuts to the right and left sides of the rear platform.

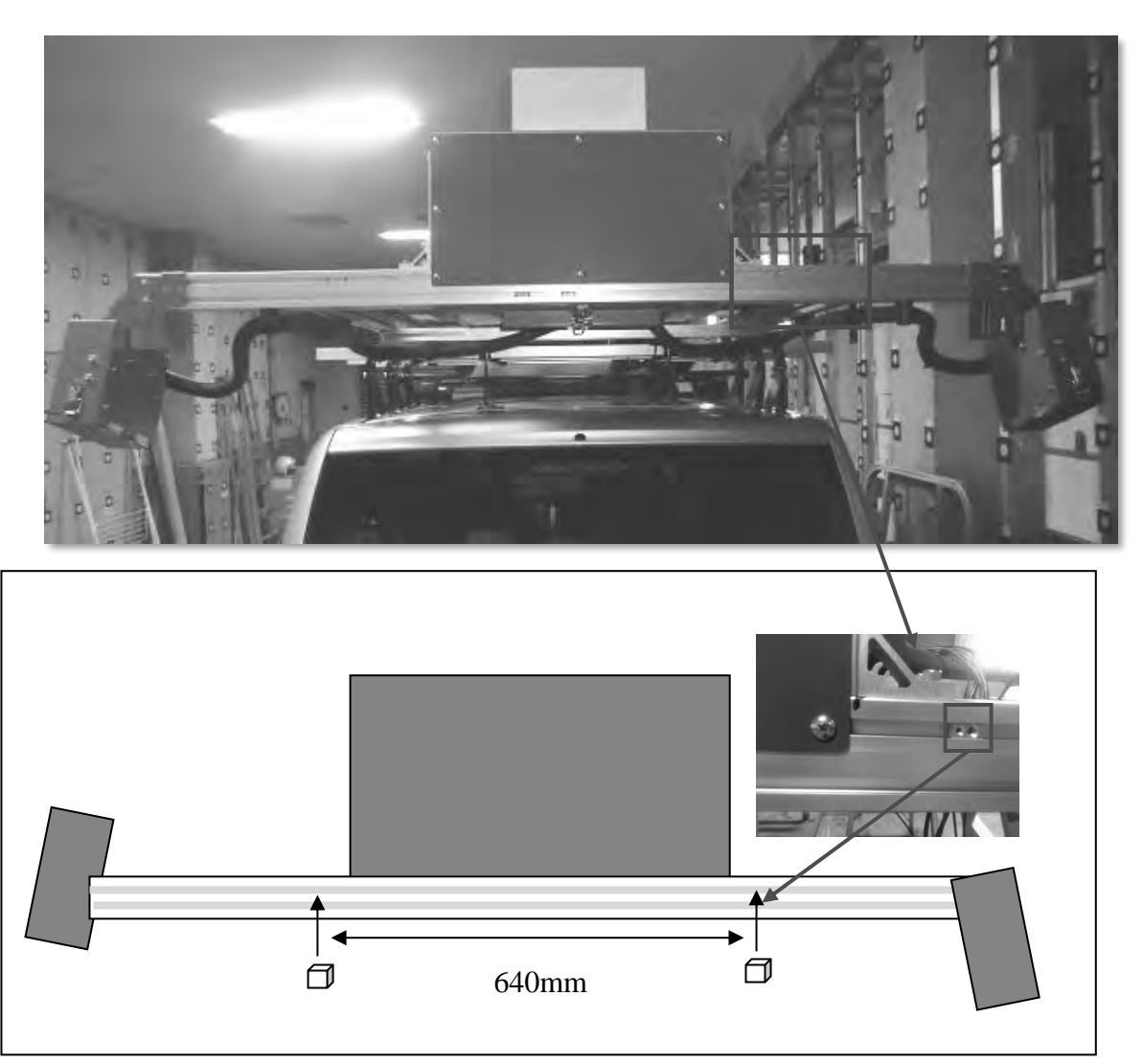

Figure 13.15 Attaching the Nuts to the Rear Platform

Make sure that there are no gaps between the rear platform and the calibration frame when mounting. The center of the calibration frame should be aligned with the center of the vehicle.

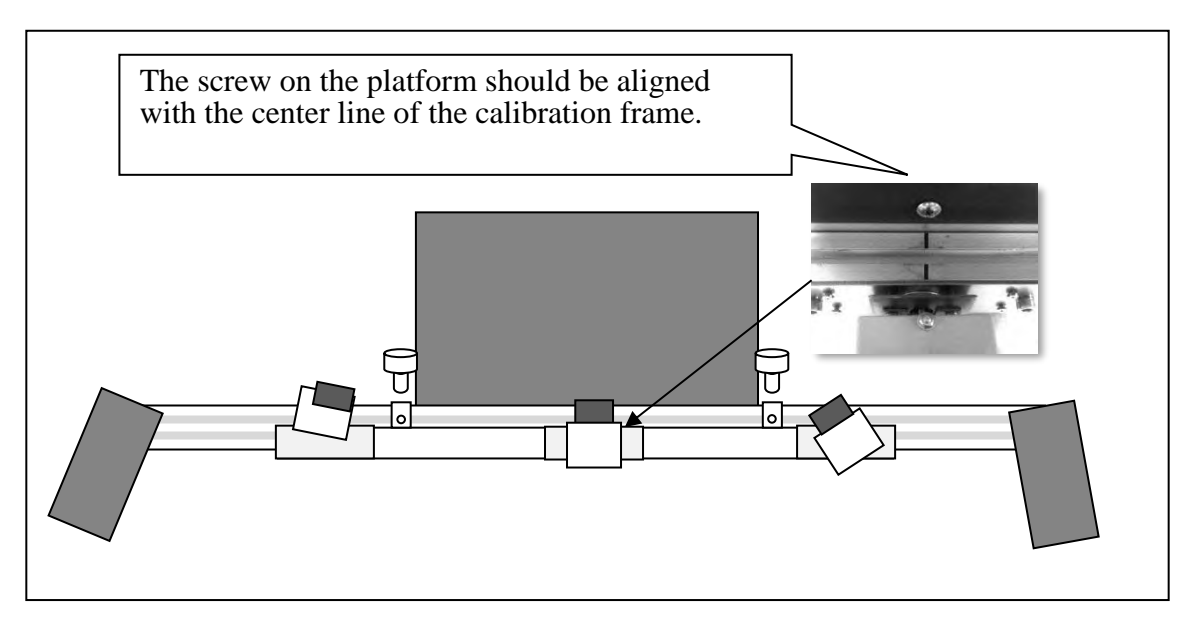

Figure 13.16 Mounting the Calibration Frame

Open the hatches of the left and right cameras and laser scanner in the center.

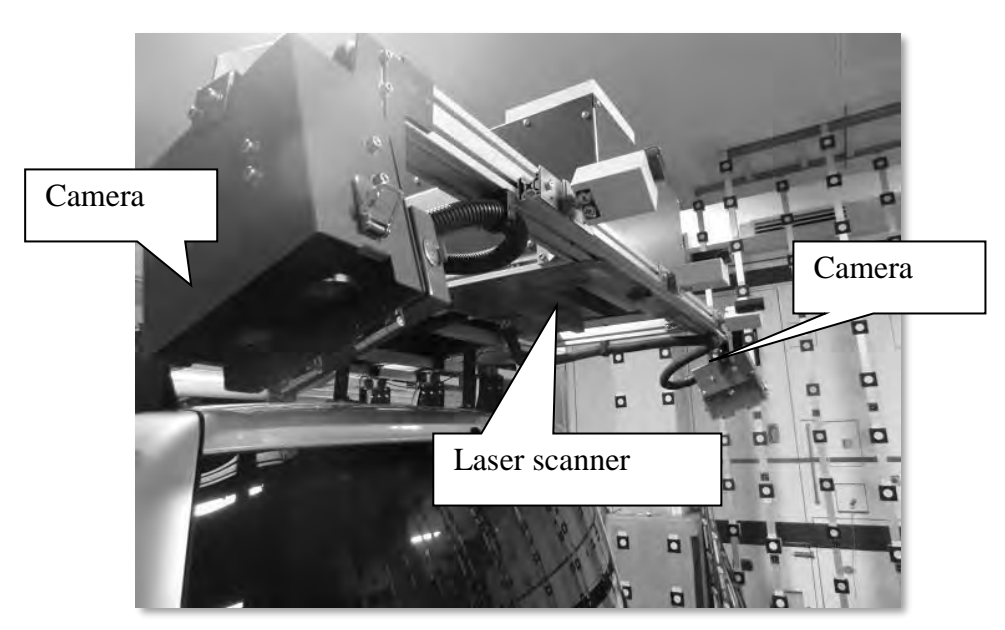

Figure 13.17 Positions of the Camera and Laser Scanner Hatches

#### **3) Adjust the calibration frame**

Drop the plumb line with the plumb bob attached to its end from the left side of the base of the Center Laser. Mark the position the plumb bob points to.

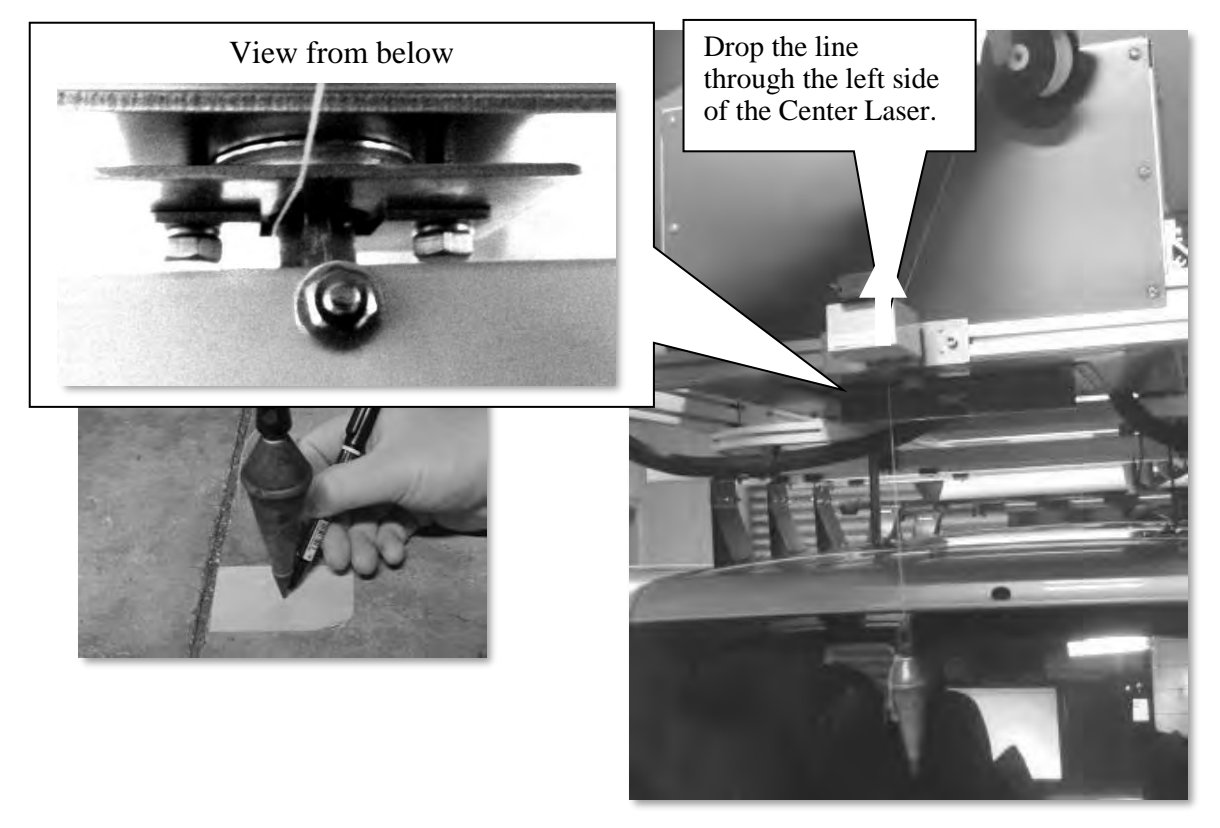

Figure 13.18 Defining the Position Using the Plumb Bob

Turn the power of the laser oscillators on. Once the power is turned, be careful not to look directly into the laser source of the laser oscillators.

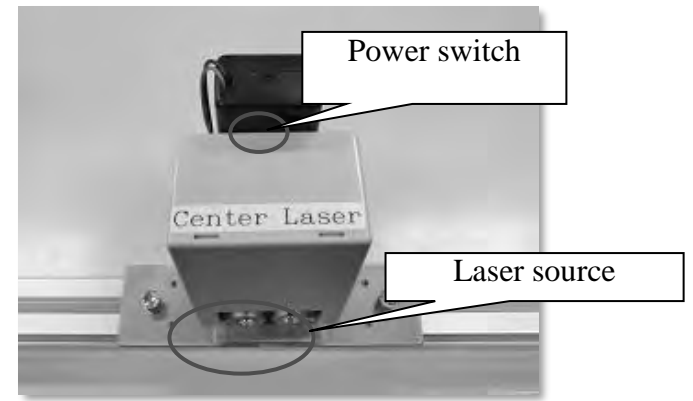

Figure 13.19 Power Switch on the Laser Oscillator

If there is no laser emission, replace the battery.

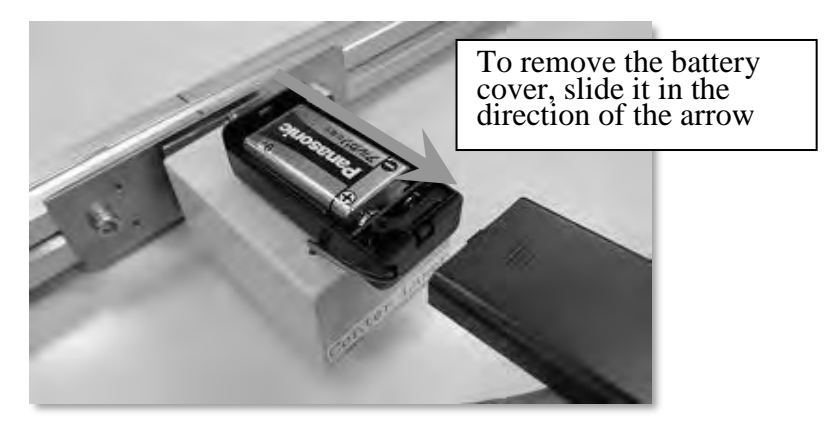

Figure 13.20 Removing the Battery Cover of the Laser Oscillator

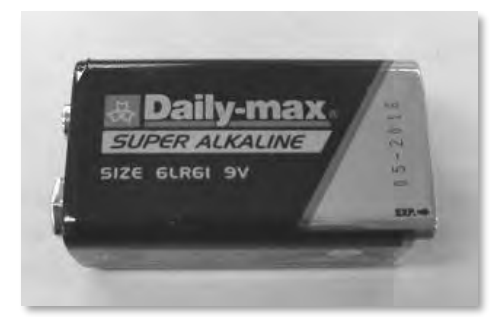

Figure 13.21 9-Volt Battery (006P) for the Laser Oscillator

Adjust the center position of the Center Laser based on the mark indicated on the road surface by changing yaw and pitch of the Center Laser(5mm horizontally, 20mm vertically)

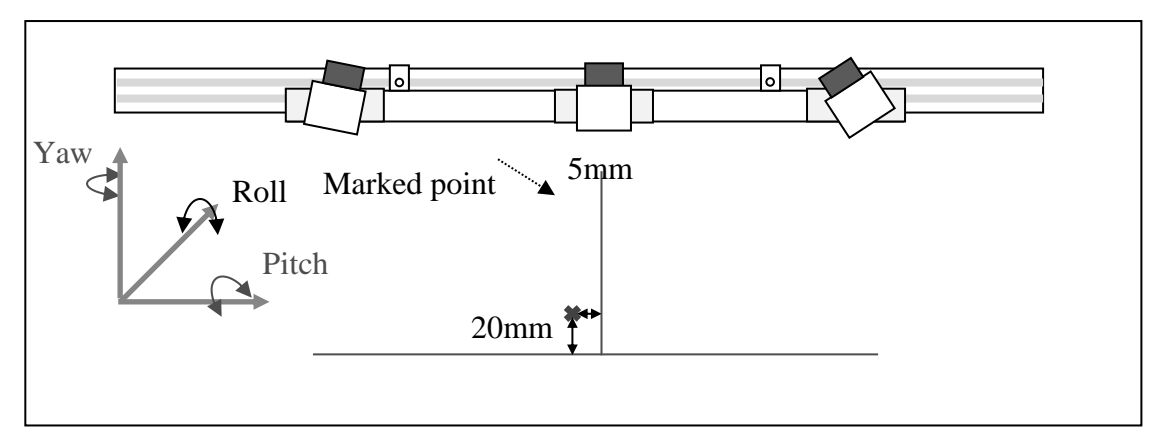

Figure 13.22 Adjusting the center positon of the Center Laser

Align the vertical line of the calibration board to the vertical laser line emitted from the Center Laser to check that the crosshair of the Center Laser creates square (90 degrees) lines. If the lines do not cross at a 90 degrees angle, use the tweaking screw to tune the angle (Roll and Pitch).

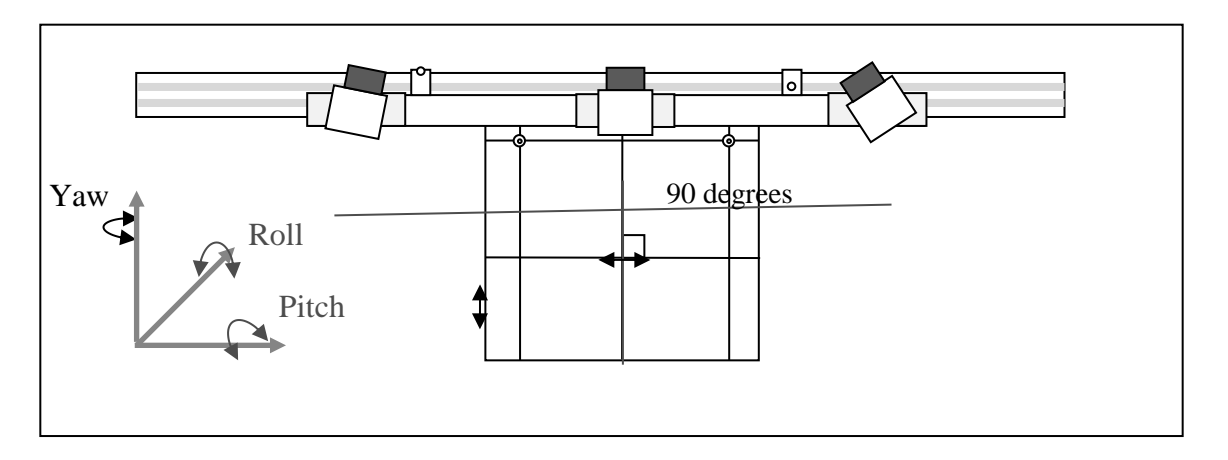

Figure 13.23 Confirming the Angle of the Center Laser

Turn the power on for the Left Laser and Right Laser. Adjust the roll so that the distance from the Center Laser's crosshair to the Left Laser and Right Laser is 1900mm respectively.

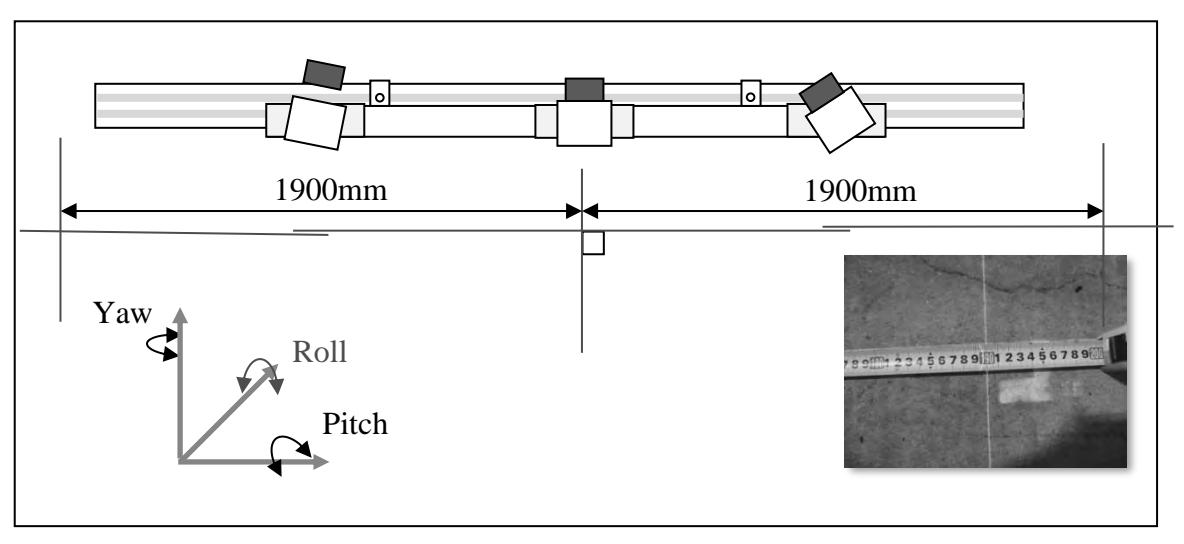

Figure 13.24 Positioning of the Left Laser and Right Laser (horizontal direction)

Adjust the pitch and yaw of the Left Laser and Right Laser so that they align with the horizontal axis of the Center Laser.

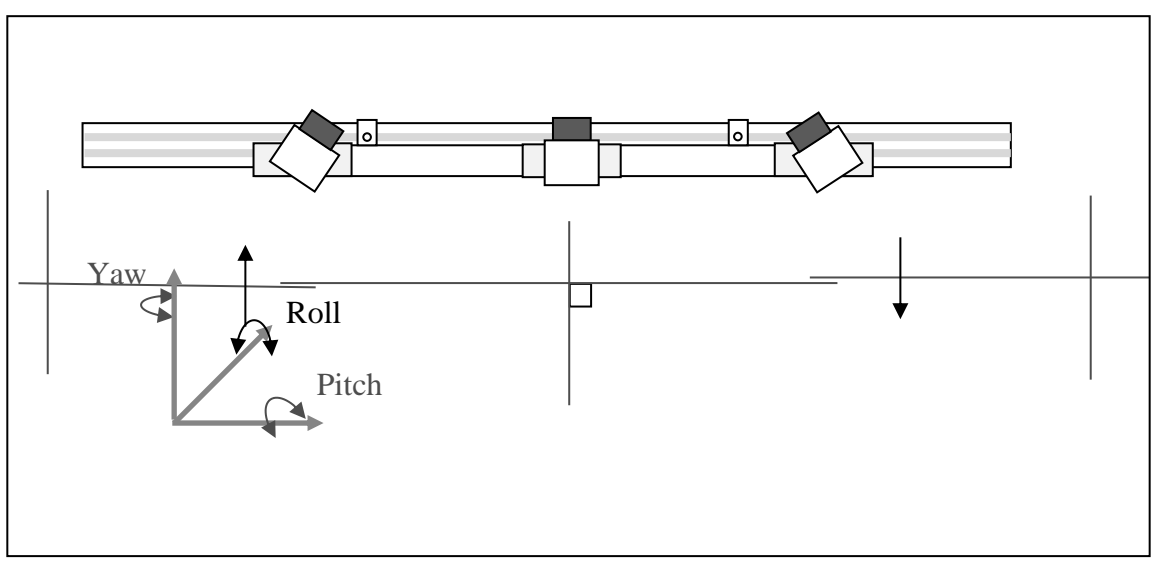

Figure 13.25 Adjusting the Yaw and Pitch of the Left Laser and Right Laser

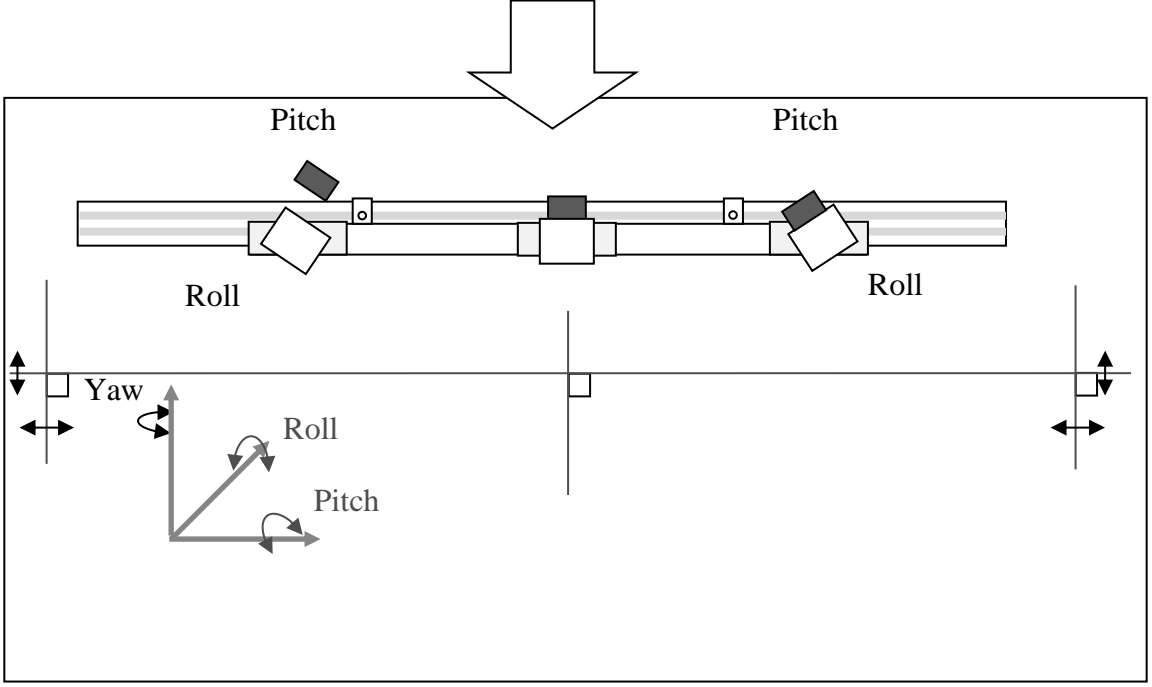

Figure 13.26 Adjusting the Roll and Pitch of the Left Laser and Right Laser

### [How to adjust the angles]

・ Names of angles on the laser oscillator

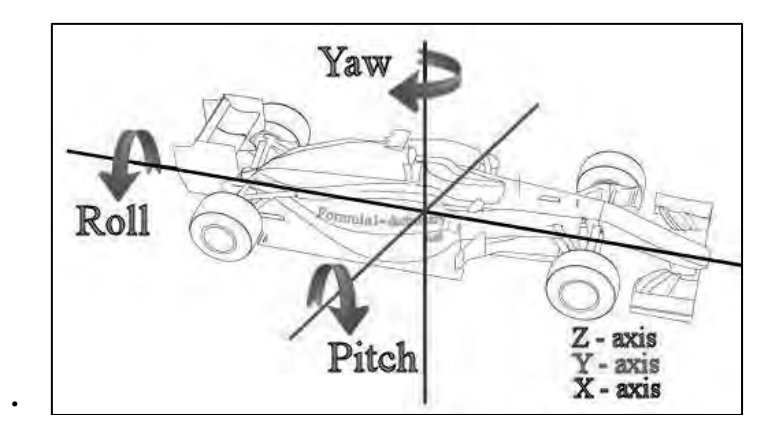

Figure 13.27 What is Roll , Pitch and Yaw (http://www.formula1-dictionary.net/motions\_of\_f1\_car.html)

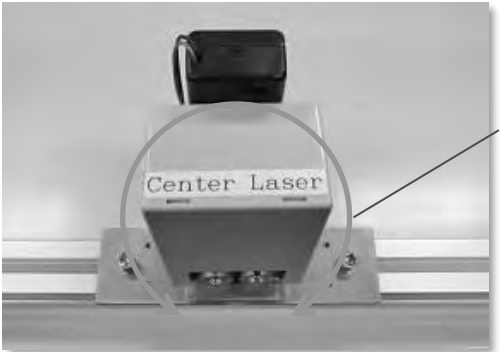

Roll (rotation about the movement axis of the vehicle)

Figure 13.28 Names of Calibration Angles 1

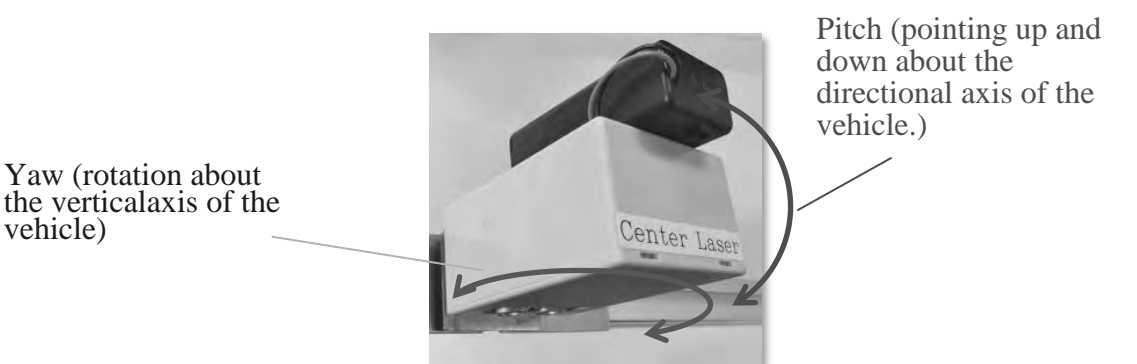

Figure 13.29 Names of Calibration Angles 2

・ Adjusting the roll angle

Loosen the screws at the base of the Center Laser on both sides (right and left) and rotate the laser oscillator to tweak the yaw angle. Once the roll angle is set, fasten the screw back into place.

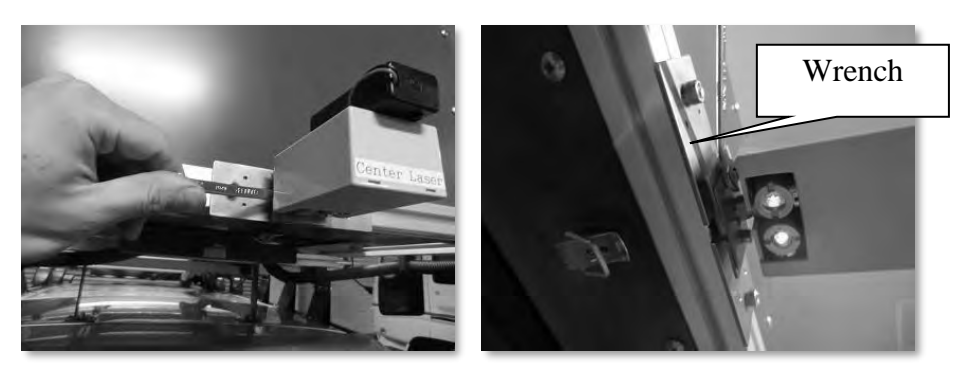

Figure 13.30 Adjusting Parts for Roll Angle

## ・ Adjusting the pitch

The pitch is adjusted using the tweaking screws located on both sides (right and left sides) of the laser oscillator. Tighten the top screw and loosen the bottom screw to make the pitch angle smaller (i.e. the laser is positioned closer to the vehicle). Reversely, loosen the top screw and tighten the bottom screw to make the pitch angle wider (i.e. the laser is positioned farther away from the vehicle).

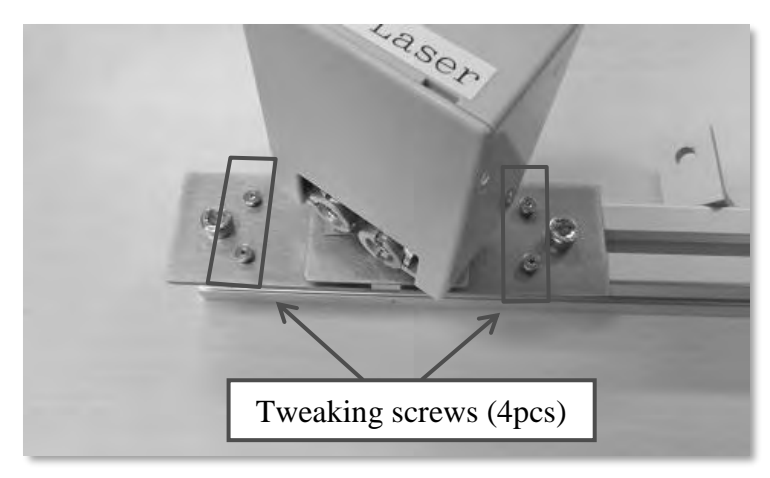

Figure 13.31 Adjusting Parts for Pitch Angle

・ Adjusting the yaw angle

The yaw angle is adjusted using the tweaking screws and mounting screws on located on the right and left of the laser oscillator. Tightening the right tweaking screw and loosening the left tweaking screw will cause the laser to rotate to the right (to the vehicle's direction). Reversely, loosening the right tweaking screw and tightening the left tweaking screw make the yaw angle rotate to the left (to the vehicle's direction).

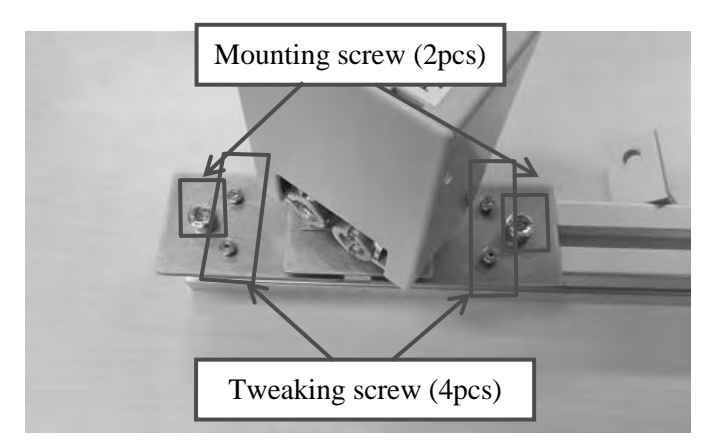

Figure 13.32 Adjustment Parts for yaw Angle

## **4) Install the calibration boards**

Install the calibration boards so that they are in alignment with the lasers. Align the crosshair of the calibration board with the crosshair of the laser. Make sure that the crosshair of each laser is creating an angle of 90 degrees.

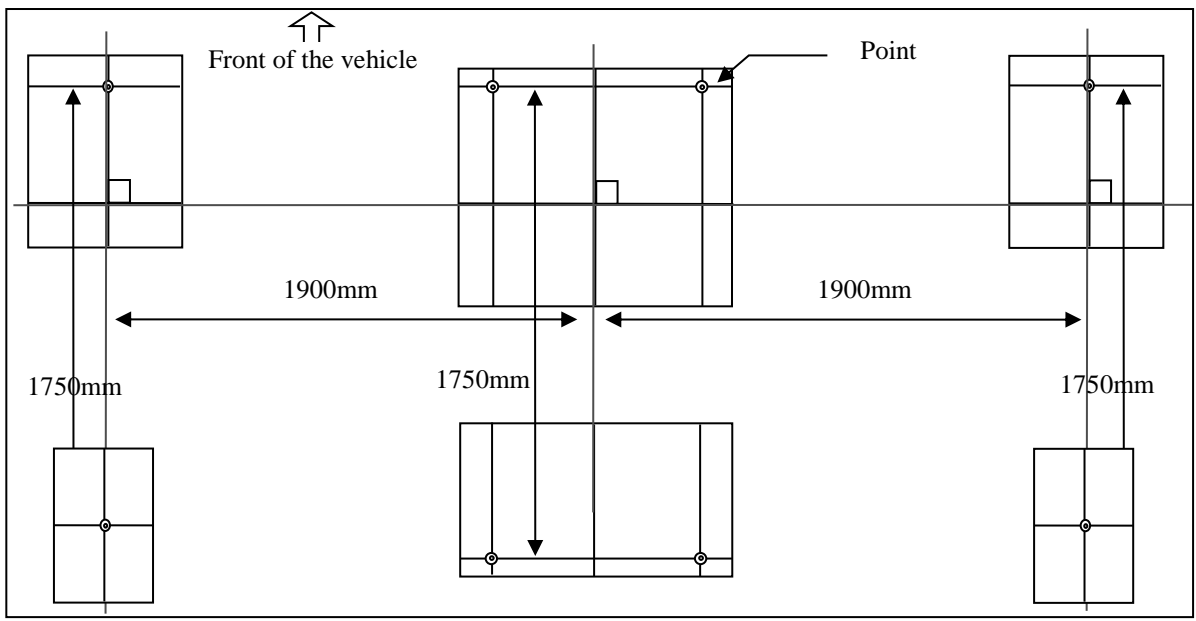

Figure 13.33 Positions of the Calibration Boards

## **5) Start the vehicle system in Test Mode**

Select the [Setting] option from the Main Menu of the Measuring Application on PC1 and enter the value "30" to the [Test Speed] field. Select the checkbox for [Test Mode] and click on the [OK] button. Return to the Main Menu and display the Measuring menu as normally. Confirm that the camera image is displayed to [REAL Mini] on PC2.

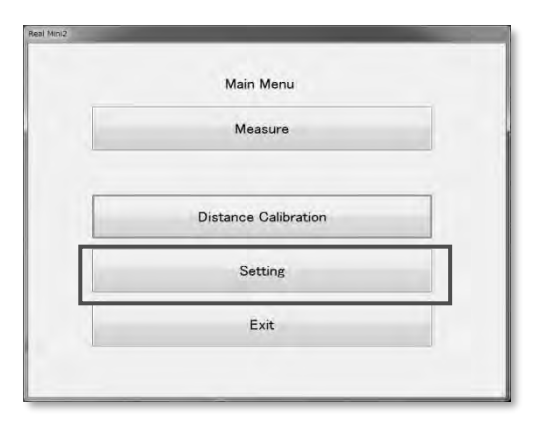

Figure 13.34 Button of the [Setting] Option on the Application's Main Menu

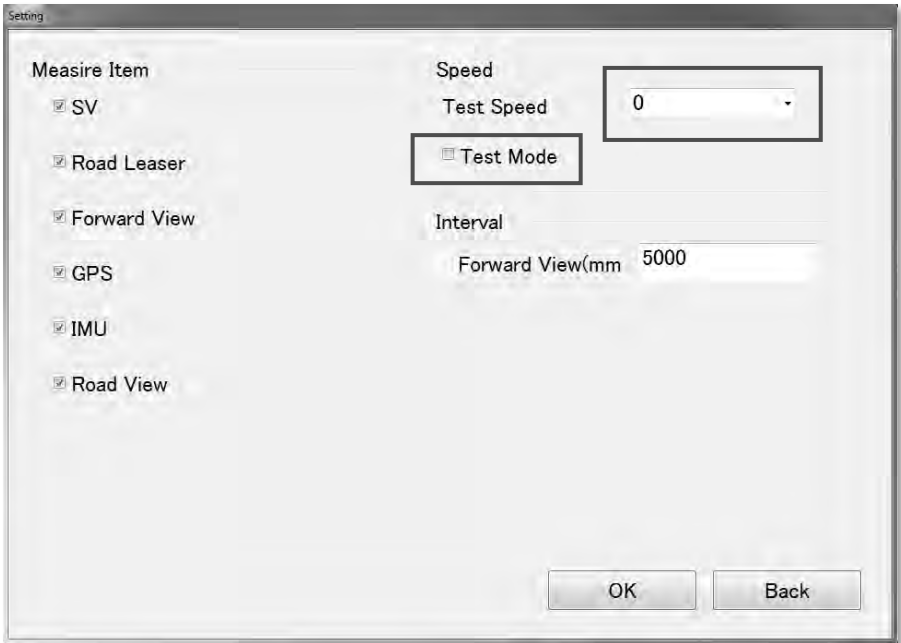

Figure 13.35 [Test Speed] and [Test Mode] Fields on the Application's Menu Window

Adjust the camera for road image's angle of view and confirm that all the points of the calibration boards (6 points for each camera) are displayed to PC2, the right and left angles of view are the same, and the angles of view for the day and night cameras are the same.

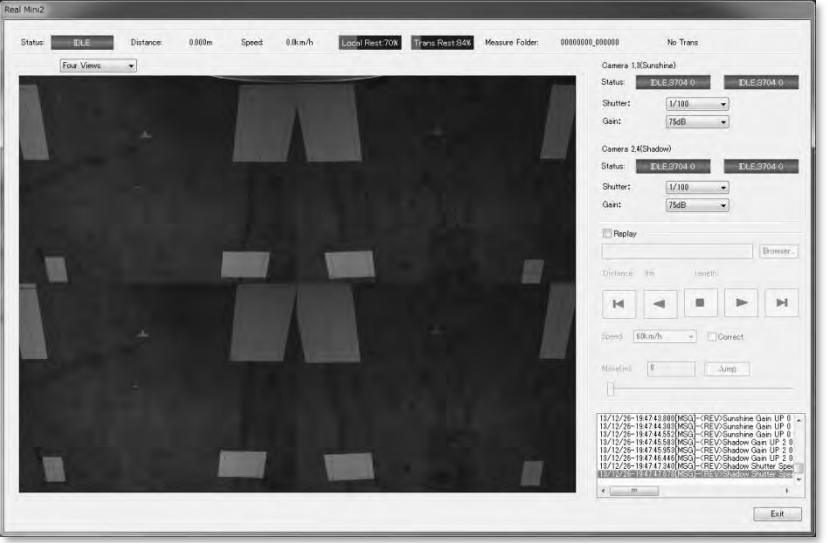

Figure 13.36 Example of a Menu Window on PC2

### **6) Measure using the Test Mode**

Begin measuring by operating the white button on the control box, and after measuring for some tens of seconds, hold down the red button to stop the measuring. (For more information on how to take measurements, please refer to the operation manual for REAL Mini).

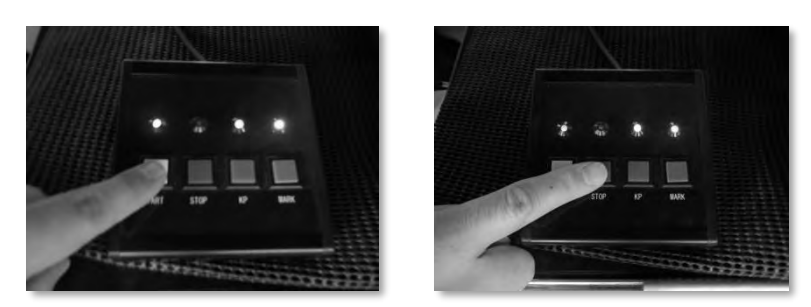

Figure 13.37 Control Box (Left: Start Button [white]; Right: Stop Button [red])

## **E. Calibration**

### **1) Exit from the [REAL Mini2] application on PC2.**

Exit the [REAL Mini2] application on PC2.

### **2) Launch the [Calibration] application on PC2**

Once the [REAL Mini2] application is exited, launch the [Calibration] application from the desktop of PC2. Make sure that the application name indicated on the application's window reads "Calibration Mode".

Select the checkbox for [Replay] and click on the [Browser…] button and select the measured calibration image.

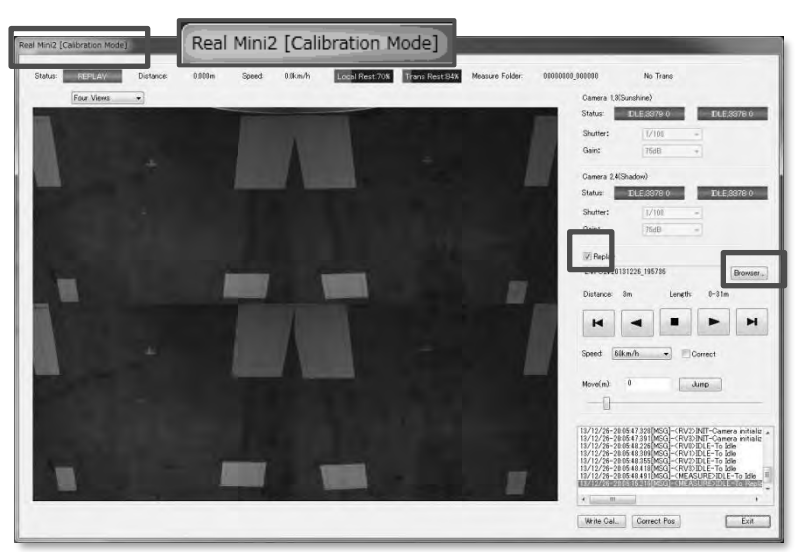

Figure 13.38 Menu of the Calibration Application

#### **3) Configure the calibration points for each camera**

Switch between the four cameras using the pull down menu and confirm that all 6 points are displayed inside the screen for each camera image.

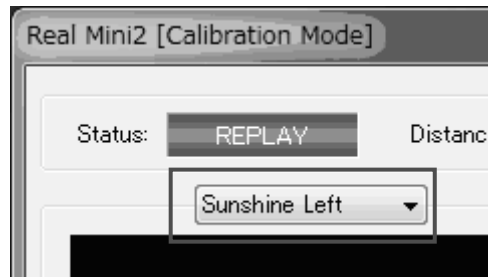

Figure 13.39 Location of the Pull down Menu

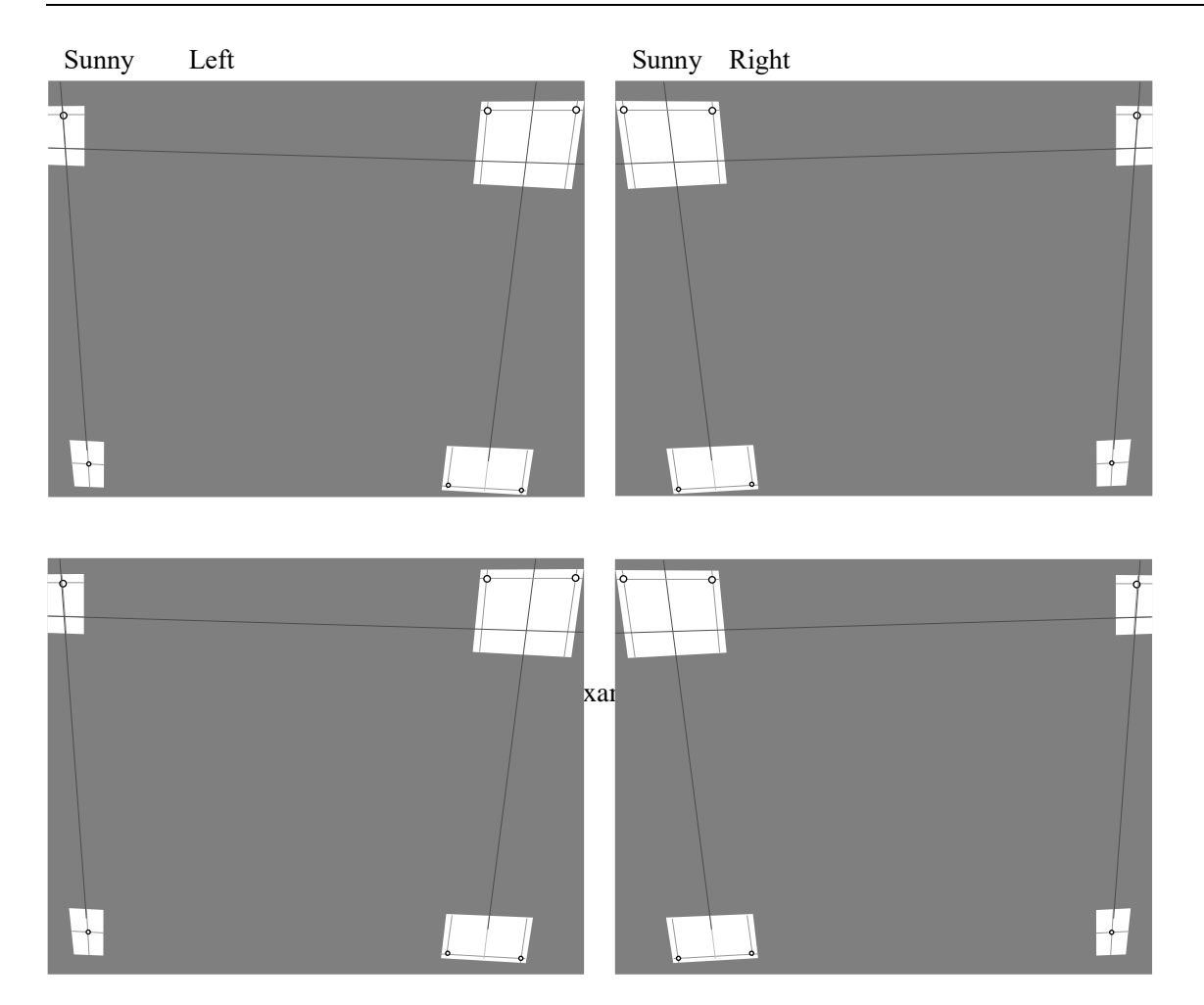

Align points 1, 2, 3, and 4 of the calibration board in the image with the on-screen points 1, 2, 3, and 4. Left-drag an on-screen point so that it is aligned with the corresponding point in the image. A zoom view is always displayed at the center of the image. Use the zoom view as a guide to align each point as accurately as possible. The position of a point can be tweaked using the arrow keys (" $\uparrow$ ",  $\left\langle \begin{array}{cc} u & v \\ v & v \end{array} \right\rangle$ ,  $\left\langle u, \begin{array}{cc} u & \rightarrow v \\ v & \rightarrow v \end{array} \right\rangle$  on the keyboard.

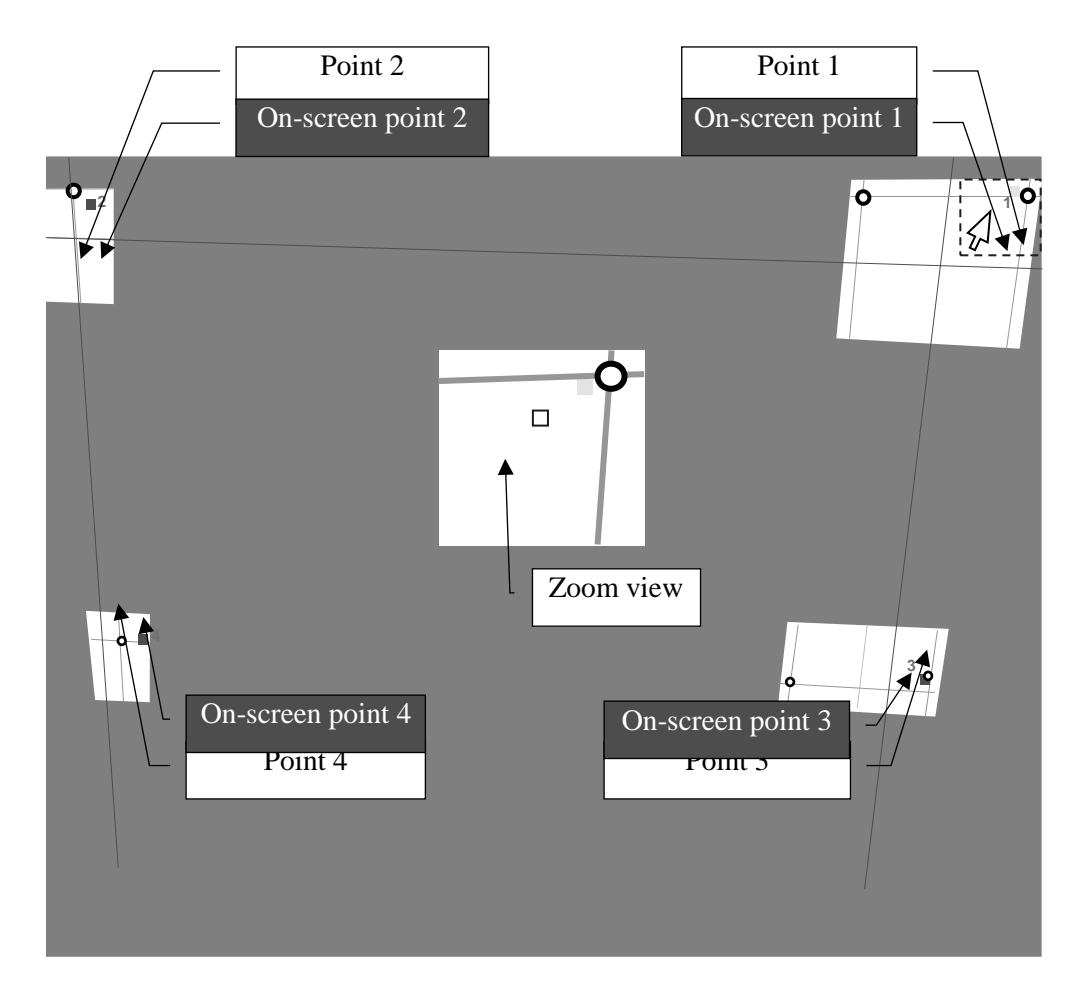

From the pull down menu, select the next camera and perform the same operation to align the points. The image on the right will show the points horizontally opposite from the left image, but the procedure to align the points stays the same.

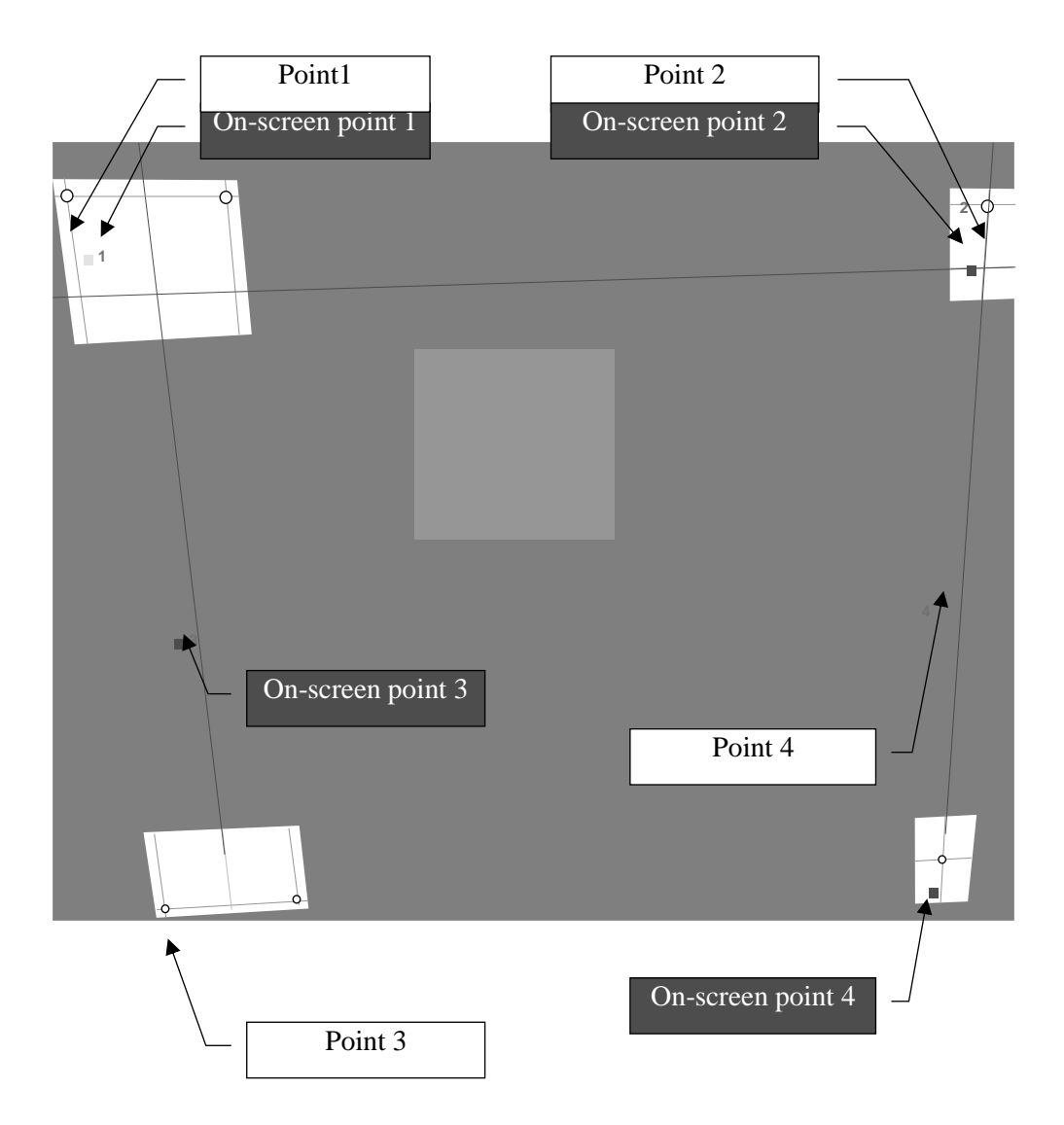

#### **4) Save the settings**

Once the points for all four screens are aligned, save the contents by clicking on the [Write Cal…] button.

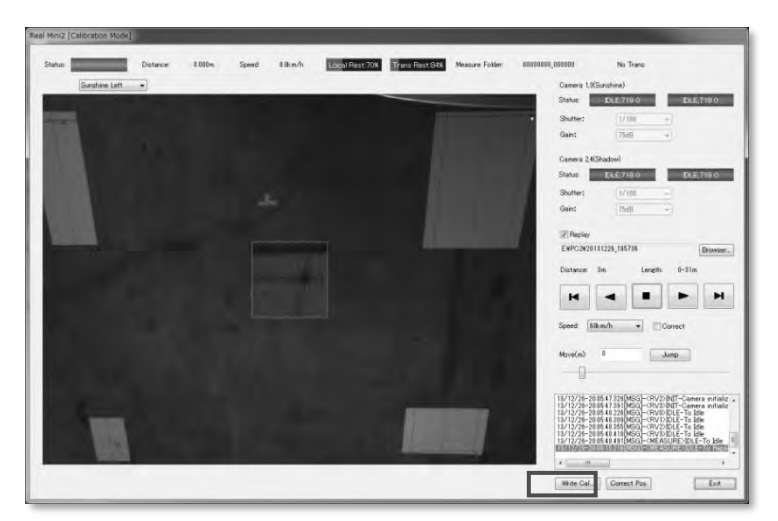

Figure 13.43 Location of the [Write Cal…] Button in the Calibration Application

## **5) Confirm setting**

Once the setting is saved, select [Four Views] from the pull down menu and display the four images. Select the [Correct] checkbox and confirm that the perspective transformation is performed properly (i.e. all of the images are transferred into bird's eye view). If the transformation is not performed properly, configure the calibration points of each camera once again.

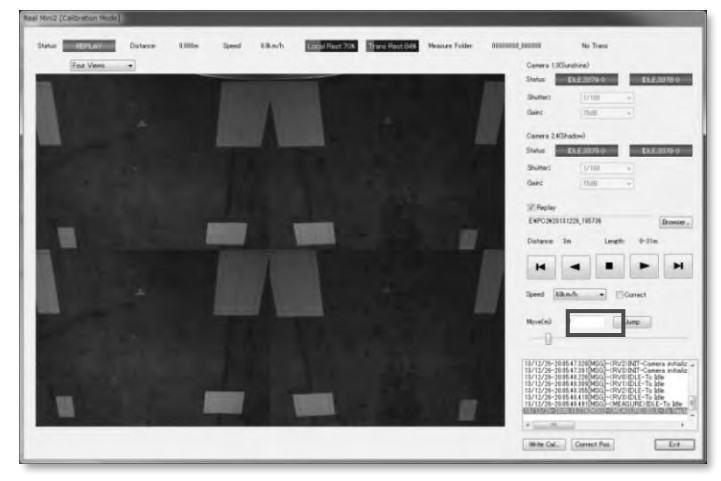

Figure 13.44 Location of the [Correct] Button in the Calibration Application

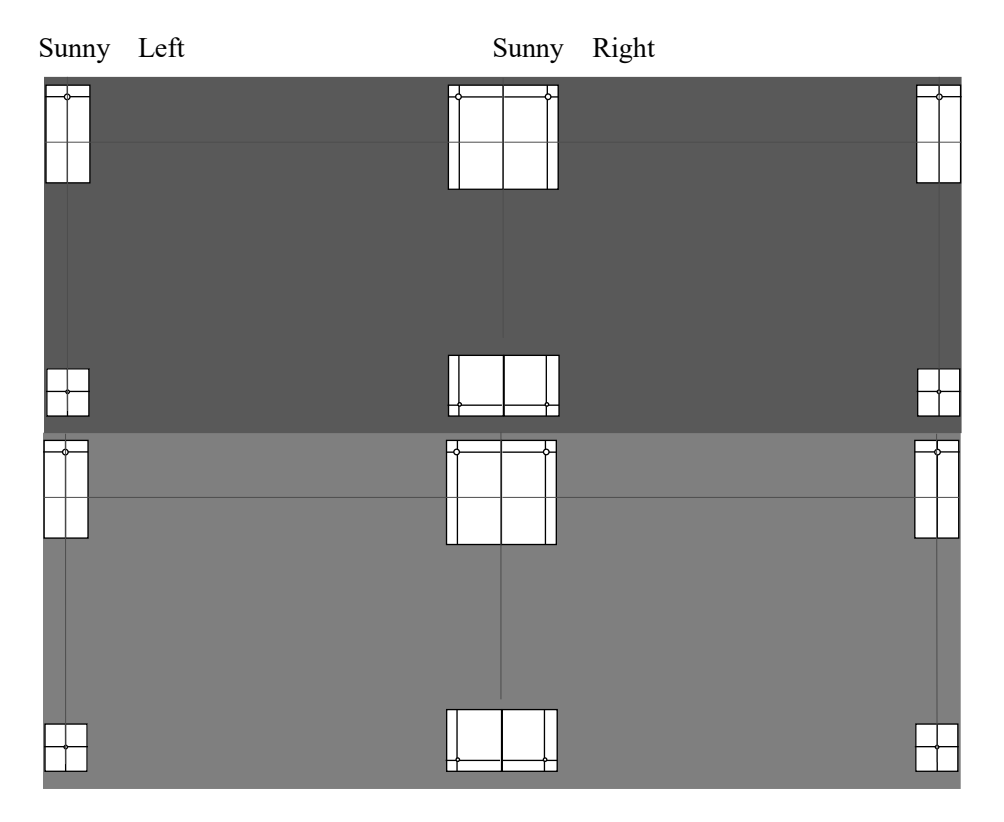

The calibration process is now complete. Remove the calibration frame and calibration boards.

### **F. Caution**

When performing calibration, please make sure that:

- ・ Calibration is performed on a leveled, flat area.
- ・ An open area of 4 meters wide and 2 meters long is secured at the rear of the vehicle when calibration is performed.
- The vehicle is neither boarded nor unloaded during calibration (differences in weight will affect the calibration results).
- Do not look directly at the laser beam emitted from the laser oscillator.
- ・ When the calibration is complete, make sure that the calibration frame is removed (do not drive the vehicle with the calibration frame mounted).
- Once the calibration boards are installed into place, do not move them until the calibration is complete.

## $\ddot{\phantom{0}}$ **13.6 Laser Scanner**

In order to define the positioning between the laser scanner and the road surface image, measuring position of the laser scanner is required. When the vehicle is changed or when the positioning between the camera for road image is changed (change in angle of view or when the camera is re-mounted), perform this step. Note that the procedure up to the adjusting of the calibration frame is the same as section 5.2 Angle of View Correction. Therefore, it is recommended to perform the calibration of the laser scanner together with the correction of angle of view for efficiency.

- ・ How to adjust
	- (1) Equipment

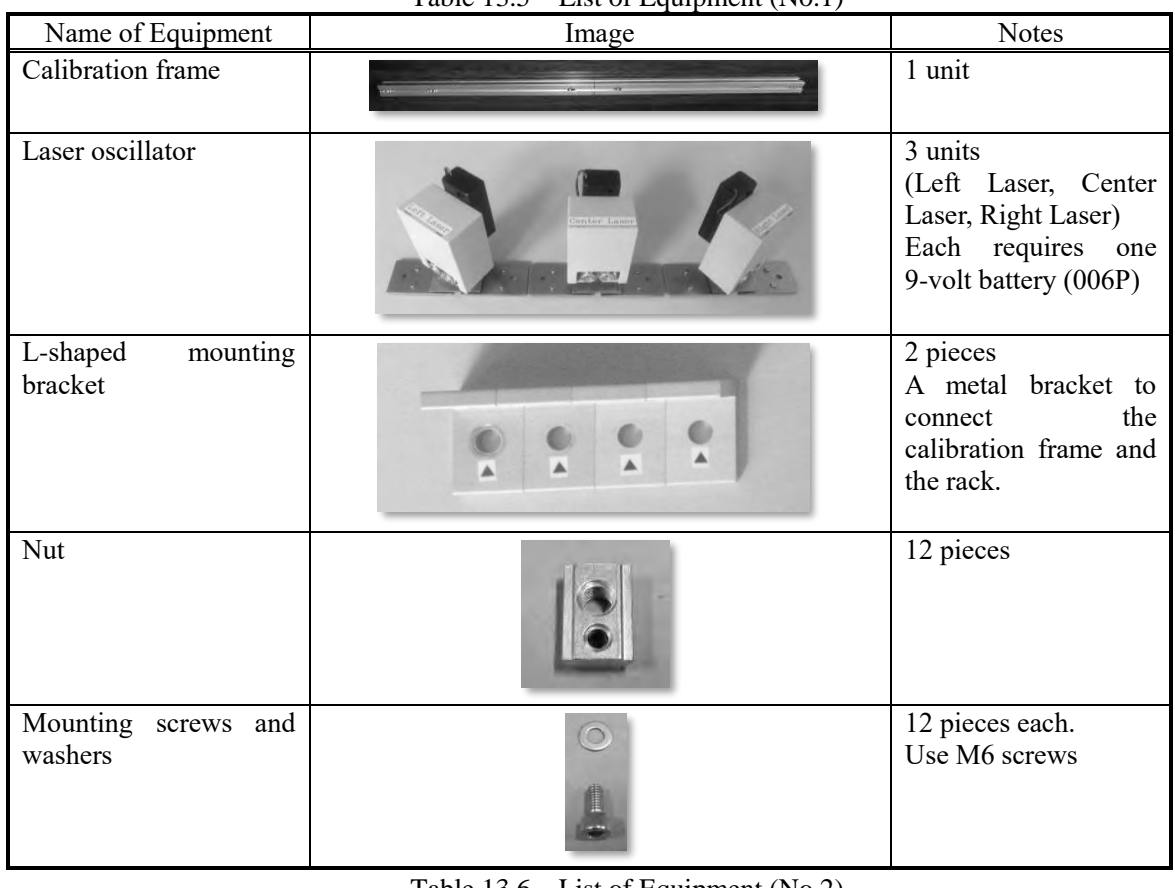

### Table 13.5 List of Equipment (No.1)

### Table 13.6 List of Equipment (No.2)

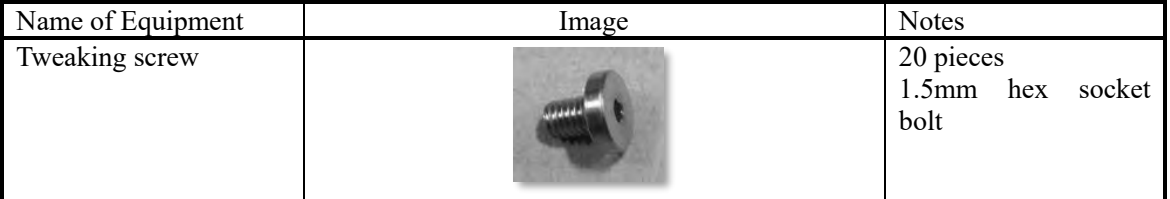

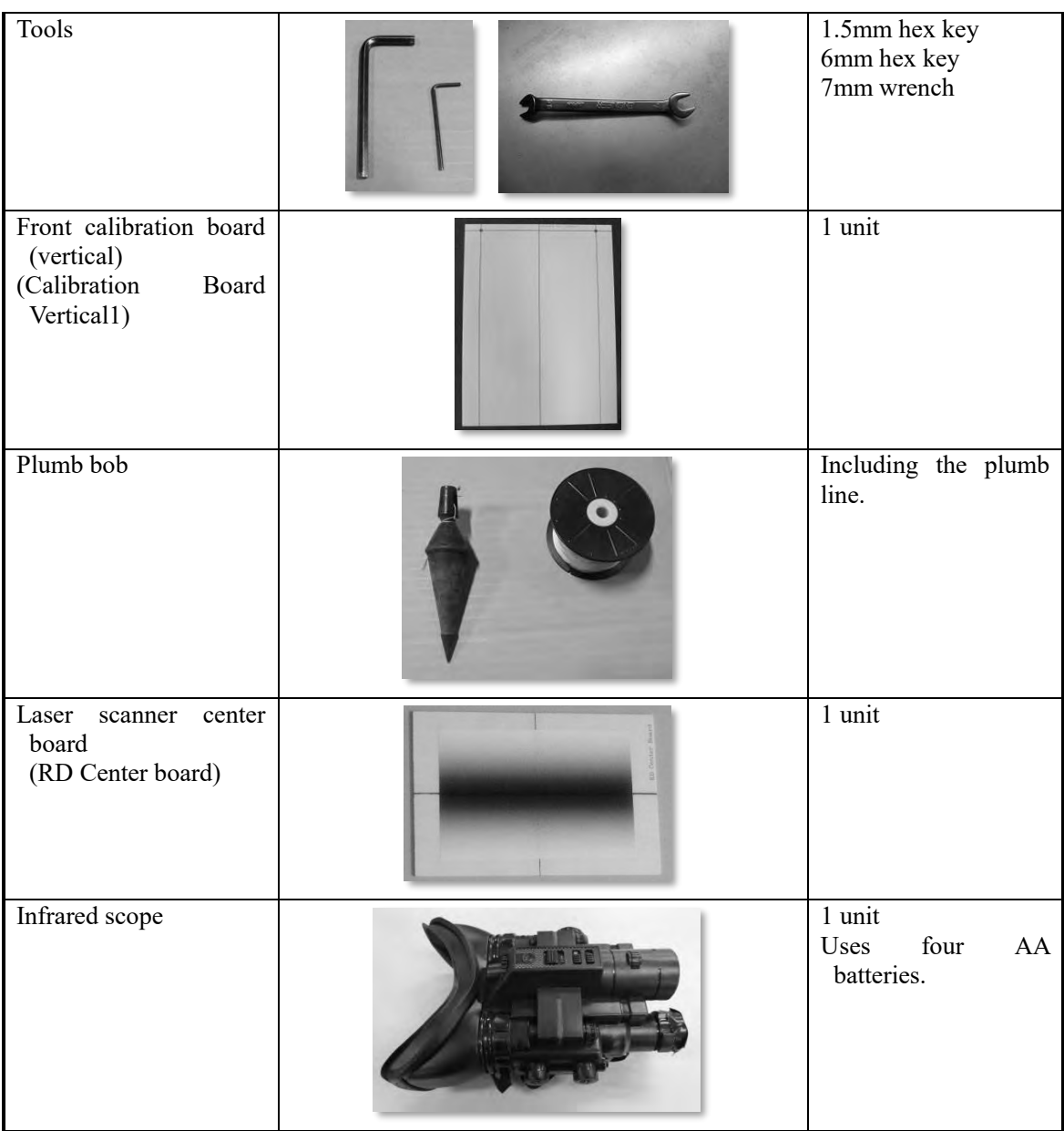

### (2) Procedure

### **A. Assemble the calibration frame**

Please see the section discussing the assembling of the calibration frame in [5.2 Angle of View Correction].

### **B. Mount the calibration frame**

Please see section discussing mounting of the calibration frame in [5.2 Angle of View Correction].

### **C. Adjust the calibration frame**

Please see section discussing the adjusting of the calibration frame [5.2 Angle of View Correction].

#### **D. Install the center board for the laser scanner**

Install the center board for the laser scanner (RD Center board) so that it is in alignment with the vertical and horizontal lines of the Center Laser.

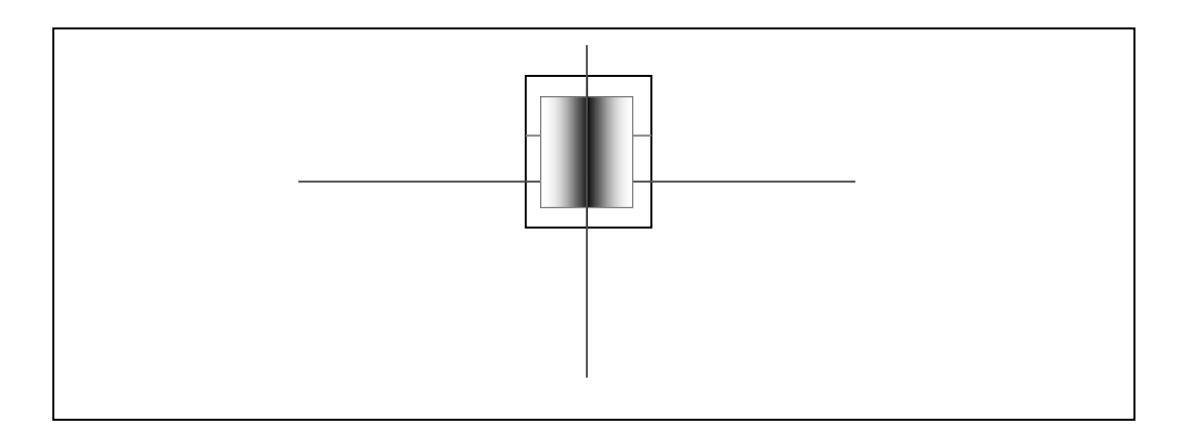

Figure 13.46 Positioning of the Center Board of the Laser Scanner

## **1) Measure the horizontal offset of the laser scanner**

Launch the Measuring System so that measuring is enabled. Select the [View] option under [Maintenance] on PC1and display the options menu for the laser scanner. The distance from the center to the area where the luminance deteriorates is the horizontal offset of the laser scanner. The distance is read using the grid marks on the horizontal axis (one grid interval is 10mm). Write the value of the horizontal offset in a notebook and remove the laser scanner center board.

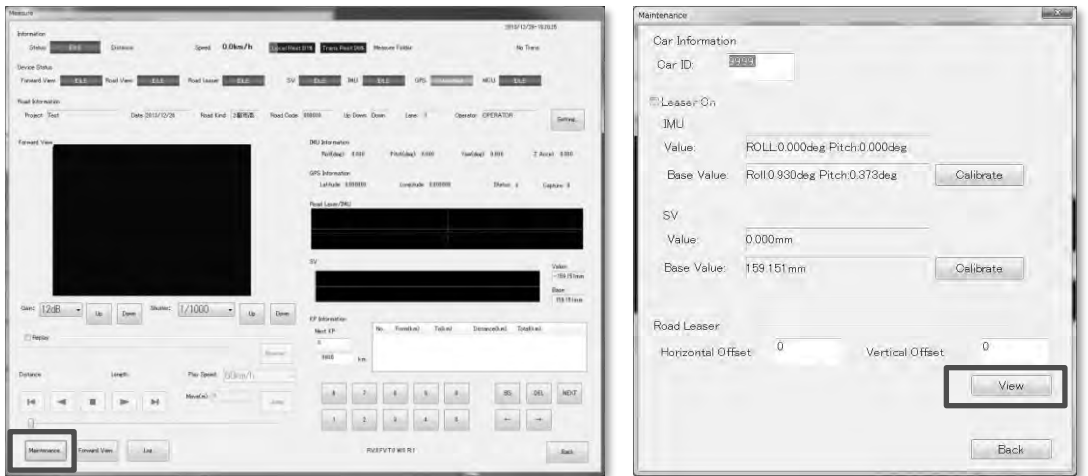

Figure 13.47 PC1 Application Menu and Maintenance Menu

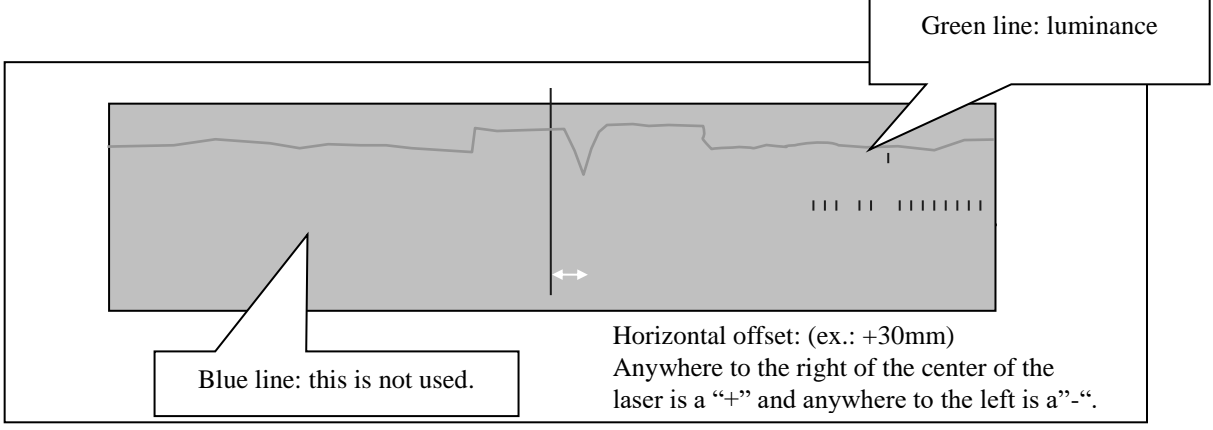

Figure 13.48 Example of the View Window of the Laser Scanner
### **2) Measure the vertical offset of the laser scanner**

Turn the power of the infrared scope and check that the laser line is visible (laser line is not visible without the infrared scope).

If the power does not turn on, replace the batteries.

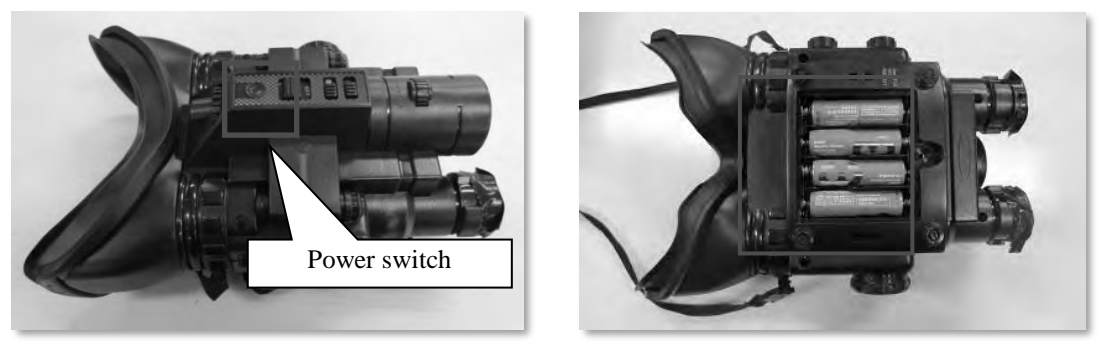

Figure 13.49 Position of the Power Switch and Batteries for the Infrared Scope

Align the front calibration board with the crosshair of the Center Laser. Using the infrared scope, confirm the position of the laser scanner. The distance from the center of the laser scanner to the horizontal line of a point is the vertical offset. Manually measure the vertical offset using a measuring tape and record the value in a notebook.

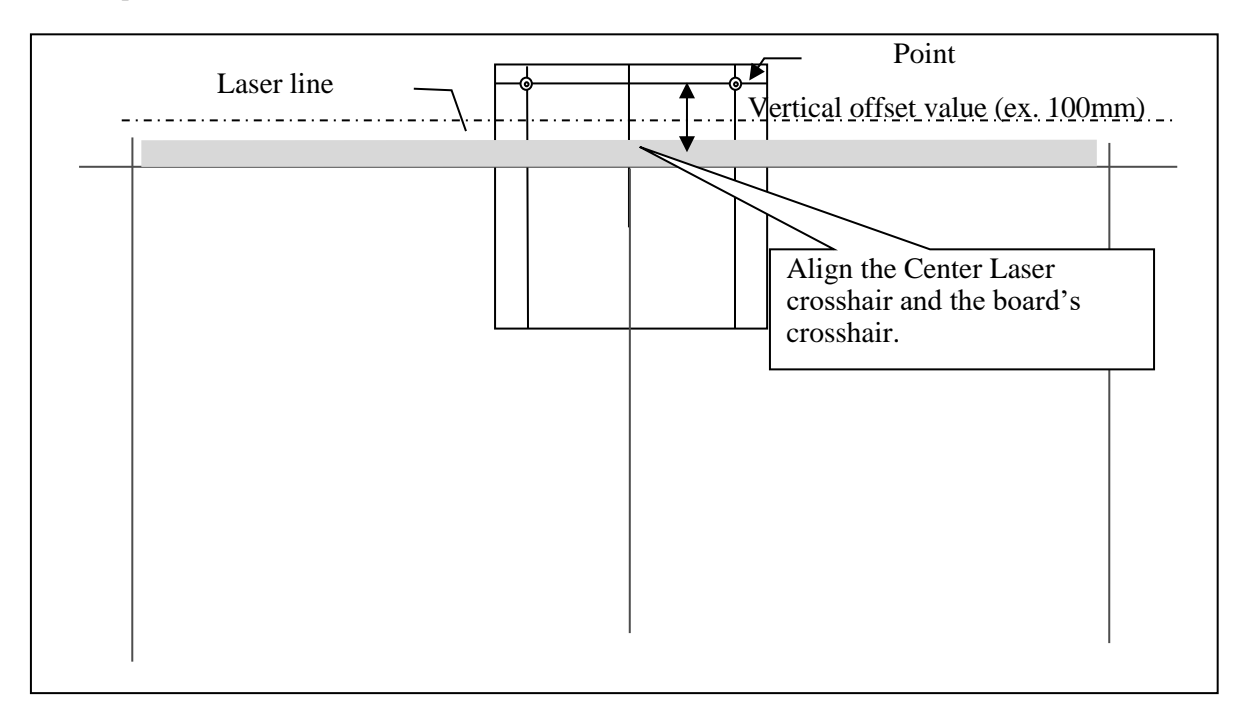

Figure 13.50 Positioning of the Calibration Board

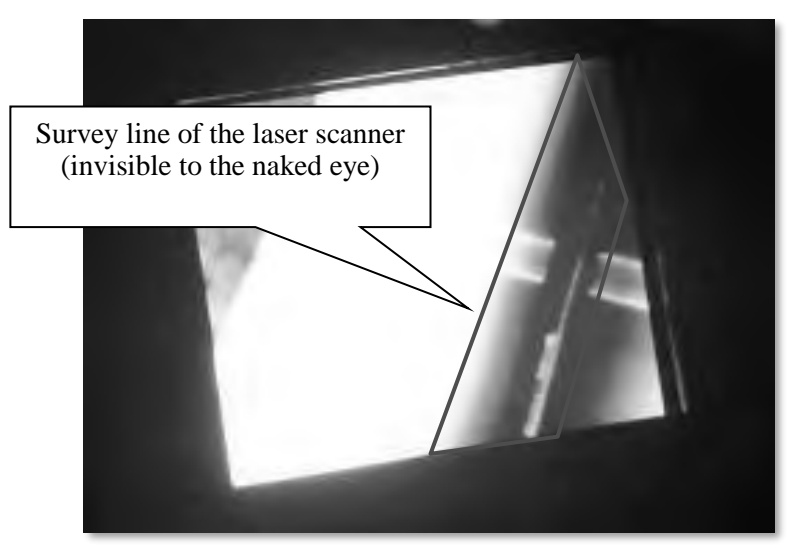

Figure 13.51 Example of a View from an Infrared Scope

### **3) Register the offset values**

Select the [Maintenance] option on PC1 and display the Maintenance menu. Enter the horizontal and vertical offset values measured in section 5) and 6) respectively. Select the [Back] button and exit from the maintenance menu.

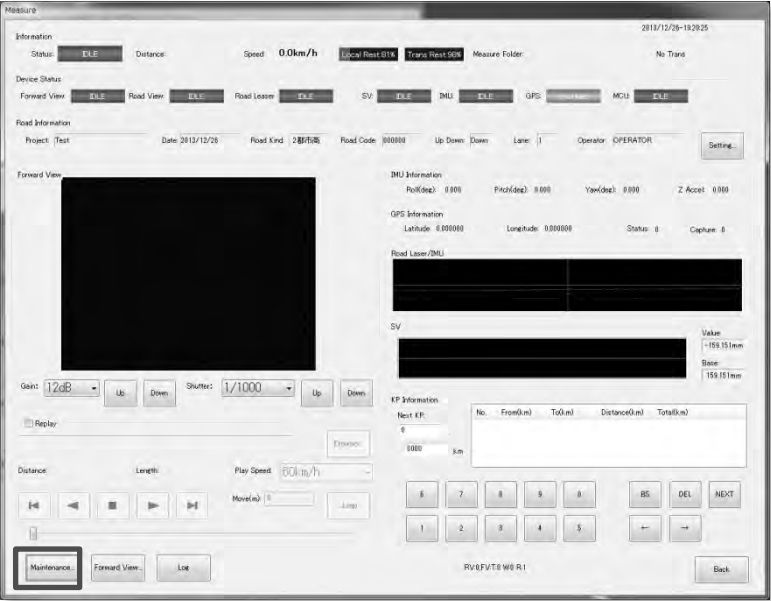

Figure 13.52 Location of the [Maintenance…] Button on the PC1 Application

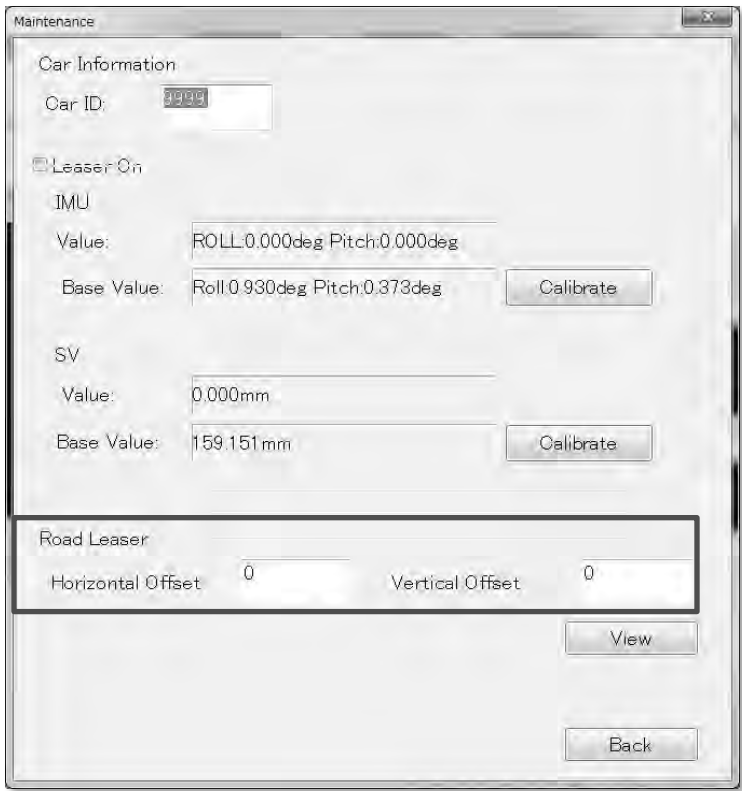

Figure 13.53 Location to Enter the Horizontal and Vertical Offsets

The laser scanner calibration is now complete. Clear the area and put away the equipment used for calibration.

### **E. Caution**

During calibration, make sure that the vehicle is located indoors and is not exposed to direct sunlight. (Under direct sunlight, the infrared scope cannot catch the survey lines of the laser scanner).

### **13.7 Laser Displacement Sensor**

The laser displacement sensor measures the distance from the ground and configures the base value. Perform this procedure when the vehicle or tire is changed, or when equipment is re-installed.

- ・ How to adjust
	- (1) Set up

Launch the Measuring System so that measuring is enabled. Select the [Maintenance] option on PC1 and display the Maintenance menu.

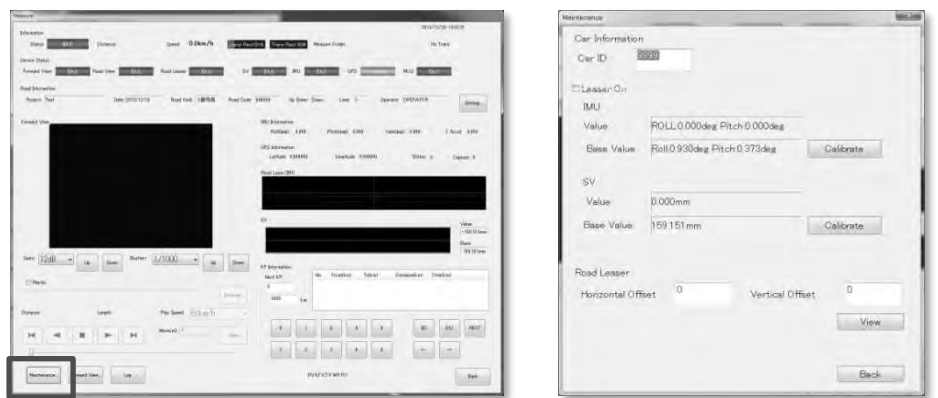

Figure 13.54 PC 1 Application Menu and Maintenance Menu

### (2) Measure the base height

Ensure that the same number of persons as at the time of measurement is onboard the vehicle, and select the [Calibrate] option and measure the base value. Select the [Back] button to exit from the measuring.

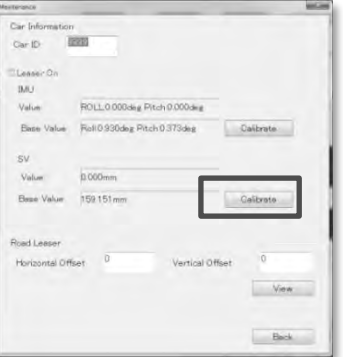

Figure 13.55 Location of the [Calibrate] Button on the Maintenance Menu

The adjustment of the laser displacement sensor is complete.

### **13.8 IMU**

To correct the magnetometer of the IMU, perform calibration of the magnetometer. Because the calibration requires the vehicle to travel in a circle, this procedure should be performed in an open area. Also, the said area should not have any ceilings.

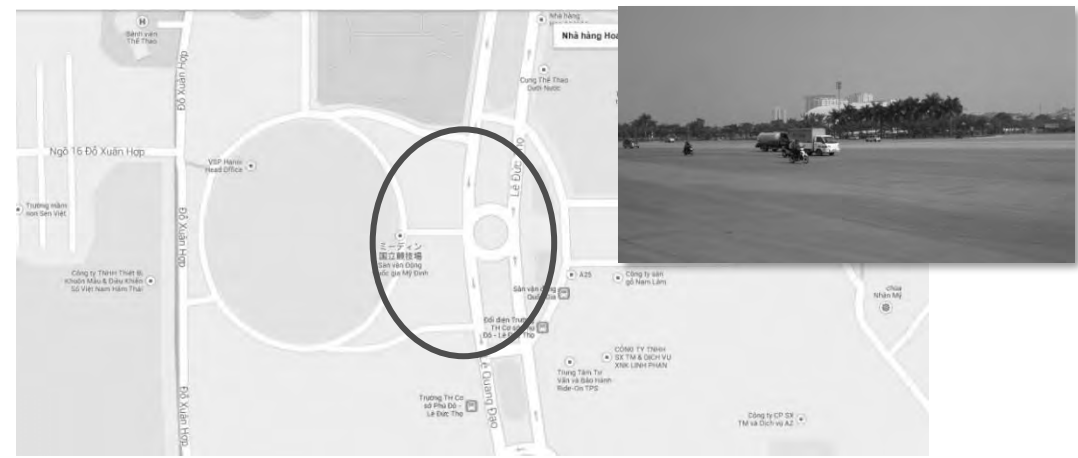

Figure 13.56 Example of Magnetometer Calibration Area (Hanoi)

- How to adjust
	- (1) Setup

While the vehicle is in a complete stop, turn the power on for both PC1 and the control unit.. Startup the [NAV-VIEW] application installed on PC1. From the [Setup] menu, select [Port] and specify the COM port and connect the IMU.

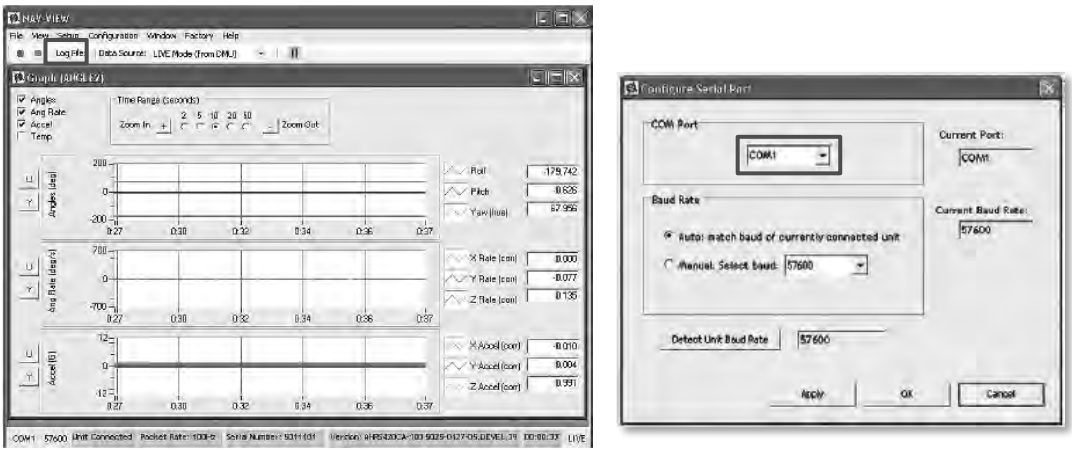

Figure 13.57 Main Menu of and Port Setting Menu of NAV-VIEW

### (2) Magnetometer calibration

From the [Configuration] dropdown menu, select [Mag Alignment] and then, select the [Start] button. As the magnetometer calibration begins, the screen as shown below will be displayed. Follow the instructions displayed.

Continue to travel in a slow, steady circle until a prompt notifying that the calibration is complete is displayed.

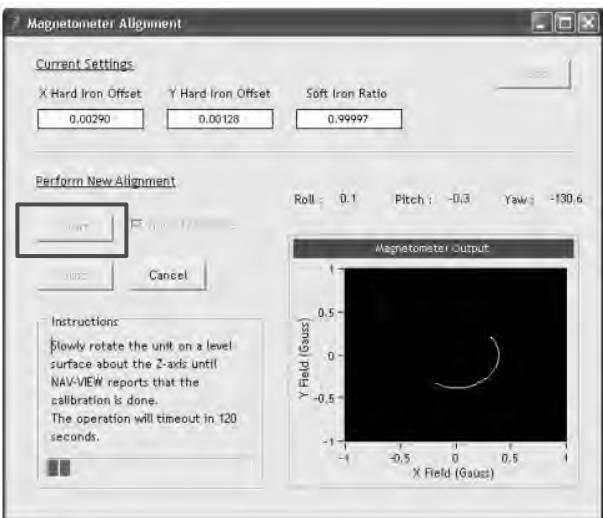

Figure 13.58 Mag Alignment Menu

When the rotation completes, the calibration coefficient is displayed. The affects of iron are also indicated. Check that the offset for X and Y are 0.1 or less for each, and that the Soft Iron Ratio is 0.95 or lower. If the results do not meet the control values, perform the calibration once again. Click on the [Apply] button and save the calibration value to the IMU.

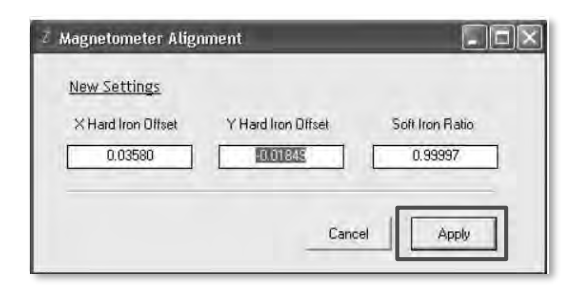

Figure 13.59 Mag Alignment Results Menu

The calibration of the magnetometer of the IMU is complete.

### **13.9 Distance coefficient**

Calibration is performed to calculate the distance calibration value of the vehicle speed pulse output from the vehicle. Calibration is performed at every linear 1km section manually measured.

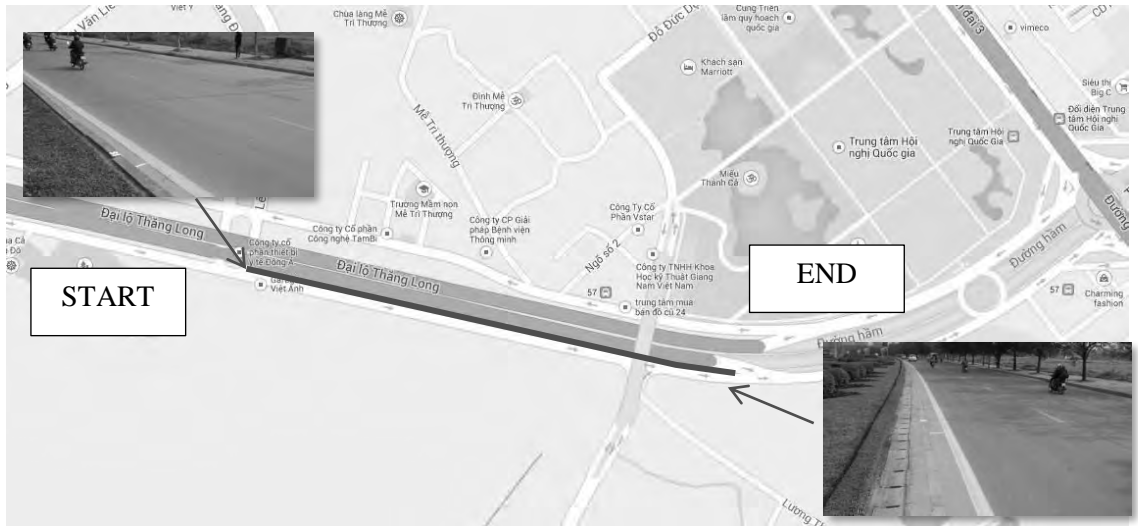

Figure 13.60 Example of Distance Calibration Area (Hanoi)

- ・ How to adjust
	- (1) Setup

Launch the Measuring System.

Display the Distance Calibration Menu from the Measuring Application on PC1, and check that the [Status] is indicating [Idle].

Enter the mileage.

(normally, enter "1000" as calibration is performed every 1000m).

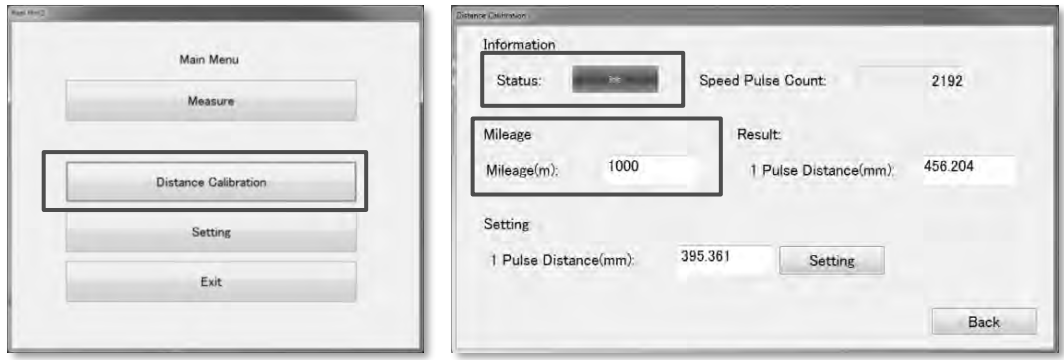

Figure 13.61 Distance Calibration Menu

### (2) Distance calibration

Navigate to the measuring location and press the start button (the white button on the control box) at the measuring start point to begin measurement. During measurement, [Measure] is indicated to the [Status] field. Push the stop button (red button on the control box) at the measuring end point to stop the measurement.

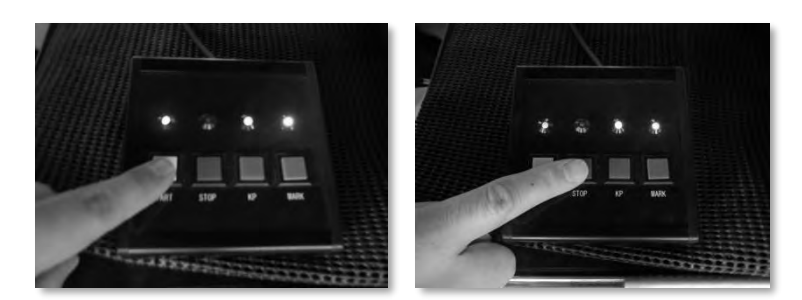

Figure 13.62 Control Box (Left: Start Button [white]; Right: Stop Button [red])

The distance for one pulse is displayed to the [Result] field. The distance calibration requires three sets of measurements which are compared and assessed. If the differences of the three measurements are within 1 to 2 pulses, it is regarded as normal. The average value of the three sets of measurements becomes the distance calibration value. However, if values of from the three sets of measurements are diverse, measuring must be performed again until a difference of 1 to 2 pulses among the three sets of data is achieved.

Once the distance calibration value is determined, enter the value and click on [Setting] to save the results.

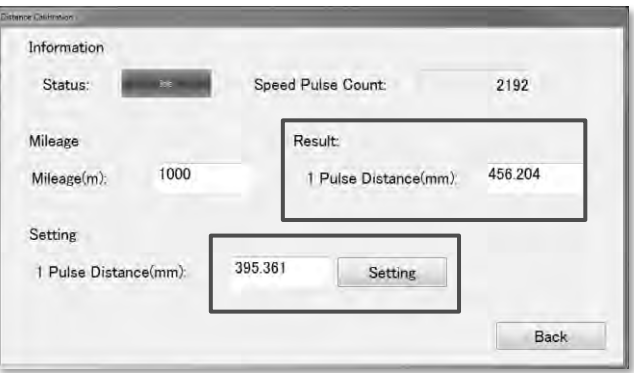

Figure 13.63 Distance Calibration Menu

### (3) Confirm the distance calibration value

Once the distance calibration value is configured, measure the calibration section as normally done. Begin measuring before the starting point and press the marking button (green button) at the starting and ending points. The configured value is acceptable if the discrepancy of the measured marking interval is between  $-5$  to  $+5$  meters. However, if the discrepancy exceeds this range, the distance calibration procedure should be performed once again.

The distance calibration is now complete.

### **14. Instruction Manual of Maintenance**

### **14.1 Purpose**

Maintenance is intended to be operated safely of REAL Mini.

### **14.2 Timing of Maintenance**

Maintenance is implemented in the morning before the survey by using the check form shown 4.

### **14.3 Responsible person of the Maintenance**

The maintenance is carried out in all engineers to use the REAL Mini. One engineer fill in the check form. After fill in the check form, another engineer confirm the contents of the form.

### **14.4 Work Flow**

The maintenance follow the below the work flow.

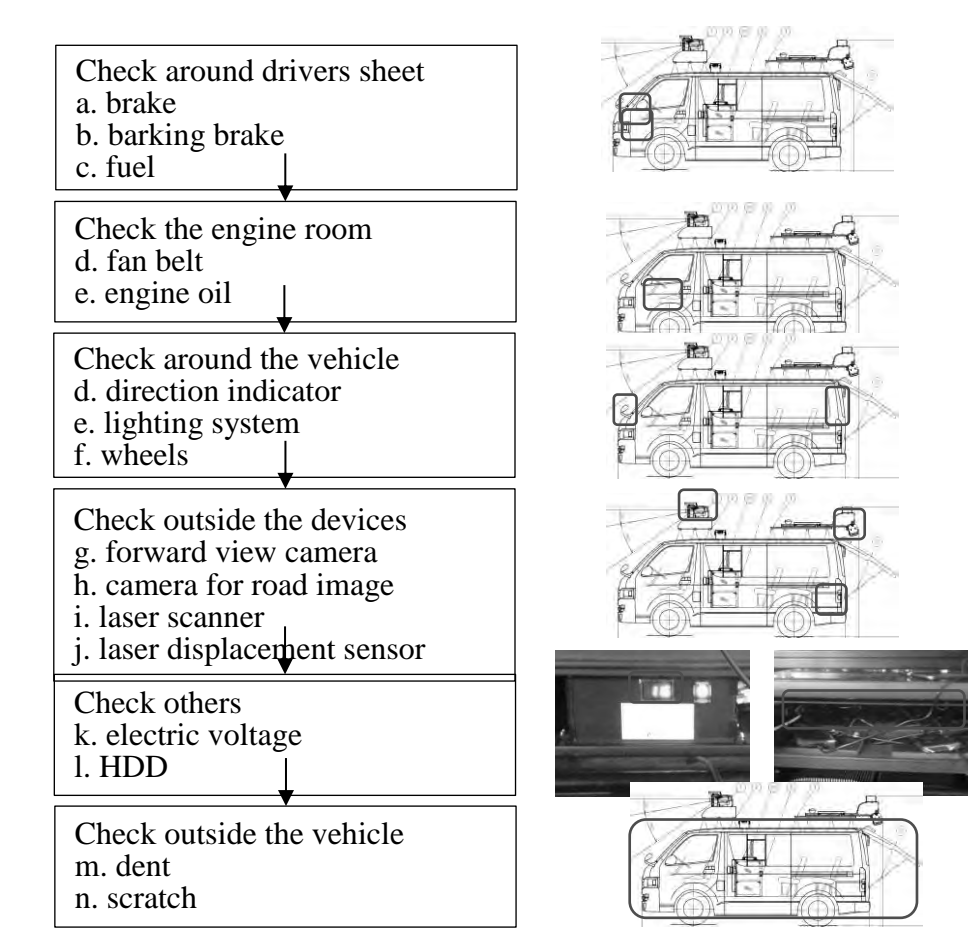

Figure 14.1 Work flow

### **14.5 Form of Maintenance Check List**

|                 |                        |                                               |       | Form of maintenance check list is shown in Figure 14.2. |
|-----------------|------------------------|-----------------------------------------------|-------|---------------------------------------------------------|
|                 |                        |                                               |       | Signiture                                               |
|                 | PPASCO                 |                                               |       |                                                         |
|                 |                        |                                               |       |                                                         |
|                 |                        |                                               |       | Real Mini Check Form                                    |
|                 | Check date             |                                               |       | Outside check                                           |
|                 | Plate No.              |                                               |       | Mark : Dent<br>Scratch                                  |
| Name            | Check                  |                                               |       | (fill into the below figure by red pen)                 |
|                 | Driver                 |                                               |       |                                                         |
|                 |                        |                                               |       |                                                         |
|                 |                        |                                               |       |                                                         |
|                 | Check Point            | <b>Check Content</b>                          | Check |                                                         |
|                 | <b>Brake</b>           | Effectiveness                                 |       |                                                         |
| Driver          | Parking brake          | Effectiveness                                 |       |                                                         |
|                 | Fuel                   | Remaining amount of<br>gasoline               |       | 10.                                                     |
|                 | Lubrication            | Engine oil                                    |       |                                                         |
|                 | Fan belt               | Tension                                       |       |                                                         |
| Engine room     |                        | Damage                                        |       |                                                         |
|                 |                        |                                               |       |                                                         |
|                 | Direction              | Lighting condition                            |       |                                                         |
|                 | indicator/<br>lighting | Blinking condition                            |       |                                                         |
| Around Vehicle  | system                 | Damage                                        |       |                                                         |
|                 |                        | Air pressure                                  |       |                                                         |
|                 | Wheels                 | Crack/Damage                                  |       |                                                         |
|                 |                        | Wear                                          |       |                                                         |
|                 |                        |                                               |       |                                                         |
|                 | Forward View<br>Camera | Open the cover                                |       |                                                         |
|                 |                        | Clean the lens                                |       |                                                         |
|                 | Road Camera            | Open the cover                                |       | T<br><b>ETA</b>                                         |
| Outside divices |                        | Clean the lens                                |       |                                                         |
|                 | Laser Scanner          | Open the cover                                |       |                                                         |
|                 | Laser                  | Clean the lens                                |       |                                                         |
|                 | Displacement<br>Sensor | Open the cover                                |       | 7                                                       |
|                 |                        | Clean the window                              |       |                                                         |
|                 | Voltage                | Power supply of                               |       |                                                         |
|                 |                        | measurement system                            | V     |                                                         |
| Others          | <b>HDD</b>             | Connect the HDD to PC1<br>and PC <sub>2</sub> |       | Æ<br>$\mathbb{L}$                                       |
|                 |                        | Foleder of PC1:PC1/data                       |       | b                                                       |
|                 |                        | Foleder of PC2:PC2/data                       |       |                                                         |
|                 |                        |                                               |       |                                                         |

Figure 14.2 Form of Maintenance Check List

Thereafter, it shows images of the check place.

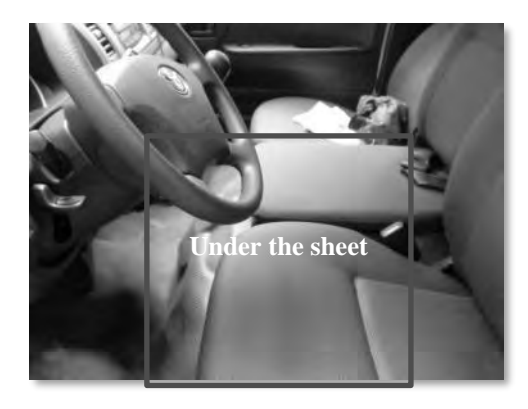

Figure 14.3 The place of Engine Room

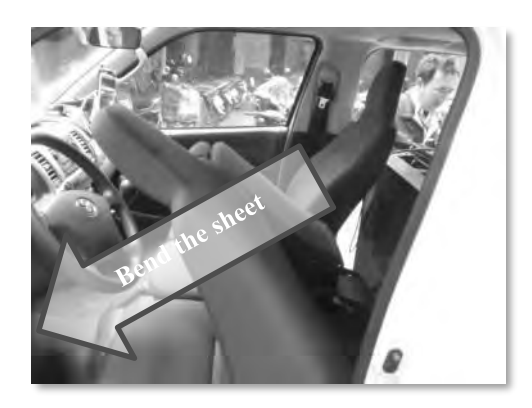

Figure 14.4 Bend the sheets (Driver and Center sheet)

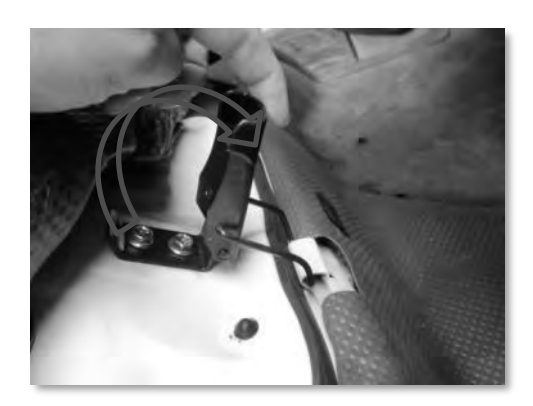

Figure 14.5 Unlock

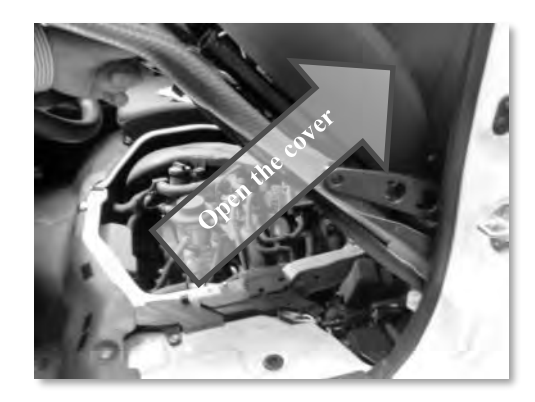

Figure 14.6 Open the Engine Room

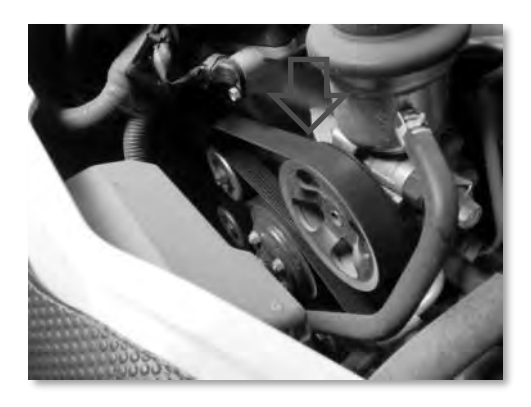

Figure 14.7 Check the fan belt( Tension, Damage)

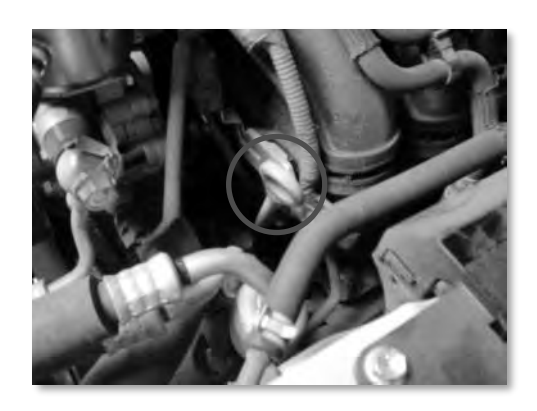

Figure 14.8 The place to check the Engine Oil

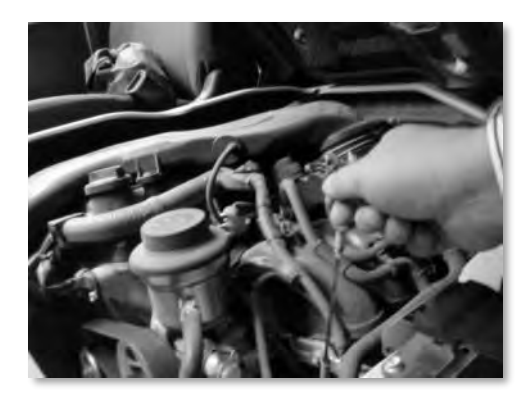

Figure 14.9 Pull out the Oil Level Checker

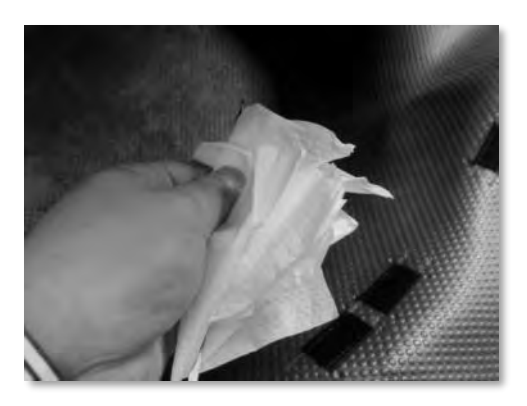

Figure 14.10 Clean up the tip of Oil Level Checker

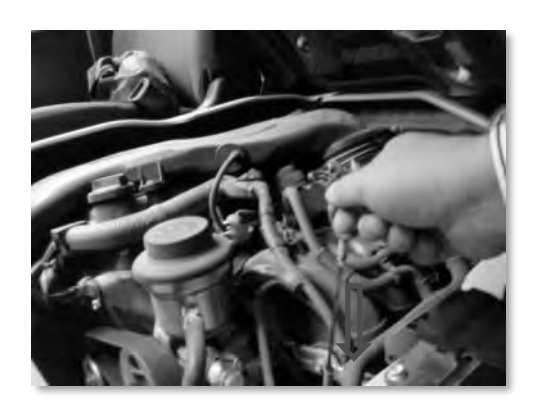

Figure 14.11 Insert the Oil Level Checker again

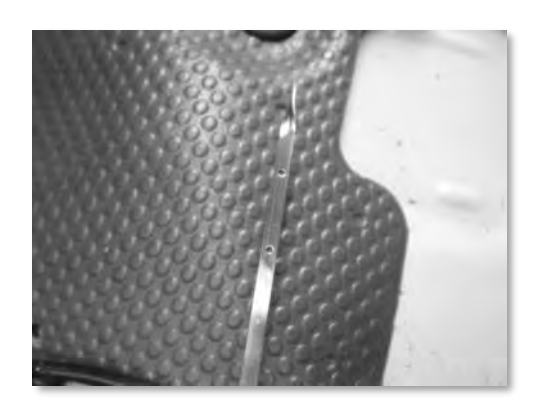

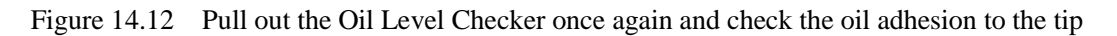

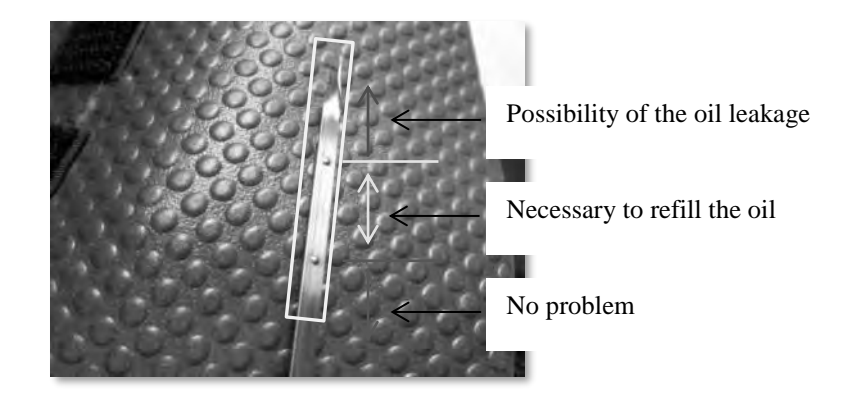

Figure 14.13 Check the remaining amount of the Engine Oil

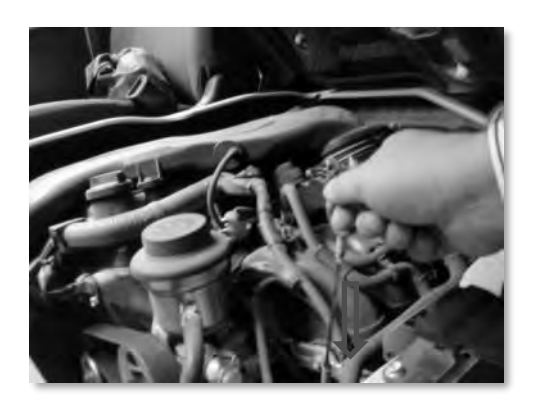

Figure 14.14 Insert the Oil Level Checker again

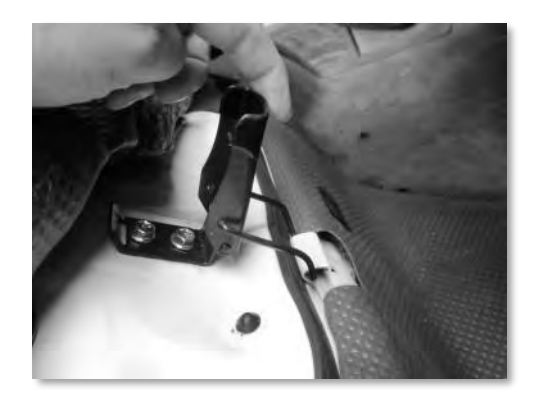

Figure 14.15 Close the cover of engine room

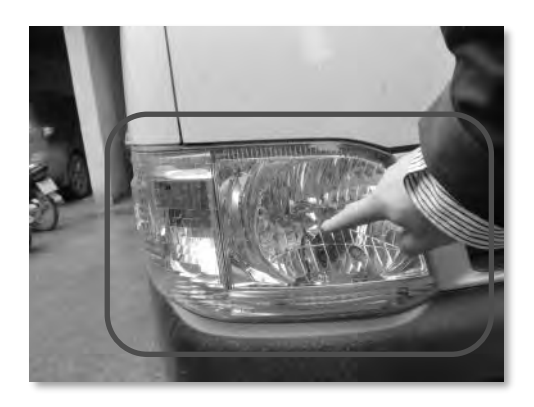

Figure 14.16 Check the lighting of the light. Check the damage of the cover of the light

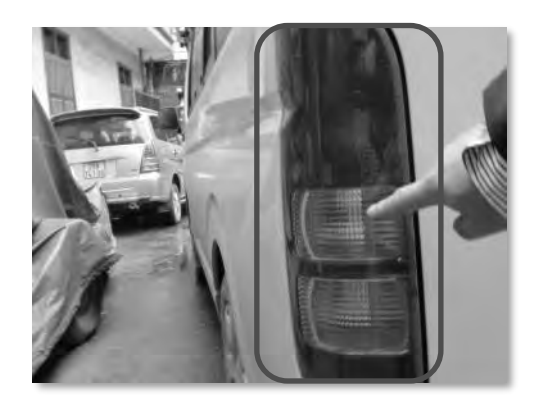

Figure 14.17 Check the brake lighting

### **15. Troubleshooting**

### **15.1 Troubleshooting**

This document introduce the general troubleshooting of Pavement Condition Survey.

| Category    | Phenomenon             | Causing                      | Solution                         |
|-------------|------------------------|------------------------------|----------------------------------|
|             | No Wifi in the iPad    | Trip meter didn't connect to | Check the connection to the      |
|             |                        | the electric origin          | electric origin                  |
|             | Cannot operate the     | Unanticipated stop the       | Restart the application in the   |
|             | button of the Tripe    | application                  | iPad                             |
| Trip meter  | meter                  |                              |                                  |
|             | Didn't write the data  | The data capacity of SD      | Delete the data of SD            |
|             | to SD card             | became full                  |                                  |
|             | The battery level      | Disconnect the Trip meter    | Connect the cable of Trip meter  |
|             | decrease of iPad       | and iPad                     | to iPad                          |
|             | Not change the status  | Disconnect the external      | Connect 2 external HDDs to       |
|             | to "IDLE"              | HDD to PC1 and PC2           | PC1 and PC2, and restart the     |
|             |                        |                              | measurement application          |
|             | It doesn't change to   | Folder PC1/DATA or           | Check the folder structure in    |
|             | "IDLE" connected to    | PC2/DATA have not been       | the external HDD                 |
|             | external HDD           | made in the external HDD     |                                  |
|             |                        | There is no space in the     | Delete the data in the internal  |
|             |                        | capacity of the internal HDD | HDD(D drive/data) after finish   |
|             | Measurement stop in    |                              | to transfer the data to external |
|             | the middle             |                              | <b>HDD</b>                       |
|             |                        | Out the connection of        | Check USB of external HDD is     |
|             |                        | external HDD                 | plugged to the PC                |
|             | Cannot measure         | Life of the battery          | Change the battery to new one    |
| <b>REAL</b> | because voltage is     |                              |                                  |
| Mini        | reduced                |                              |                                  |
|             | Forward view image     | The lens of forward camera   | Wipe the lens                    |
|             | is blurred             | is dirty                     |                                  |
|             | Forward view image     | The shutter speed of forward | Slow down the shutter speed of   |
|             | is dark                | camera is fast               | forward camera                   |
|             | Forward view image     | The shutter speed of forward | Faster the shutter speed of      |
|             | is bright              | camera is slow               | forward camera                   |
|             | Forward view image     | Camera cover may close in    | Fix the cover use the            |
|             | suddenly in black      | vibration                    | equipment attached in the side   |
|             |                        |                              | of camera box                    |
|             | Doesn't work the       | Disconnect the cable of      | Check the connection the cable   |
|             | controller             | controller to MCU            | of controller and MCU            |
|             |                        |                              |                                  |
|             |                        |                              |                                  |
|             | Analysis Application   | Lack of free memory          | Memorize the distance and run    |
| Analysis    | stops suddenly         |                              | Analysis Application again       |
|             | The message "There     | Differences in the crack     | Please check the LOG.TXT file    |
|             | are differences in the | classification and road      | and find out the place.          |

Table 15.1 Troubleshooting

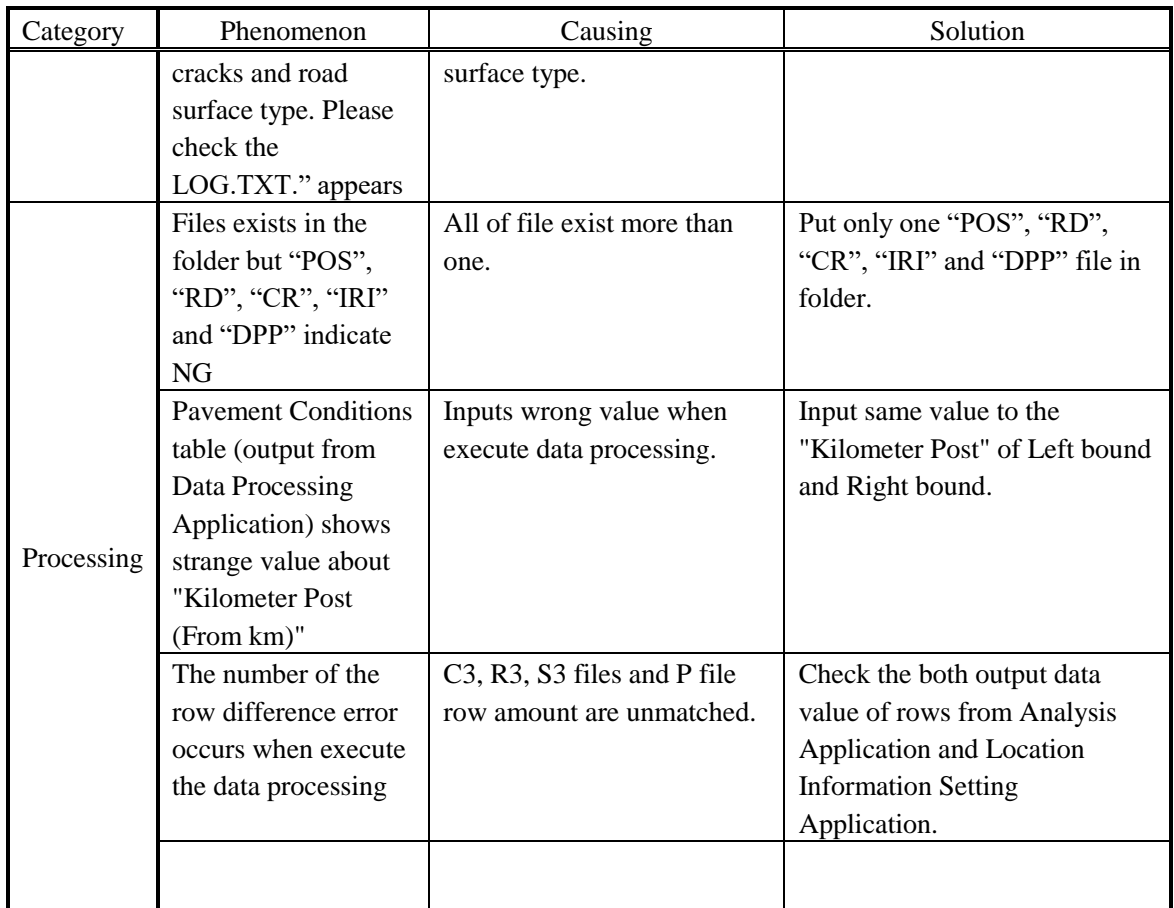

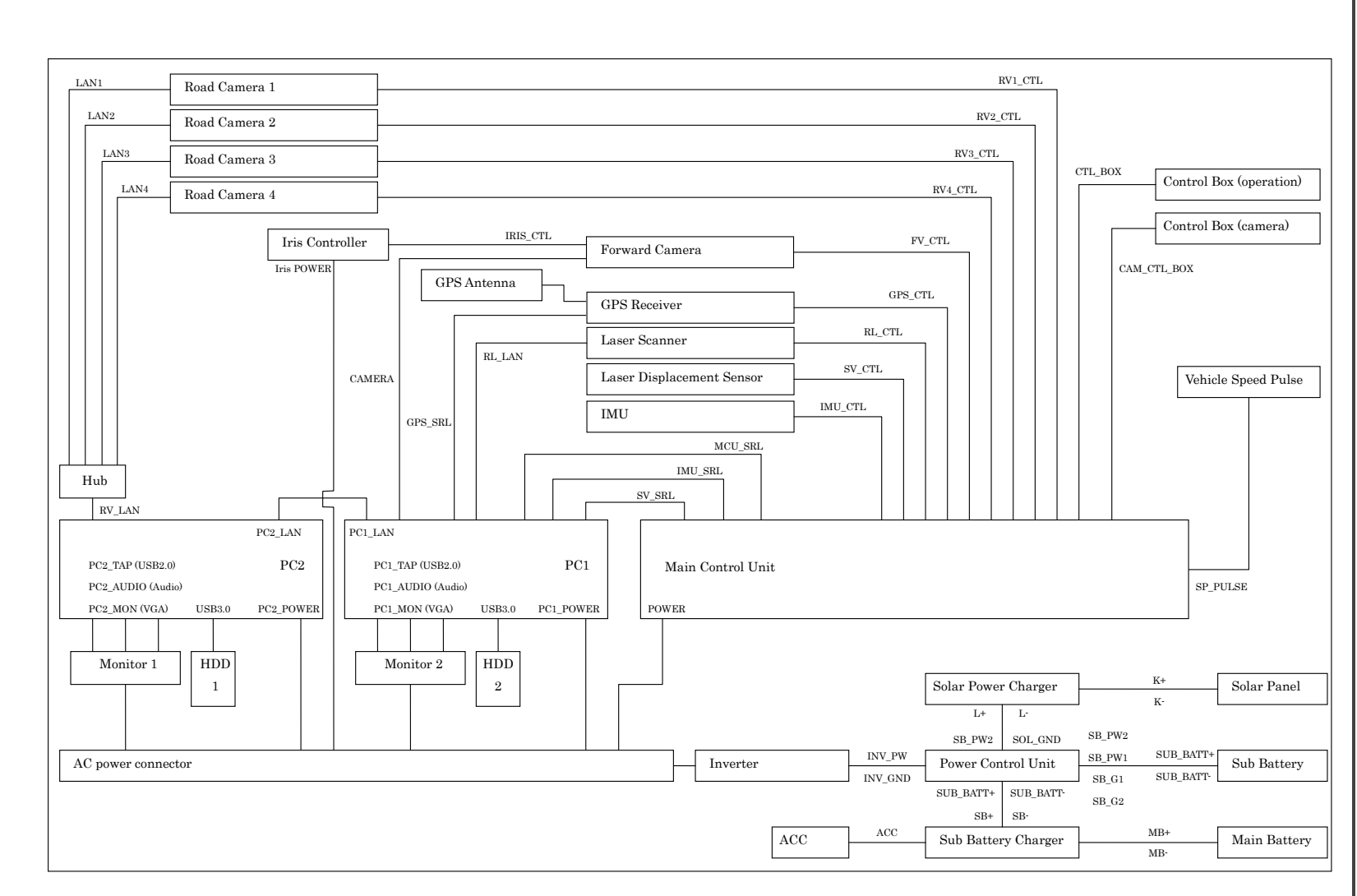

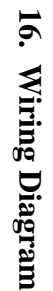

*The Project for Capacity Enhancement in Road Maintenance in Vietnam Phase II*

The Project for Capacity Enhancement in Road Maintenance in Vietnam Phase II

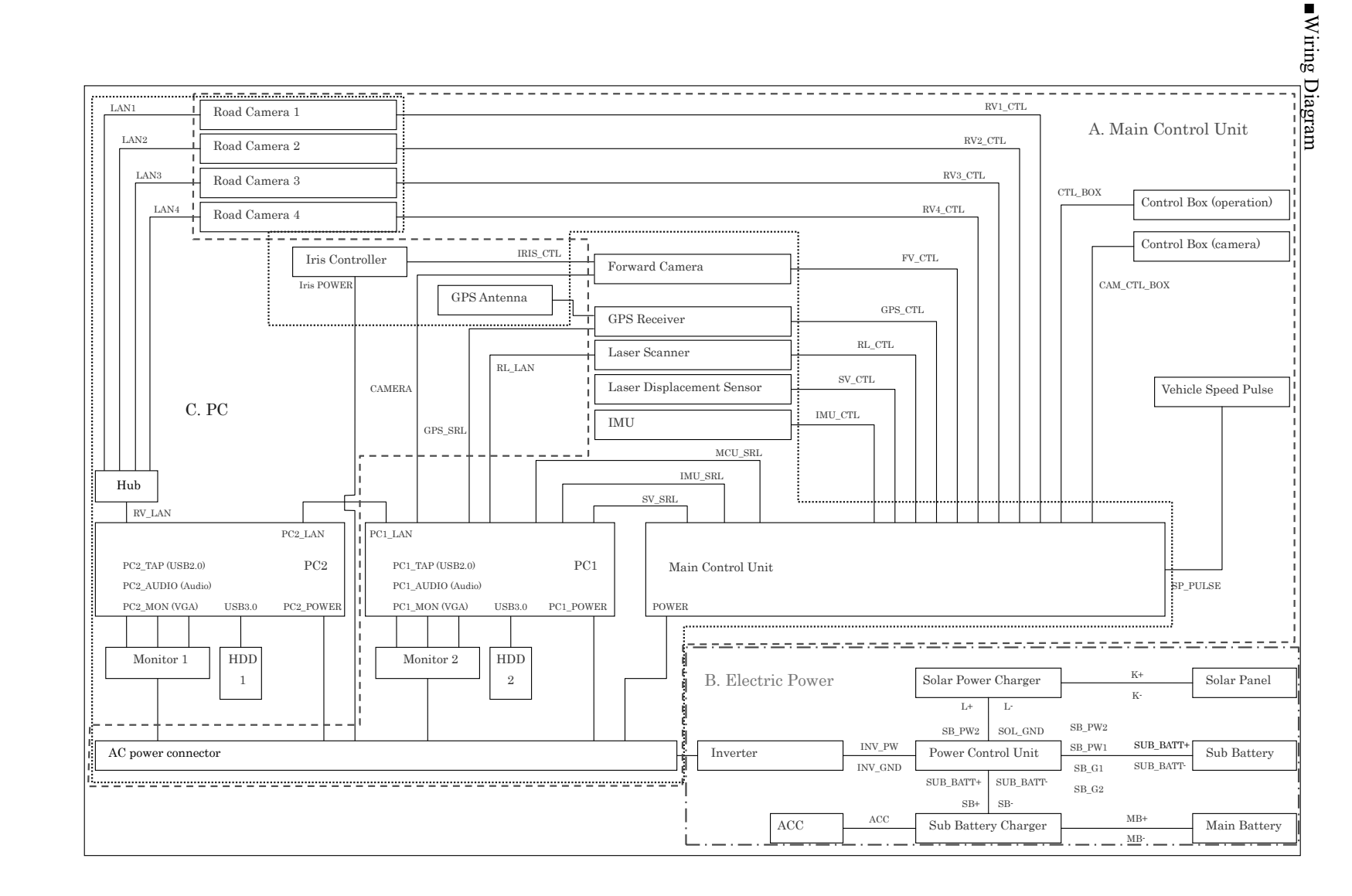

Pavement Condition Survey *Pavement Condition Survey*

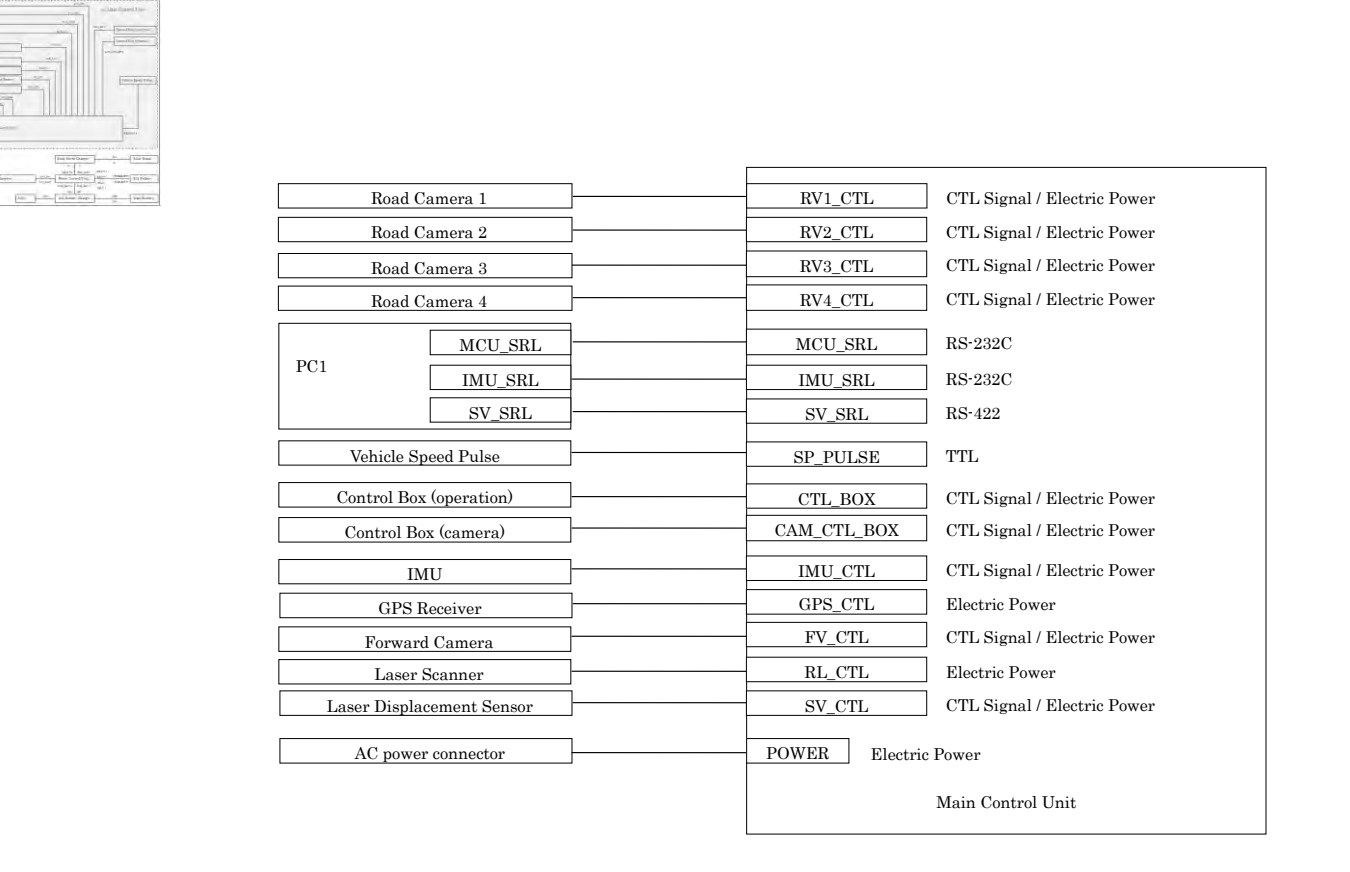

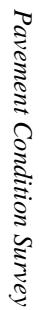

E String

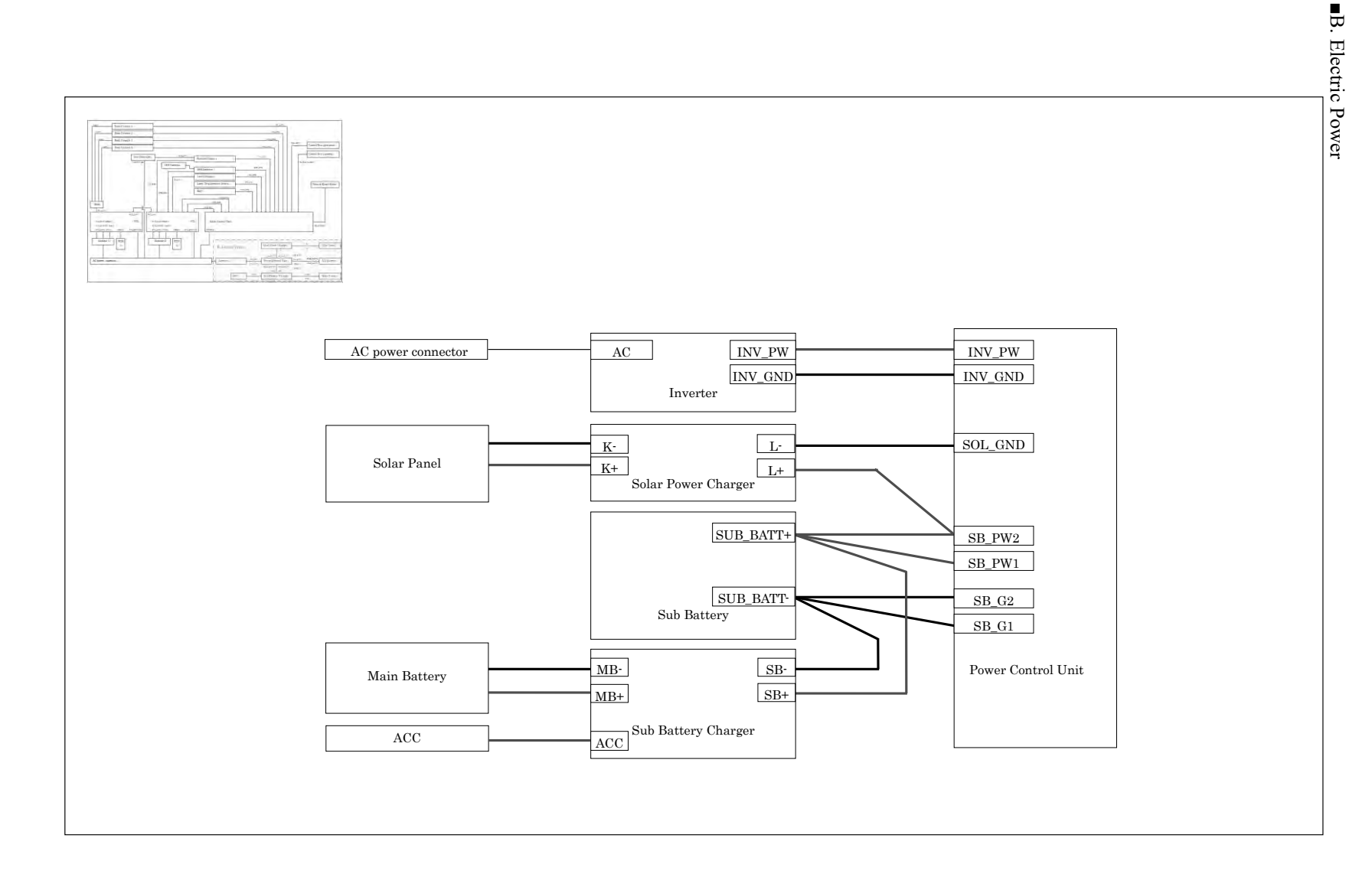

Pavement Condition Survey *Pavement Condition Survey*

*230*

The Project for Capacity Enhancement in Road Maintenance in Vietnam Phase II *The Project for Capacity Enhancement in Road Maintenance in Vietnam Phase II*

■C. PC

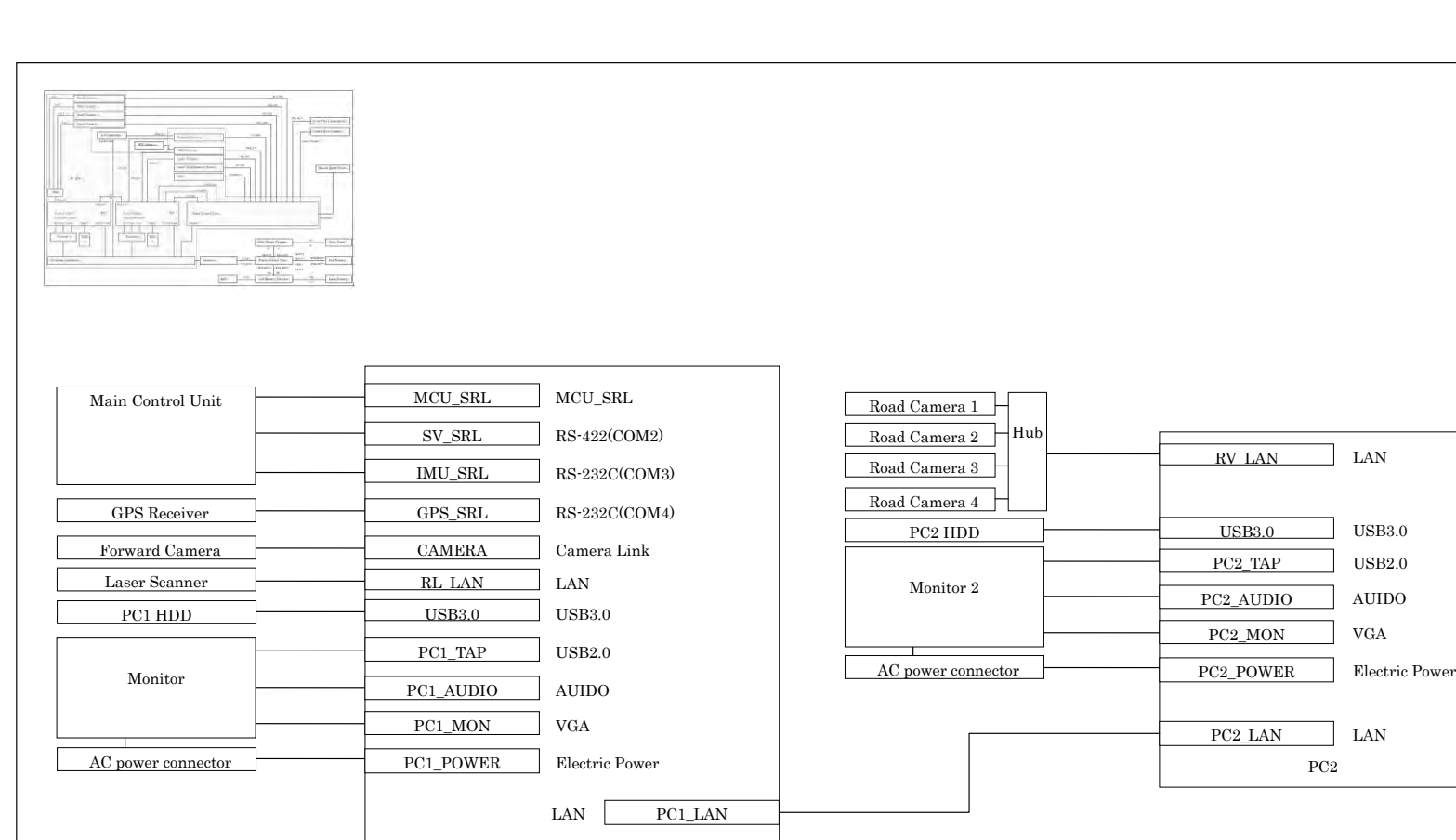

PC1

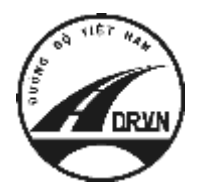

**JAPAN INTERNATIONAL COOPERATION AGENCY DIRECTORATE FOR ROADS OF VIETNAM MINISTRY OF TRANSPORT (MOT) THE SOCIALIST REPUBLIC OF VIETNAM**

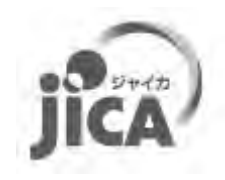

# **THE PROJECT FOR CAPACITY ENHANCEMENT IN ROAD MAINTENANCE PHASE II**

# **PAVEMENT CONDITION SURVEY MANUAL**

# **Volume 2.1.5: Data Preparation**

**MARCH 2018**

**JICA PROJECT TEAM** 

### **Record of updates**

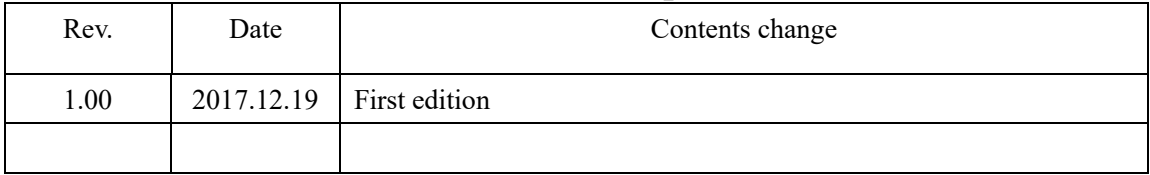

### **Table of Contents**

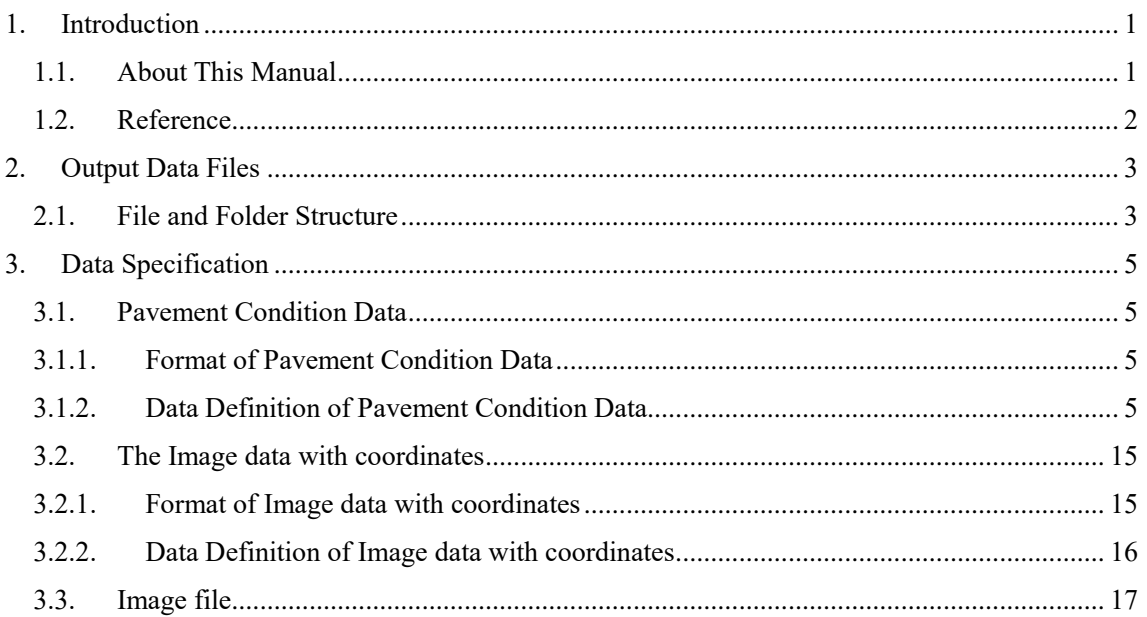

### **List of Figure**

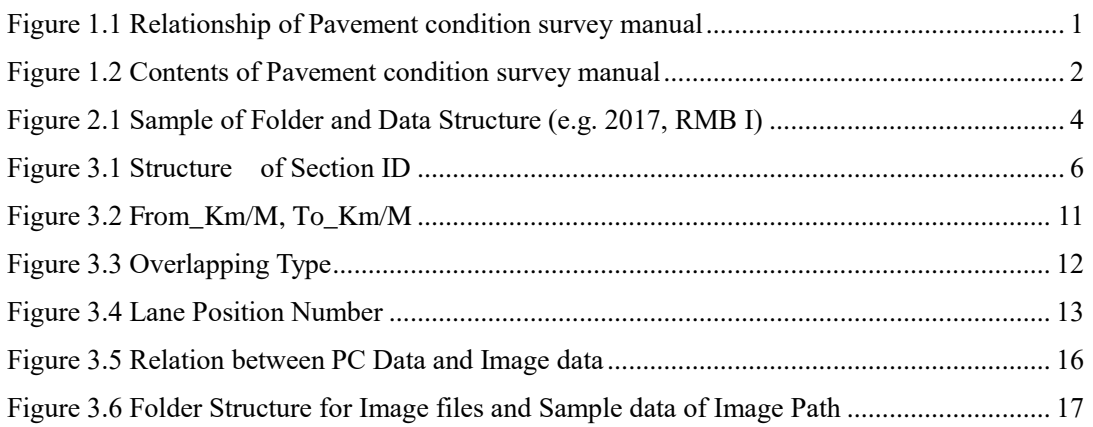

### **List of Table**

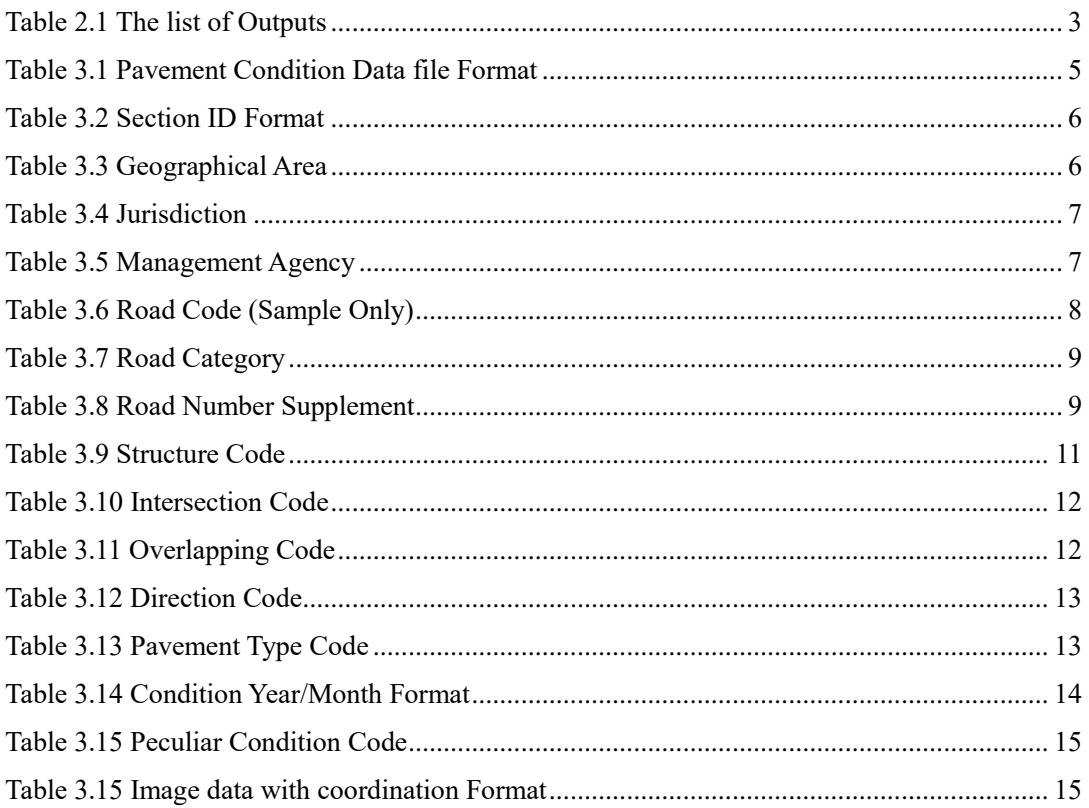

### **Glossary**

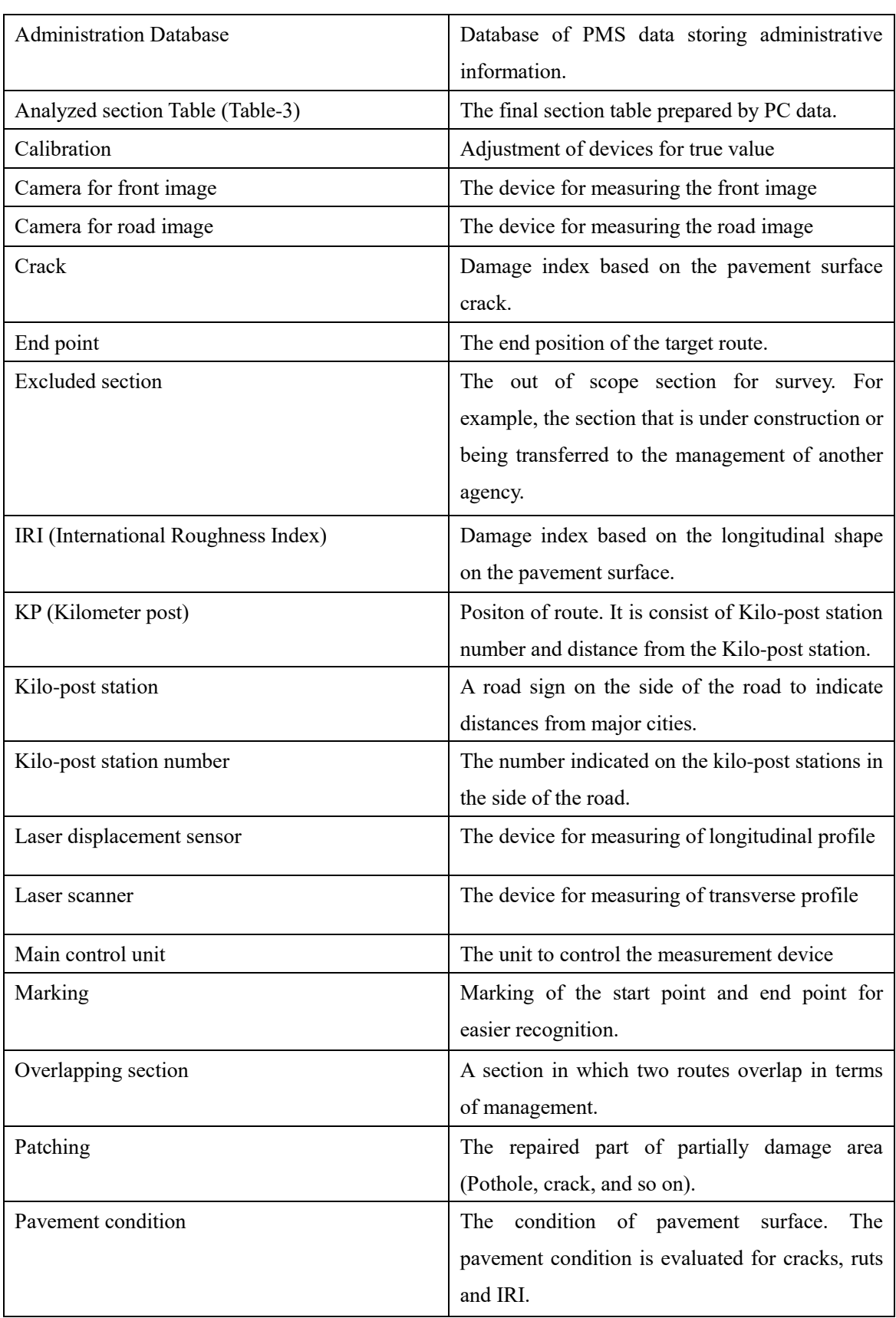

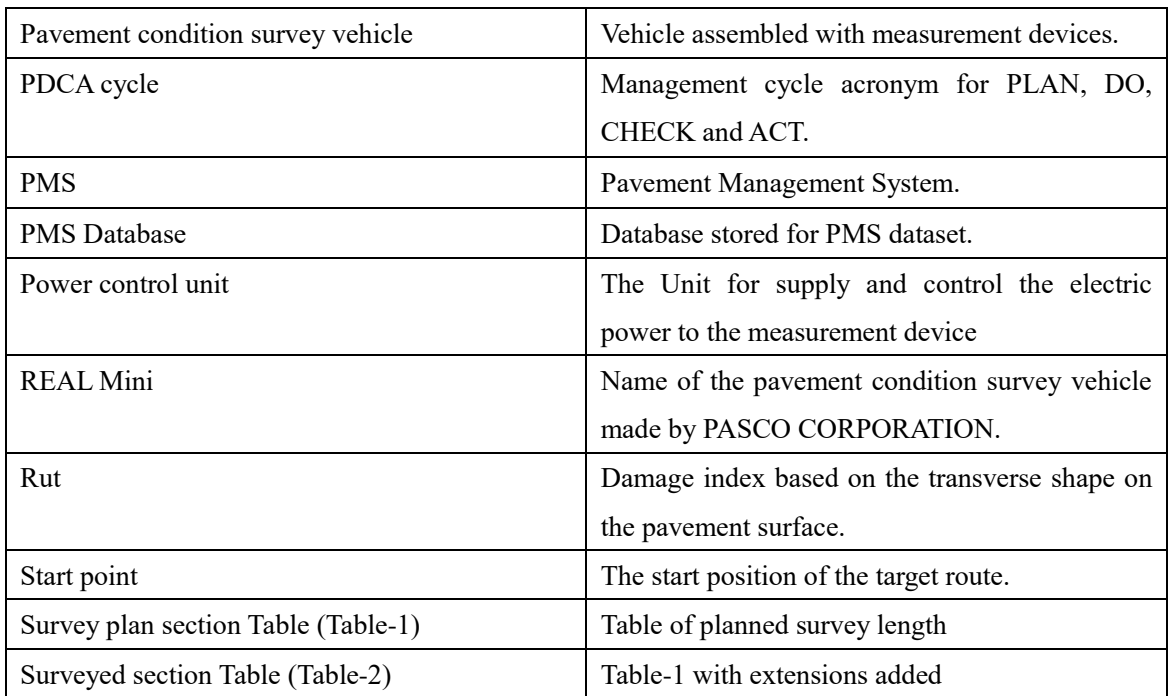

### **Acronyms**

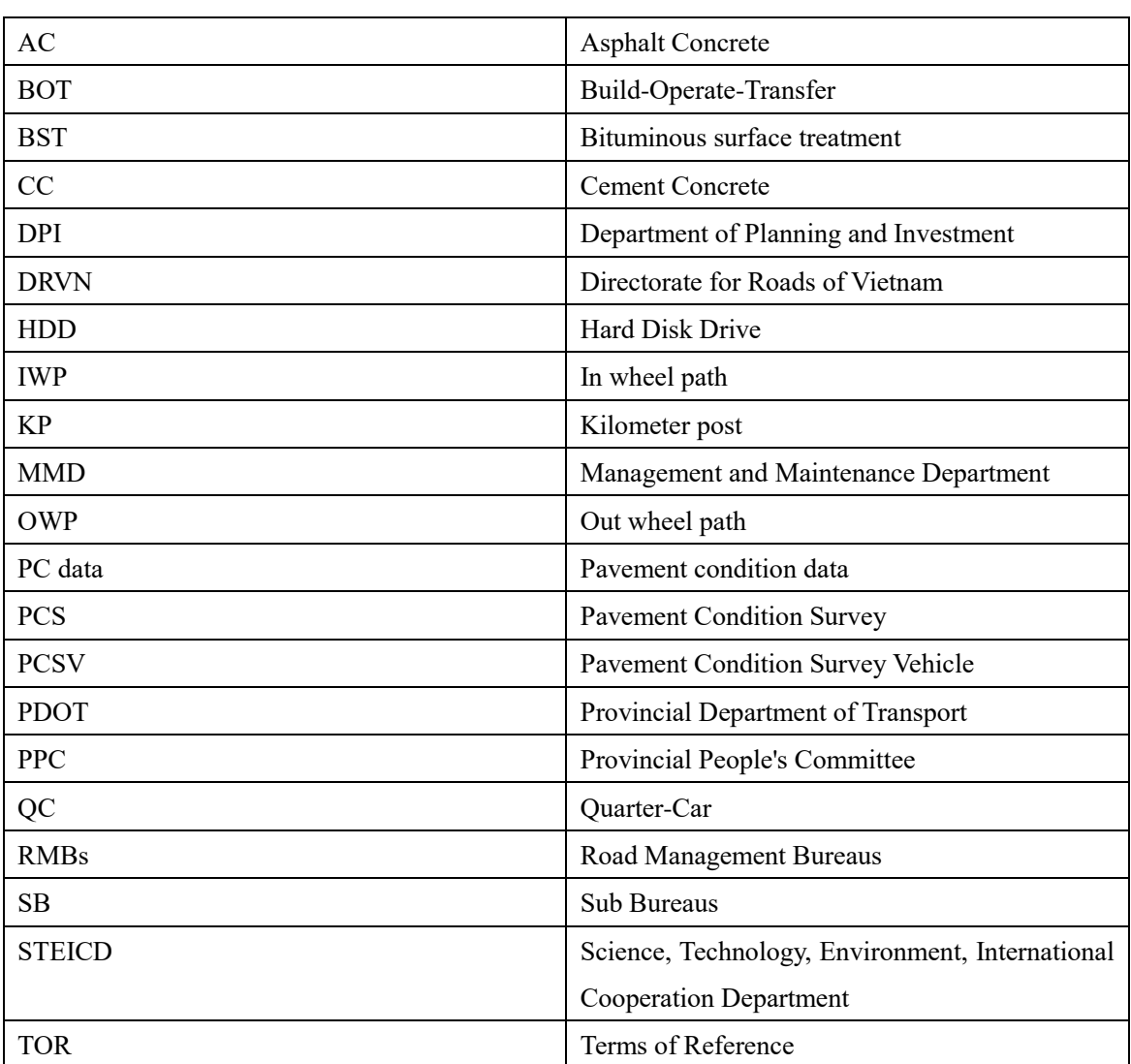

### **1. Introduction**

### **1.1. About This Manual**

Data Preparation (PCS-Vol.5) is one of six manuals comprising the suite of the documentation for pavement condition survey. Figure 1.1 shows the component of pavement condition survey manual. Pavement condition survey manual is divided into three parts, Overview, Operation manual and Technical manual. Documents to be referenced depend on the responsibility and work steps of stakeholders involved in pavement condition survey. Overview describes the basic items of survey that all stakeholders should refer to. Operation manual shows important matters to be referred to mainly when survey work managing. Technical manual indicates technical matters such as system and device operation methods, data definition and data preparation. Figure 1.2 shows the description of contents of each document.

The purpose of this manual is to certainly prepare pavement inspection data for road maintenance management in Vietnam. PC data is registered in the Pavement Management System Database (hereafter, "PMS Database") and is used for pavement maintenance planning. When create PC data, the contractor of the pavement condition survey should make data according to this manual. If there is lack of information, addition and updates by DRVN staff would be recommended.

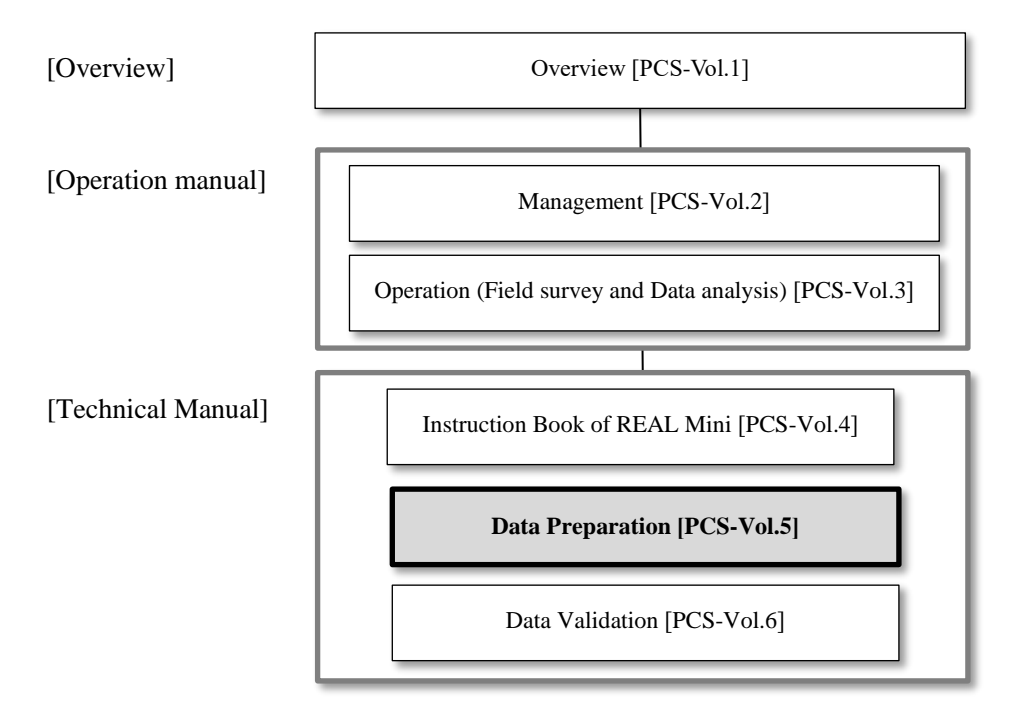

Figure 1.1 Relationship of Pavement condition survey manual

#### [Overview]

Overview (PCS-Vol.1]

 Describe the overview and measuring methods of pavement condition survey. It is a general purpose document which provides in an understanding of pavement condition survey.

[Operation manual]

Management [PCS-Vol.2]

> Describe the management work of road administrator on pavement condition survey. It contains all management works such as the planning, supervising, and data checking on pavement condition survey describing. It is to be used by administrator who to carry out the management of pavement condition survey.

Operation (Field survey and Data analysis) [PCS-Vol.3]

 Describe the survey and analysis work of survey consultant on pavement condition survey. It contains the survey and analysis rule. It is to be used by surveyor and analysis operator who to carry out the pavement condition survey.

[Technical manual]

Instruction Book of REAL Mini [PCS-Vol.4]

 Describe the operation procedure of REAL Mini system. It contains the operation procedure of inspection vehicle and analysis system, calibration and maintenance of the inspection vehicle and so on. It is to be used by surveyor and analysis operator whose task is to carry out the deep study for operation procedure of REAL Mini system.

Data Preparation [PCS-Vol.5]

→ Describe the contents of pavement condition data (PC data). It contains the code definition, explanation of each item of PC data and so on.

Data Validation [PCS-Vol.6]

→ Describe the data check procedure when creating the PC data. It is to be used by person whose task is to carry out the data check in pavement condition survey.

### Figure 1.2 Contents of Pavement condition survey manual

### **1.2. Reference**

This manual refers to the below manual and standard document as detail specification or procedure. If you need to detail information, please refer to the below manuals or documents.

Sample Data (Appendix 1)

### **2. Output Data Files**

In the pavement condition survey, three kinds of data, 1) Pavement Condition Data, 2) Image data with coordinates and 3) Image files as bellow table are prepared. Pavement Management System (hereafter, "PMS") requires pavement condition survey results and forward view image files

These data are registered in PMS Database and are used for display in Web-based Display System for Pavement Condition Data, for subsequent, Budget Planning module, Work Planning module etc.

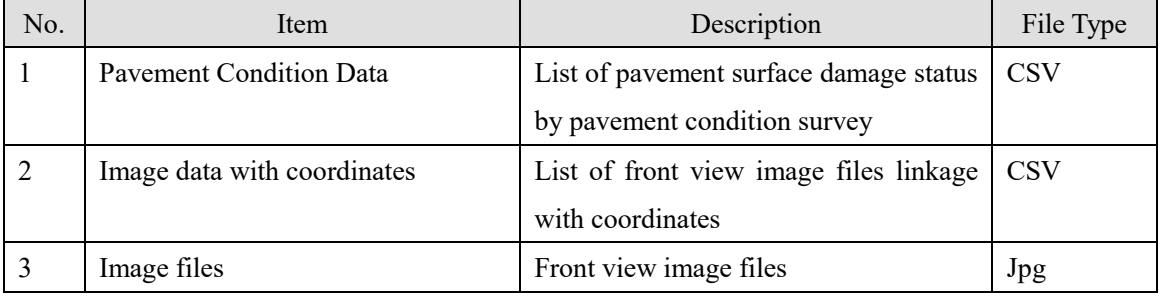

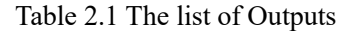

### **2.1. File and Folder Structure**

PC Data, Image data with coordinates, Image files are stored on a storage medium such as HDD according to the below rules.

### 1) File Name

- ・Pavement Condition Data : PCfile\_RMB's\_Year.csv e.g.) RMB I, surveyed in 2017: "PCfile\_RMB I\_2017.csv"
- ・Image data with coordination : ImageFile\_RMB's\_Year.csv e.g.) RMB I, Surveyed in 2017: "ImageFile\_RMB I\_2017.csv"
- ・Image file : XXXXXXXX.jpg (Sequential with 8 digits) e.g.) First image file of NH 1: "00000001.jpg"
- 2) Folder Structure

Pavement Condition Data file and Image data with coordinates are stored under the root. On the other hand, Image files are stored into new created folder by "Year" - "Route" - "Direction\_Lane Position".

|      |           | Folder Structure |        |     |        |             | File                     |
|------|-----------|------------------|--------|-----|--------|-------------|--------------------------|
| Root |           |                  |        |     |        |             |                          |
|      | PCfile    |                  |        |     |        |             | PCfile_RMB I_2017.csv    |
|      | ImageFile |                  |        |     |        |             | ImageFile_RMB I_2017.csv |
| L    | 2017      | RMB I            | $\top$ | NH1 | $\top$ | Left_laen1  | 00000001.jpg             |
|      |           |                  |        |     |        |             | 00000002.jpg             |
|      |           |                  |        |     |        |             |                          |
|      |           |                  |        |     |        | Left_lane2  | 00000001.jpg             |
|      |           |                  |        |     |        |             | 00000002.jpg             |
|      |           |                  |        |     |        |             |                          |
|      |           |                  |        |     |        | Left_lane1  |                          |
|      |           |                  |        |     | L      | Left_lane2  |                          |
|      |           |                  |        |     |        |             |                          |
|      |           |                  |        | NH2 | $\top$ | Left_lane1  |                          |
|      |           |                  |        |     | L      | Right_lane1 |                          |
|      |           |                  |        |     |        |             |                          |

Figure 2.1 Sample of Folder and Data Structure (e.g. 2017, RMB I)

### **3. Data Specification**

### **3.1. Pavement Condition Data**

PC Data is result of road surface damage status by pavement condition survey. Damage of road surface is evaluated by crack rate, rut depth, IRI and MCI. These evaluated data are prepared for every 100 m unit section.

### **3.1.1. Format of Pavement Condition Data**

PC data file is prepared based on the format shown in Table 3.1 with CSV file. The Field Name of each column is inserted in the first record. (Refer to the Sample data in Appendix 1).

| N <sub>o</sub> | Field_Name             | Type    |
|----------------|------------------------|---------|
| 1              | Section_ID             | Text    |
| $\overline{2}$ | Geographical_Area      | Text    |
| 3              | Jurisdiction           | Text    |
| 4              | Management_Agency      | Text    |
| 5              | Road_Category          | Numeric |
| 6              | Road_Number            | Numeric |
| $\overline{7}$ | Road_Number_Supplement | Numeric |
| 8              | Branch_Number          | Numeric |
| 9              | Road Name              | Text    |
| 10             | From_km                | Numeric |
| 11             | From_m                 | Numeric |
| 12             | To_km                  | Numeric |
| 13             | $To$ _m                | Numeric |
| 14             | Section_Length         | Numeric |
| 15             | Analysis_Area          | Numeric |
| 16             | Structure              | Text    |
| 17             | Intersection           | Text    |
| 18             | Overlapping            | Text    |

Table 3.1 Format of Pavement Condition Data file

### **3.1.2. Data Definition of Pavement Condition Data**

The definition of each item in the PC data file is explained as below.

1) Section\_ID

Section ID is an integrated unique code prepared by route, direction, lane number and KP. The Section ID cannot accept duplicated. The format of Section ID is shown in Table 3.2. (For more detail information for each, please refer to the following individual section.)

| Road<br>Category | ⇁<br>Road<br>lumber | ∺<br>Supplemen<br>⇁<br>Road<br>umber | z<br>Branch<br>umber | Direction | ರ<br>Lane<br>⇁<br>osition<br>lumber | Jnderbar) | From<br>Km | From<br>≂ |
|------------------|---------------------|--------------------------------------|----------------------|-----------|-------------------------------------|-----------|------------|-----------|
| 1 digit          | 3 digits            | 3 digits                             | 3 digits             | digit     | 1 digit                             | (1 digit) | 4 digits   | 5 digits  |

Table 3.2 Format of Section ID

e.g.) Figure 3.1 shows one example of Section ID setting. Each number is entered according to the determined number of digits. The Direction is defined as Code ID.

Road Category: **1**

Road number: **1**

Road Number Supplement: **0**

Branch number: **1**

Direction: **Right (Code ID = 2)**

Lane Position Number: **1**

From Km+M : **12km+200m**

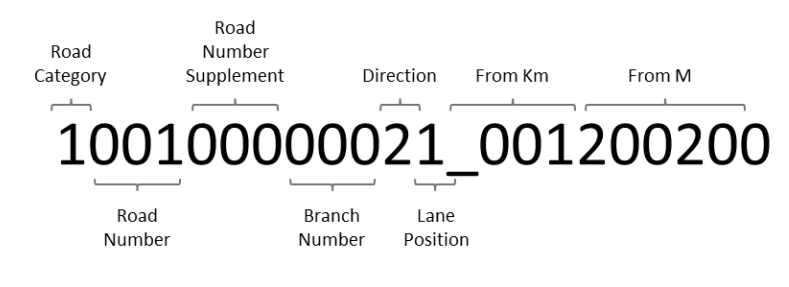

Figure 3.1 Structure of Section ID

2) Geographical\_Area

Geographical Area is information indicating the regional area of the surveyed route. Based on the definition in Table 3.3, appropriate Code Name and Code ID are entered.

| Classification       | Code Name                   | Code ID |
|----------------------|-----------------------------|---------|
| Northern Area        | <b>NORTHERN AREA</b>        |         |
| Northern Middle Area | NORTHERN MIDDLE AREA        |         |
| Southern Middle Area | <b>SOUTHERN MIDDLE AREA</b> |         |
| Southern Area        | <b>SOUTHERN AREA</b>        |         |

Table 3.3 Geographical Area

### 3) Jurisdiction

Jurisdiction is information indicating the management agencies of surveyed route. Based on the definition in Table 3.4, appropriate Code Name and Code ID are entered.

| Classification     | Code Name          | $Code$ <sub>ID</sub> |
|--------------------|--------------------|----------------------|
| <b>RMBI</b>        | <b>RMBI</b>        | 10                   |
| <b>RMB II</b>      | <b>RMBII</b>       | 20                   |
| <b>RMB III</b>     | <b>RMB III</b>     | 30                   |
| <b>RMB IV</b>      | <b>RMB IV</b>      | 40                   |
| Province           | Province           | 50                   |
| Company            | Company            | 60                   |
| Militaly           | Militaly           | 90                   |
| Under construction | Under construction | 99                   |

Table 3.4 Jurisdiction

### 4) Management\_Agency

Management\_Agency is information indicating the name of Sub Bureau of surveyed route. Based on the definition in Table 3.5, appropriate Code Name and Code ID are entered.

| Classification   | Code_Name          | Code_ID |
|------------------|--------------------|---------|
| Sub Bureau I.1   | <b>SB</b> I.1      | 101     |
| Sub Bureau I.2   | <b>SB</b> I.2      | 102     |
| Sub Bureau I.3   | <b>SB</b> I.3      | 103     |
| Sub Bureau I.4   | <b>SB I.4</b>      | 104     |
| Sub Bureau I.5   | SB I.5             | 105     |
| Sub Bureau I.6   | <b>SB</b> I.6      | 106     |
| Sub Bureau I.7   | <b>SB</b> I.7      | 107     |
| Sub Bureau I.8   | <b>SB</b> I.8      | 108     |
| Sub Bureau II.1  | $SB$ II.1          | 201     |
| Sub Bureau II.2  | <b>SB II.2</b>     | 202     |
| Sub Bureau II.3  | SB <sub>II.3</sub> | 203     |
| Sub Bureau II.4  | <b>SB II.4</b>     | 204     |
| Sub Bureau II.5  | <b>SB II.5</b>     | 205     |
| Sub Bureau II.6  | SB <sub>II.6</sub> | 206     |
| Sub Bureau III.1 | SB III.1           | 301     |
| Sub Bureau III.2 | SB III.2           | 302     |
| Sub Bureau III.3 | SB III.3           | 303     |

Table 3.5 Management Agency
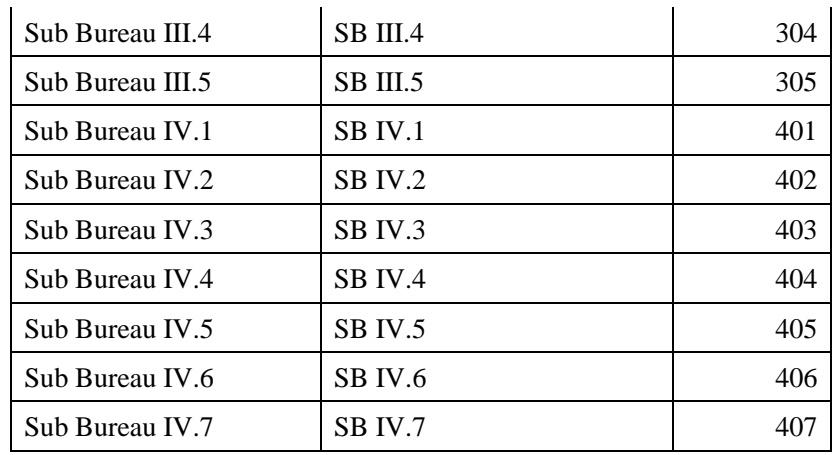

# 5) Road Code

Road code has four kinds of road attribute with the following order. The Road Code with full digits (10 digits) shall been maintained only inside of the database system.

- Road Category
- Road Number
- Road Number Supplement
- Branch Number

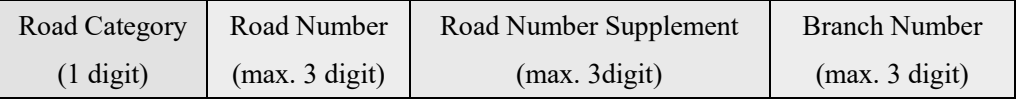

The Table 3.6 is showing the sample of correspondence table between Road name and code numbers. If there are not road code and road name on the table, new record for such roads shall be prepared.

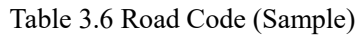

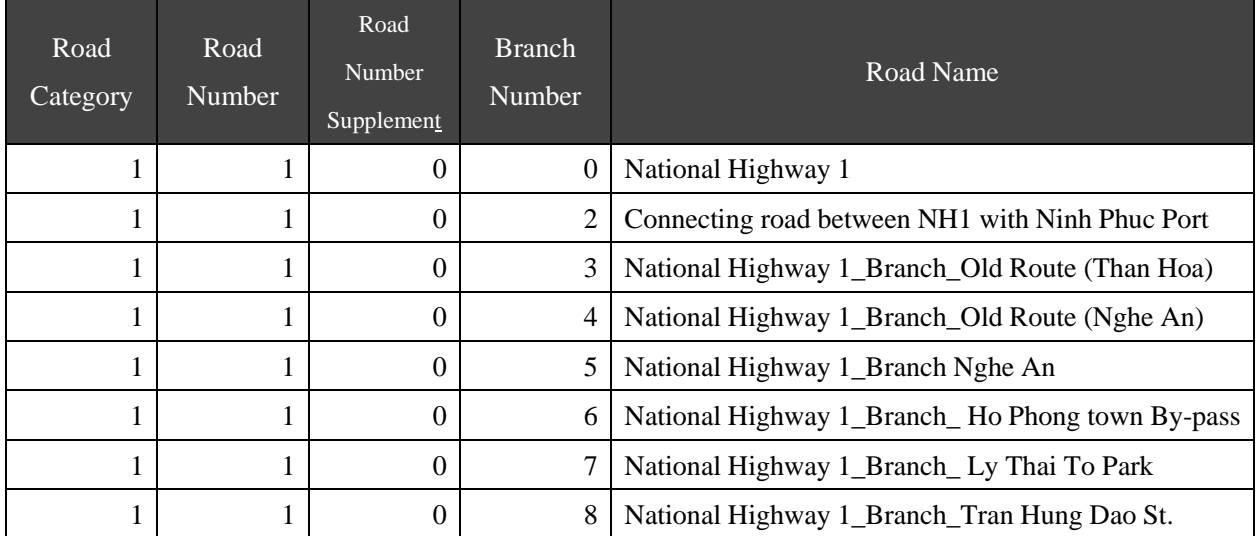

・Road\_Category

Road Category is the information of identification code of road category. Road category code has one digit number as shown in Table 3.7.

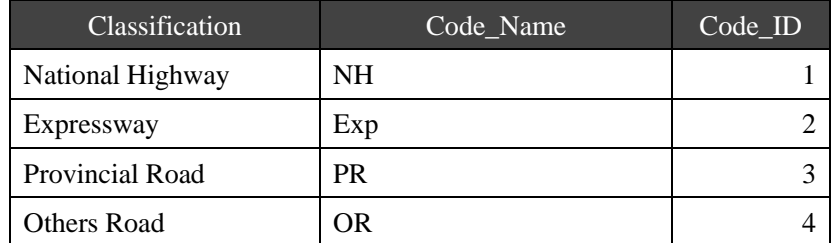

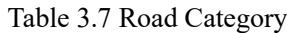

#### ・Road\_Number

Road Number is defined for by 3 digit numbers.

- For a road of National Highway where a number is included in the route name, that number is used as the route number.
- For a road of National Highway where the route name is defined only with text, a unique number is given which start from 501 (As a sufficiently large number).
- Besides National Highways, same rules are applied.
- ・Road\_Number\_Supplement

Road Number Supplement identifies the alphabet code on road name as a maximum 3 digit unique number. Road number supplement is defined beginning with 10 in alphabetical order from A. The code interval is basically set to 10 in order to correspond to the index number, such as NH4H1.

The alphabet which is not used in Vietnam has no code definition, such as F, J W and Z.

| Classification | Code_Name     | $\overline{\text{Code}}$ ID |
|----------------|---------------|-----------------------------|
| $\mathbf{A}$   | A             | 10                          |
| B              | B             | 20                          |
| $\mathbf C$    | $\mathcal{C}$ | 30                          |
| D              | D             | 40                          |
| E              | E             | 50                          |
| $\mathbf G$    | G             | 60                          |
| H              | H             | 70                          |
| H1             | H1            | 71                          |
| H2             | H2            | 72                          |
| $\mathbf I$    | I             | 80                          |
| $\bf K$        | $\bf K$       | 90                          |

Table 3.8 Road Number Supplement

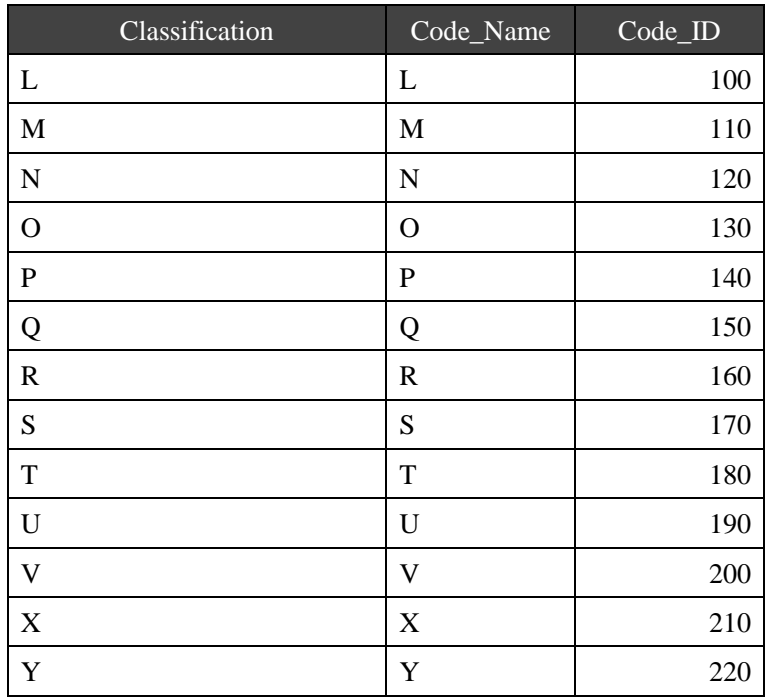

・Branch\_Number

Branch Number is a number given in order to manage road section when same chainage is used for multiple sections such as in the case of bypass or road split into branches/subsidiary road from the main route. It consists of 3 digits numbers. For the main road "000" branch code is used.

・Road\_Name

Road\_Name is the name of the road written by text.

# 6) Kilometer Post Information

Kilometer Post Information is information indicating the position (distance) of data. Starting point is shown in From Km and From M. Ending point is shown in To Km, To M. Distance between starting point and ending point is shown in Section\_Length.

Kilometer Post Information is expressed in units of 5 m. Km part has maximum 4 digits. M part has maximum 5 digits. Section Length has maximum 5 digits.

e.g.) Section A :  $[5k + 850m - 6k + 100m]$  (5kp - 6kp = 1000 m), Section B :  $[53k + 850m - 54k + 100m]$  (53kp - 54kp = 1080m)

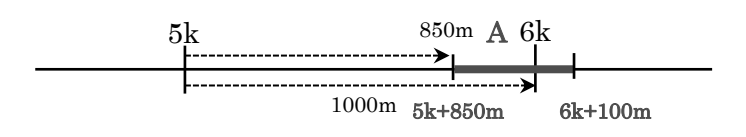

(Data Sample A) From Km, From M, To Km, To M, Section Length 5,850,5,900,50 5,900,6,0,100 6,0,6,100,100

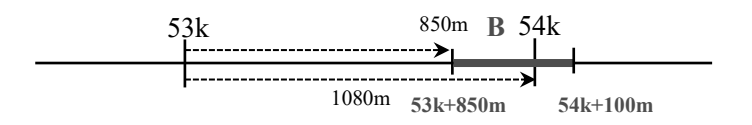

(Data Sample B) From\_Km,From\_M,To\_Km,To\_M, Section\_Length 53.850.53.900.50 53,900,53,1000,100 53,1000,54,0,80 54,0,54,100,100

Figure 3.2 From\_Km/M, To\_Km/M

7) Analysis\_Area

The Analysis\_Area is the area of the surveyed section which is calculated by Section\_Length and analysis width identified by data analysis users. It is defined as the 1 digit after the decimal point.

8) Structure

Structure is information about road structures existing in a section. The unit section of PC data is cut at the changing point of structures. The Code Name and Code ID of structures are shown in Table 3.9.

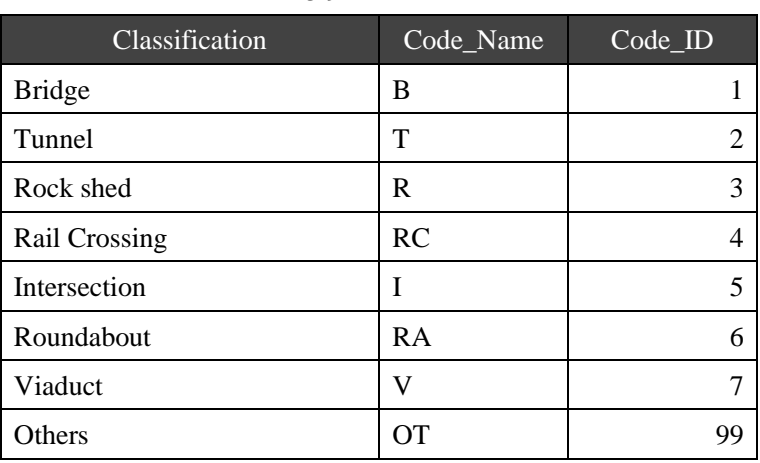

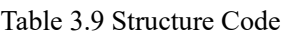

9) Intersection

Intersection is information about intersection type into a section. The Code Name and Code ID of intersection are shown in Table 3.10.

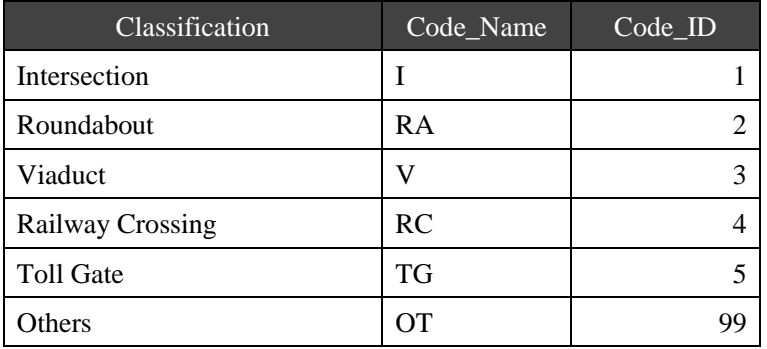

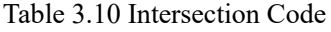

# 10) Overlapping

Overlapping is indicating that there is an overlapping section like the following cases. The Code Name and Code ID of overlapping are shown in Table 3.11.

Table 3.11 Overlapping Code

| <b>Classification</b>        | Code Name | Code ID |
|------------------------------|-----------|---------|
| Route overlap                |           |         |
| Left and Right bound overlap | I R       |         |

1) In the mutually different roads, the overlapping section is defined as the overlapping of routes. 2) In a single road, a section where the lane width is narrow and at the same time it is impossible to simultaneously travel in the direction is defined as overlapping in the direction.

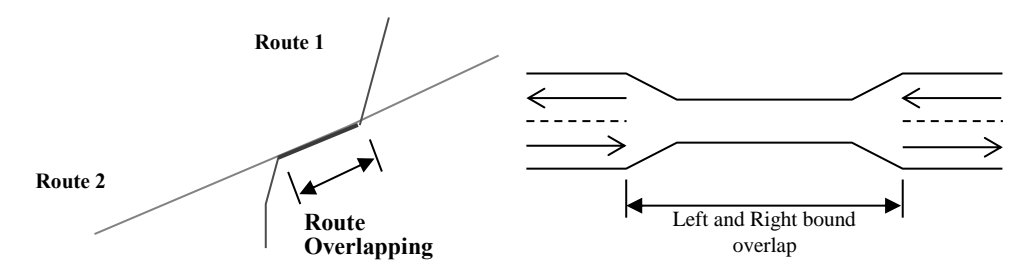

Figure 3.3 Overlapping Type

- 11) Number of lane L, Number of lane R Number of lane L/R is indicating the number of lanes in the record as an integer.
- 12) Direction

Direction is indicating the direction of survey. The direction in which the kilopost number

increases is defined as "Right" and the direction in which the kilopost number decreases is defined as "Left". The Code Name and Code ID of direction is shown in Table 3.12.

| <b>Classification</b> | Code_Name | $Code$ <sub>ID</sub> |
|-----------------------|-----------|----------------------|
| Left(Up)              |           |                      |
| Right(Down)           |           |                      |
| Single                |           |                      |

Table 3.12 Direction Code

# 13) Lane\_Position\_Number

Lane Position Number is indicating the measured lane number as an integer. The lane number is given from the center to the shoulder.

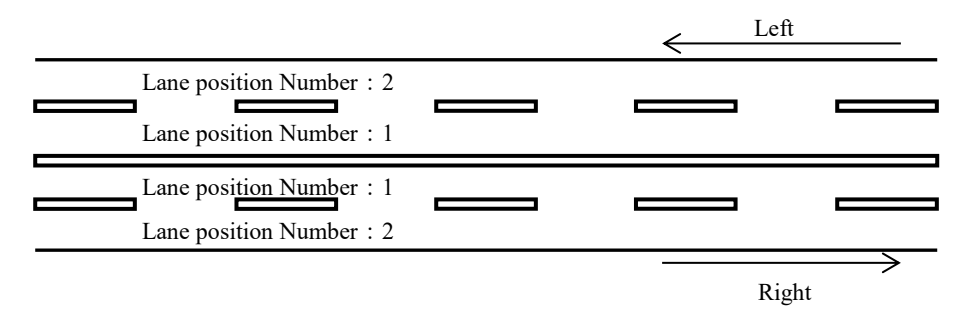

Figure 3.4 Lane Position Number

14) Pavment\_Type

Pavment Type is indicating a type of pavement in the measurement section. The unit section of PC data is cut at changing point of pavement type. The Code Name and Code Id are shown in Table 3.13.

| $1.0013$ $0.101$ $0.001$ $0.001$ $0.001$ |           |             |  |  |  |  |  |  |  |
|------------------------------------------|-----------|-------------|--|--|--|--|--|--|--|
| Classification                           | Code_Name | $Code$ $ID$ |  |  |  |  |  |  |  |
| <b>Asphalt Concrete</b>                  | AC        |             |  |  |  |  |  |  |  |
| <b>BST</b>                               | В         |             |  |  |  |  |  |  |  |
| <b>Cement Concrete</b>                   | CC        | 3           |  |  |  |  |  |  |  |
| Other                                    | Other     |             |  |  |  |  |  |  |  |
| N/A                                      | ∗         |             |  |  |  |  |  |  |  |

Table 3.13 Pavement Type Code

15) Condition\_Year, Condition\_Month

Condition Year / Month is the measured date. The measurement year and month are defined as an integer. The format is as shown in Table 3.14.

| Item                   | Format | Sample |
|------------------------|--------|--------|
| <b>Condition Year</b>  | YYYY   | 2017   |
| <b>Condition Month</b> | MМ     |        |

Table 3.14 Condition Year/Month Format

# 16) Cracking

Cracking is indicators of cracking damage on the pavement surface consisted by the following four items. The cracking ratio is calculated as first decimal place. In case of 'AC' or 'BST' for pavement type, the evaluation unit is defined in "%" and the evaluation unit for 'CC' is "m/m<sup>2"</sup>. For 'Other' pavement type, the value is indicated as "-99".

- Cracking: Value of cracking ratio in section.
- Patching: Value of patching ratio in section.
- Pothole: Value of pothole ratio in section.
- Cracking Ratio: Total value of Cracking, Patching and Pothole

# 17) Rutting

Rutting is indicators of the depth of roughness in the cross-section direction of the road surface. Rutting is defined by maximum value and average value in section as integers in millimeter (mm).

- Rutting Max: Maximum value of rutting depth every 5m in section.
- Rutting Ave: Average value of rutting depth every 5m in section.

# 18) IRI(International Roughness Index)

IRI is index of roughness of the longitudinally of the road surface. The unit of IRI is defined as "mm/m" in second decimal place.

19) MCI

MCI is an index that comprehensively obtained pavement condition from the three items of cracking, rutting depth (average) and IRI in first decimal place.

20) Peculiar Conditions

Peculiar condition is to identify a peculiar damage which cannot be evaluated by determined definition of pavement damage with crack interpretation way. Code number is entered in case that a peculiar condition is found within an evaluation unit range. Code number zero "0" means that there are no peculiar condition in that section. In cases that there are more than two kinds of peculiar condition are found within one evaluation unit range, the highest priority code number shall be entered.

| Classification            | Code | Priority |
|---------------------------|------|----------|
| <b>Broken</b>             | I    | High     |
| Unpaved                   | 2    |          |
| Wet Condition             | 3    |          |
| Other Damage              | 4    |          |
| Invisible                 | 5    |          |
| <b>Under Construction</b> | 6    |          |
| $N/A$ (Brank)             |      | Low      |

Table 3.15 Peculiar Condition Code

21) Note

Special noted information such as bridge name, intersection name, etc. are written in note column.

# **3.2. The Image data with coordinates**

Image data with coordinates is the forward image file and GPS coordinates data collected by pavement condition survey vehicle. These data are prepared in each 5 m.

# **3.2.1. Format of Image data with coordinates**

The Image data file is prepared based on the format shown in Table 3.16. The file is prepared in CSV file format. This data has no header information. (Refer to the sample data in Appendix 1).

| $\overline{\text{No}}$ | Field_Name             | Type    |
|------------------------|------------------------|---------|
| $\mathbf{1}$           | Section ID             | Numeric |
| 2                      | Image ID               | Numeric |
| 3                      | Road Category          | Numeric |
| 4                      | Road Number            | Numeric |
| 5                      | Road_Number_Supplement | Numeric |
| 6                      | Branch Number          | Numeric |
| 7                      | Direction              | Text    |
| 8                      | Lane Position Number   | Numeric |
| 9                      | Latitude               | Numeric |
| 10                     | Longitude              | Numeric |
| 11                     | Height                 | Numeric |
| 12                     | Image Path             | Text    |

Table 3.16 Image data with coordination Format

#### **3.2.2. Data Definition of Image data with coordinates**

The definition of each item of the Image data file is explained as below.

1) Section\_ID

Section ID is prepared based on the definition shown in Table 3.2 with same definition as PC data. The Section ID of Image Data has not uniqueness.

2) Image\_ID

Image ID is indicating order of image files within the same section ID as an integer. Figure 3.5 shows the relationship between PC data and Image data with connecting by Section ID.

#### Pavement Condition Data file

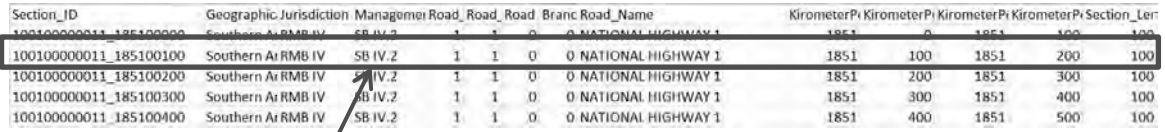

#### Image Data file

| Section ID                   |    |  | Image ID Road Cate, Road Numl Road Numl Branch No Direction Lane Posi Latitude |          | Longitude Hight | Image Path        |
|------------------------------|----|--|--------------------------------------------------------------------------------|----------|-----------------|-------------------|
| 10010000011 185100100        |    |  | 0 L                                                                            | 10.94758 | 106.9845        | 59.888 Image 2016 |
| 10010000011_185100100        |    |  |                                                                                |          |                 | 9.817 Image_2016  |
| 10010000011_185100100        |    |  |                                                                                |          |                 | 758 Image 2016    |
| 10010000011_185100100        |    |  | The same ID exists in Image file.                                              |          |                 | 674 Image 2016    |
| 10010000011_185100100        |    |  |                                                                                |          |                 | 594 Image_2016    |
| 10010000011 185100100        |    |  | And Image ID is indicating order of image files                                |          |                 | 547 Image 2016    |
| 10010000011_185100100        |    |  |                                                                                |          |                 | 494 Image 2016    |
| 10010000011_185100100        |    |  | within the same section ID                                                     |          |                 | 428 Image_2016    |
| 10010000011_185100100        | g  |  |                                                                                |          |                 | 344 Image 2016    |
| 10010000011 185100100        | 10 |  |                                                                                |          |                 | J9.273 Image 2016 |
| 10010000011 185100100        |    |  | 0 <sub>L</sub>                                                                 | 10.94753 | 106.9841        | 59.215 Image 2016 |
| 10010000011_185100100        | 12 |  | 0 <sub>L</sub>                                                                 | 10.94753 | 106.984         | 59.134 Image_2016 |
| 10010000011 185100100        | 13 |  | 0 <sub>L</sub>                                                                 | 10.94752 | 106.984         | 59.075 Image 2016 |
| 10010000011 185100100        | 14 |  | 0 <sub>L</sub>                                                                 | 10.94752 | 106.984         | 58.998 Image 2016 |
| 10010000011 185100100        | 15 |  | 0 <sub>L</sub>                                                                 | 10.94751 | 106.9839        | 58.941 Image 2016 |
| 10010000011_185100100        | 16 |  | 0 <sub>L</sub>                                                                 | 10.94751 | 106.9839        | 58.86 Image 2016  |
| 10010000011 185100100        | 17 |  | 0 <sub>L</sub>                                                                 | 10.9475  | 106.9838        | 58.785 Image 2016 |
| 10010000011_185100100        | 18 |  | 0 <sub>L</sub>                                                                 | 10.9475  | 106.9838        | 58.7 Image 2016   |
| 10010000011_185100100        | 19 |  | 0 <sub>L</sub>                                                                 | 10.9475  | 106.9837        | 58.627 Image 2016 |
| 10010000011_185100100        | 20 |  | 0 <sub>L</sub>                                                                 | 10.94749 | 106.9837        | 58.563 Image 2016 |
| <b>UUUUUUUU LI TOOUUUUUU</b> |    |  | 0 <sub>L</sub>                                                                 | 10.94749 | 106.9836        | 58.459 Image 2016 |
| 10010000011_185100200        |    |  | 0 <sub>L</sub>                                                                 | 10.94749 | 106.9836        | 58.393 Image 2016 |
| 10010000011_185100200        | 3  |  | 0 <sub>L</sub>                                                                 | 10.94748 | 106.9835        | 58.324 Image 2016 |

Figure 3.5 Relation between PC Data and Image data

#### 3) Road Code

Road code of image data consists of Road\_Category, Road\_Number, Road\_Number\_Supplement, Branch\_Number.

#### 4) Direction

Direction is entered Code\_Name from Table 3.12 with same way as PC data.

5) Lane Position Number

Lane Position Number is entered with same way as PC data.

# 6) Latitude, Longitude, Height

Latitude / Longitude are the coordinates of the position where the forward image was collected as eighth decimal place and seventh decimal place. Height is height value where the forward image was collected as third decimal place.

7) Image\_Path

Image Path is indicating the stored path of image files. The definition of file and folder structure is referred in chapter 2.1. Folder structure for each fiscal year and Jpeg file name are entered.

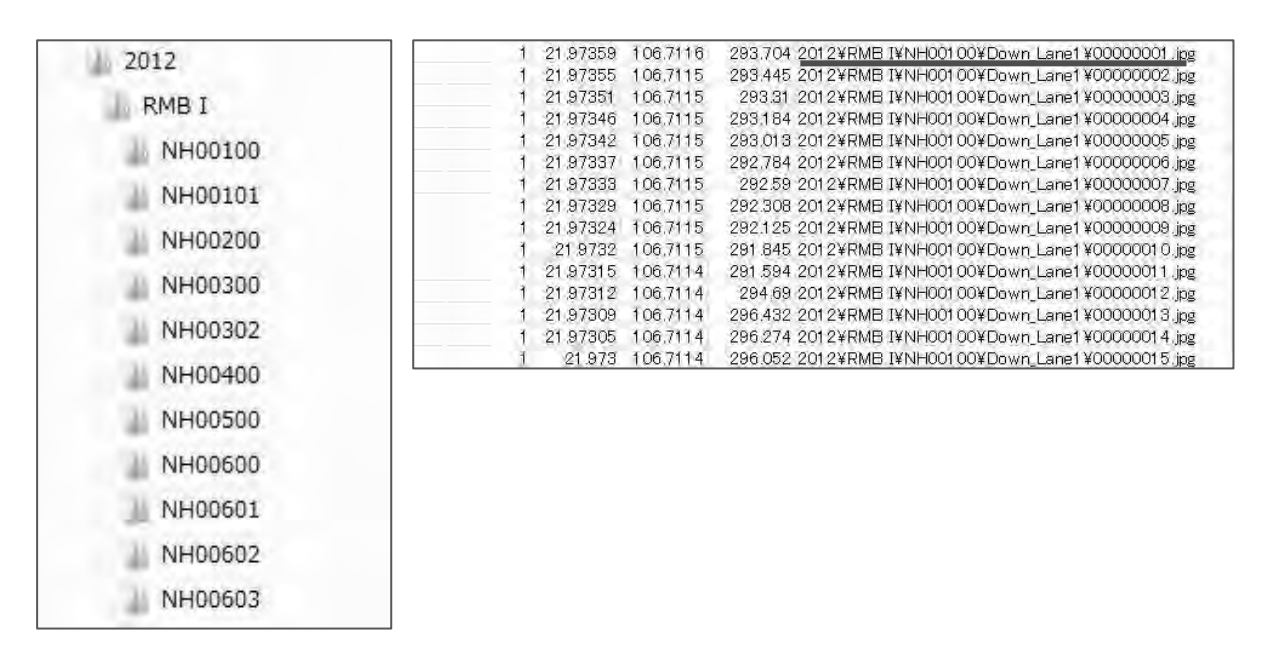

Figure 3.6 Folder Structure for Image files and Sample data of Image Path

# **3.3. Image file**

The forward view image file in 5m interval is stored in the stored folder of the image file shown in chapter 2.1.

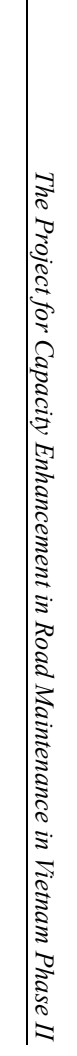

**Appendix**

 $\mathcal{E}$ 

data Sample

**-1:** 

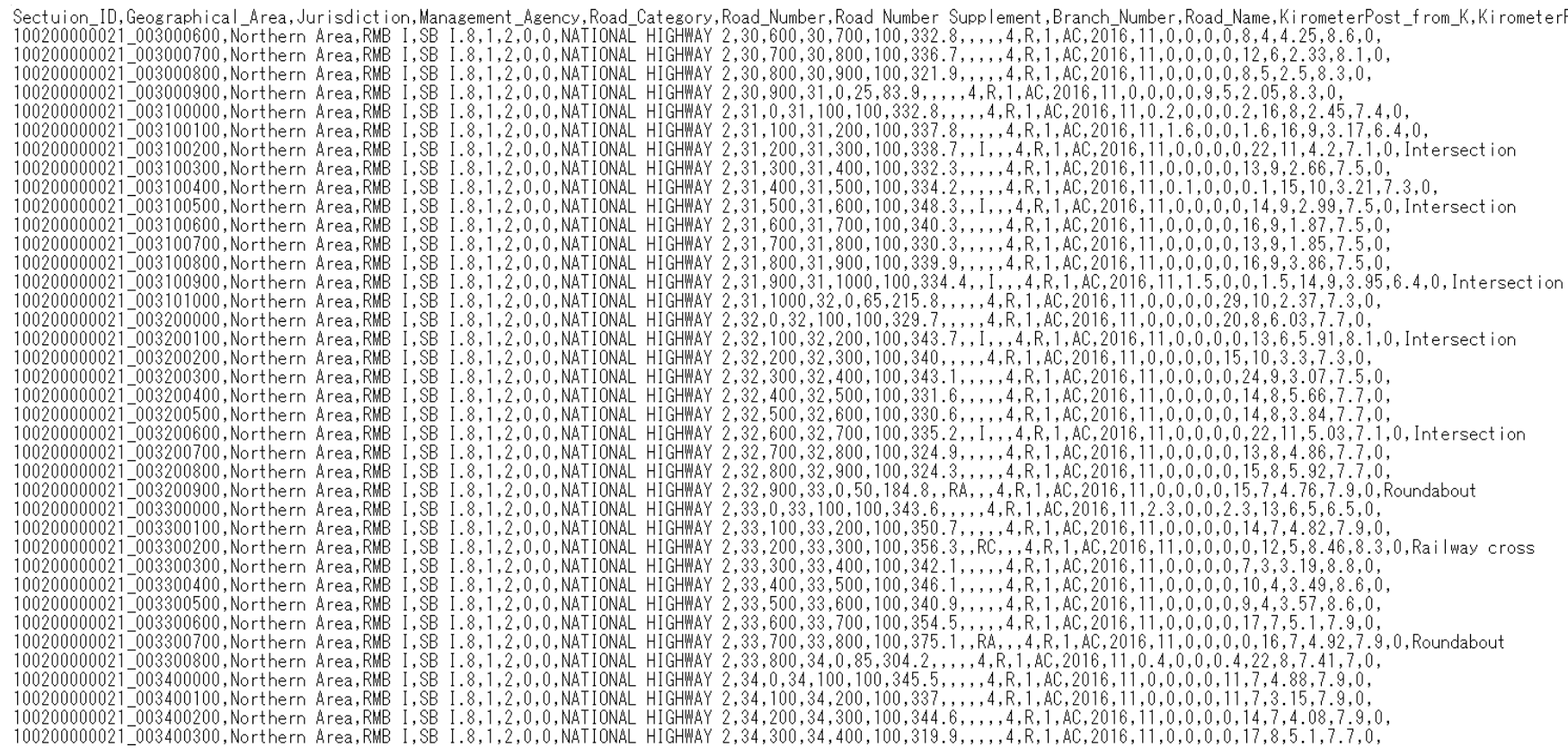

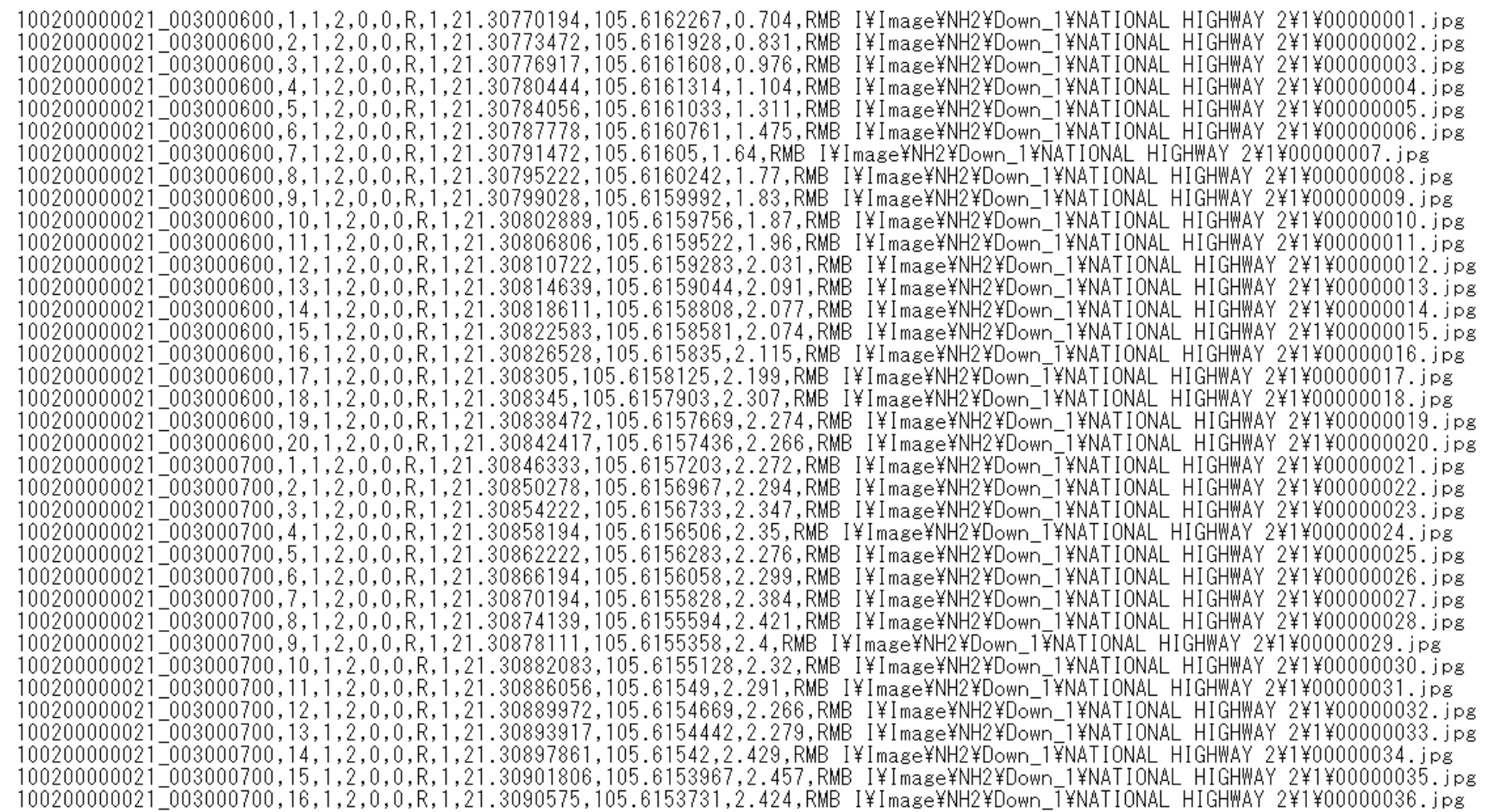

Image Data Sample Image Data Sample

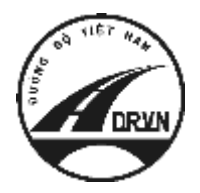

**JAPAN INTERNATIONAL COOPERATION AGENCY DIRECTORATE FOR ROADS OF VIETNAM MINISTRY OF TRANSPORT (MOT) THE SOCIALIST REPUBLIC OF VIETNAM**

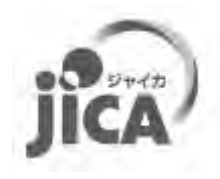

# **THE PROJECT FOR CAPACITY ENHANCEMENT IN ROAD MAINTENANCE PHASE II**

# **PAVEMENT CONDITION SURVEY MANUAL**

# **Volume 2.1.6: Data Validation**

**MARCH 2018**

**JICA PROJECT TEAM** 

# **Record of updates**

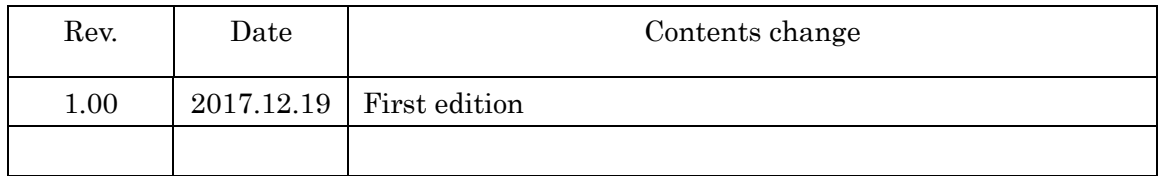

# **Table of Contents**

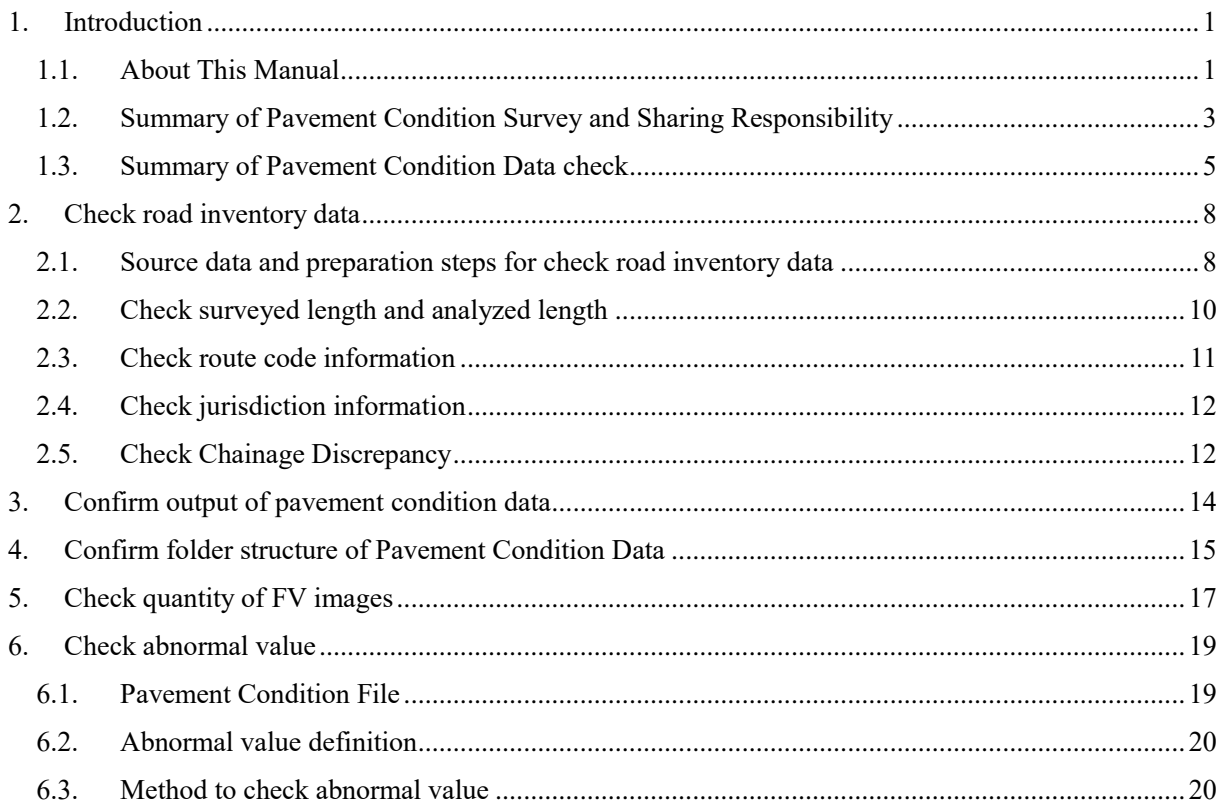

# **List of Figure**

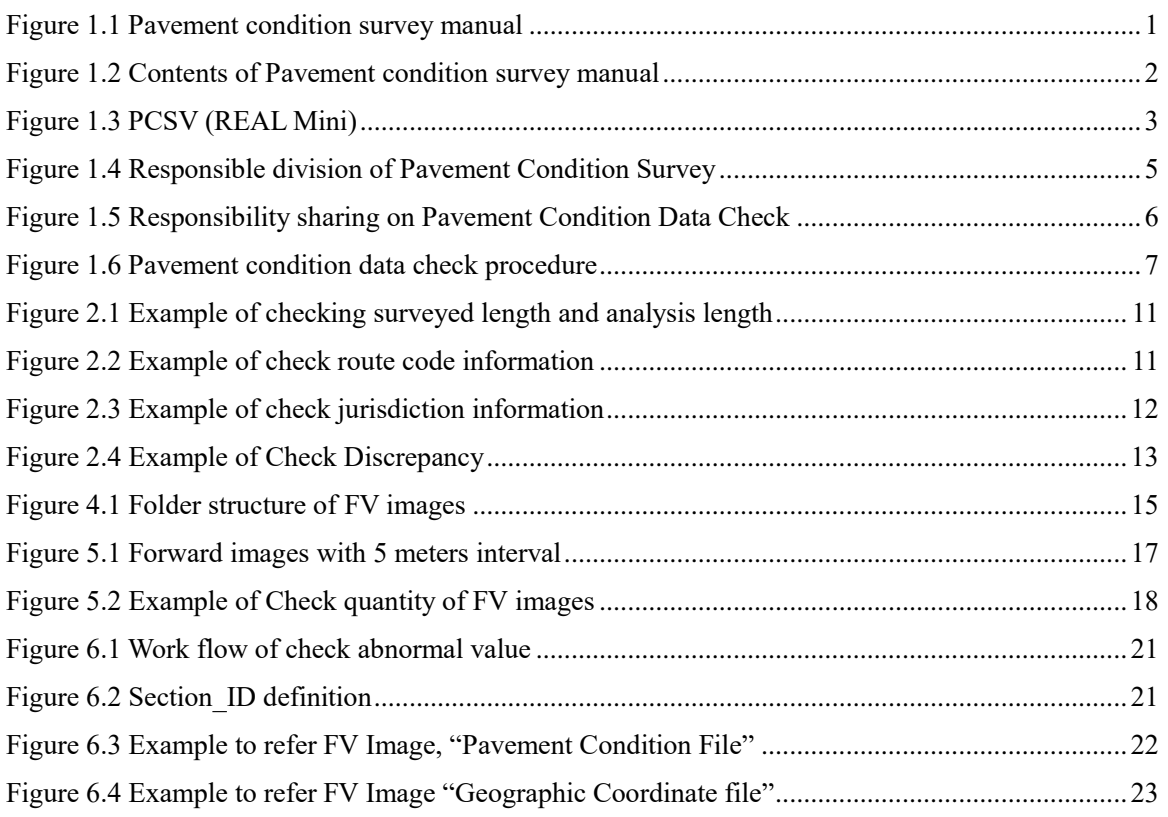

# **List of Table**

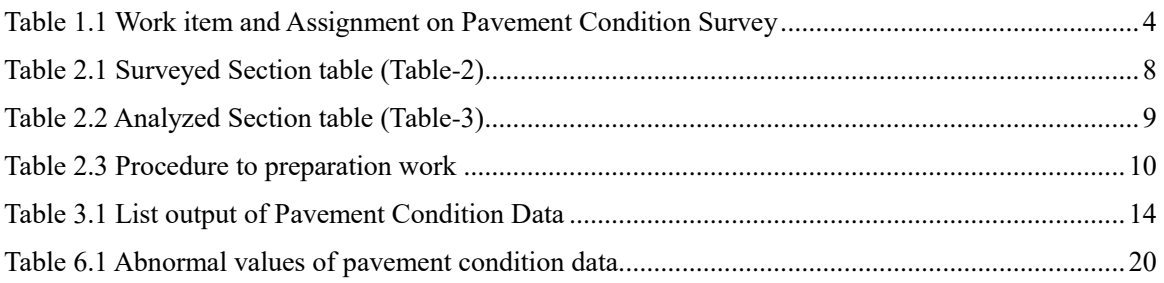

# **Glossary**

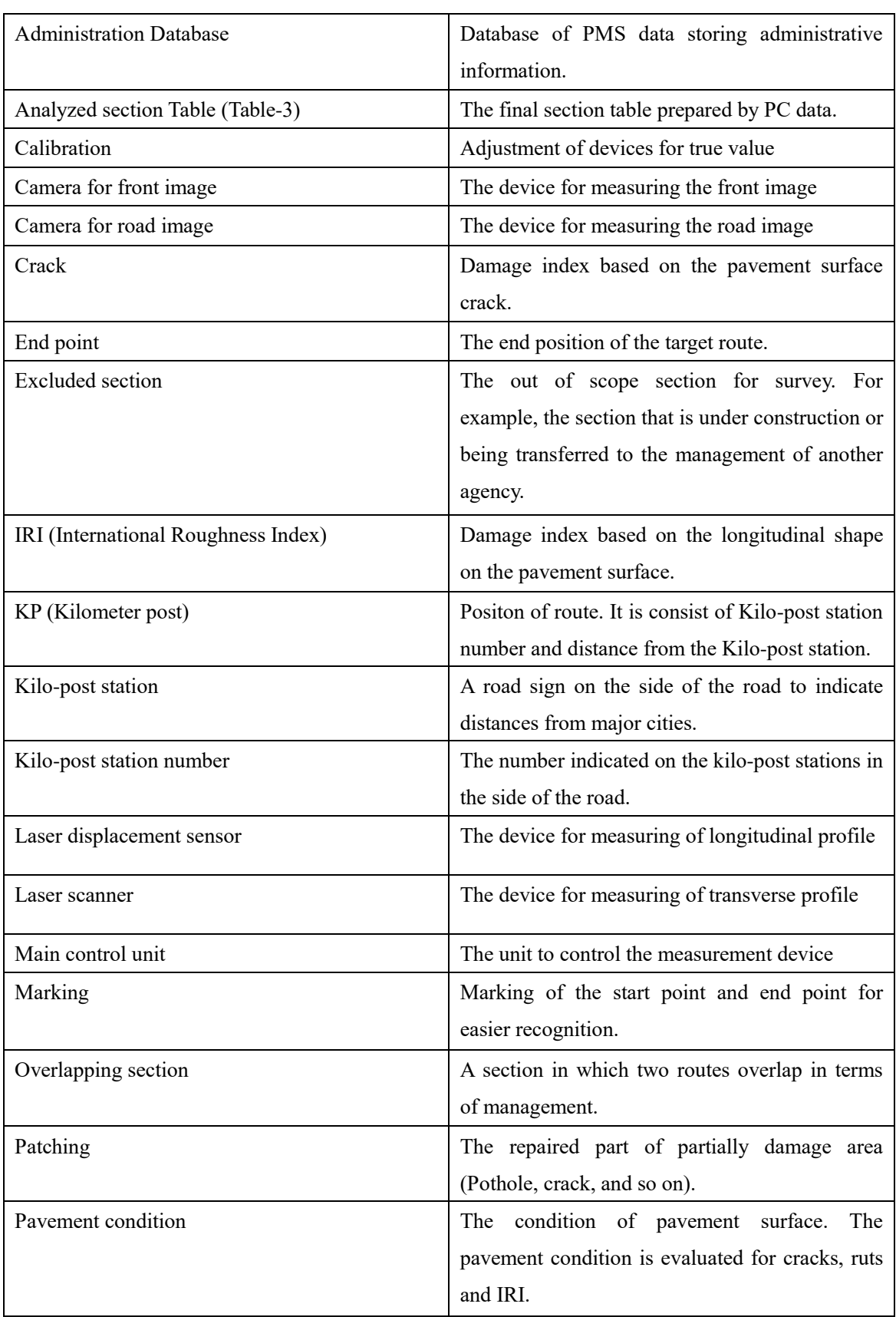

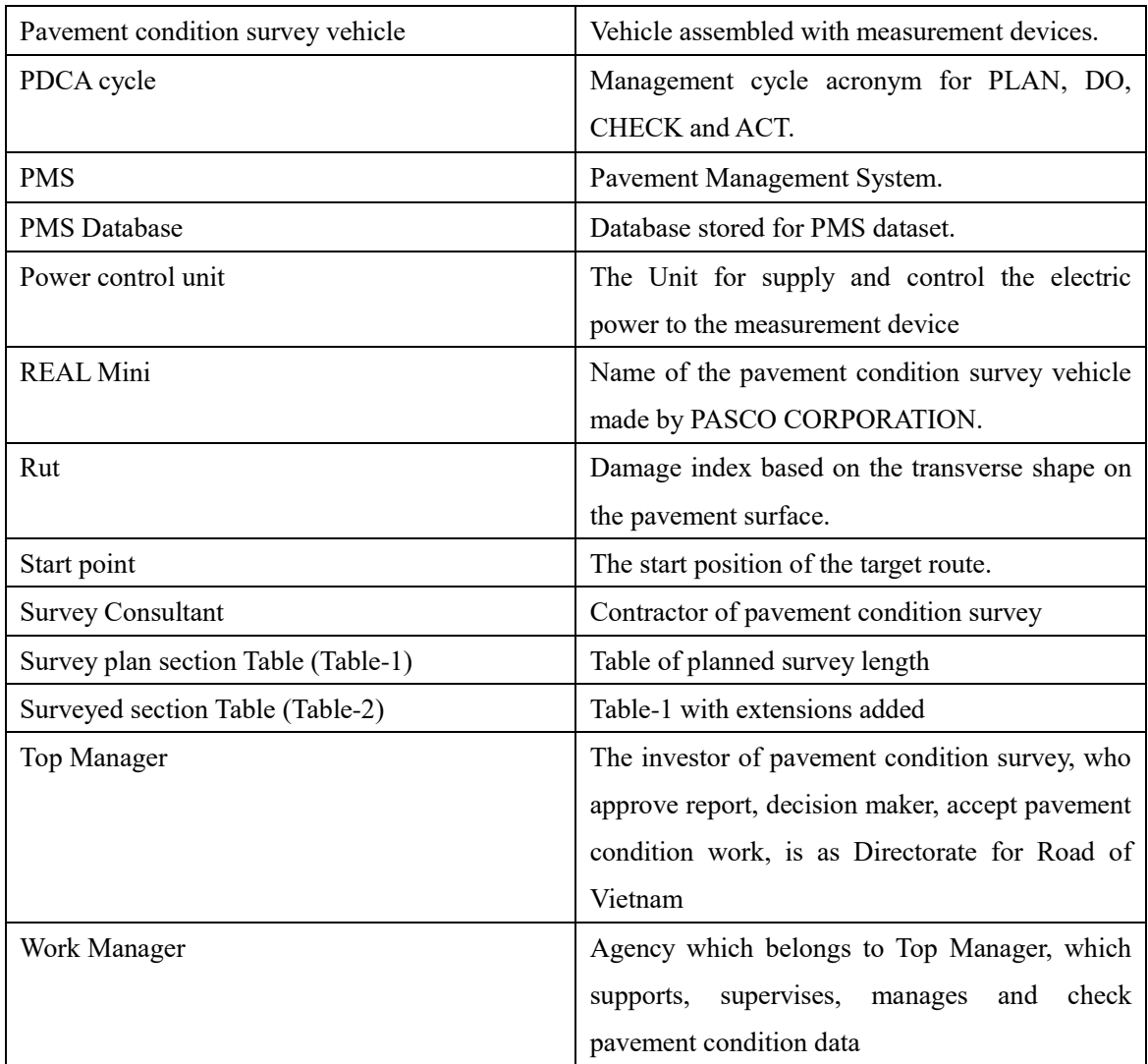

# **Acronyms**

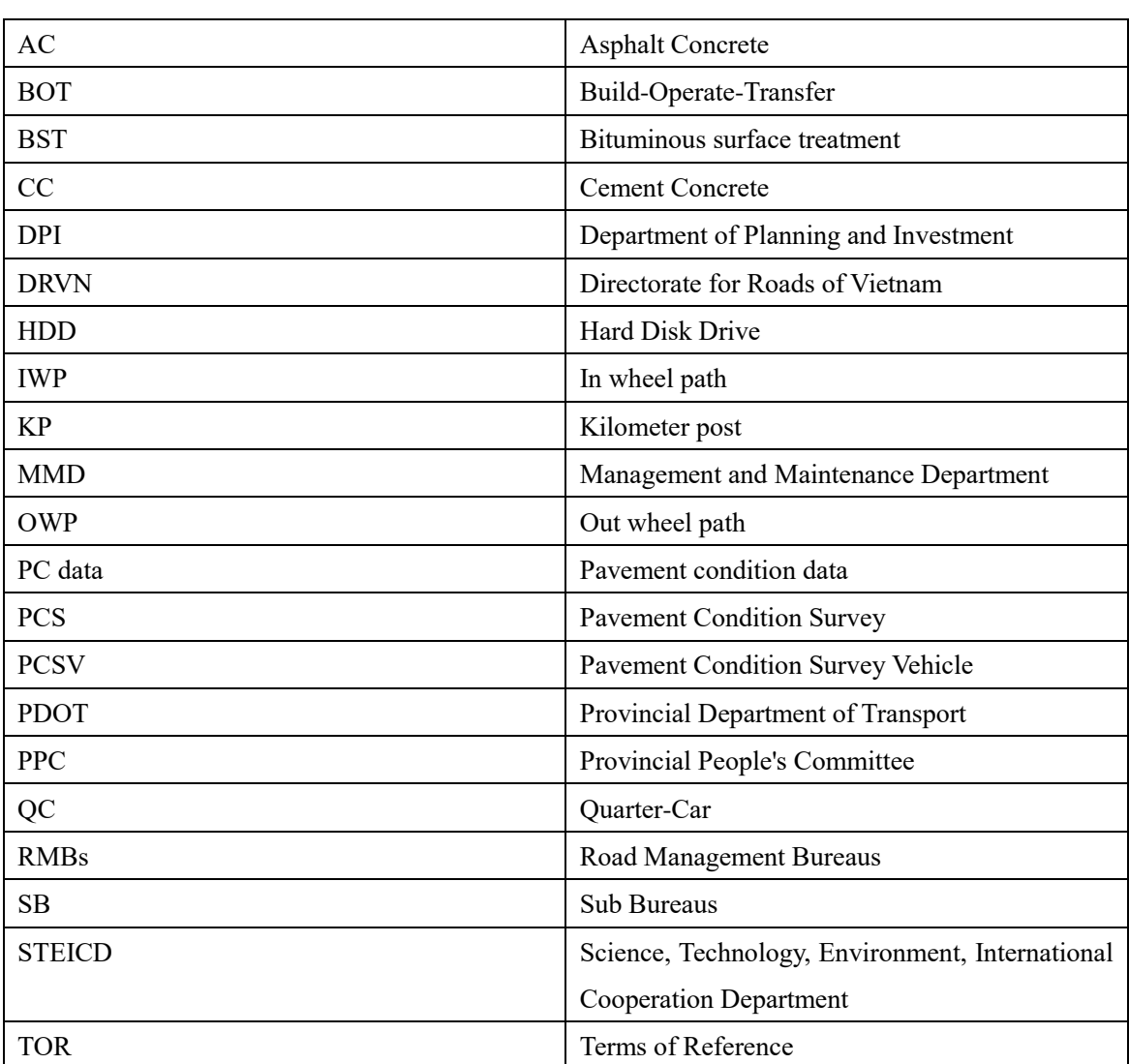

# **1. Introduction**

#### **1.1. About This Manual**

Data Validation (PCS-Vol.6) is one of six manuals comprising the suite of the documentation for pavement condition survey. Figure 1.1 shows the component of pavement condition survey manual. Pavement condition survey manual is divided into three parts, Overview, Operation manual and Technical manual. Documents to be referenced depend on the responsibility and work steps of stakeholders involved in pavement condition survey. Overview describes the basic items of survey that all stakeholders should refer to. Operation manual shows important matters to be referred to mainly when survey work managing. Technical manual indicates technical matters such as system and device operation methods, data definition and data preparation. Figure 1.2 shows the description of contents of each document.

This manual explains the data validation procedure when creating the PC data. It is to be used by person whose task is to carry out the data validation in pavement condition survey. If there is any lack of information, addition and updates by DRVN staff would be recommended.

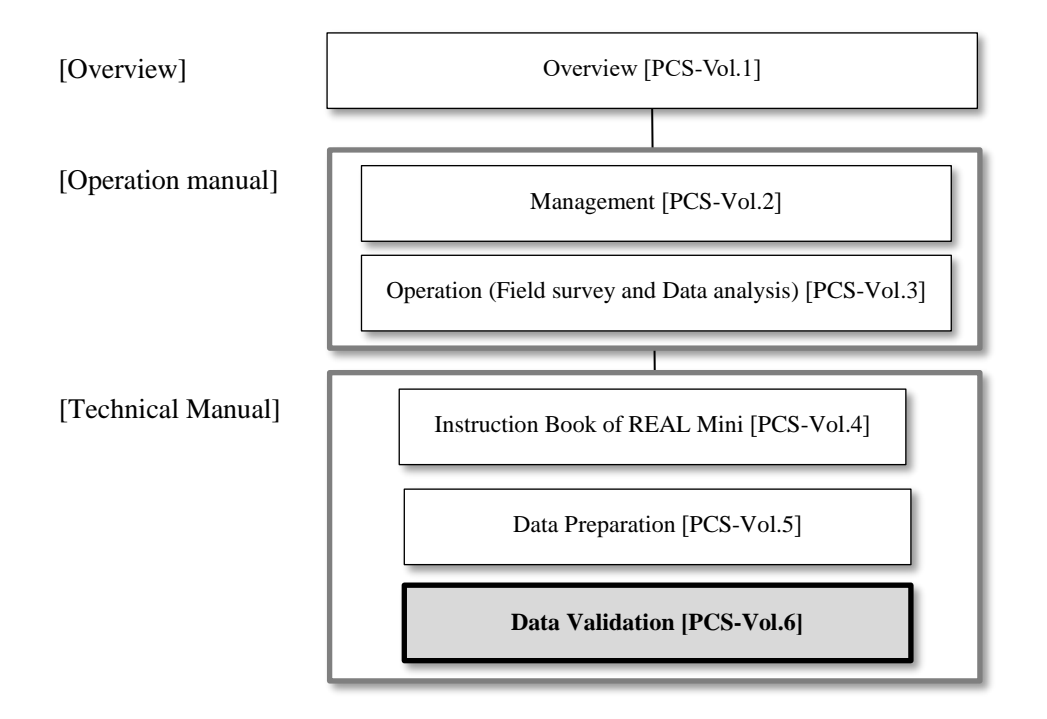

Figure 1.1 Pavement condition survey manual

#### [Overview]

Overview (PCS-Vol.1]

 Describe the overview and measuring methods of pavement condition survey. It is a general purpose document which provides in an understanding of pavement condition survey.

[Operation manual]

Management [PCS-Vol.2]

 Describe the management work of road administrator on pavement condition survey. It contains all management works such as the planning, supervising, and data checking on pavement condition survey describing. It is to be used by administrator who to carry out the management of pavement condition survey.

Operation (Field survey and Data analysis) [PCS-Vol.3]

 Describe the survey and analysis work of survey consultant on pavement condition survey. It contains the survey and analysis rule. It is to be used by surveyor and analysis operator who to carry out the pavement condition survey.

[Technical manual]

Instruction Book of REAL Mini [PCS-Vol.4]

 Describe the operation procedure of REAL Mini system. It contains the operation procedure of inspection vehicle and analysis system, calibration and maintenance of the inspection vehicle and so on. It is to be used by surveyor and analysis operator whose task is to carry out the deep study for operation procedure of REAL Mini system.

Data Preparation [PCS-Vol.5]

Describe the contents of pavement condition data (PC data). It contains the code definition, explanation of each item of PC data and so on.

Data Validation [PCS-Vol.6]

→ Describe the data validation procedure when creating the PC data. It is to be used by person whose task is to carry out the data validation in pavement condition survey.

Figure 1.2 Contents of Pavement condition survey manual

#### **1.2. Summary of Pavement Condition Survey and Sharing Responsibility**

#### 1) Pavement Condition Survey

Pavement condition survey (PCS) measures pavement damages such as cracks, ruts and IRI using the pavement condition survey vehicle (hereafter PCSV) on moving and make the pavement condition data files. The pavement damage expresses surface (crack), transverse (rut) and longitude (IRI). The PCSV assembled some devices such as laser scanner and cameras for the pavement damages measurement (Figure **1**.**3**).

Pavement condition survey measures not only pavement condition but also road inventory information, forward view image and position information at the same time.

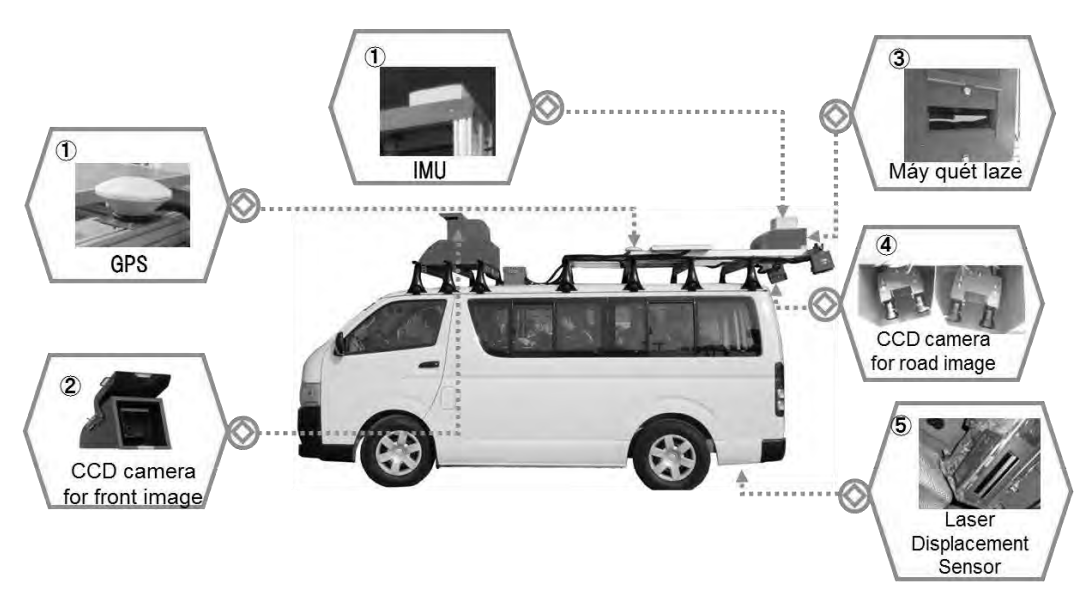

Figure 1.3 PCSV (REAL Mini)

## 2) Sharing Responsibility of Manager on Pavement Condition Survey

Pavement condition survey can be divided into four steps, 1) Survey Plan, 2) Measurement, 3) Data Analysis and Data Processing, and 4) Data Check and Data Install. List of work item and assignment on Pavement Condition Survey is shown in table 1.1. Responsible division of DRVN in pavement condition survey is shown in Figure 1.4.

## - DRVN (DPI, MMD, STECID, IT Center)

**DRVN has a responsibility of Top manager of pavement condition survey** (hereinafter, this is called "Top manager"). In the future, RMBs or PDOT can become top manager of the pavement condition survey. Role of top manager are as follows;

- Approve the survey plan
- Check the progress of the pavement condition survey based on RMBs report
- Manage the PCSV
- Approve the completion of the pavement condition survey

Install the PC data to PMS server (IT Center)

# - RMB (DPI, MM, SB)

# **RMBs manages all work in pavement condition survey** (hereinafter, this is called "Work manager").

Role of work manager are as follows;

- Prepare the survey plan
- Supervise the work of the survey consultant
- Submit the plan, progress report and complete PC data to top manager

## - Survey consultant

Survey consultant conducts the below contents.

- Preparation of implementation plan
- Measurement
- Data analysis
- Data processing

# Table 1.1 Work item and Assignment on Pavement Condition Survey

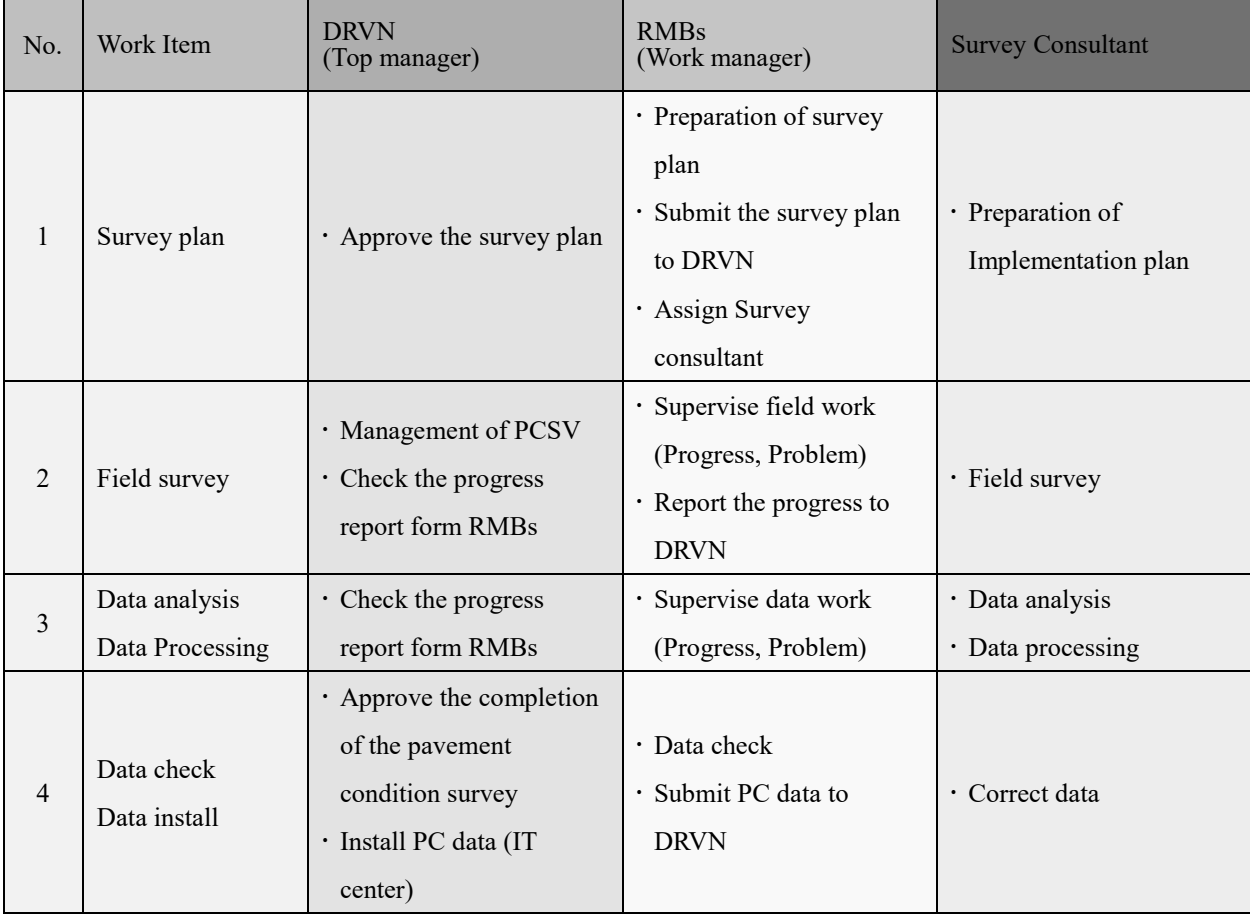

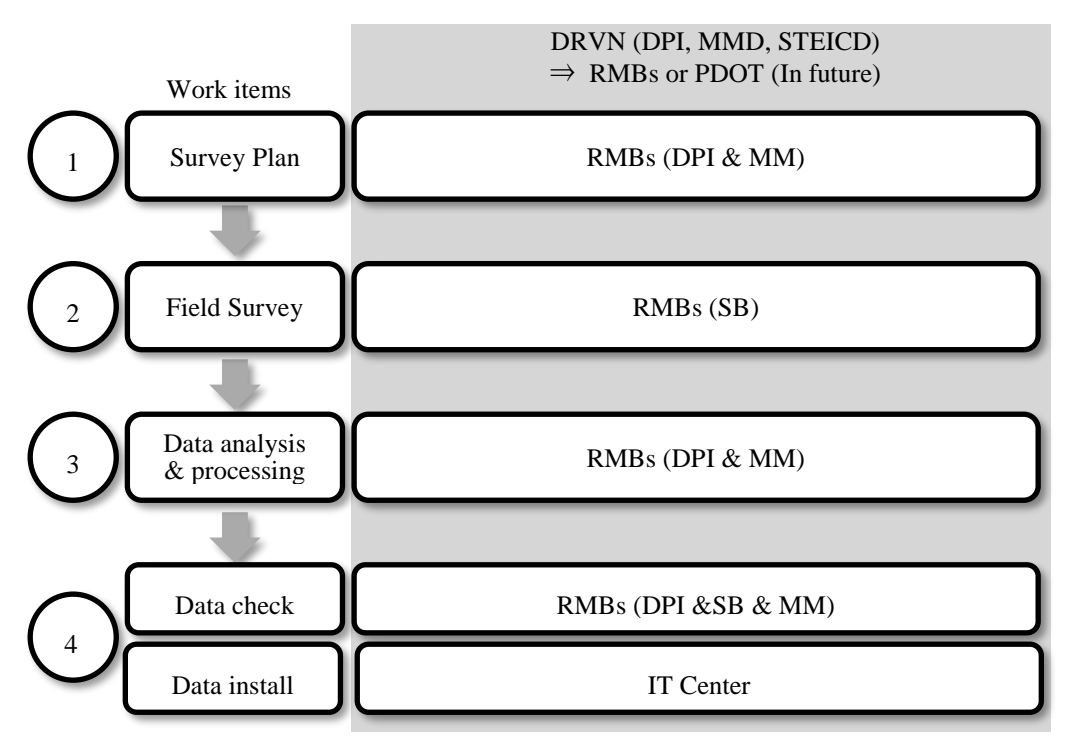

Figure 1.4 Responsible division of Pavement Condition Survey

# **1.3. Summary of Pavement Condition Data check**

1) The Importance to Pavement condition data check

PC data is one of the most important information to make the maintenance plan of the pavement. Pavement condition data check is the most important works in the Pavement Condition Survey. If the pavement condition data would be installed to PMS Database having some errors, such data cannot be used for a Road Maintenance Plan. It is necessary to make a reliable pavement condition data or success of maintenance plan using PMS system. Therefore, pavement condition data check is necessary to keep the reliability and accuracy.

Furthemore, in order to acceptant mission of Survey Consultant, Work Manager has to check quantity of data and report to Top Manager.

If Work Manager finds errors in the data, Work manager instructs Survey Consultant to modify the data with such errors.

2) Sharing responsibility on Pavement Condition Data Check

Before submit data to Work Manager, Analysis Team of Survey Consultant has to check data by themselves. Check items are below:

- Quality of images
- Quality of damages analysis
- Position of peculiar
- Position of structure
- Position of intersection
- Abnormal value check
- Consistency of chainage and section length
- Lacking or inconsistency of KP

Analysis Team of Survey Consultant submits the Pavement Condition data to Work manager after complete the data analysis and data processing. Work manager check the quality of the data. If the quality of the data has no problem, Work manager accept the data. If the quality of the data has problem, Analysis Team modify the problem part. Work manager and Analysis Team should do the perfect data which have no problem.

Finally, Work manager submit the PC data to Top manager. Top manager receives the PC data and approve the completion of the pavement condition survey. Top manager (IT center) installs the PC data to PMS database.

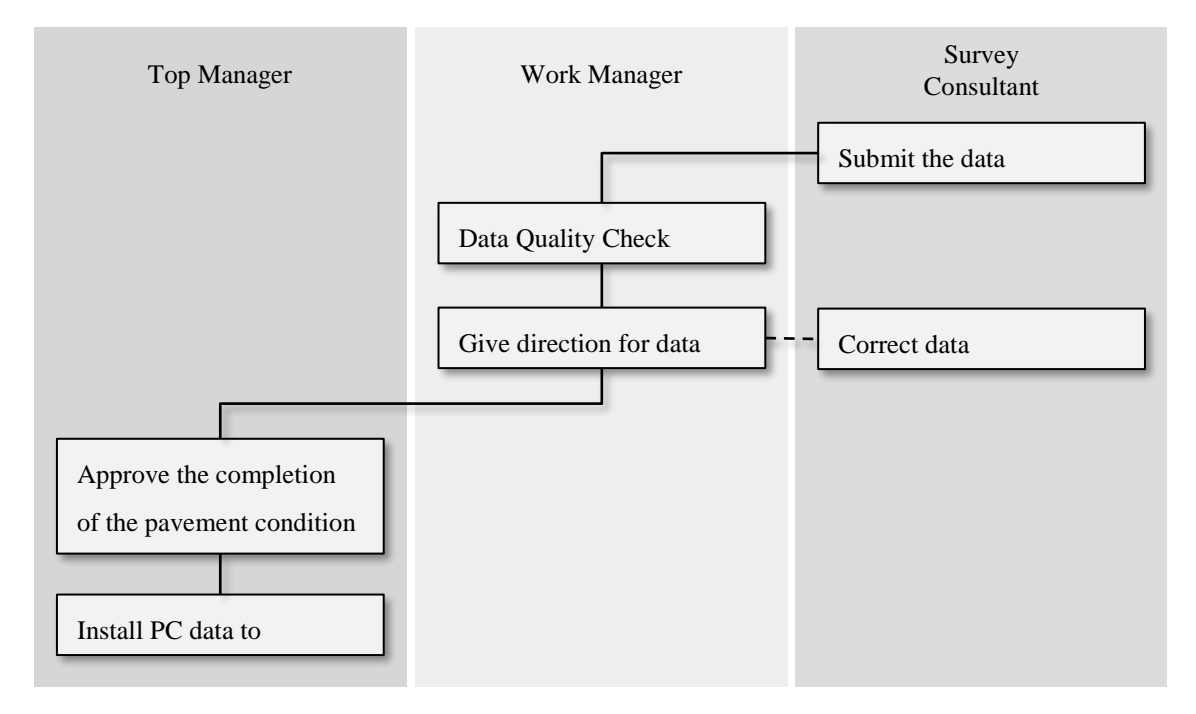

Figure 1.5 Responsibility sharing on Pavement Condition Data Check

## 3) Data check items

Pavement condition data check includes 5 check items as: "Check road inventory data", "Confirm output data of pavement condition data", "Confirm folder structure of pavememt condition data", "Check quantity of Forward images", "Check abnormal value". Survey Consultant has to check data quality and data quantity before submit data to Work Manager.

In scope of this manual, it mentions about data check items which will be implemented by Work Manager.

4) Pavement condition data check procedure

Pavement condition data check procedure is shown in Figure 1.6

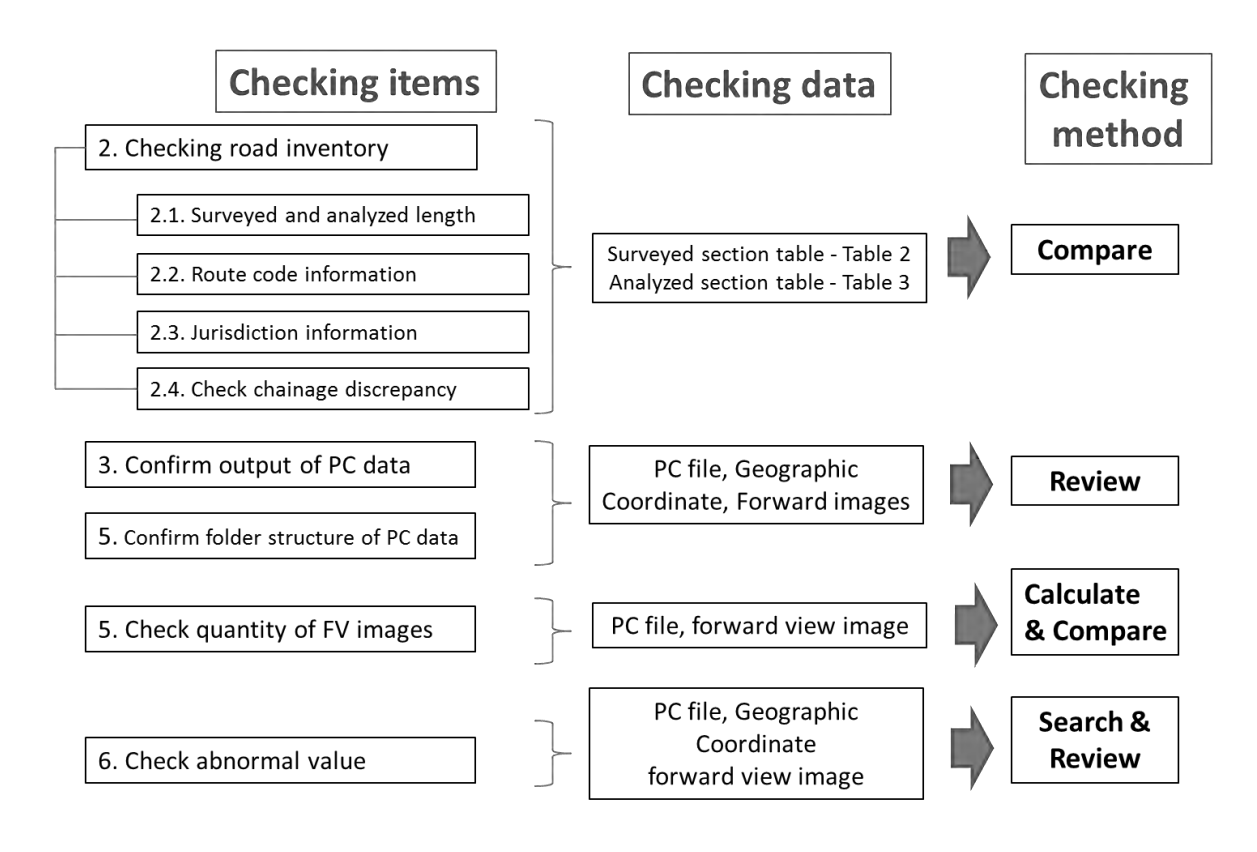

Figure 1.6 Pavement condition data check procedure

## **2. Check road inventory data**

#### **2.1. Source data and preparation steps for check road inventory data**

#### 2.1.1. Source data for check road inventory data

Work manager formulates the survey plan for impelementing the pavement condition survey of Survey Consultant. Work manager makes the "Survey Plan Section Table (Table-1)" after the selection of target routes and sections.

Survey Consultant aggregates the Table-1 and makes the "Surveyed Section Table (Table-2)" using the measurement length of survey work. After complete to prepare Table-2, Survey consultant submits Table-2 to Work manager.

Analysis Team makes the "Analyzed Section Table (Table-3)" based on the completed data of data analysis and data processing. Table-3 is created by PC data. Analyzed length in Table-3 is actual length in PC data. After complete to prepare Table-3, Survey consultant submits Table-3 to Work manager.

Surveyed Section table (Table-2) and Analyzed Section table (Table-3) are source data for check road inventory data.

| Mã<br>loại<br>dường | Mã<br>chính | Mã<br>Phu | Mã<br>nhánh dường QLĐB | Tên                 | Cuc               | Chi<br>Cuc<br><b>QLDB</b> | Chiều | Thứ tự Từ<br>làn | Km  | Từ_m |      | $\left  \frac{\partial \tilde{\mathbf{e}}_n}{\partial \tilde{\mathbf{e}}_n} \right $ $\left  \frac{\partial \tilde{\mathbf{e}}_n}{\partial \tilde{\mathbf{e}}_n} \right $ | Trùng<br>lặp | Chiều<br>dài<br>khảo | Ghi<br>chú |
|---------------------|-------------|-----------|------------------------|---------------------|-------------------|---------------------------|-------|------------------|-----|------|------|----------------------------------------------------------------------------------------------------|--------------|----------------------|------------|
|                     |             | 0         |                        | $0$ NH <sub>1</sub> | RMB <sub>II</sub> | <b>SBII.1</b>             | Right |                  | 321 | 800  | 330l | $\Omega$                                                                                                    |              | 8540                 |            |
|                     |             | 0         |                        | O NH1               | RMB <sub>II</sub> | SBII.2 Right              |       |                  | 423 | 600  | 425  | 875                                                                                                    |              | 2095                 |            |
|                     |             | $\Omega$  |                        | O NH1               | RMB <sub>II</sub> | SBII.2 Right              |       |                  | 449 | 300  | 451  | 0                                                                                                    |              | 1665                 |            |
|                     |             | $\Omega$  |                        | O NH1               | RMB <sub>II</sub> | SBII.2 Right              |       |                  | 458 | 0    | 467  | 0                                                                                                    |              | 9600                 |            |
|                     |             | 0         |                        | 0 NH1               | RMB <sub>II</sub> | SBII.3 Right              |       |                  | 468 | 0    | 484  | 0                                                                                                    |              | 16000                |            |
|                     |             | 0         |                        | $0$ NH <sub>1</sub> | RMB <sub>II</sub> | SBII.3 Right              |       |                  | 504 | 400  | 517  | 1080                                                                                                    |              | 13630                |            |
|                     |             | $\Omega$  |                        | $0$ NH <sub>1</sub> | RMB <sub>II</sub> | SBII.3 Right              |       |                  | 561 | 0    | 587  |                                                                                                    |              | 26000                |            |
|                     |             | $\Omega$  |                        | O NH1               | RMB <sub>II</sub> | SB II.3   Right           |       |                  | 591 | 600  | 595l |                                                                                                    |              | 3405                 |            |
|                     |             | 0         |                        | O NH1               | RMB <sub>II</sub> | SB <sub>II.4</sub> Right  |       |                  | 595 |      | 597  | 590                                                                                                    |              | 2585                 |            |
|                     |             | $\Omega$  |                        | OINH1               | RMB <sub>II</sub> | SBII.4 Right              |       |                  | 625 | 125  | 625  | 880                                                                                                    |              | 755                  |            |
|                     |             | 0         |                        | O NH1               | RMB <sub>II</sub> | SBII.4 Right              |       |                  | 657 | 25   | 663  | 815                                                                                                    |              | 6645                 |            |
|                     |             | $\Omega$  |                        | $0$ NH <sub>1</sub> |                   | RMB II   SB II.4   Right  |       |                  | 671 | 230  | 672  | 305                                                                                                    |              | 1075                 |            |

Table 2.1 Surveyed Section table (Table-2)

Content of Surveyed Section table (Table-2) as below:

- Road category code
- Road number
- Road Supplement number
- Branch number
- Road name
- RMB
- SB
- **Direction**
- Path lane
- Chainage (From Km; from m; To Km; To m)
- Excluded sections
- Overlapping sections
- Survey length
- Note

Information in Surveyed Section table (Table-2) was collected from field survey.

| Mã<br>loại<br>đường | Mã<br>chính | Mã<br>Phu    | lMã | Tên<br>Inhánh  đường  QLĐB | Cuc | Chi<br>Cuc<br><b>QLĐB</b> | Chiều | Thứ tư<br>làn | lTừ<br><b>Km</b> | Từ_m         | Đến_K<br>m | Đến_ml         | Chiều<br>dài<br>phân<br>tích | Ghi<br>chú |
|---------------------|-------------|--------------|-----|----------------------------|-----|---------------------------|-------|---------------|------------------|--------------|------------|----------------|------------------------------|------------|
| 1                   |             | 0            |     | OINATIONRMB II             |     | <b>SB II.2</b>            | 1R    |               | 321              | 800          | 330        | $\Omega$       | 8535                         |            |
| 1                   |             | 0            |     | OINATIONRMB II             |     | <b>SB II.2</b>            | IR.   |               | 423              | 600          | 425        | 875            | 2095                         |            |
| 1                   |             | 0            |     | OINATIONRMB II             |     | <b>SB II.2</b>            | 1R    |               | 449              | 300          | 451        | 0              | 1665                         |            |
| 1                   |             | $\Omega$     |     | OINATIONRMB II             |     | <b>SB II.3</b>            | İR    |               | 458              | 0            | 467        | $\overline{0}$ | 9590                         |            |
| 1                   |             | $\Omega$     |     | <b>OINATIONRMB II</b>      |     | ISB <sub>II.3</sub>       | 1R    |               | 468              | $\mathbf{0}$ | 484        | 0              | 15710                        |            |
| 1                   | 1           | <sub>0</sub> |     | ONATIONRMB II              |     | <b>SB II.3</b>            | l R   |               | 504              | 400          | 517        | 1075           | 13630                        |            |
| 1                   |             | $\Omega$     |     | OINATIONRMB II             |     | <b>SB II.3</b>            | İR    |               | 561              | 0            | 587        | 0              | 26095                        |            |
| 1                   |             | <sub>0</sub> |     | OINATIONRMB II             |     | <b>SB II.3</b>            | İR    |               | 591              | 600          | 595 l      | 5              | 3595                         |            |
| 1                   |             | $\Omega$     |     | ONATIONRMB II              |     | <b>SB II.4</b>            | İR    |               | 595              | 5            | 597        | 590            | 2330                         |            |
| 1                   |             | 0            |     | <b>ONATIONRMBII</b>        |     | <b>SB II.4</b>            | İR    |               | 625              | 125          | 625        | 880            | 755I                         |            |
| 1                   |             | $\Omega$     |     | <b>OINATIONRMB II</b>      |     | ISB II.4                  | 1R    |               | 657              | 25           | 663        | 815            | 6645                         |            |
| 1                   |             | 0            |     | ONATIONRMB II              |     | <b>SB II.4</b>            | 1R    |               | 671              | 230          | 672        | 305            | 1075                         |            |

Table 2.2 Analyzed Section table (Table-3)

Content of Analyzed Section table (Table-3) as below:

- Road category code
- Road number
- Road supplement number
- Branch number
- Route name
- RMB
- SB
- Direction
- Path lane
- Chainage (From Km; from m; To Km; To m)
- Analyzed length
- Note

Information in Analyzed Section table (Table-3) was extracted from PC file.

2.1.2. Preparation step for check road inventory data

In order to check road inventory data simply, it's necessary to prepare data before checking. Table

2.3 shows procedure to preparation work.

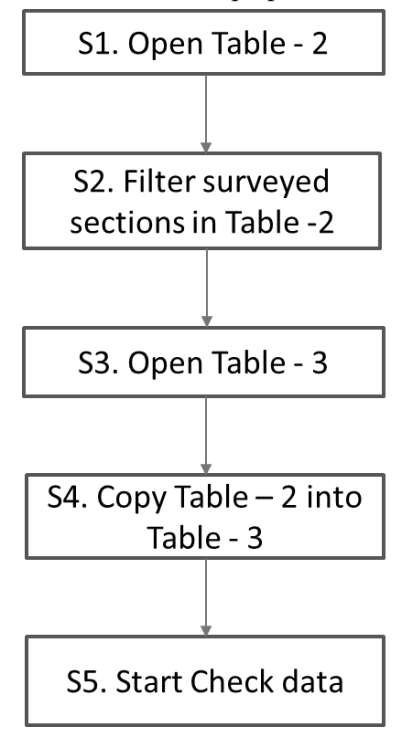

#### Table 2.3 Procedure to preparation work

# **2.2. Check surveyed length and analyzed length**

Surveyed length and analyzed length have to be similar each other (the difference under 1% surveyed length is acceptable). If the difference is over 1% surveyed length, it's necessary to check in detail and find the reason.

Reason of difference is one of below reasons:

- Surveyed section is over target survey scope
- Surveyed section is missing
- Setting start point and end point are wrong during analysis work.

Checking steps are following:

- Step 1: Compare column "Surveyed length" of Table 2" and "Analyzed length" of Table 3 by total length and each section.
- Step 2: Take note all sections which the difference is over 1% surveyed length between 2 Tables, Work Manager requests Survey Consultant's explanation about differences.
- Step 3: Calculate total Surveyed Length and Analyzed length. Compare 2 total length which will be used for acceptancing Pavement Condition Survey work.

If Survey Consultant doesn't give reasonable explanation, Work Manager will request to correct data by re-survey again or re-analysis.

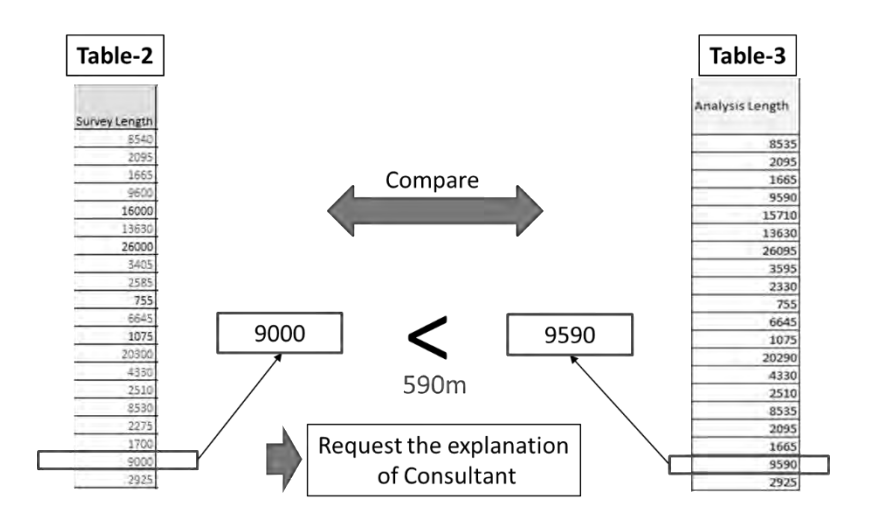

Figure 2.1 Example of checking surveyed length and analysis length

# **2.3. Check route code information**

Route code of each route was defined by DRVN on the whole road network. Detail about definition, coding method of route code are presented on "Data Preparation Manual on Pavement Condition Survey".

Checking steps are following:

- Step 1: Work Manager has to compare "Road category" column, "Road Number" column, "Road Supplement Number", "Branch Number" between 2 Tables section by section.
- Step 2: Work Manager will list up all differences between 2 tables and request Survey Consultant to revise.

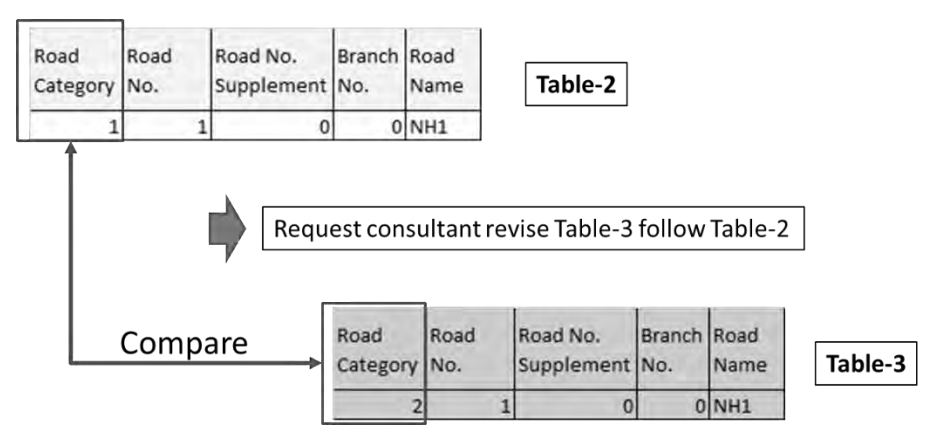

Figure 2.2 Example of check route code information

Reason of difference is the error of analyst who inputed mistake route code during analysis work. If theses diffrences aren't revised, PMS system will indentify to be the other route.

#### **2.4. Check jurisdiction information**

Jurisdiction information was downloaded Road Inventory by Work Manager from Database on Survey Plan step, these informations are shown on "Survey Plan Table (Table – 1). During measurement on field work, Survey Team of Survey Consultant collects jurisdiction information from notification board or confirm with staff of Work Manager and input these informations into Surveyed Section table (Table – 2). After Table – 2 had been approved by Work Manager, Analysis Team staff of Survey Consultant has to input jurisdiction information from Table-2 into analysis and processing data application. Therefore, jurisdiction information between Table  $-2$  and Table  $-3$  has to be same.

Checking step are following:

- Step 1: Compare "RMB" column and "SB" column between Table  $-2$  and Table  $-3$  section by section.
- Step 2: If there are any difference about jurisdiction information between 2 tables, Work Manager will request Survey Consultant to update Table – 3.

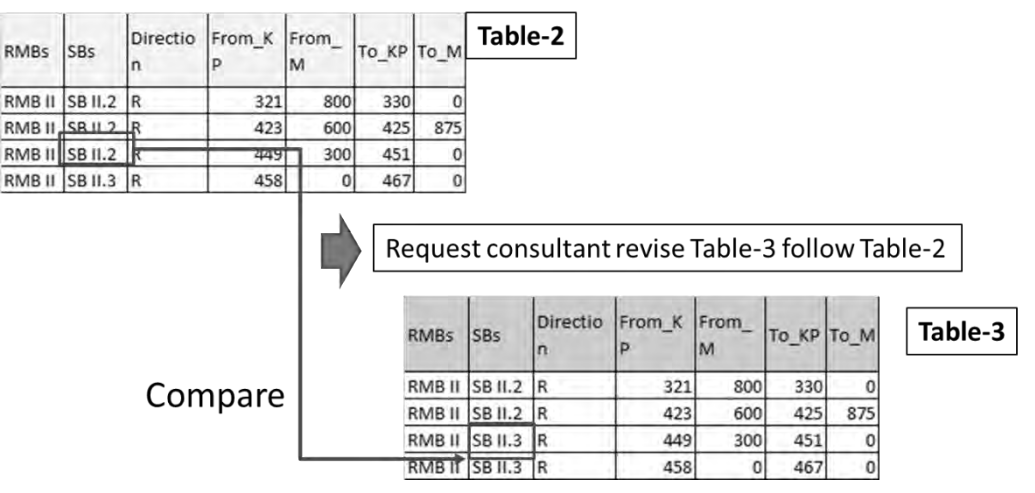

Figure 2.3 Example of check jurisdiction information

# **2.5. Check Chainage Discrepancy**

Chainage of survey section was downloaded Road Inventory by Work Manager from Database on Survey Plan step, these informations are shown on "Survey Plan Table (Table – 1). During measurement on field work, Survey Team of Survey Consultant collects chainage information from notification board or confirm with staff of Work Manager and input these informations into Surveyed Section table (Table-2). During analysis work, analyst inperpreted data pavement condition data using actual length which was collected by pavement condition survey vehicle and inputed chainage information into Analyzed Section Table (Table – 3). Therefore, Discrepancy is available between Table – 2 and Table – 3. Top Manager and Work Manager will utilize these chainage discrepancies for management work and consider to update chainage of Road Inventory Data from Table – 3.

Checking step are following:

- Step 1: Compare "From Km"; "From m"; "To Km"; "To m" between 2 tables section by section "Từ \_Km", "từ\_m", "Đến\_Km", "Đến\_m".
- Step 2: Take note all discrepancy section
- Step 3: Top Manager and Work Manager will consider these discrepancy sections and update Road Inventory Data or accept discrepencies.

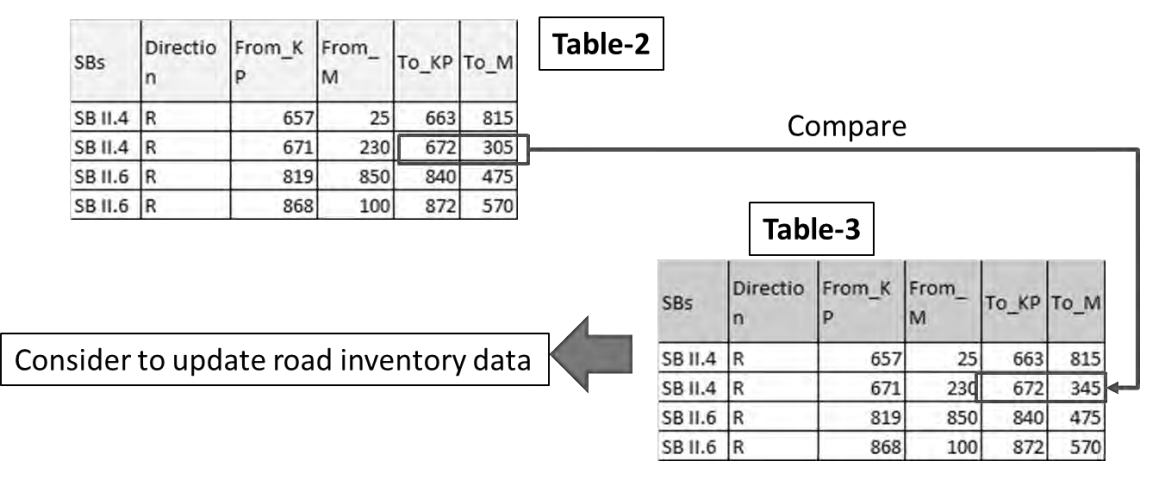

Figure 2.4 Example of Check Discrepancy

# **3. Confirm output of pavement condition data**

Data items and format of PC data was requested in detail into TOR of Pavement Condition Survey. After finishing data analysis and processing work, PC data and report will be sent to Work Manager for checking. After checking, Work Manager will request Survey consultant to revise and update if data not reach the requirement about format/quantity/file name which were requested into TOR. List of output data which need to be confirmed, shown in Table 3.1:

| Data       | Function            | Quant        | Unit | Format     | File name      | Note             |
|------------|---------------------|--------------|------|------------|----------------|------------------|
| items      |                     | ity          |      |            |                |                  |
| Pavement   | Store               | $\mathbf{1}$ | File | <b>MS</b>  | PCfile RMBx YY |                  |
| Condition  | administration      |              |      | Excel,     | YY.csv         |                  |
| File       | data<br>and         |              |      | <b>CSV</b> |                |                  |
|            | pavement            |              |      |            |                |                  |
|            | condition           |              |      |            |                |                  |
|            | information         |              |      |            |                |                  |
| Geographic | <b>GPS</b><br>Store | $\mathbf{1}$ | File | MS         | Imagefile RMBx |                  |
| Coordinate | coordinate<br>of    |              |      | Excel,     | YYYY.csv       |                  |
| File       | each<br>record      |              |      | <b>CSV</b> |                |                  |
|            | data and refer      |              |      |            |                |                  |
|            | link<br>with        |              |      |            |                |                  |
|            | Forward<br>view     |              |      |            |                |                  |
|            | Image Folder        |              |      |            |                |                  |
| Forward    | Images<br>which     | $\mathbf{1}$ | Set  | JPG        | tttttttt.JPG   | All FV Images    |
| view image | captured<br>was     |              |      |            |                | was stored in    |
|            | Front<br>by         |              |      |            |                | folder for each  |
|            | camera, use for     |              |      |            |                | lane, each route |
|            | refer pavement      |              |      |            |                |                  |
|            | condition           |              |      |            |                |                  |

Table 3.1 List output of Pavement Condition Data

## **4. Confirm folder structure of Pavement Condition Data**

After confirm output of pavement condition data, Work Manager has to confirm folder structure of pavement condition data. In order to install pavement condition data onto database server, folder structure of pavement condition data has to follow arrangement rule. Folder name has to follow naming common rule for installing conveniently. On the other hand, quantity of FV images is huge, therefore they should be arranged by direction and by lane for simplizing FV images reference and data installation.

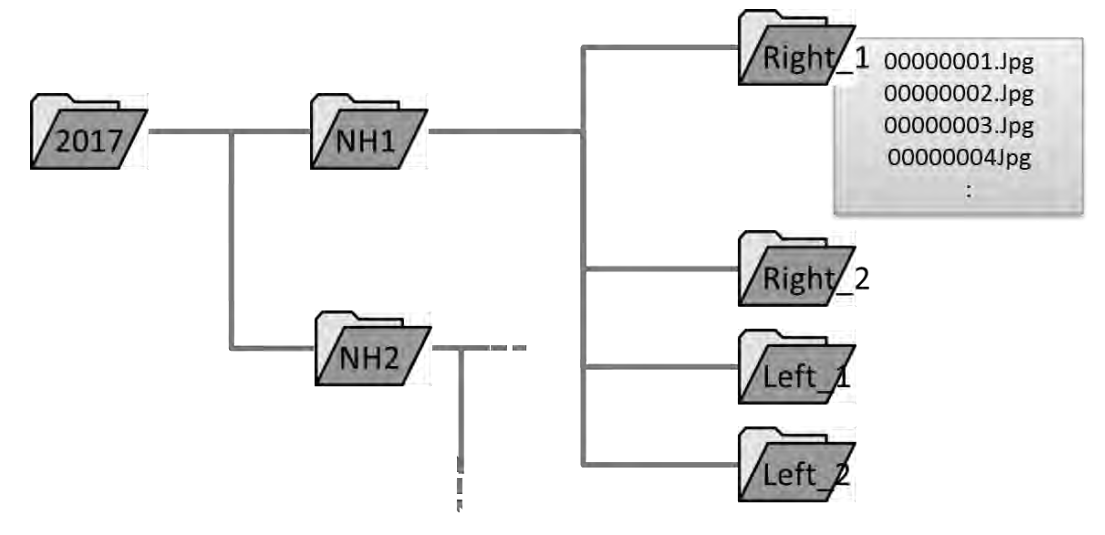

Figure 4.1 Folder structure of FV images

❖ Note: File and folder have to be named following common rules. If there are any different with common rule (including space or "\_"), data installation process will be errored.

❖ Common rule for naming file and folder are as below:

Pavement condition File : PCfile\_RMBx\_YYYY.csv

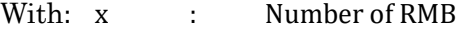

YYYY : Surveyed year

- Geographic Coordinate File : **Imagefile\_RMBx\_YYYY.csv** With: x : Number of RMB
	- YYYY : Surveyed year
- Folder structure of FV images: : : Folder structure and naming of FV images are followed:

# YYYY\RMBx\Road Name\Direction z\tttttttt.jpg

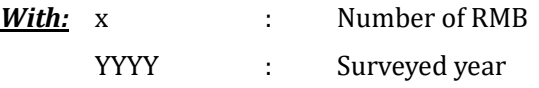

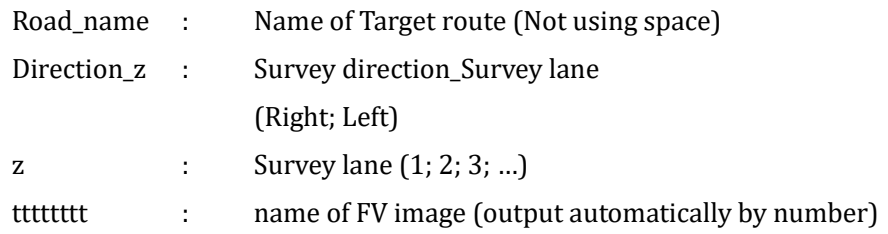

# **5. Check quantity of FV images**

FV images were captured 5m interval by Front view camera of Real-mini. Format and stroring folder of FV images was explained in Part 4. Real-mini collects pavement condition data lane by lane and direction by direction, therefore, FV images are stored into folder lane by lane too. However, surveyed length is different between right direction and left diection, so quantity FV images of each lane is different as well.

FV image's names are number from 00000001 to 99999999. 00000001.jpg file is FV image at start point of target route (no distinction between Right or Left). The last FV image name depends on length of each lane.

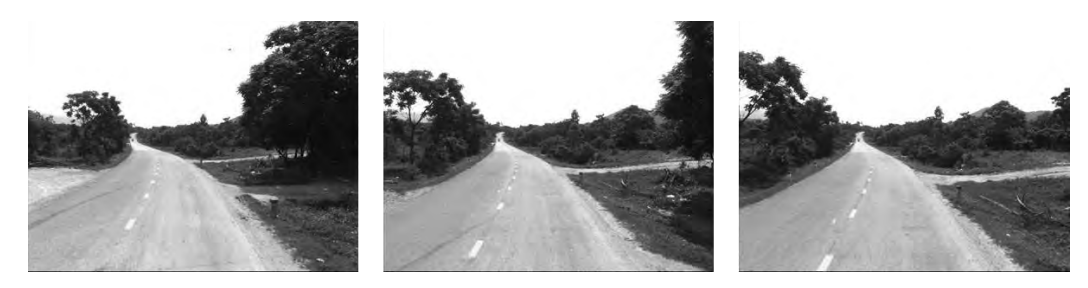

Figure 5.1 Forward images with 5 meters interval

Each 5 meters measurement on filed, Real-mini captures FV image to collect road information for data analysis and upload to Web Display System. Therefore, in order to appropriate case, quantity of FV images has to equal 1/5 survey length. Detail as below:

$$
X=\frac{\mathbf{L}}{\mathbf{5}}
$$

With:

X: Quantity of FV images by lane L: Pavement condition survey length by lane

After checking, if quantity of FV images and pavement condition survey length are not appropriate. Work Manager will request Survey Consultant to ouptput data again and re-submit data for re-checking.
Checking steps are following:

- Step 1: Count quantity of FV Images
	- Open FV images folder lane by lane
		- (Folder structure of FV images was presented in Part 4)
	- Count quantity of images **(X)** lane by lane
- Step 2: Calculate pavement condition data length
	- Open Pavement Condition File
		- ("PCfile\_RMBx\_YYYY.csv" file which is presented in Part 3)
	- Filter lane for checking (The lane is same with Step 1) Colums need to be filtered following order: Road category, Road number, Road Supplement number, Brach number, Direction, Path lane
	- Calculate total length of the lane **(L)**
- Step 3: Confirm appropriate between FV images and pavement condition data length
	- Calculate:  $X = \frac{L}{5}$ 5
	- If  $X \neq \frac{L}{\epsilon}$  $\frac{L}{5}$ , data isn't appropriate, request to output data again

| (w) = * Dmags + NH26 + DOWN   + NATIONAL HESHWAY 26 + 1<br>$-6$ Best-<br>œ<br>File: Edit: New Tools Hd.<br>New fultiler<br>Share with > Skids shaw<br>Kiarn.<br>Organiza *<br><b>Sections in Genery</b><br>0000001.jpg<br>00000002.jpg<br>0000001/24<br>00000004.jpg<br>00000005.jpg<br><b>8000006.jpg</b><br>OUR#DOUGLING<br>10000009.jpg<br>00000035.pg<br>0000011.00<br>0000052.jpg<br>0000003.1.jpg<br>00000008.jpg<br><b>RIVERTIA Inc.</b><br>00000015.jpg<br>1000003-019<br>100000037.093<br><b>WENNUE DO</b><br>contractivista<br>00000029.jpg<br>00000071.pc<br>27,077 html<br>$\mathbf x$<br>N<br>Ü<br>$\vee$<br>W<br>ν<br>20840 National Highway 26<br>1 AC<br>2016<br>ञाः<br>20841 National Highway 26<br>1 AC<br>100R<br>2016<br>20842 National Highway 26<br>1 AC<br>100R<br>2016<br>20843 National Highway 26<br>1 AC<br>100R<br>2016<br>$\mathbf{1}$<br>20844 National Highway 26<br>1 AC<br>2016<br>100 R<br>1<br>20845 National Highway 26<br>1 AC<br>2016<br>100 R<br>135385<br>$/5=$<br>$\mathbf{1}$<br>27077<br>20846 National Highway 26<br>1AC<br>2016<br>$\mathbf{1}$<br>100R<br>1 AC<br>20847 National Highway 26<br>100R<br>2016<br>$\mathbf{1}$<br>1 AC<br>20848 National Highway 26<br>55R<br>2016<br>$\mathbf{1}$<br>20849 National Highway 26<br>1 AC<br>20R<br>2016<br>1<br>20850 National Highway 26<br>1 AC<br>25R<br>2016<br>1<br>20851 National Highway 26<br>100R<br>1 AC<br>2016<br>20852 National Highway 26<br>100R<br>1 AC<br>2016<br>$\bigoplus$<br>PCfile_RMBIII_new_form<br>$\overline{4}$<br>届<br>1503 OF 24565 RECORDS FOUND<br><b>SUM: 135385</b><br>AVERAGE: 90.07651364<br><b>COUNT: 1503</b><br><b>READY</b> |  |  |  |  | $= 340$ |
|----------------------------------------------------------------------------------------------------|--|--|--|--|---------|
|                                                                                                    |  |  |  |  |         |
|                                                                                                    |  |  |  |  |         |
|                                                                                                    |  |  |  |  |         |
|                                                                                                    |  |  |  |  |         |
|                                                                                                    |  |  |  |  |         |
|                                                                                                    |  |  |  |  |         |
|                                                                                                    |  |  |  |  |         |
|                                                                                                    |  |  |  |  |         |
|                                                                                                    |  |  |  |  |         |
|                                                                                                    |  |  |  |  |         |
|                                                                                                    |  |  |  |  |         |
|                                                                                                    |  |  |  |  |         |
|                                                                                                    |  |  |  |  |         |
|                                                                                                    |  |  |  |  |         |
|                                                                                                    |  |  |  |  |         |
|                                                                                                    |  |  |  |  |         |
|                                                                                                    |  |  |  |  |         |
|                                                                                                    |  |  |  |  |         |
|                                                                                                    |  |  |  |  |         |
|                                                                                                    |  |  |  |  |         |
|                                                                                                    |  |  |  |  |         |
|                                                                                                    |  |  |  |  |         |
|                                                                                                    |  |  |  |  |         |

Figure 5.2 Example of Check quantity of FV images

### **6. Check abnormal value**

#### **6.1. Pavement Condition File**

Pavement Condition File is outputted as 100m record data. Each record data include below information:

- ❖ Section ID
- ❖ Geographic Area
- ❖ Administration information group
	- Jurisdiction
	- Management Agency
- ❖ Road code information group
	- Road category
	- Road number
	- Road Supplement Number
	- Branch number
	- Road name
- ❖ Chainage, Length information group
	- From\_Km
	- From\_m
	- To\_Km
	- To\_m
	- Length of record data
	- Analysis area
- ❖ Structure and infracstructure information group
	- Road structure
	- Intersection
	- Overlapping section
- ❖ Survey direction, survey lane information group
	- Quantity of lane on Left-bound
	- Quantity of lane on Right-bound
	- Survey direction
	- Survey lane
- ❖ Pavement type
- ❖ Time information froup
	- Survey year
	- Survey month
- ❖ Pavement condition information group
	- Crack raito
- Patching ratio
- Pothole ratio
- Total crack ratio/crack index
- Rutting depth max
- Rutting depth average
- IRI
- MC<sub>I</sub>
- ❖ Perculiar condition
- ❖ Remarks

#### **6.2. Abnormal value definition**

❖ Abnormal value is value of "Pavement condition information group" which is over or less than normal value. Abnormal values may be correct. However, in some cases, analysts got mistake during analysis work due to pavement condition value be wrong. These mistakes make data un-reliable. Therefore, it's necessary to check and review these abnormal values, and request Survey Consultant to revise if abnormal value isn't un-resonable.

Data items which need to be check and review about abnormal value, include as below:

- Total crack ratio/crack index
- Rutting depth max
- Rutting depth average
- IRI

Criteria of abnormal values which were recommended bt JICA Project Team, shown in Table 6.1

| Data items                     | Abnormal value |  |  |  |  |
|--------------------------------|----------------|--|--|--|--|
| Total crack raito/ crack index | Over $70%$     |  |  |  |  |
| Rutting depth max              | Over 50mm      |  |  |  |  |
| Rutting depth average          | Over 30mm      |  |  |  |  |
| IRI                            | Over $15$ mm/m |  |  |  |  |
| ÆT                             | Equal 0        |  |  |  |  |

Table 6.1 Abnormal values of pavement condition data

#### **6.3. Method to check abnormal value**

Abnormal values are separately into "Pavement Condition File", check person need to search the values using "Filter" function of Excel. Then, check person has to refer position of abnormal value to FV image. If FV image refects pavement condition data incorrectly, check person records position of abnormal value and request Survey Consultant to revise.

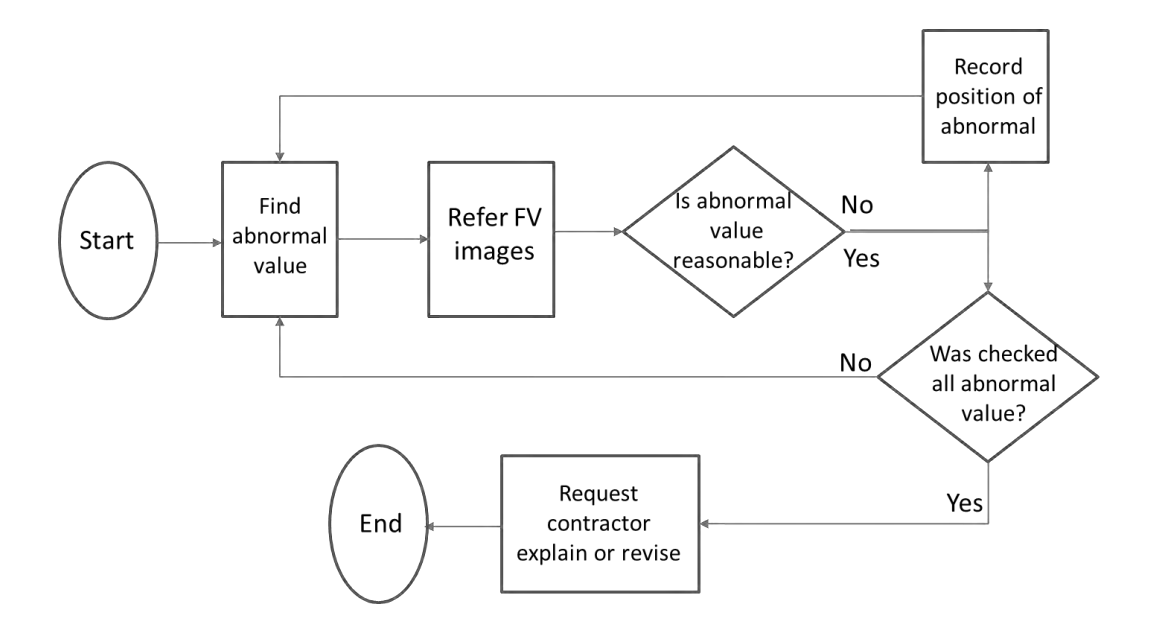

Work flow of check abnormal value is shown in Figure 6.1.

Figure 6.1 Work flow of check abnormal value

❖ Method to refer FV image

There is "Section ID" for each record data, is explained in Part 6.1. Section ID which is number and character " ", was integrated from "Road code information group", "Chainage, length information group", "survey direction, survey lane information group". Each record data has each "Section\_ID" and this "Section ID" isn't same with another record data.

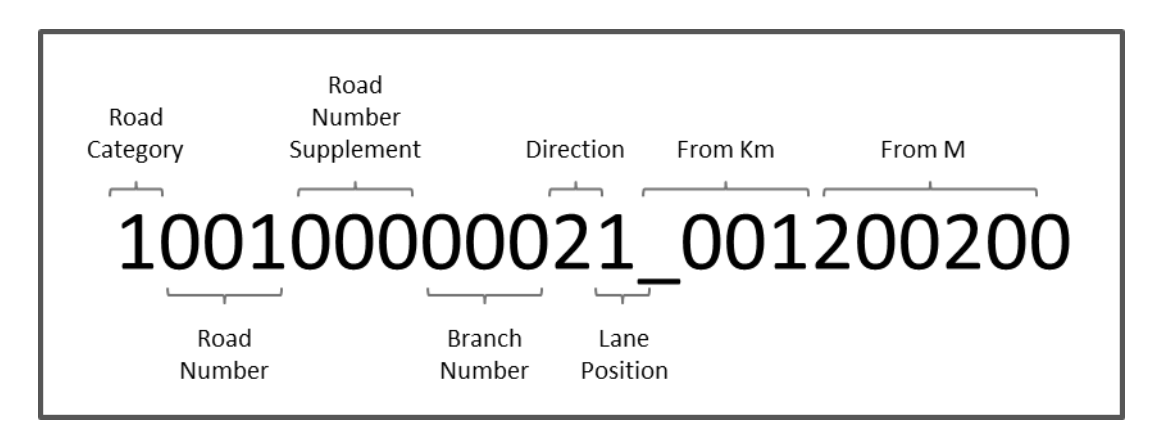

Figure 6.2 Section\_ID definition

There is information of "Section ID" in to "Geographic Coordinate File". Because each FV images was collected with 5 meters interval, therefore, each 100m record data in "Pavement Condition File" has 20 records data in "Geographic Coordinate File".

After find out storing link of FV image, check person opens the image and refer pavement condition at selected position.

Refer FV image step is summarized as below:

- o Step 1: Select recoed data in "Pavement Condition File"
- o Step 2: Record "Section\_ID" of record data
- o Step 3: Find "Section\_ID" which was recorded in Step 2 in "Geographic Coordinate File"
- o Step 4: Find stroring link of FV image in "Geographic Coordinate file"
- o Step 5: Find FV image based on the storing link in Step 4.
- ❖ Example to refer FV image:

Find FV image of section from Km31+600 to Km31+700, Left-bound, lane 1

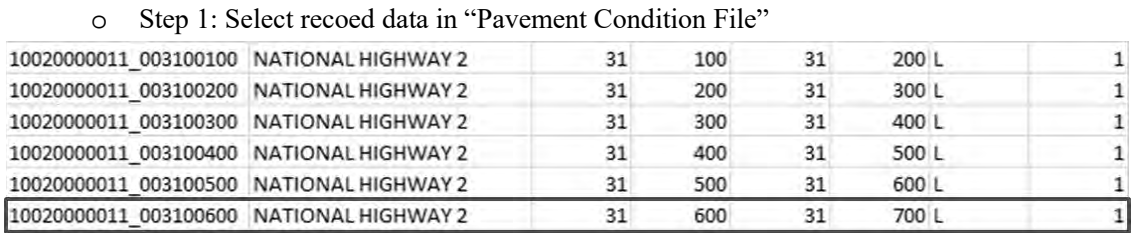

Figure 6.3 Example to refer FV Image, "Pavement Condition File"

o Step 2: Save "Section\_ID" of record data

Section ID from Km31+600 to Km31+700 is 10020000011 003100600

- o Step 3: Step 3: Find "Section\_ID" which was saved in Step 2 in "Geographic Coordinate File"
- o Step 4: Find stroring link of FV image in "Geographic Coordinate file"

| 10020000011 002100200        | 20 2017\RMB I\NH2\Left_lane1\00000125.jpg   |
|------------------------------|---------------------------------------------|
| 10020000011 003100300        | 2017\RMB I\NH2\Left_lane1\00000126.jpg      |
| 10020000011 003100300        | 2 2017\RMB I\NH2\Left_lane1\00000127.jpg    |
| 10020000011 003100300        | 3 2017\RMB I\NH2\Left_lane1\00000128.jpg    |
| 10020000011 003100300        | 4 2017\RMB I\NH2\Left_lane1\00000129.jpg    |
| 10020000011 003100300        | 5 2017\RMB I\NH2\Left_lane1\00000130.jpg    |
| 10020000011 003100300        | 6 2017\RMB I\NH2\Left_lane1\00000131.jpg    |
| 10020000011 003100300        | 7 2017\RMB I\NH2\Left_lane1\00000132.jpg    |
| 10020000011 003100300        | 8 2017\RMB I\NH2\Left_lane1\00000133.jpg    |
| 10020000011_003100300        | 9 2017\RMB I\NH2\Left_lane1\00000134.jpg    |
| 10020000011 003100300        | 10 2017\RMB I\NH2\Left_lane1\00000135.jpg   |
| 10020000011 003100300        | 11 2017\RMB I\NH2\Left lane1\00000136.jpg   |
| 10020000011 003100300        | 12 2017\RMB I\NH2\Left lane1\00000137.jpg   |
| 10020000011 003100300        | 13 2017\RMB I\NH2\Left_lane1\00000138.jpg   |
| 10020000011_003100300        | 14 2017\RMB I\NH2\Left_lane1\00000139.jpg   |
| 10020000011 003100300        | 15 2017\RMB I\NH2\Left_lane1\00000140.jpg   |
| 10020000011 003100300        | 16 2017\RMB I\NH2\Left_lane1\00000141.jpg   |
| 10020000011 003100300        | 17 2017\RMB I\NH2\Left_lane1\00000142.jpg   |
| 10020000011 003100300        | 18 2017\RMB I\NH2\Left_lane1\00000143.jpg   |
| 10020000011 003100300        | 19 2017\RMB I\NH2\Left_lane1\00000144.jpg   |
| 10020000011 003100300        | 20 2017\RMB I\NH2\Left_lane1\00000145.jpg   |
| <b>LUDZUUUUUN LUDSTOOGUU</b> | 1 2017 \RIVIB I\NHZ\Left lane1\00000146.jpg |
| 10020000011 003100400        | 2 2017\RMB I\NH2\Left_lane1\00000147.jpg    |

Figure 6.4 Example to refer FV Image "Geographic Coordinate file"

o Step 5: Find FV image based on the storing link in Step 4 FV Images of section from Km31 to  $600 \sim$  Km31+700, Lef-bound, Lane 1, from 00000126.jpg to 00000.147.jpg

# **Appendix 1**

## **Configuration Diagram**

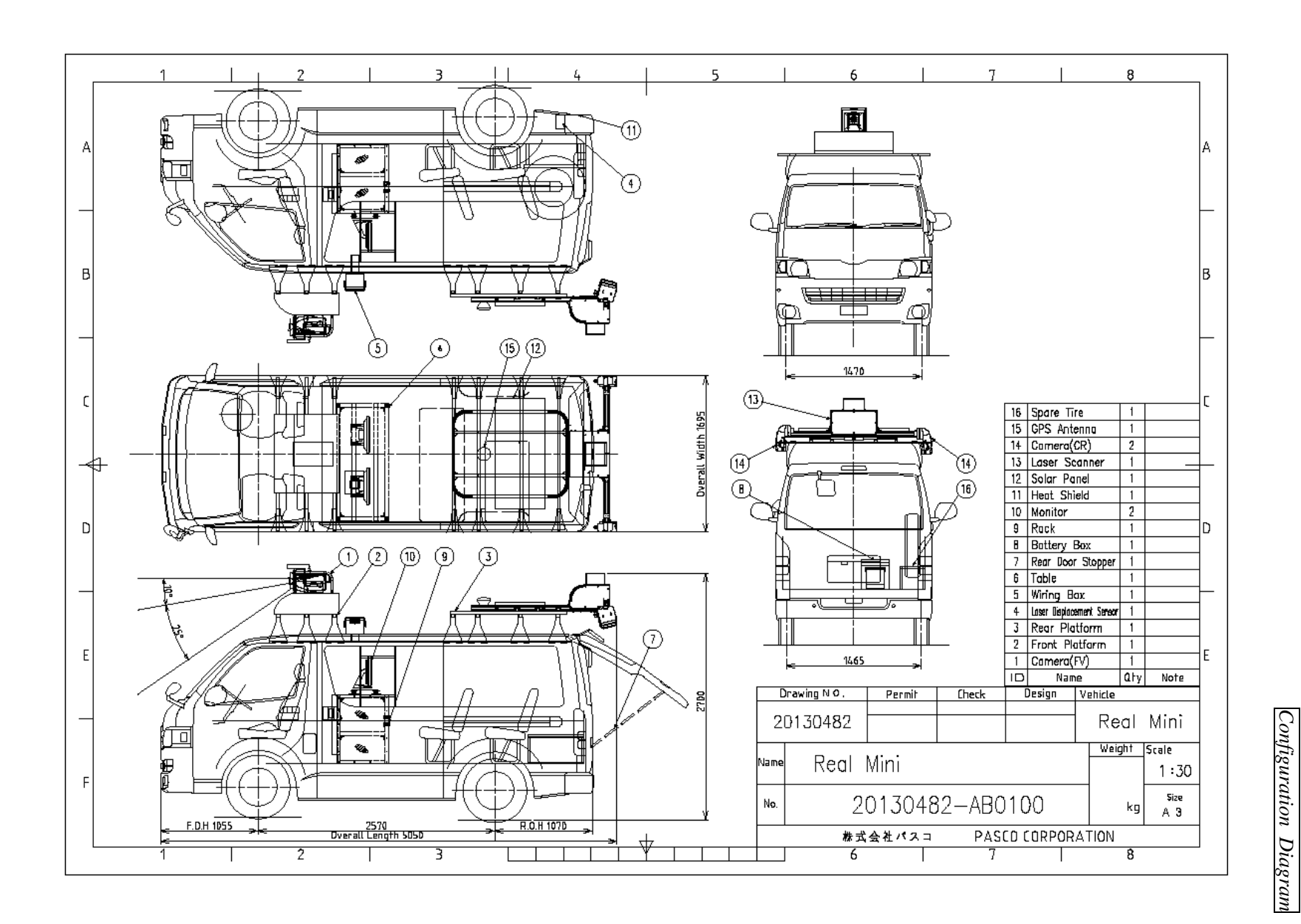

*Configuration*

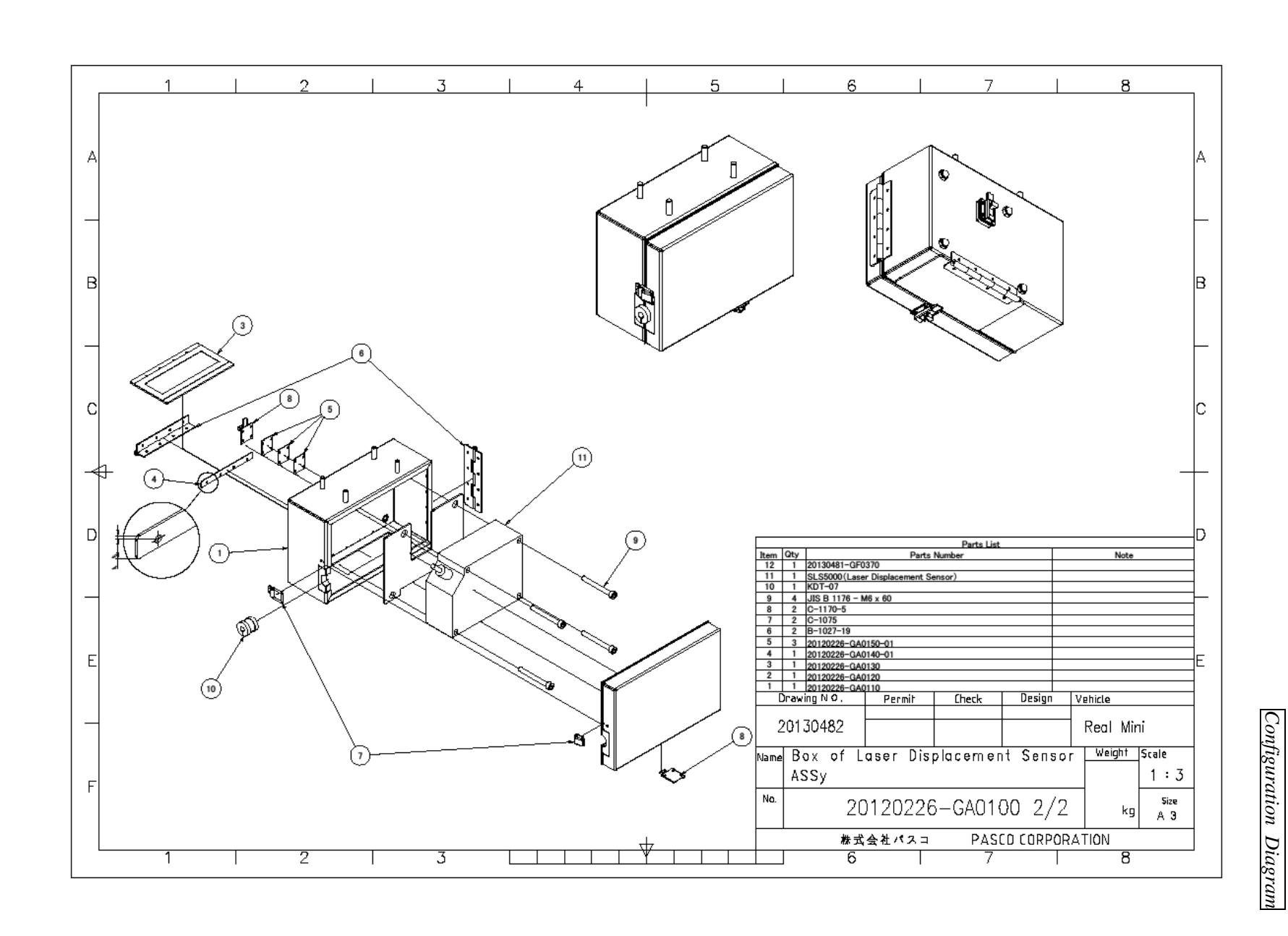

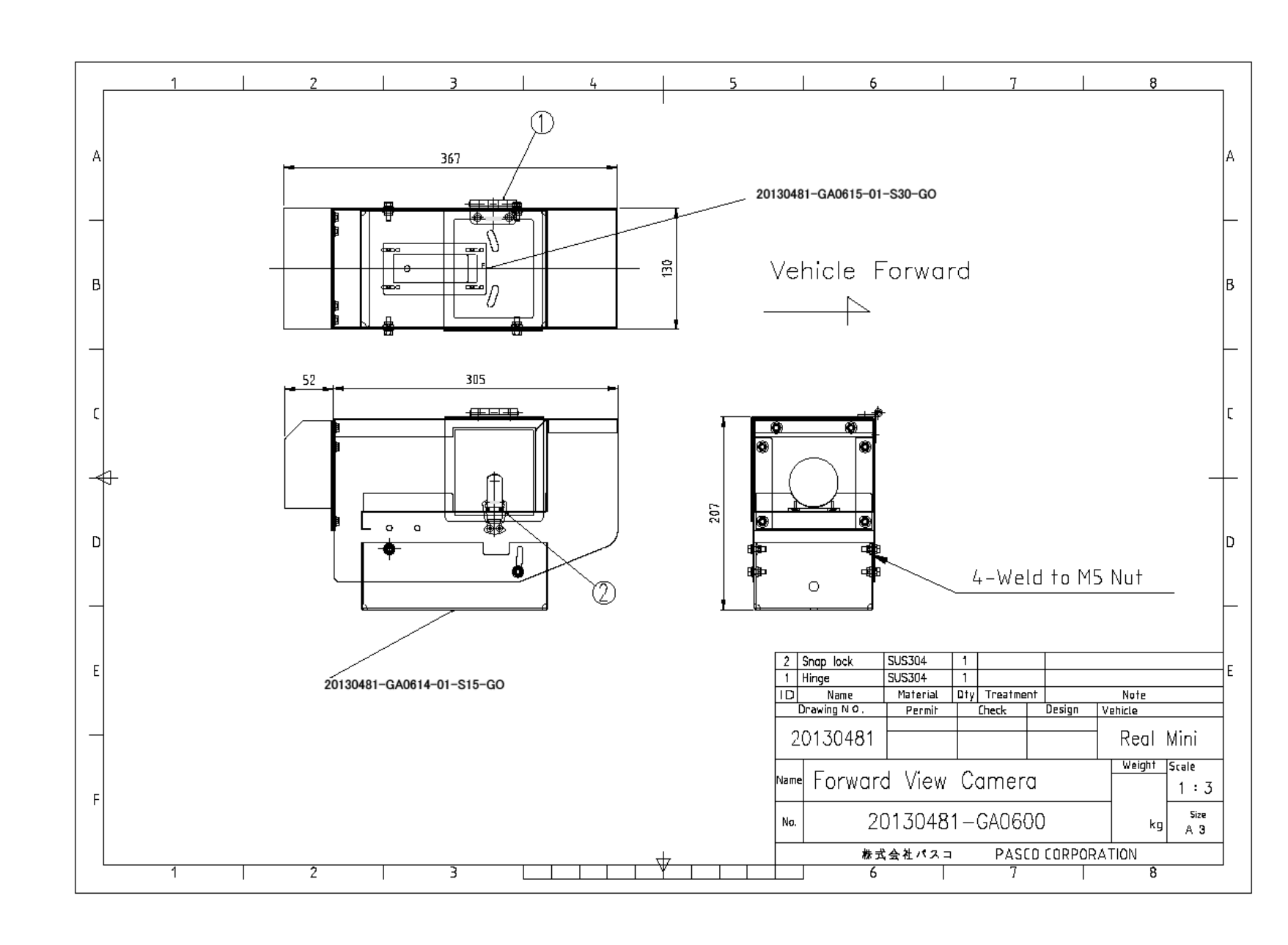

*Configuration*

*Diagram*

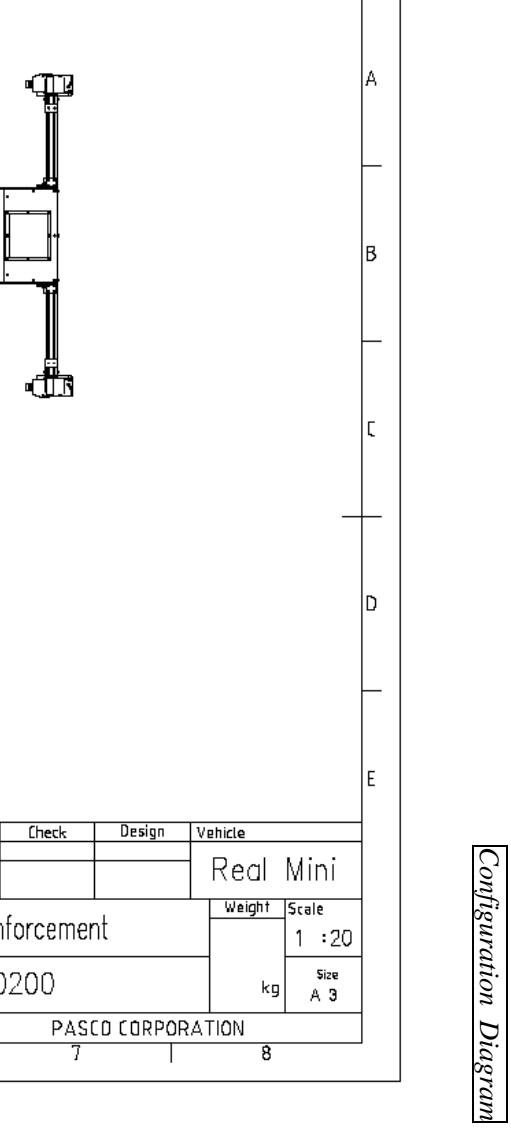

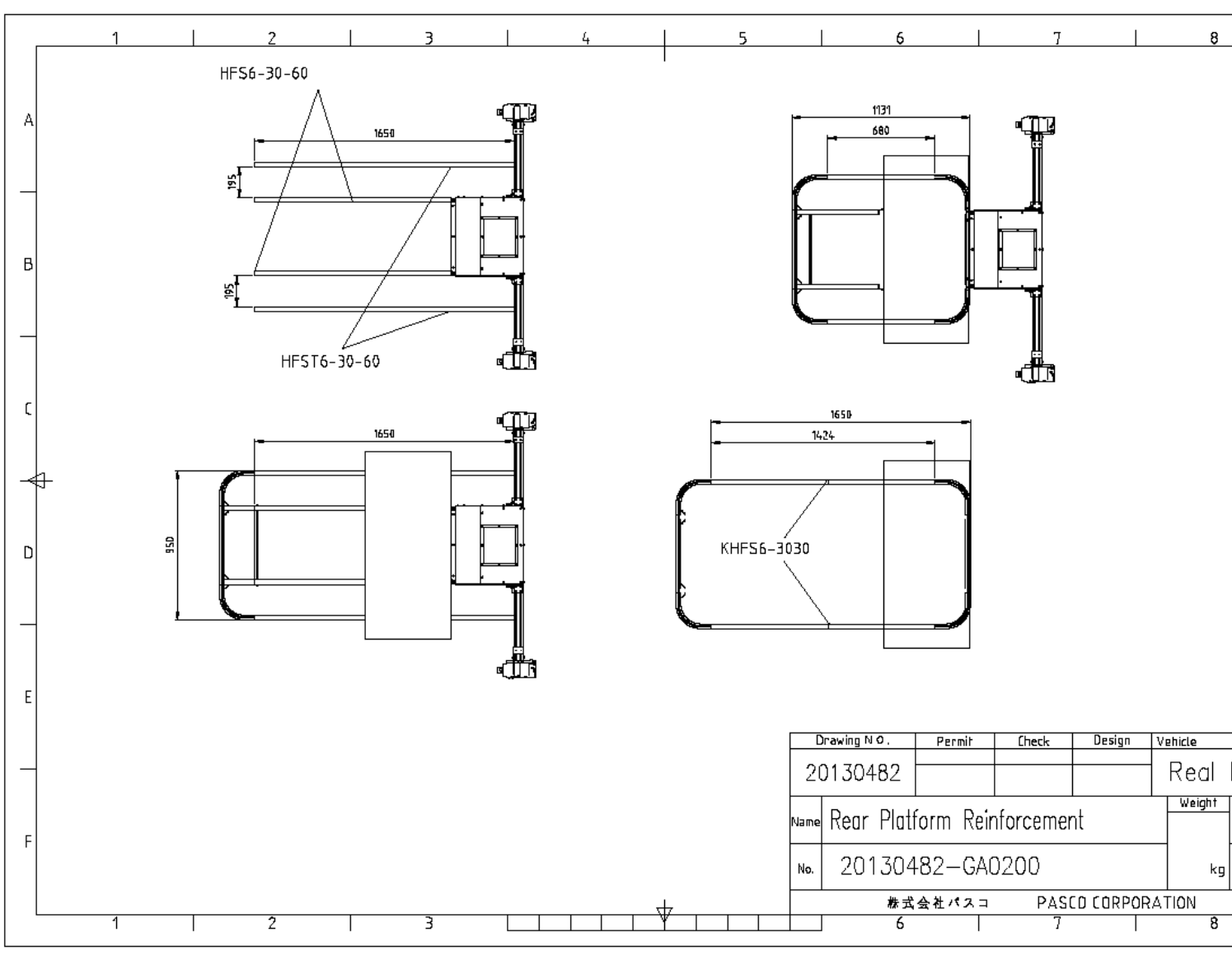

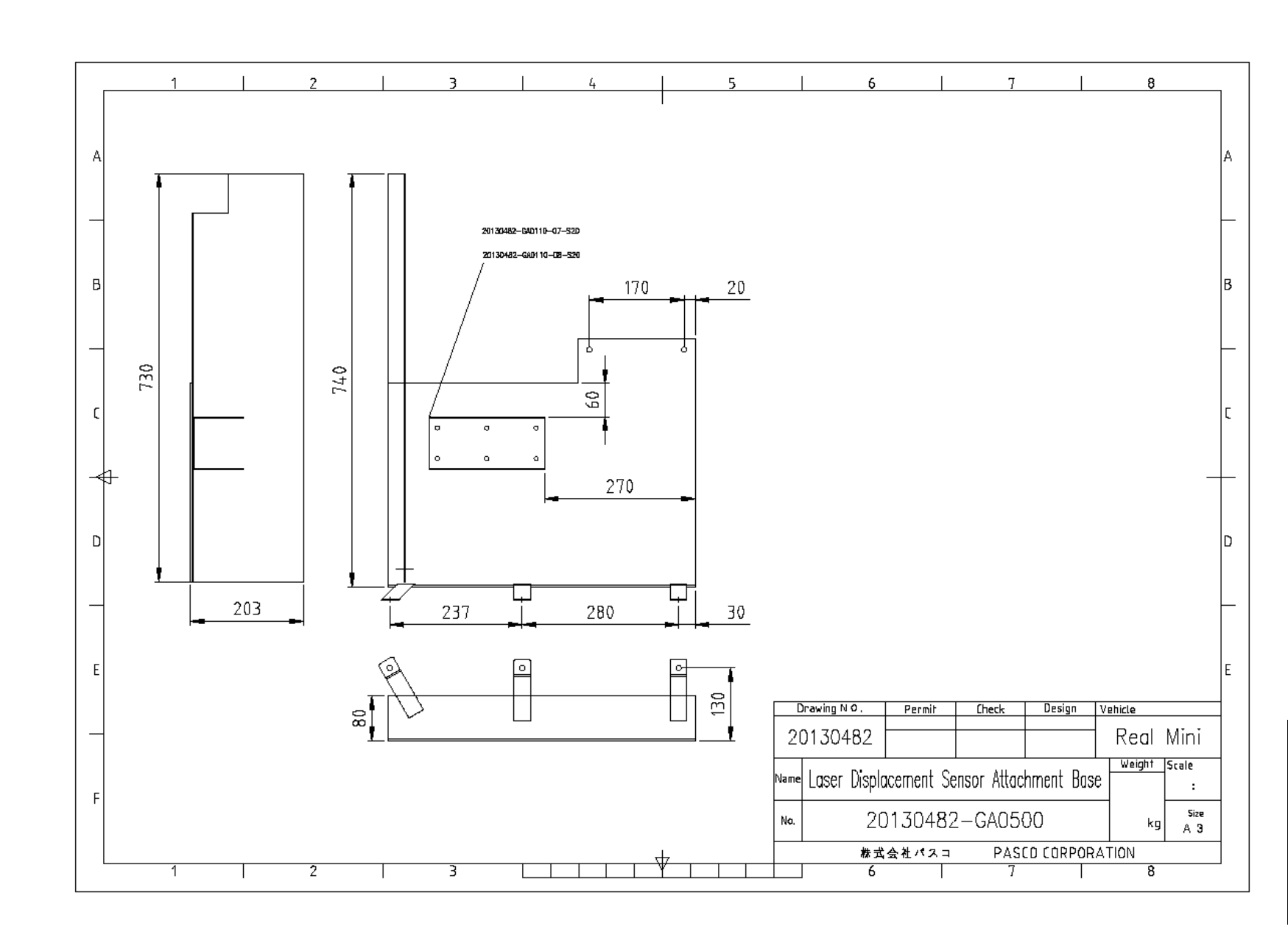

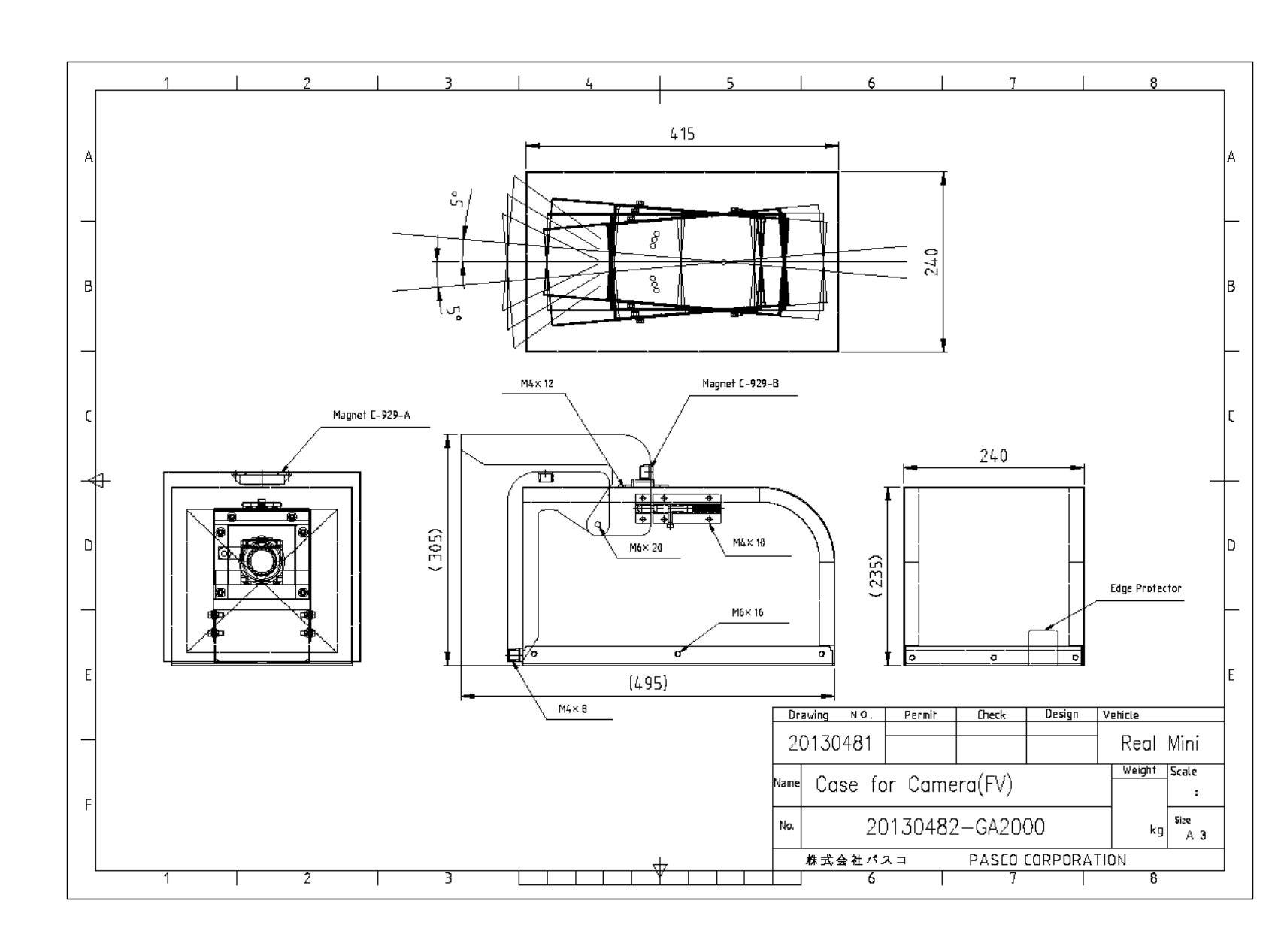

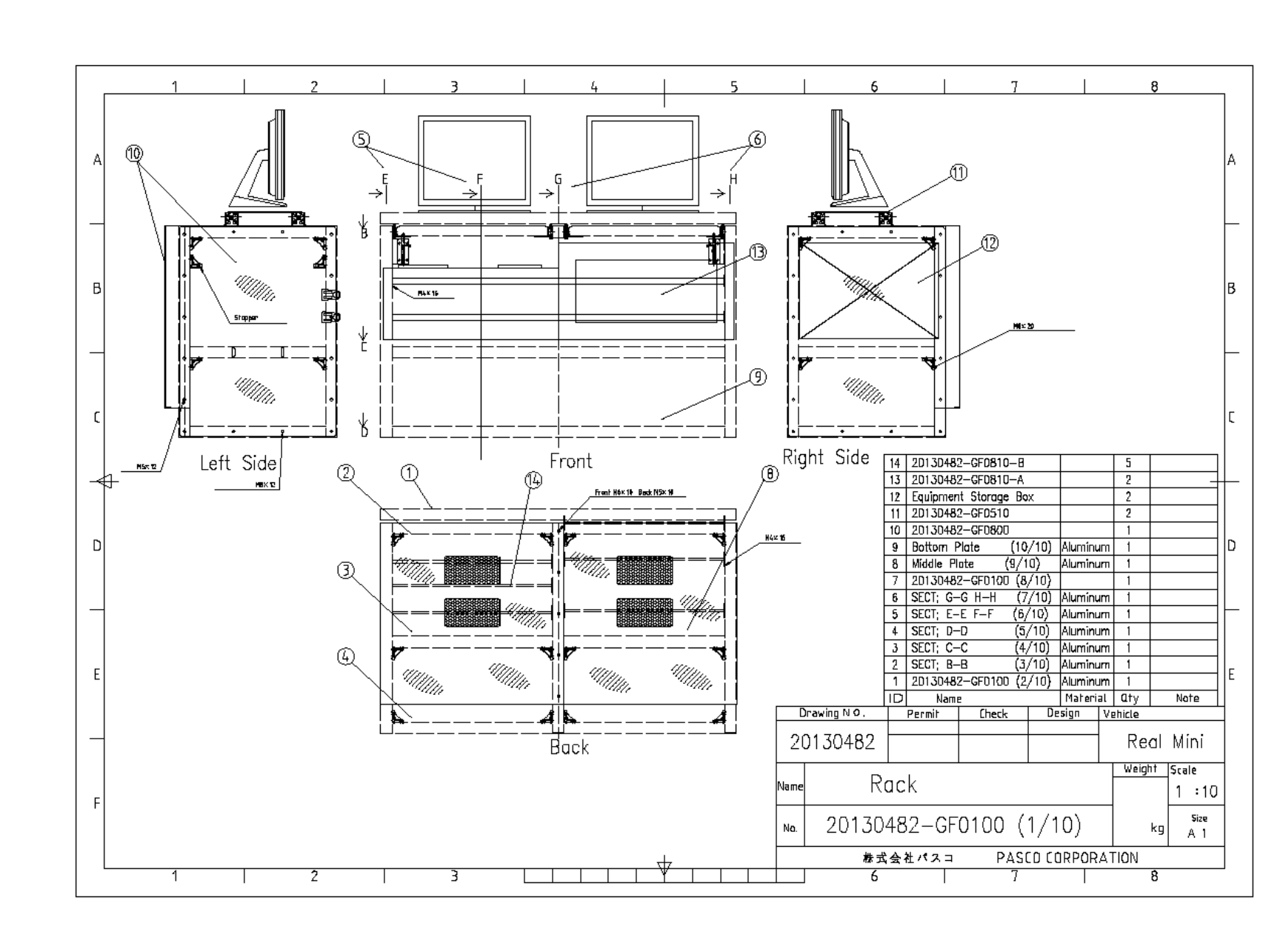

*Configuration*

*Diagram*

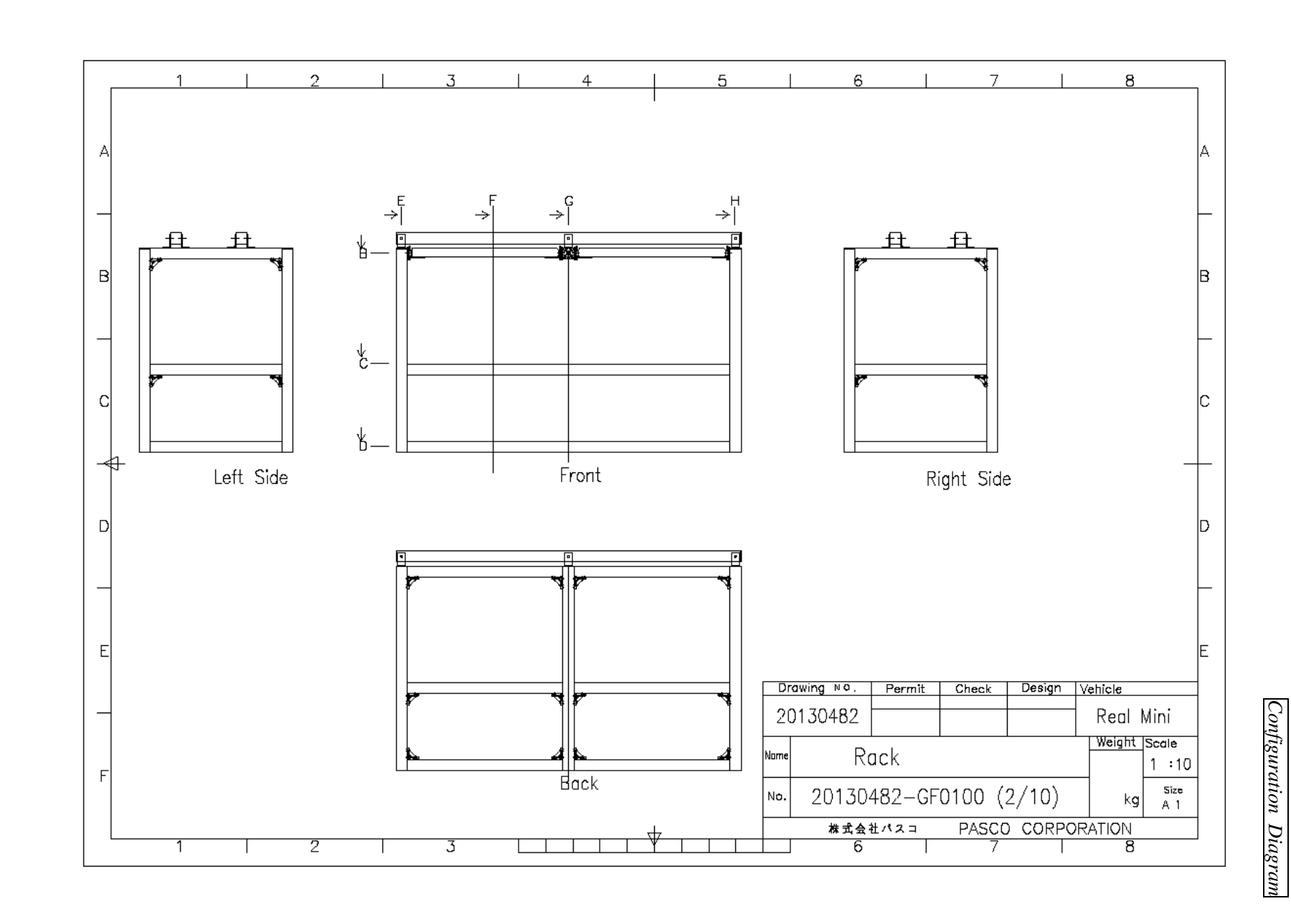

Pavement Condition Survey *Pavement Condition Survey*

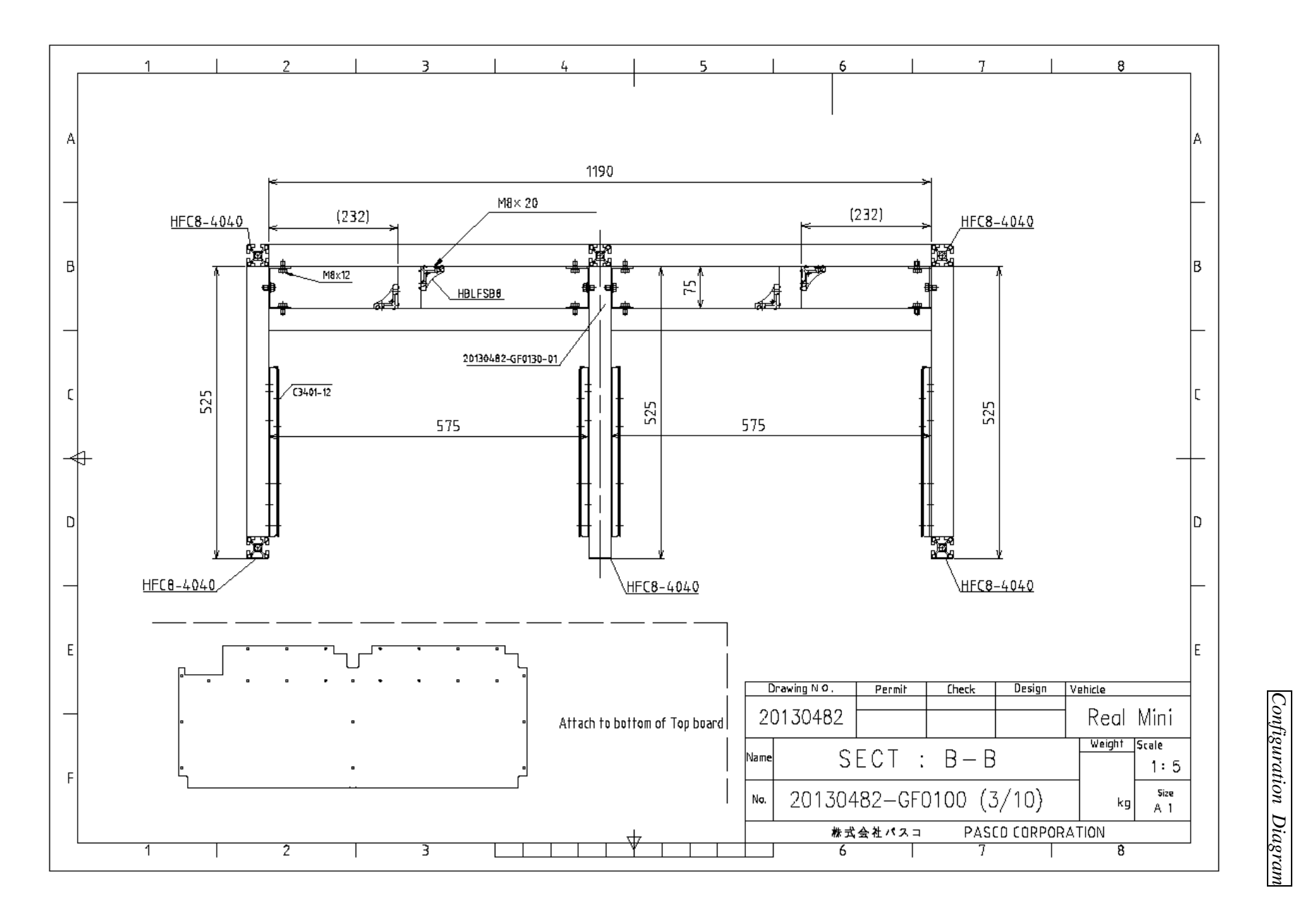

The Project for Capacity Enhancement in Road Maintenance in Vietnam Phase II *The Project for Capacity Enhancement in Road Maintenance in Vietnam Phase II*

*Configuration*

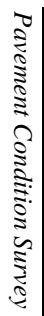

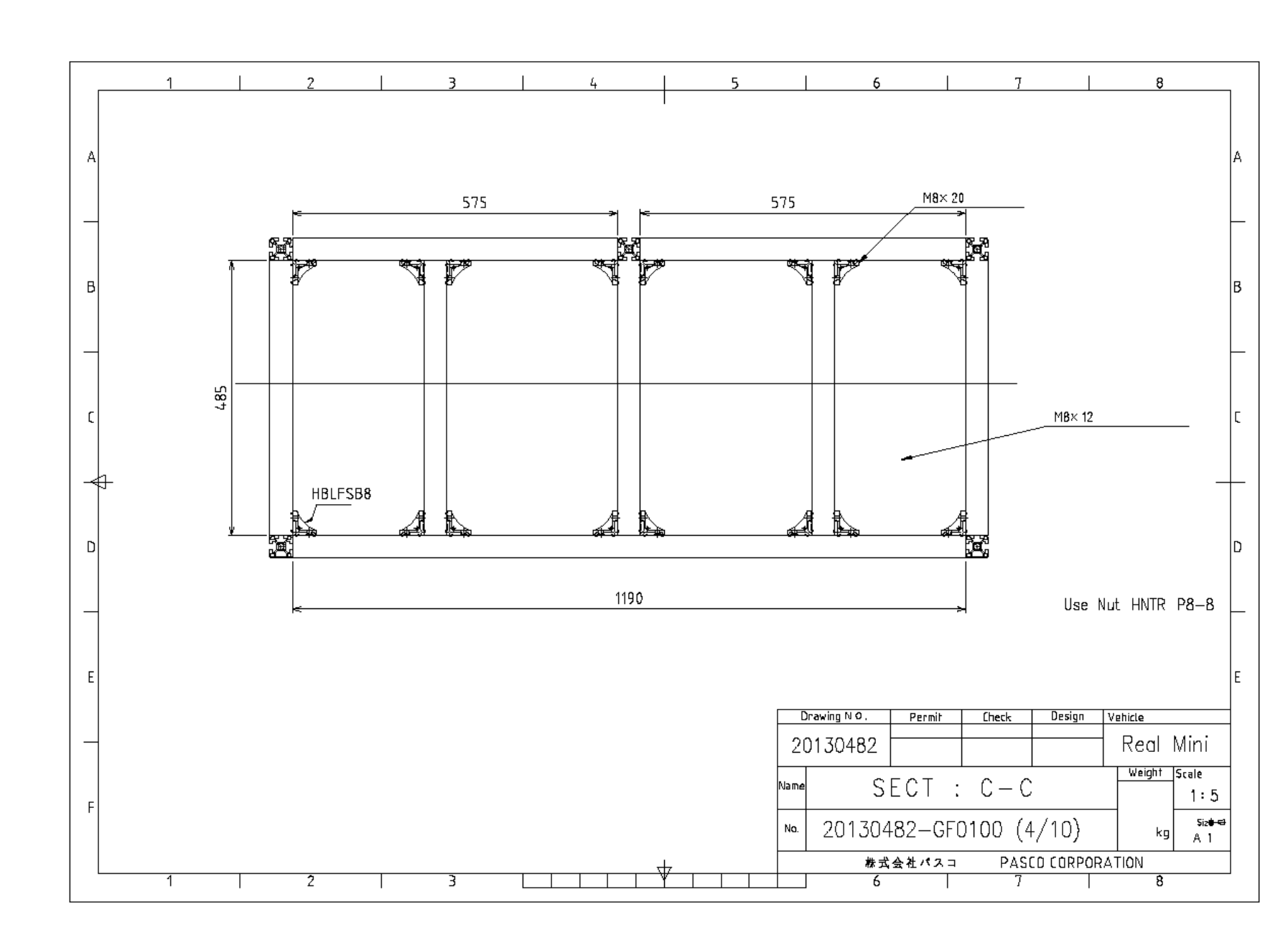

*Configuration*

*Diagram*

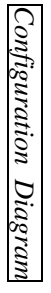

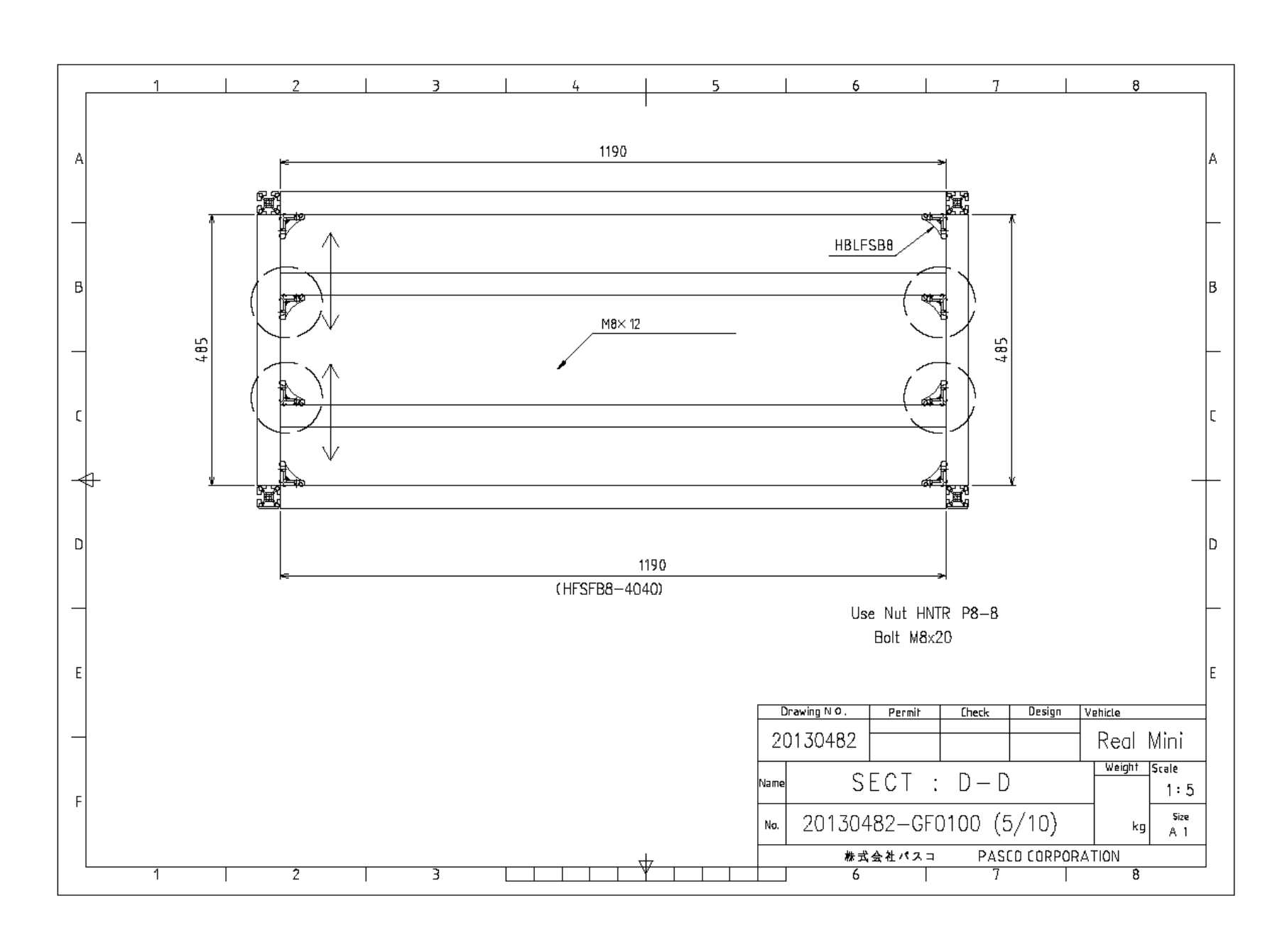

Pavement Condition Survey *Pavement Condition Survey*

 $\mathbf{A}$ 

 $B$ 

f.

╣

<sub>D</sub>

 $E$ 

 $\mathsf{F}$ 

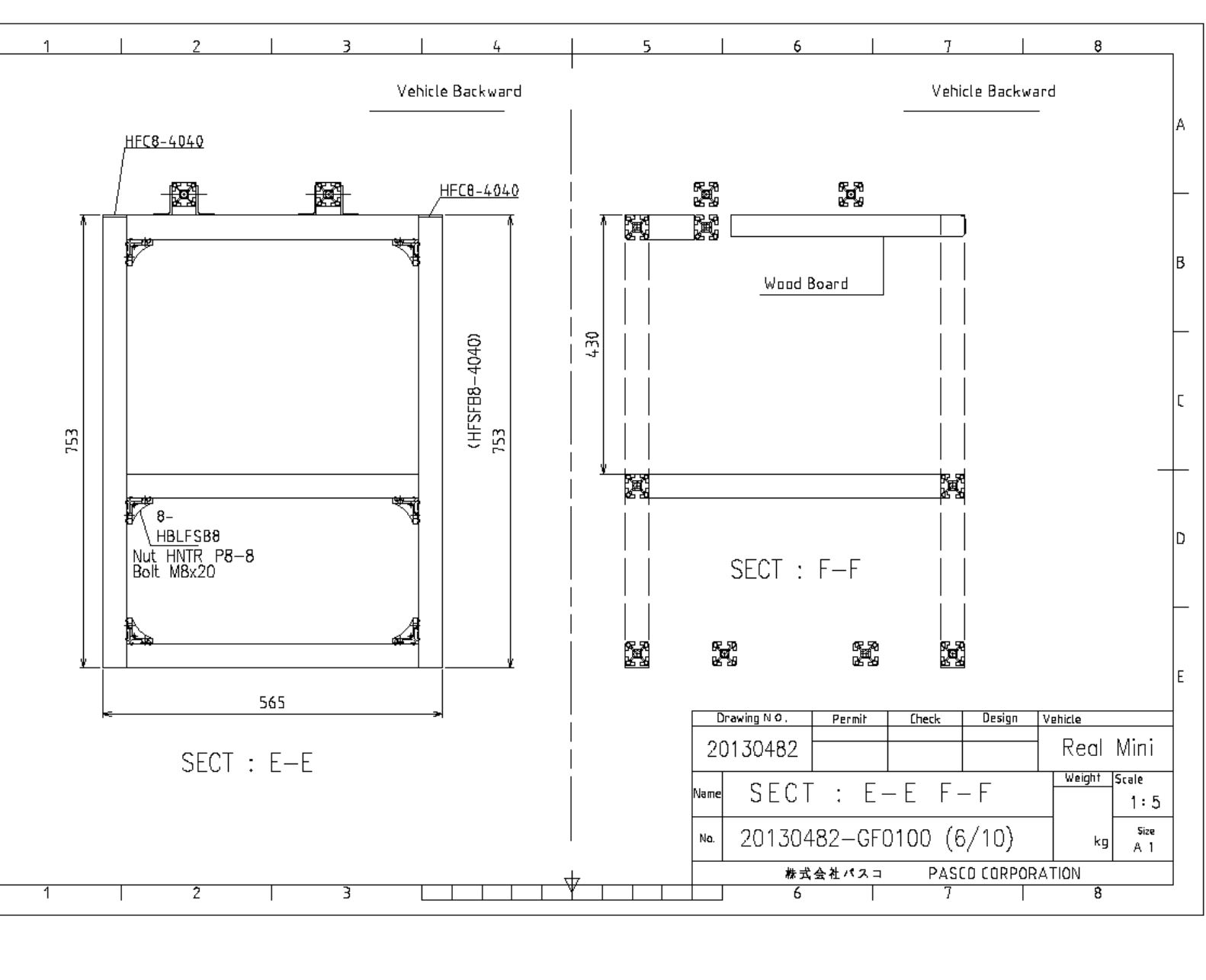

The Project for Capacity Enhancement in Road Maintenance in Vietnam Phase II *The Project for Capacity Enhancement in Road Maintenance in Vietnam Phase II*

*Configuration*

*Diagram*

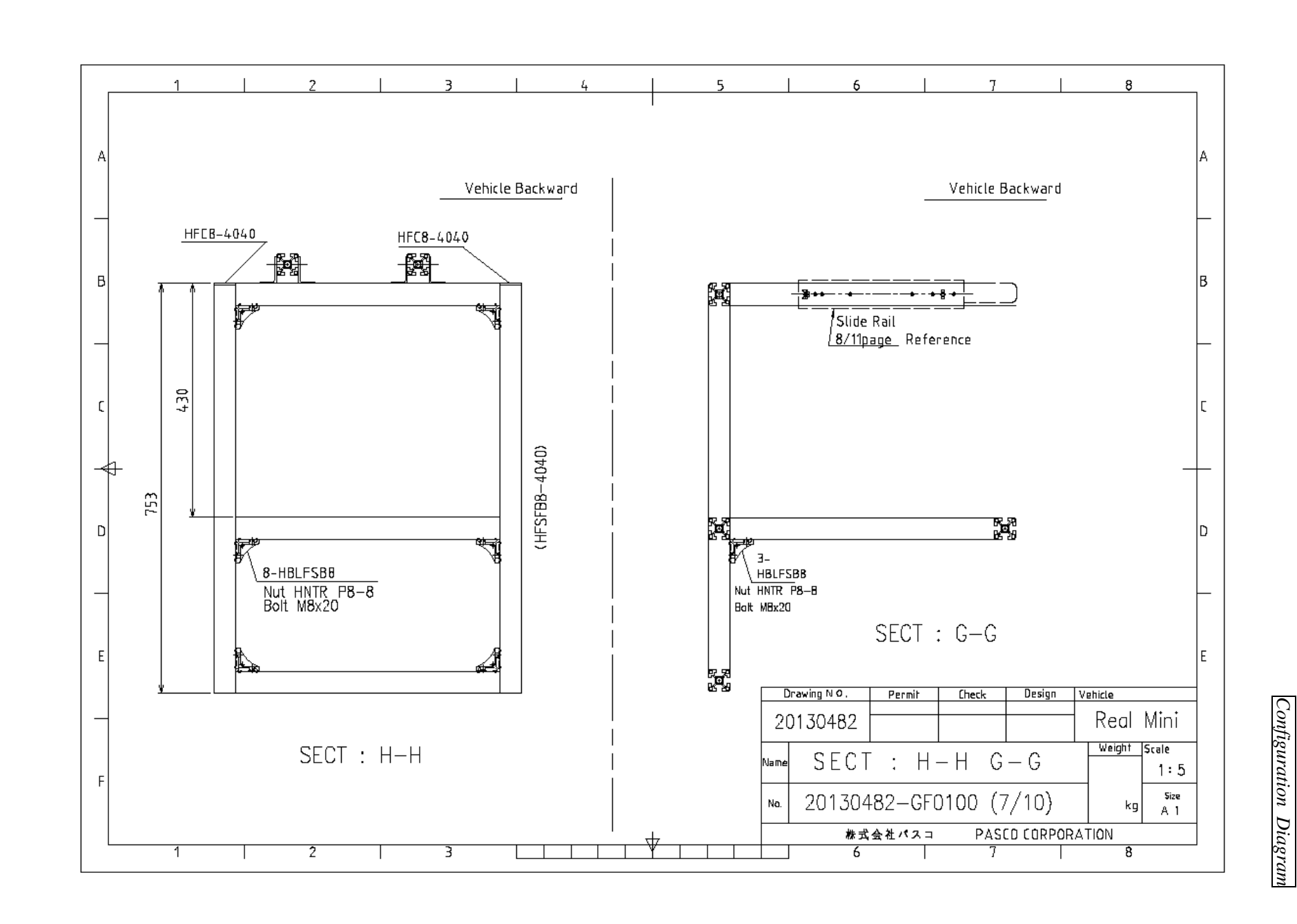

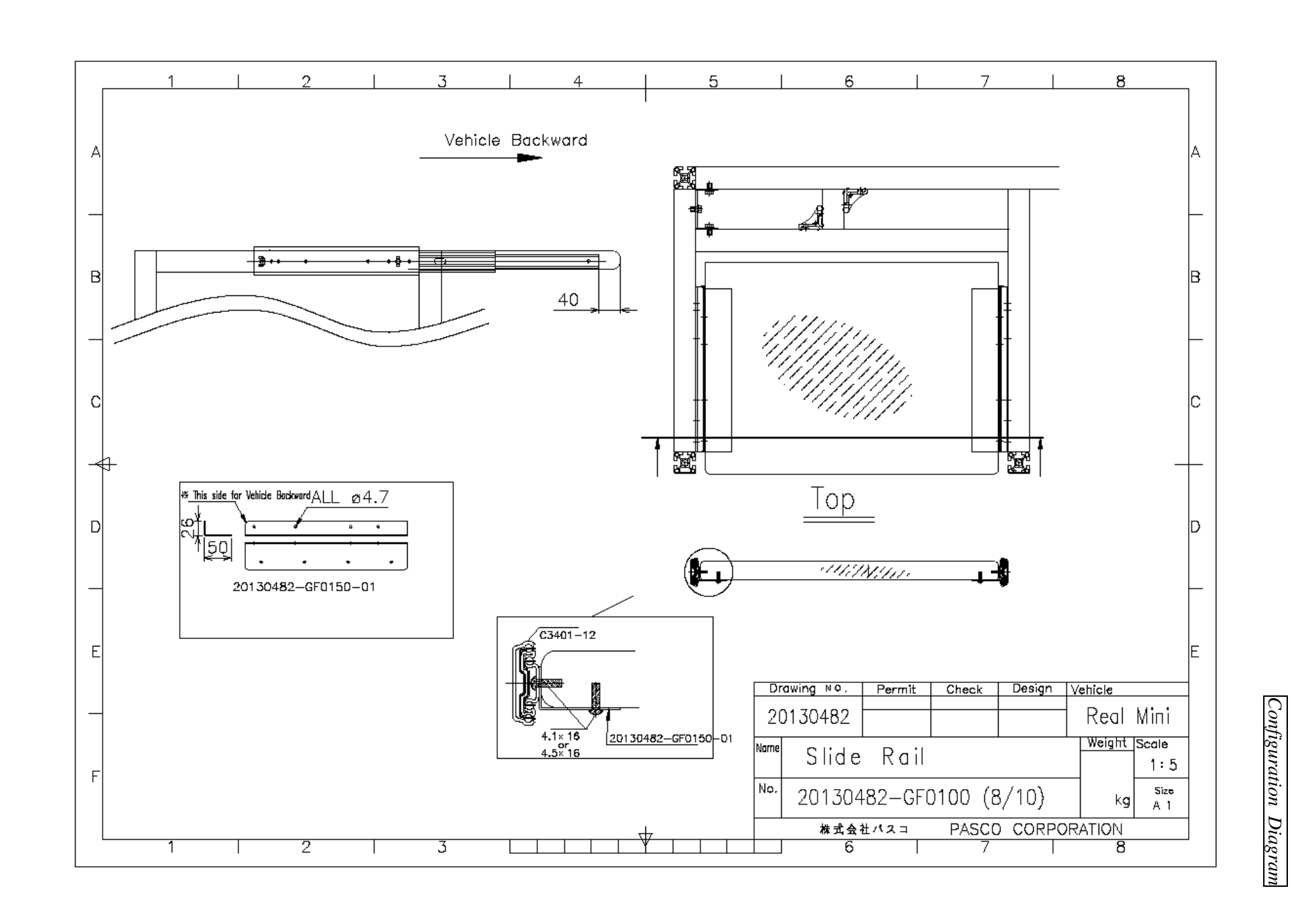

Pavement Condition Survey *Pavement Condition Survey*

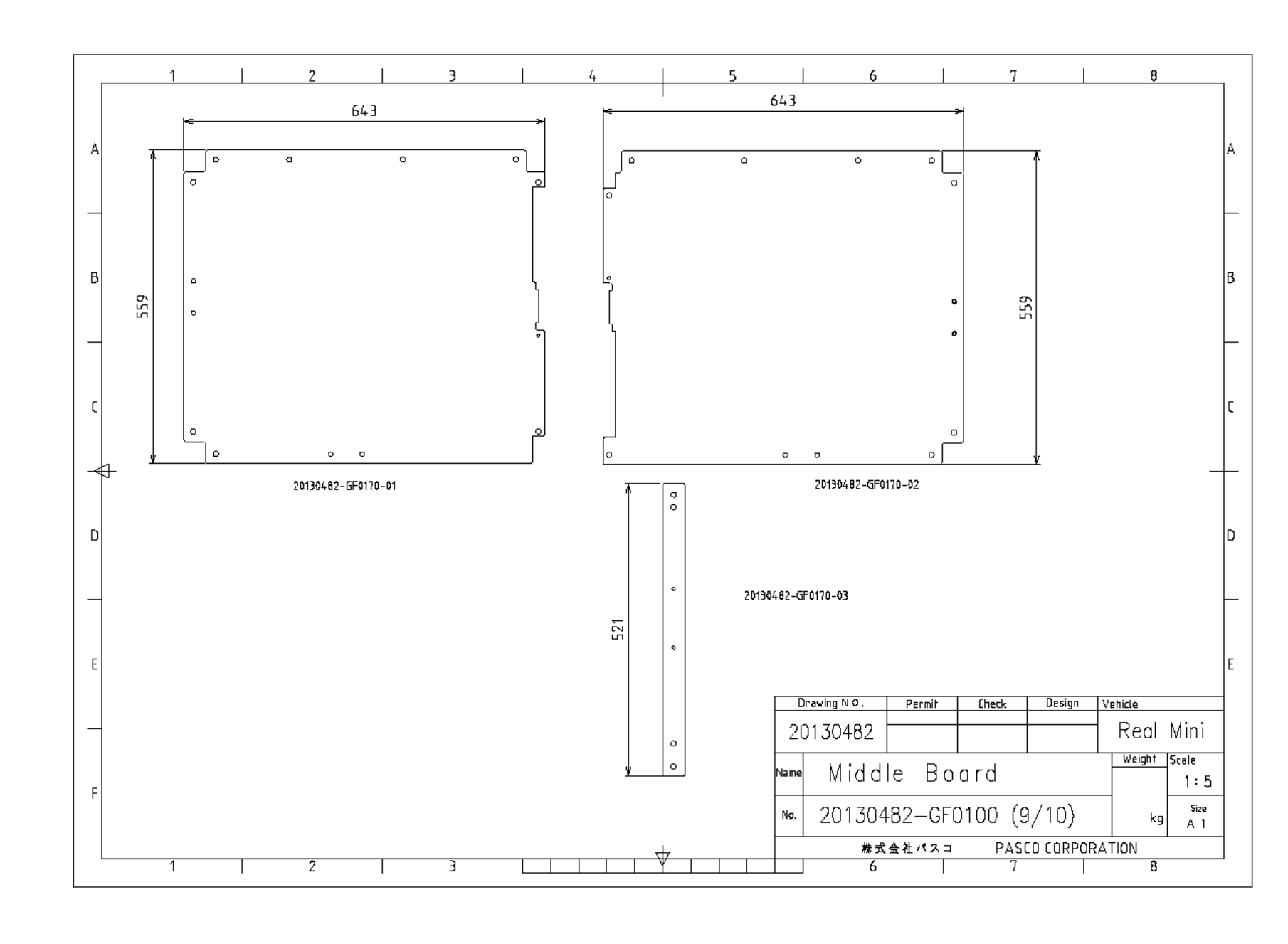

*Configuration*

*Diagram*

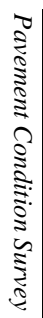

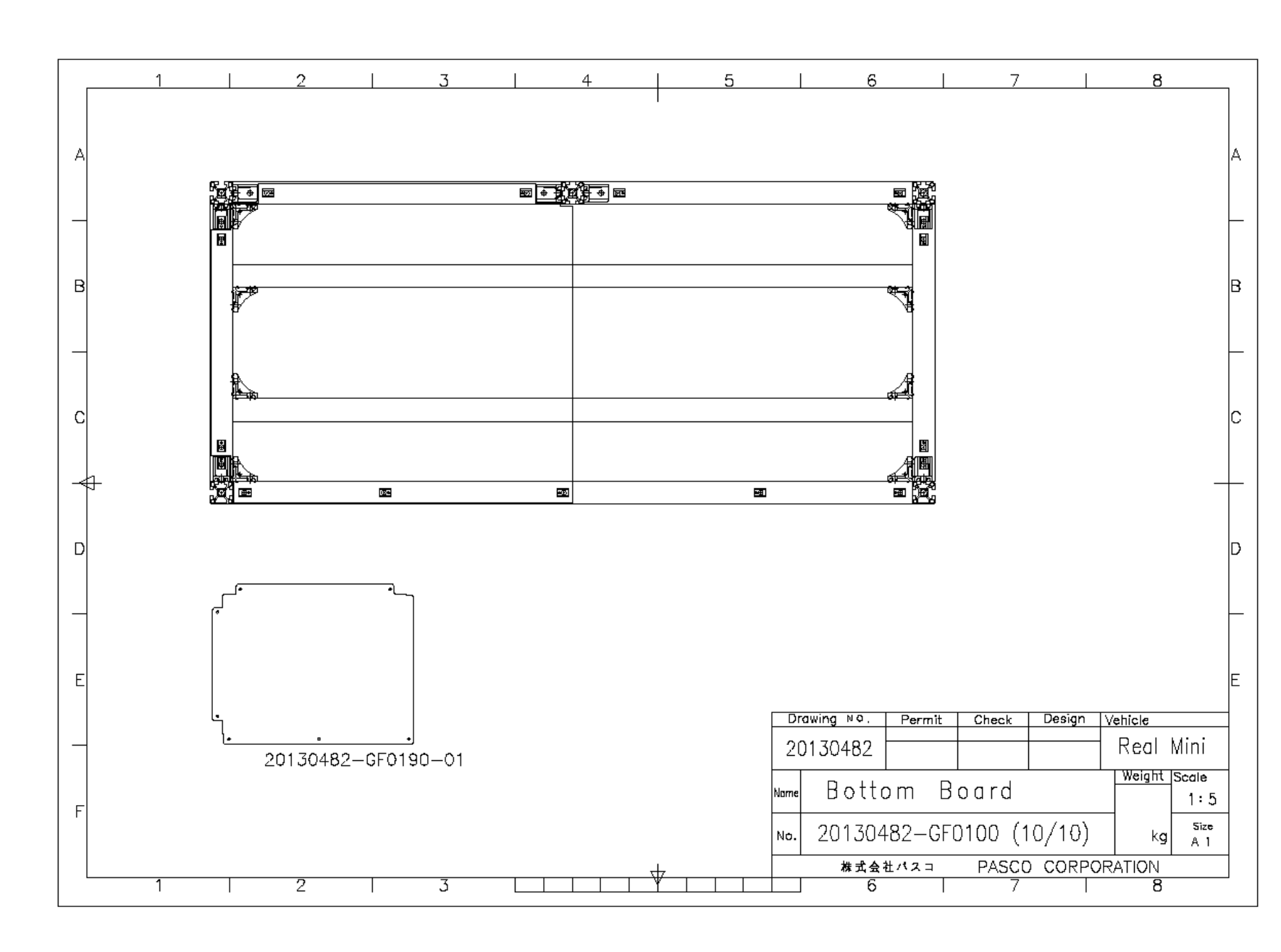

*Configuration*

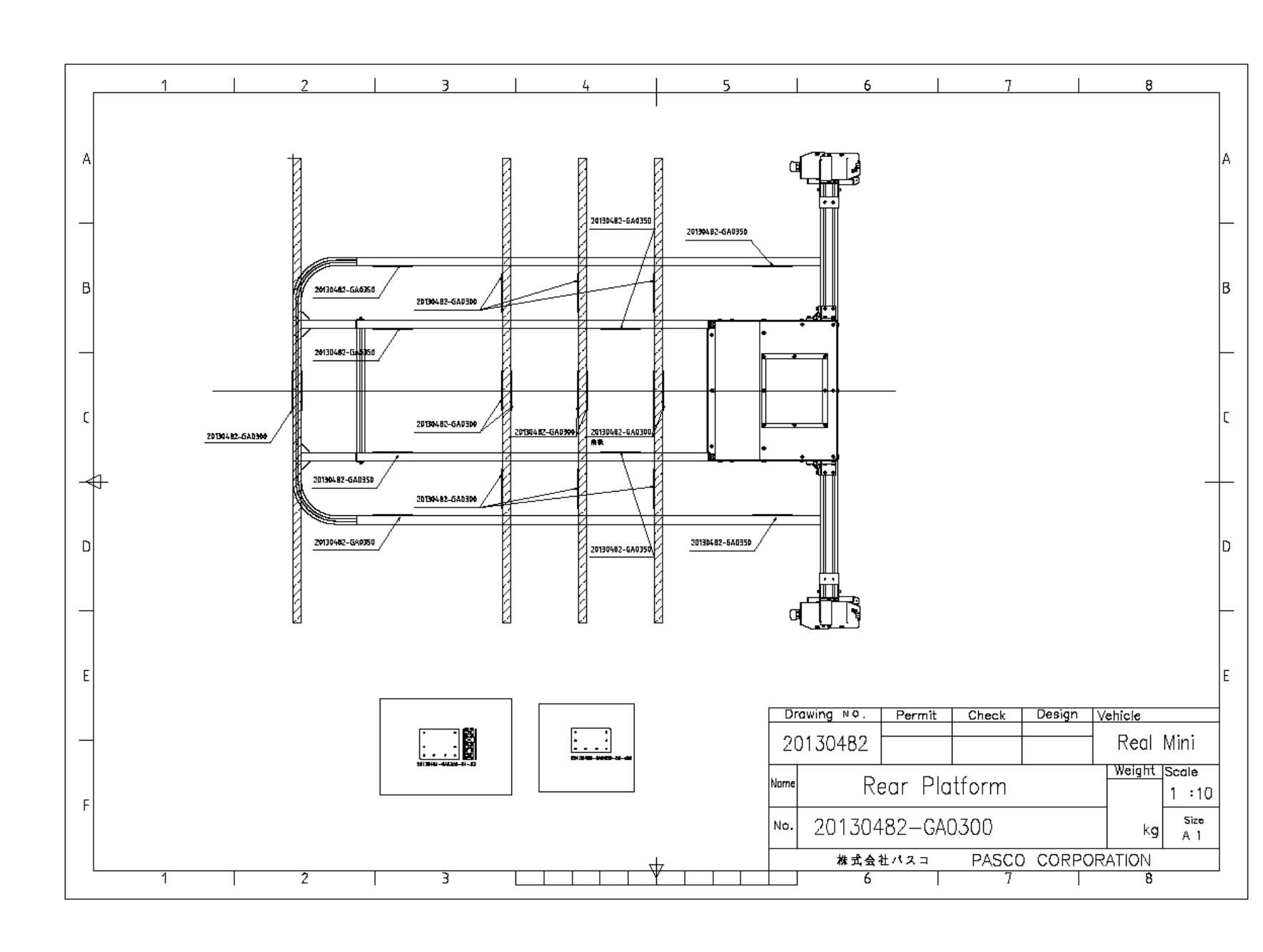

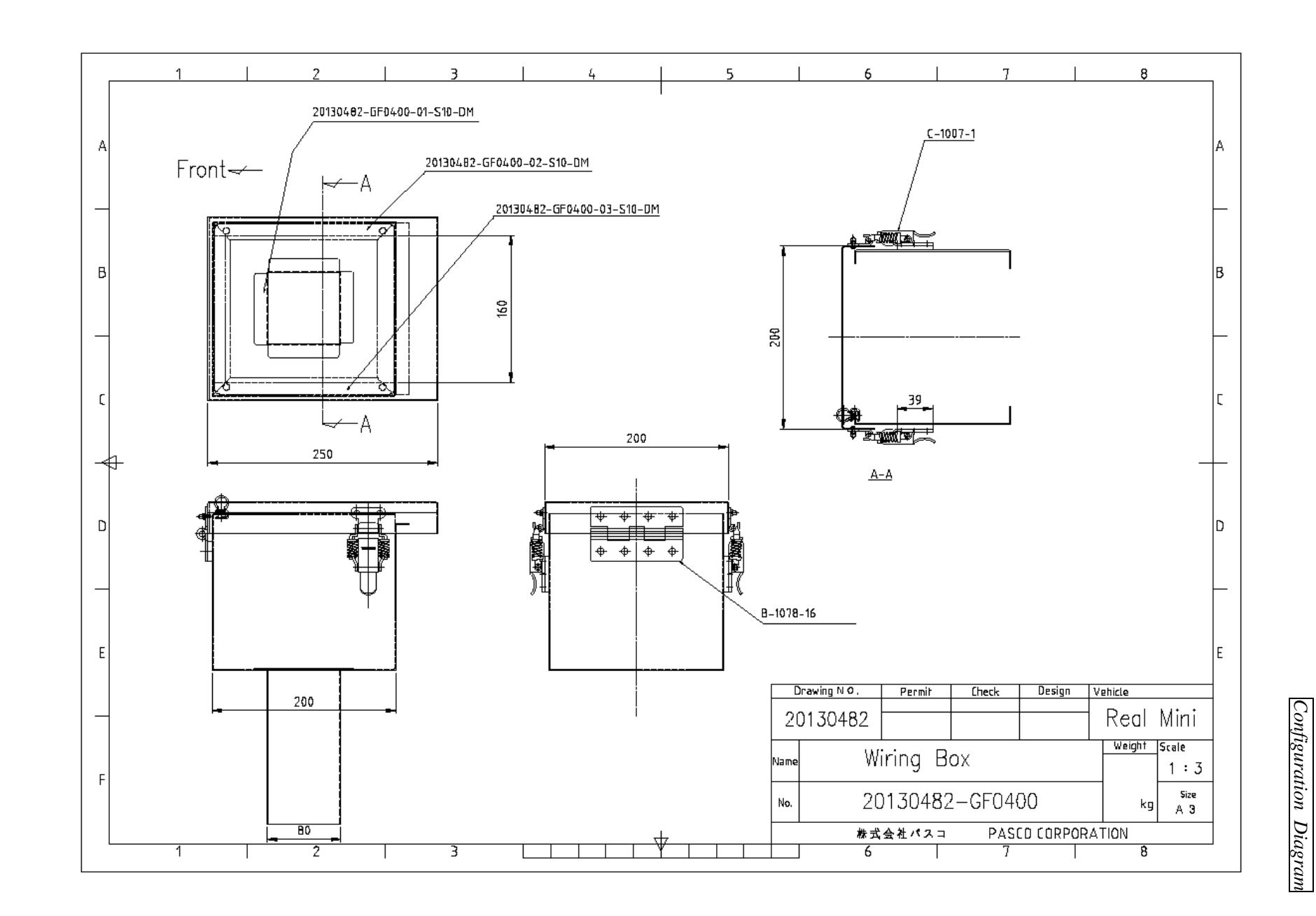

Pavement Condition Survey *Pavement Condition Survey*

 $\mathbf{A}$ 

 $B$ 

f.

⊣⊣ਚ

 $\mathsf{D}$ 

 $E$ 

- Fl

 $\overline{z}$  $\overline{3}$  $5^{\circ}$  $6<sup>1</sup>$  $\mathcal{T}$  $\overline{8}$  $\frac{1}{4}$ la.  $\circ$  $\circ$  $\circ$ M6×50 & Nylon washer lB.  $\circledcirc$  $\circledcirc$ tµ<br>∂ ∰<br>|}  $M4 \times 16$ lc.  $\begin{matrix} \end{matrix}$ Ħ  $\circledcirc$  $\circledcirc$ lo.  $M4 \times 12$  $\circlearrowright$  $\circ$ ℺ 20130482-GF0510-03-23-yn le. Drawing N.O. Permit **Check** Design Vehicle Real Mini 20130482 Weight Scale Bracket for Monitor Name  $\sim$ 20130482-GF0500 Size Na. kg| A 1 株式会社パスコ PASCO CORPORATION  $\overline{6}$  $\overline{7}$  $\overline{8}$  $\overline{2}$ 3 -1

*Configuration*

*Diagram*

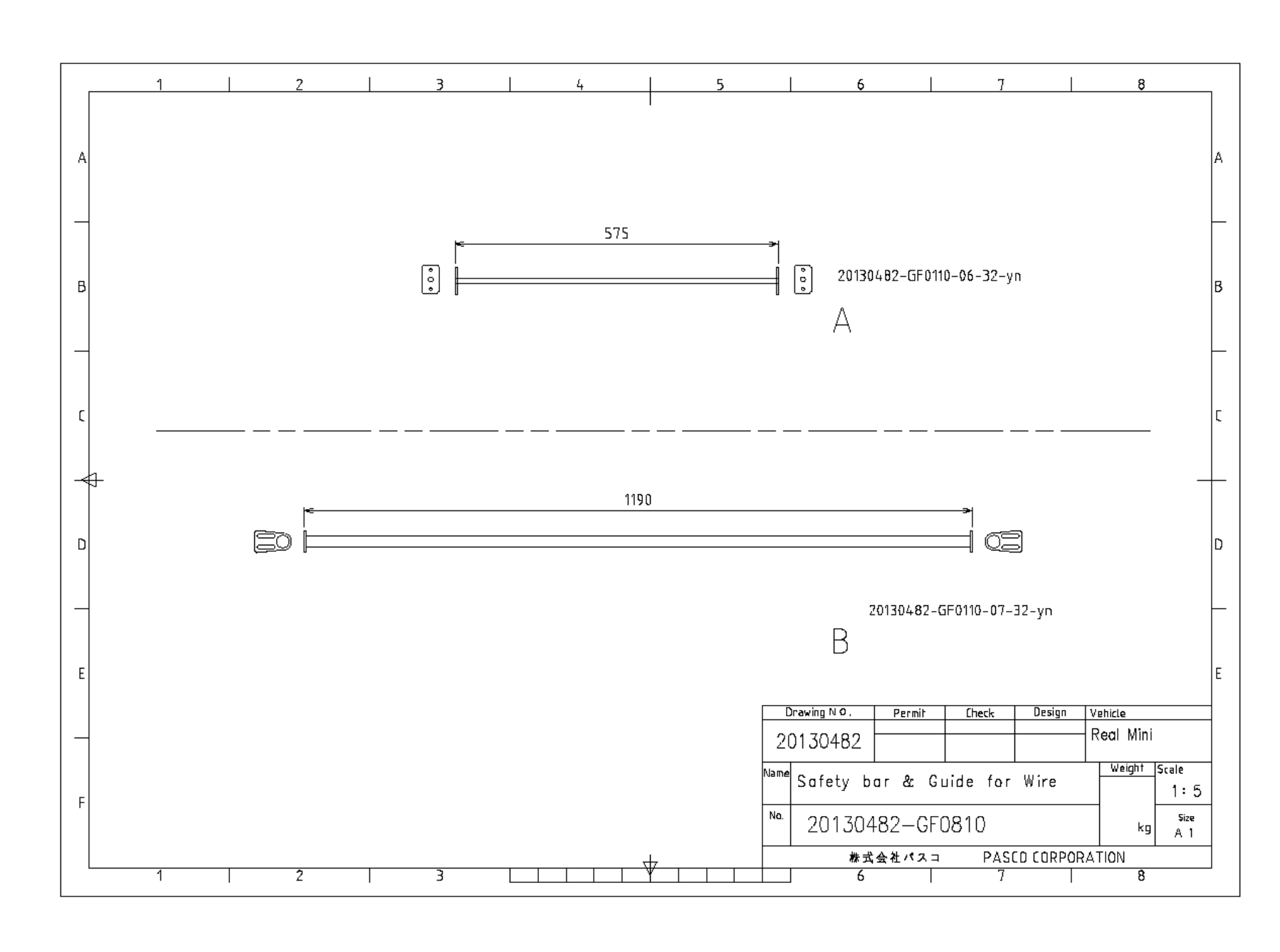

*Configuration*

*Diagram*

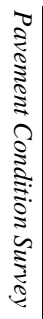

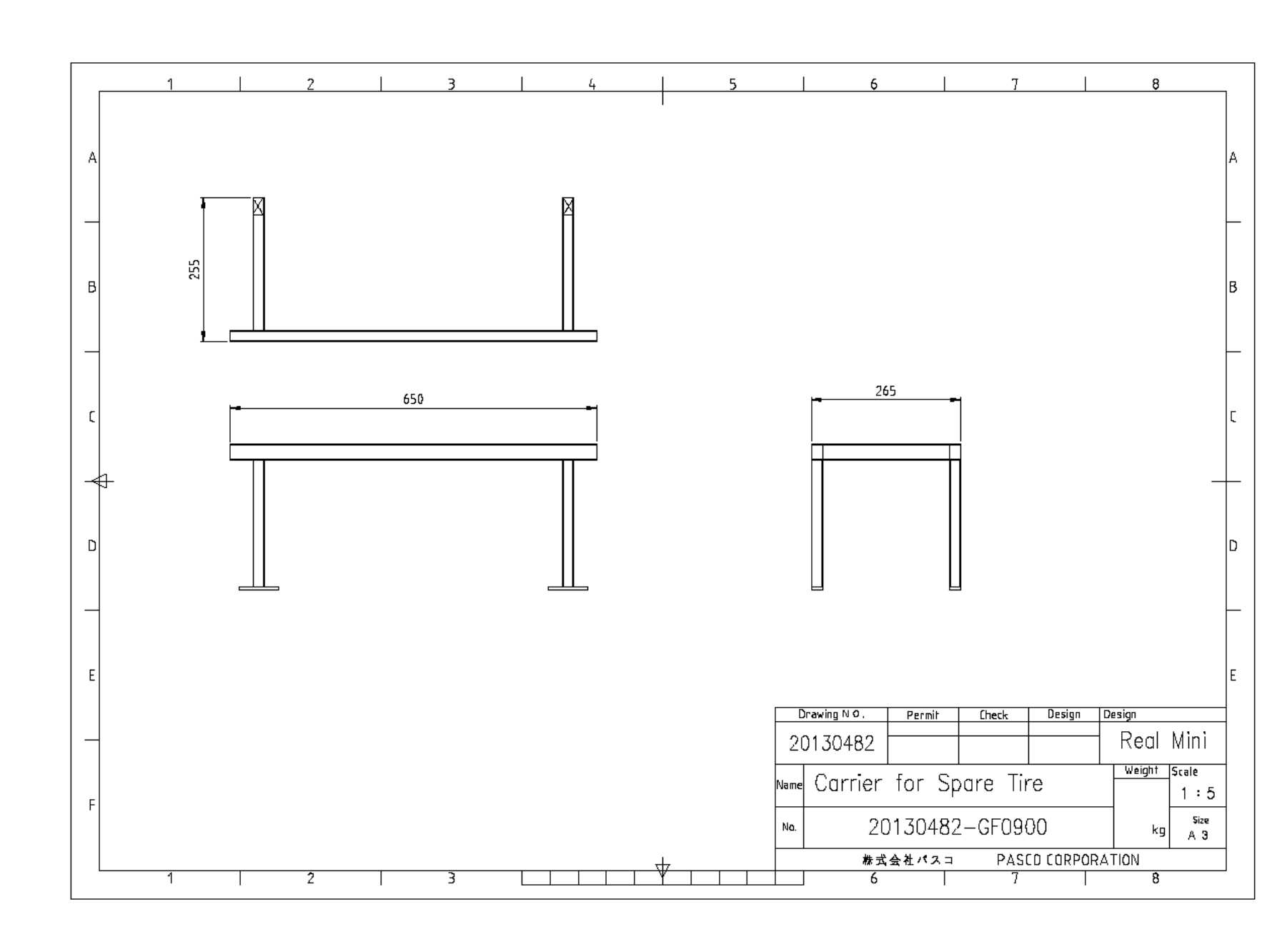

*22*

*Appendix 1*

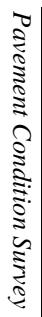

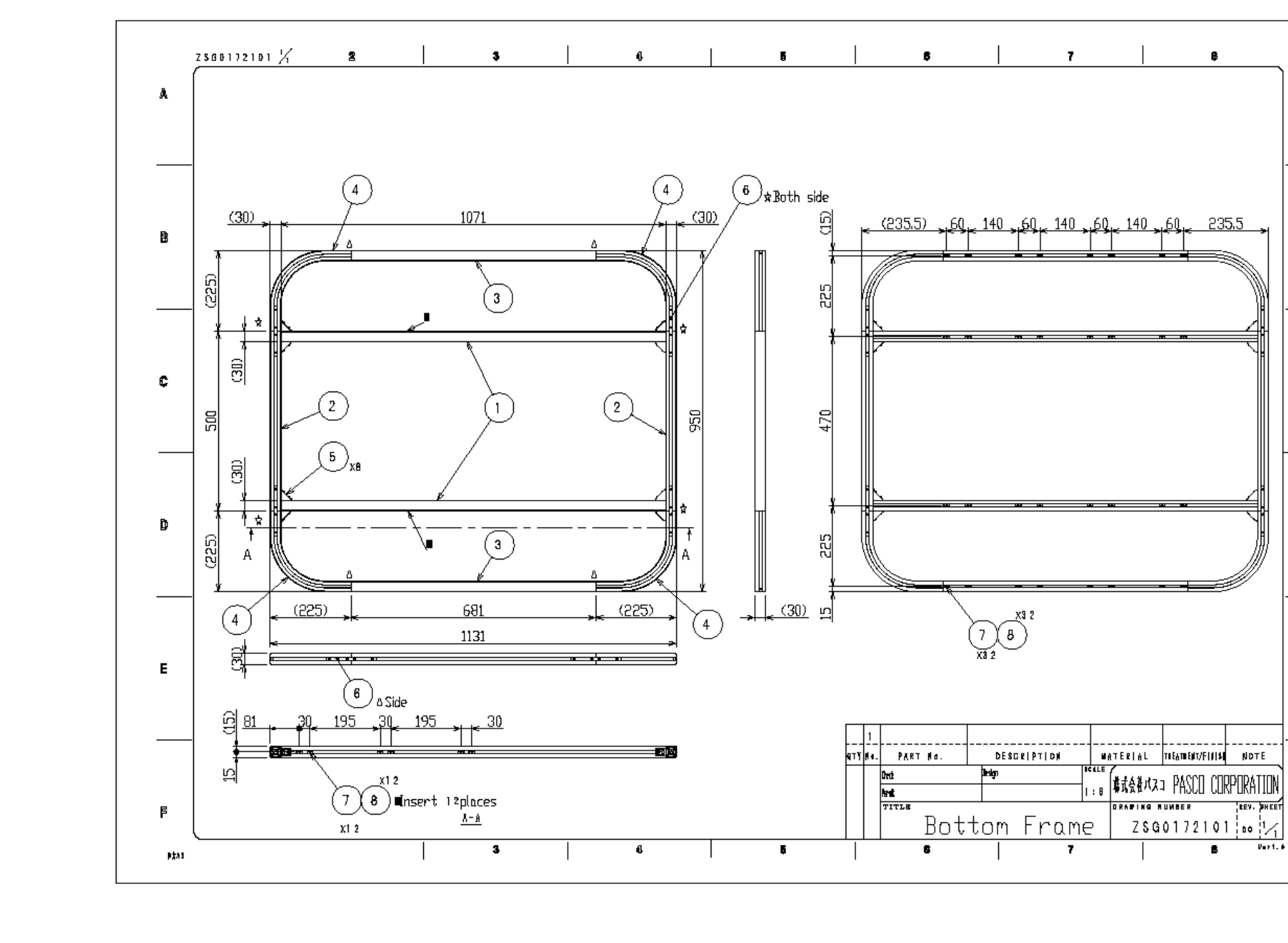

*Configuration*

 $\mathbf{B}$ 

235.5

*Diagram*

**TEST.** PHEET

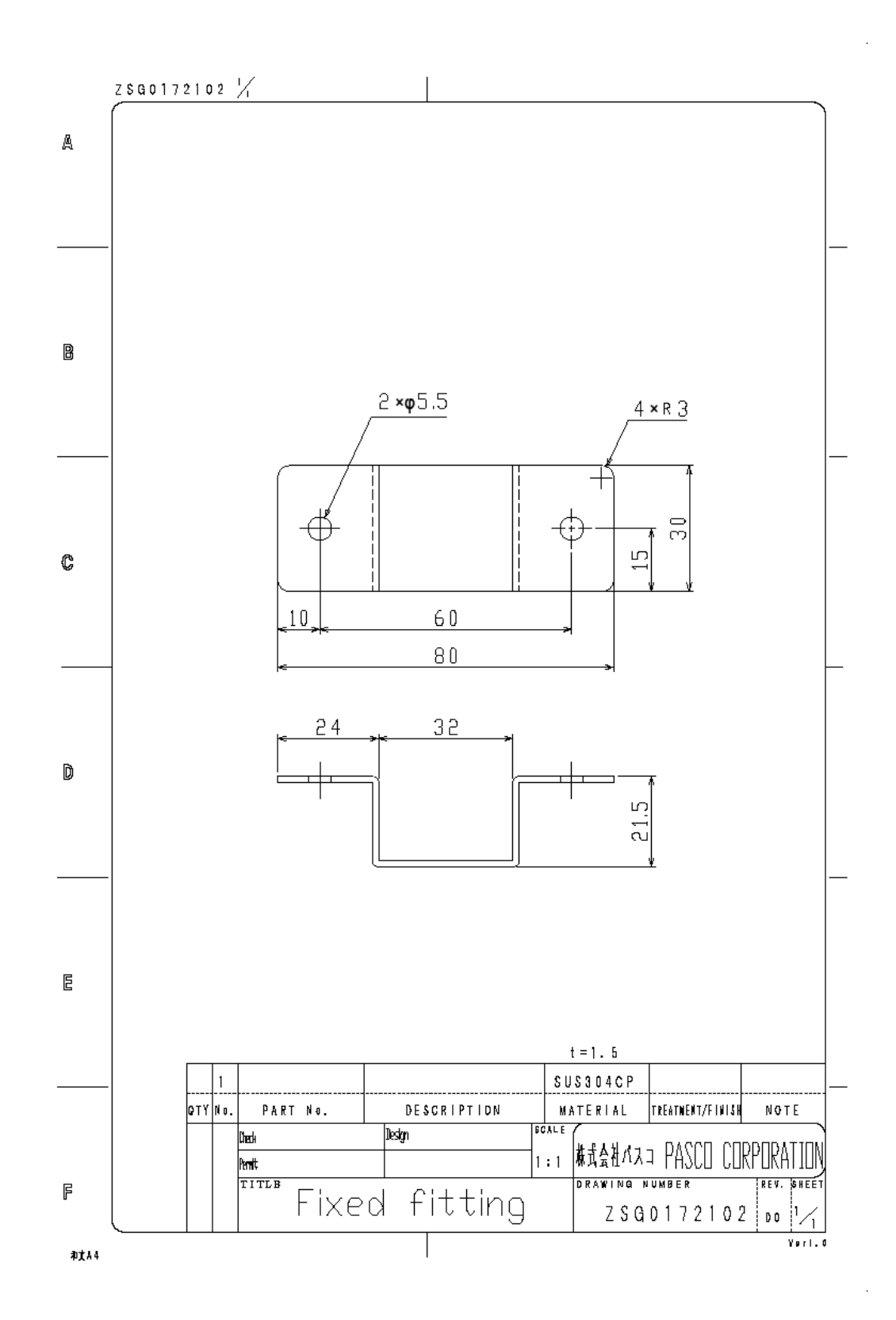

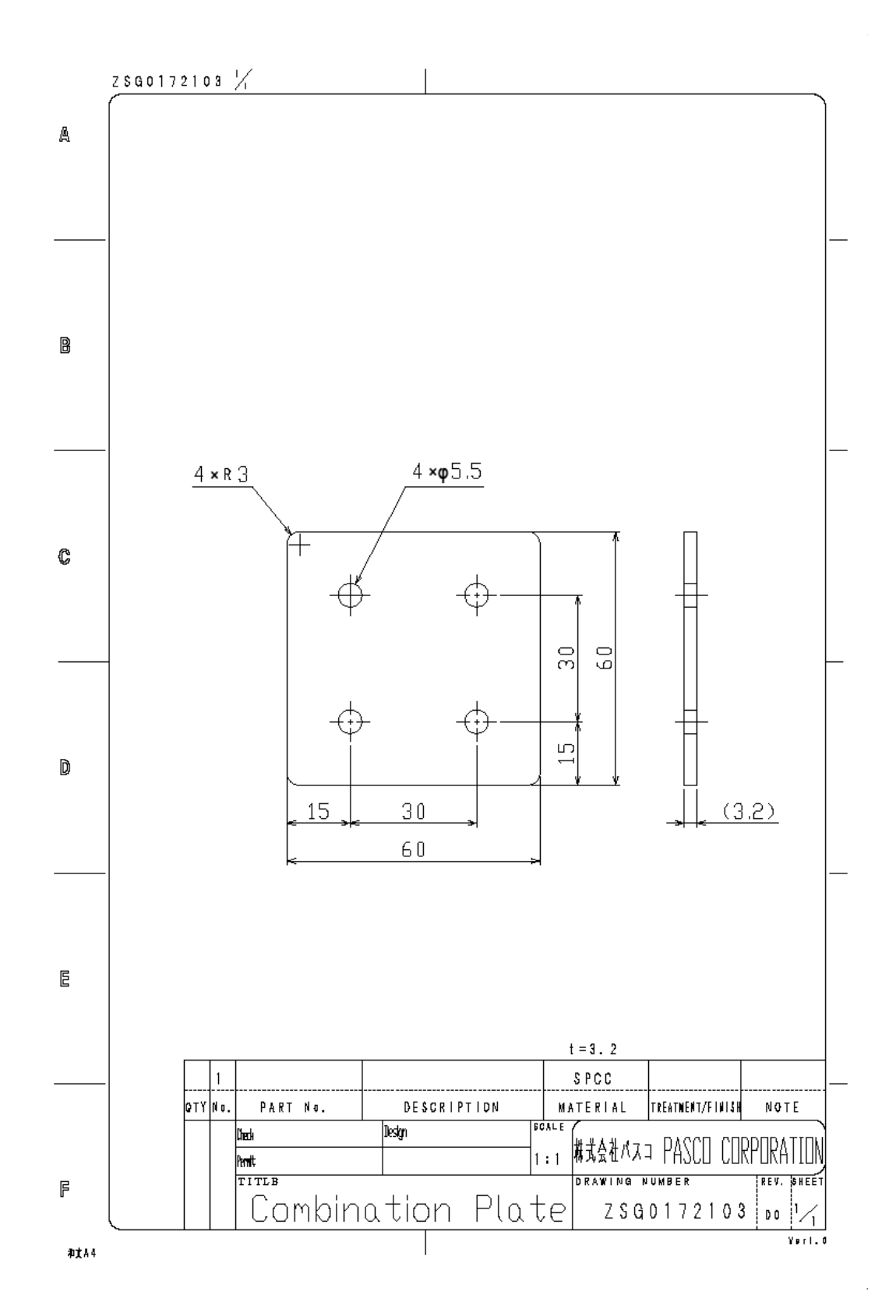

Pavement Condition Survey *Pavement Condition Survey*

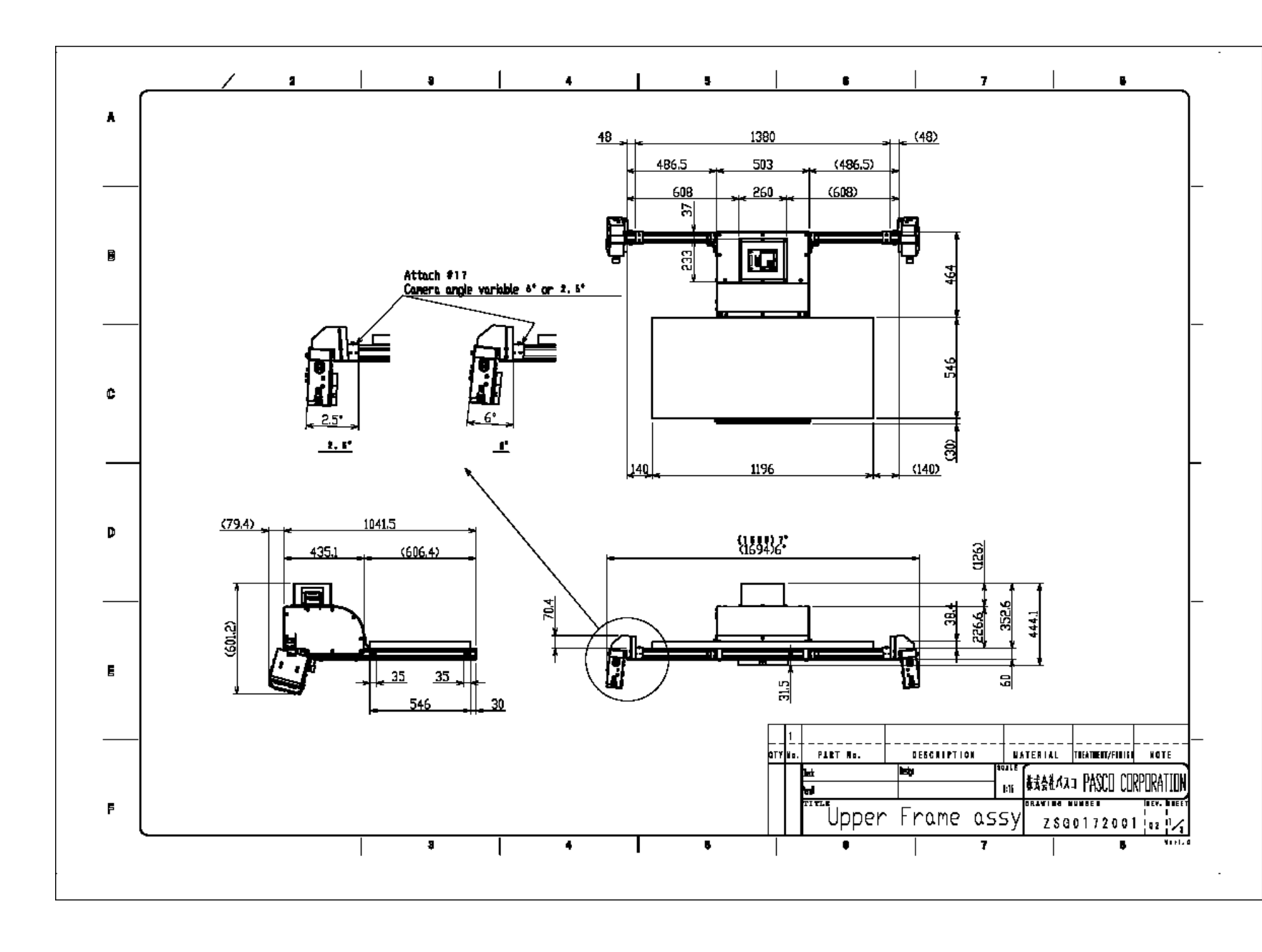

The Project for Capacity Enhancement in Road Maintenance in Vietnam Phase II *The Project for Capacity Enhancement in Road Maintenance in Vietnam Phase II Diagram Configuration*

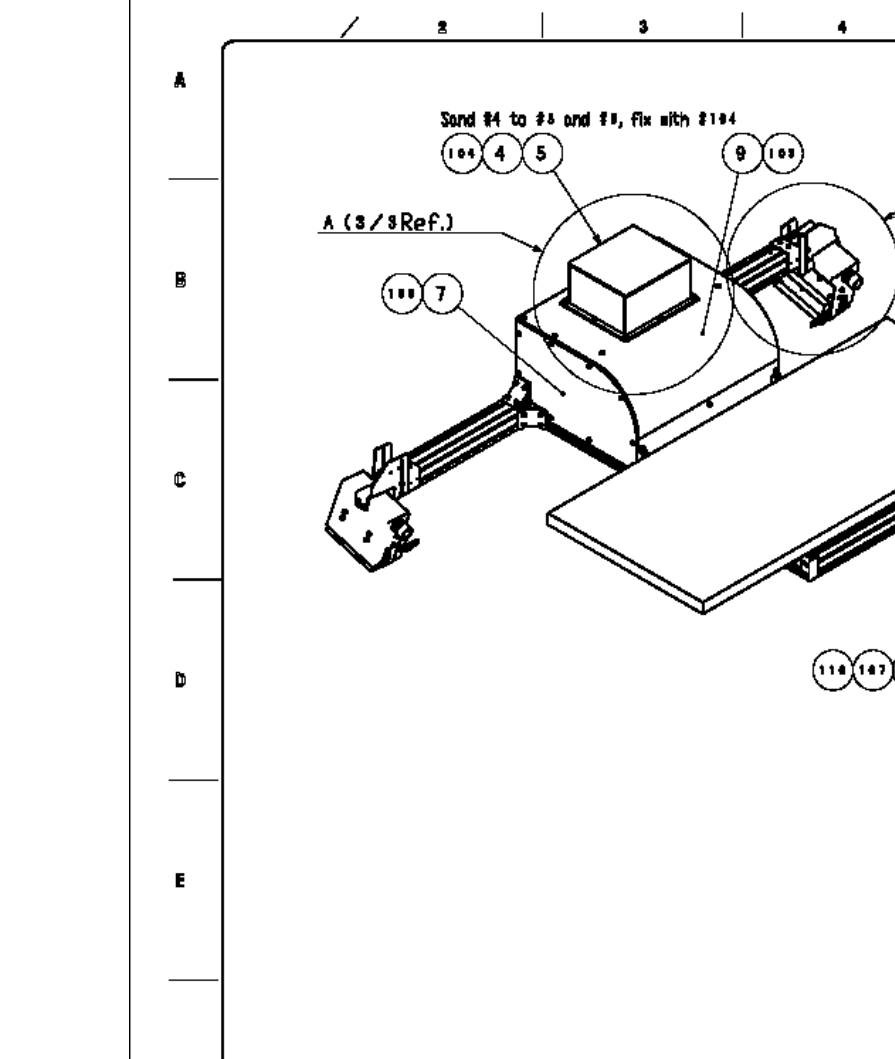

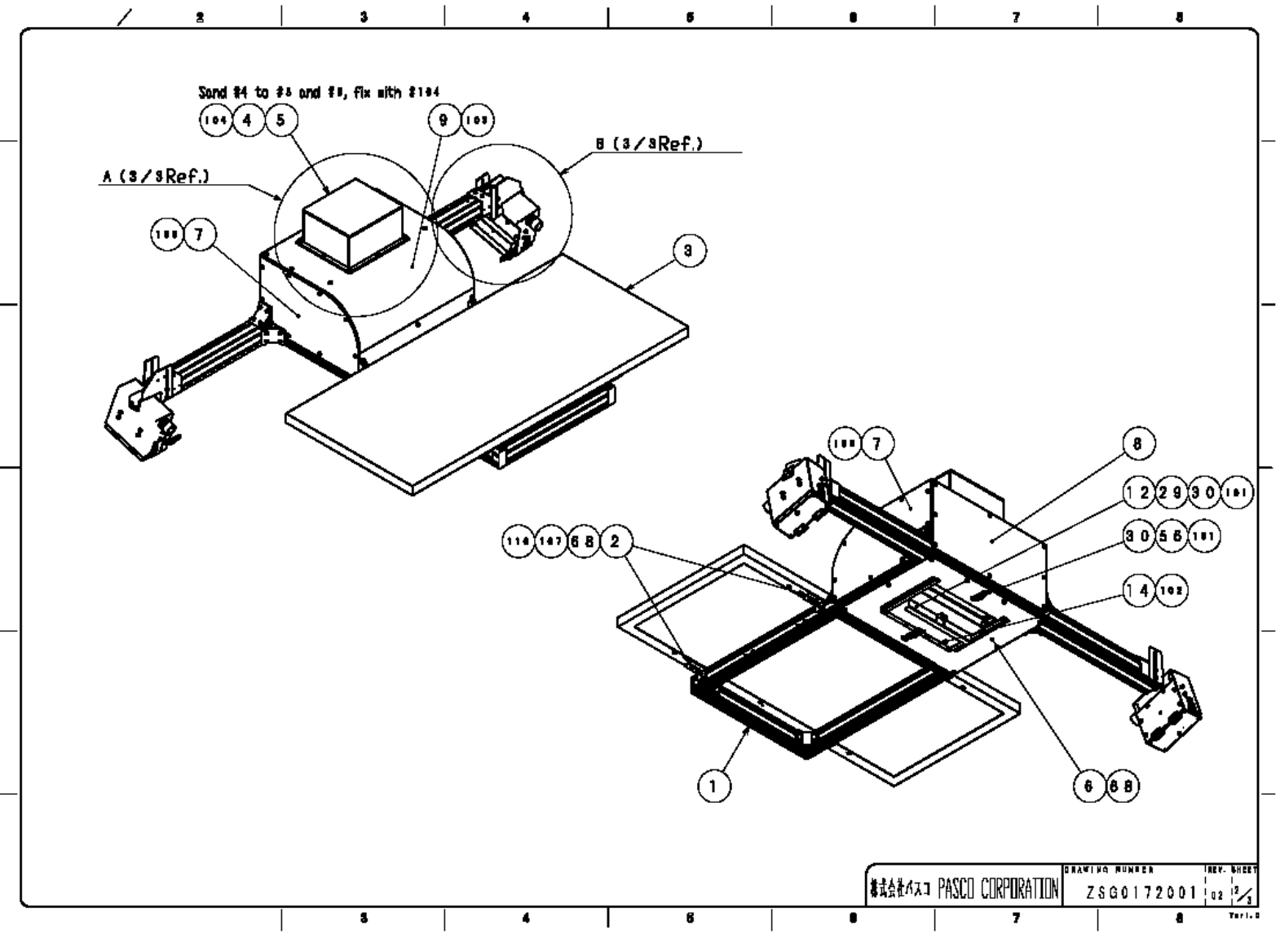

 $\mathbf F$ 

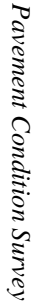

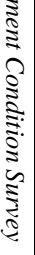

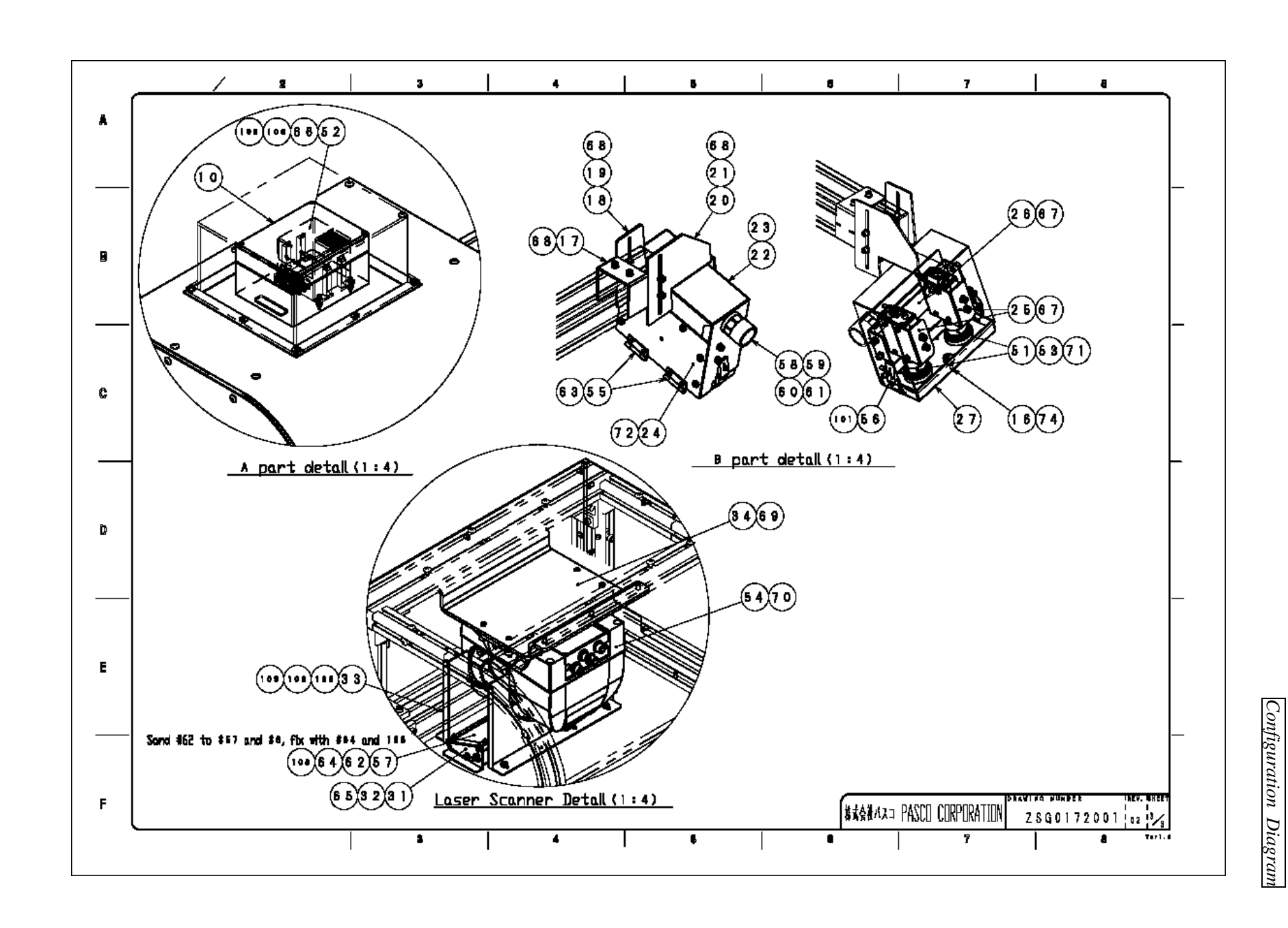

The Project for Capacity Enhancement in Road Maintenance in Vietnam Phase II *The Project for Capacity Enhancement in Road Maintenance in Vietnam Phase II*

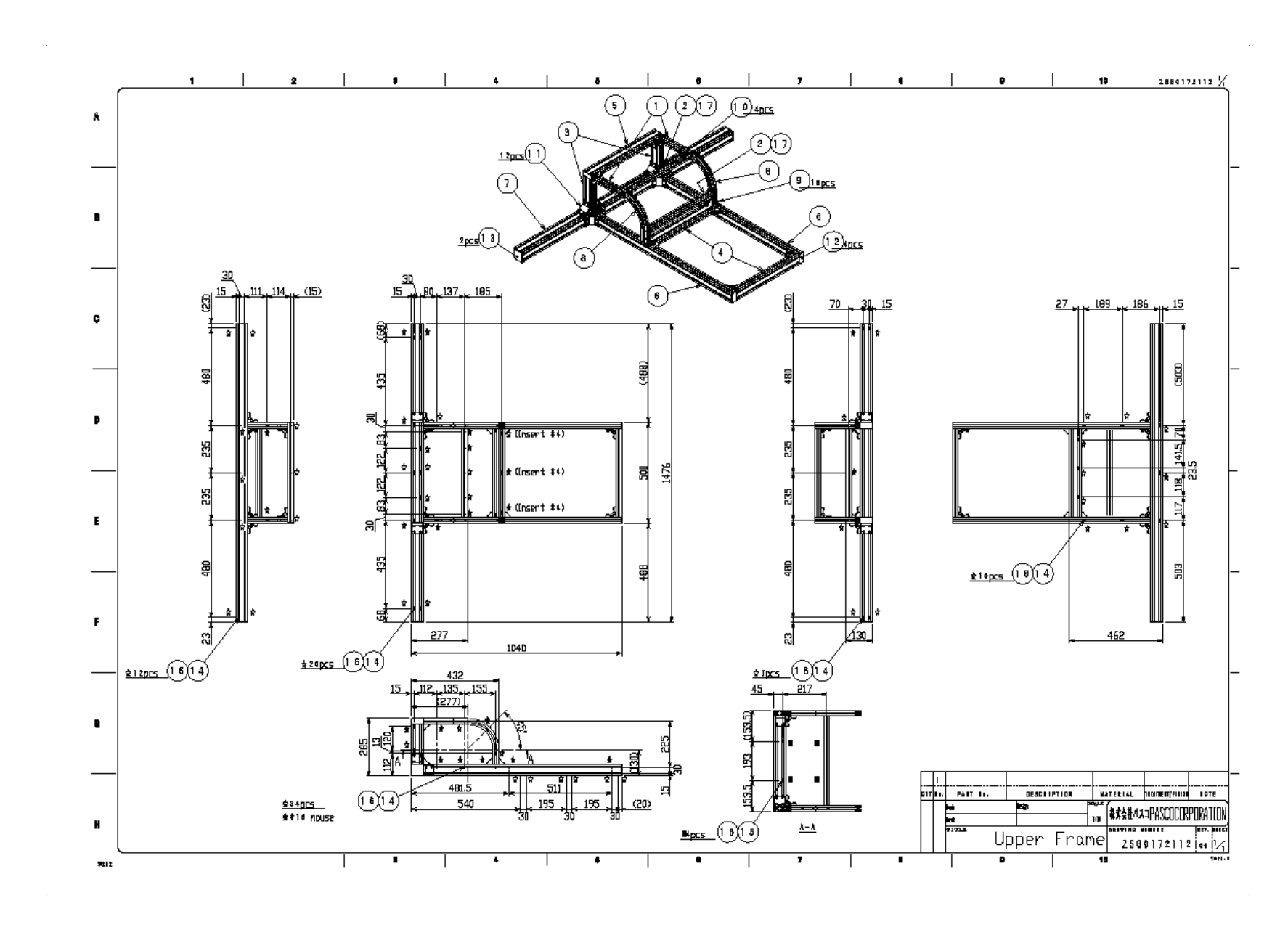

*Configuration*

*Diagram*

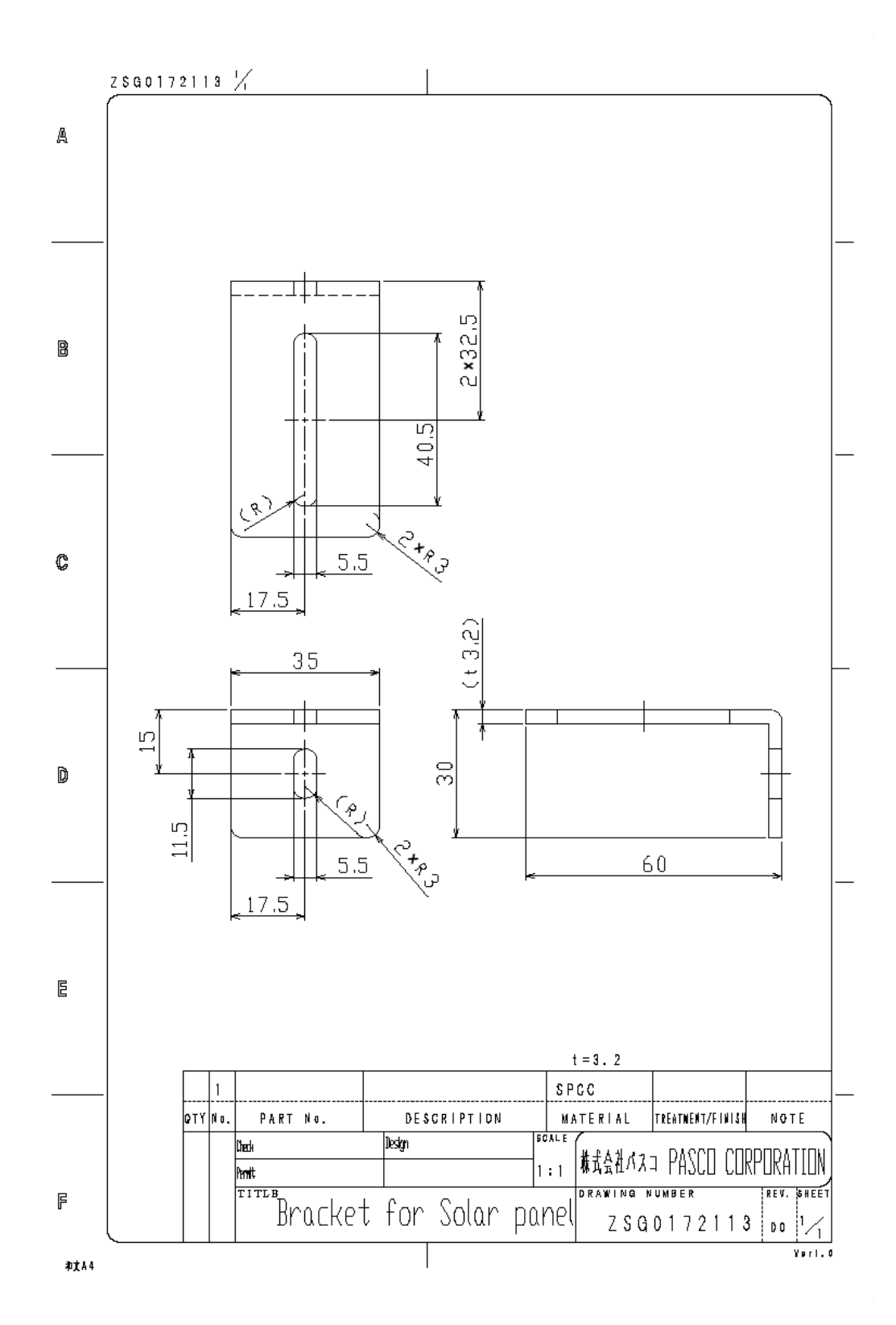
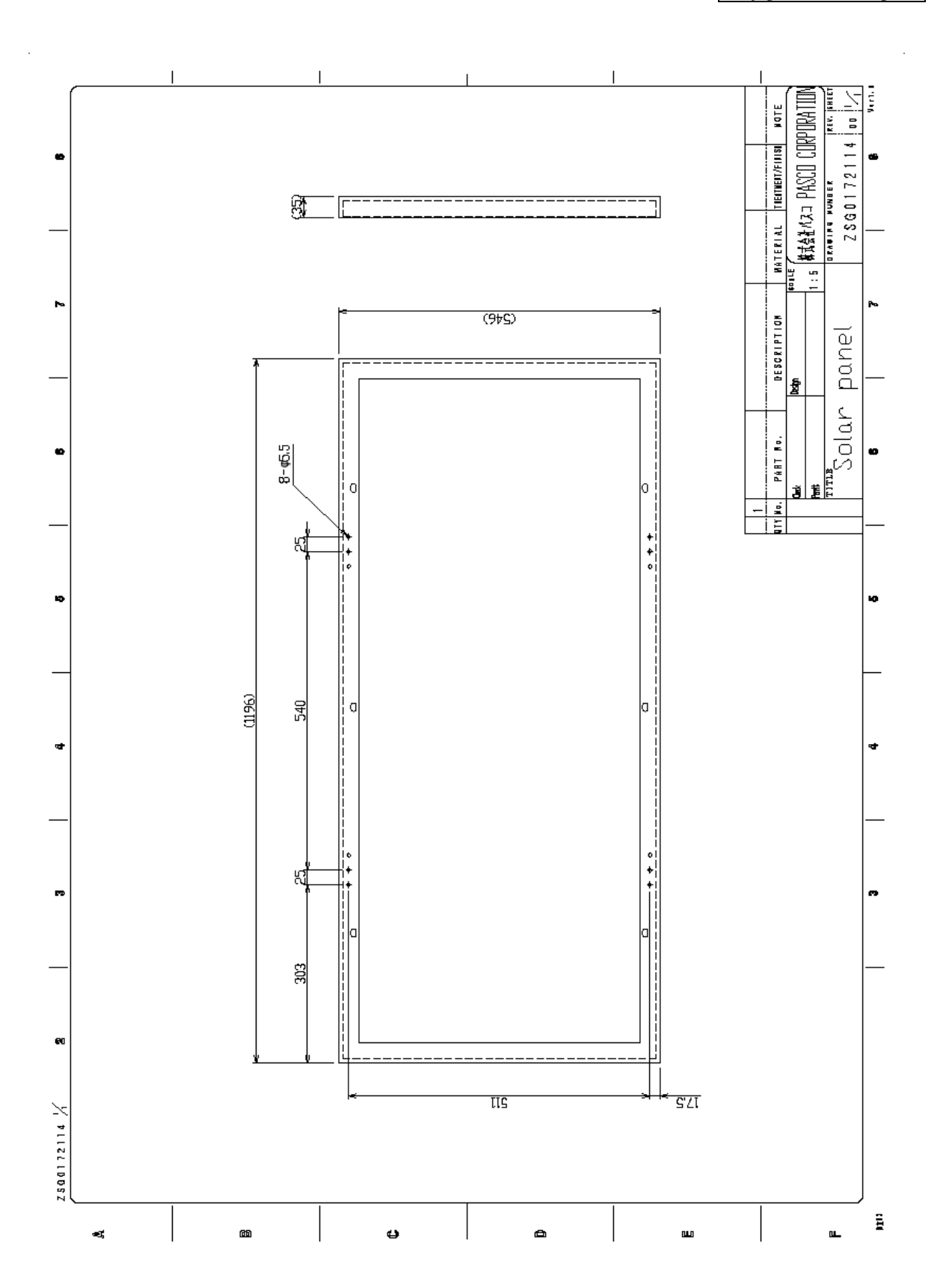

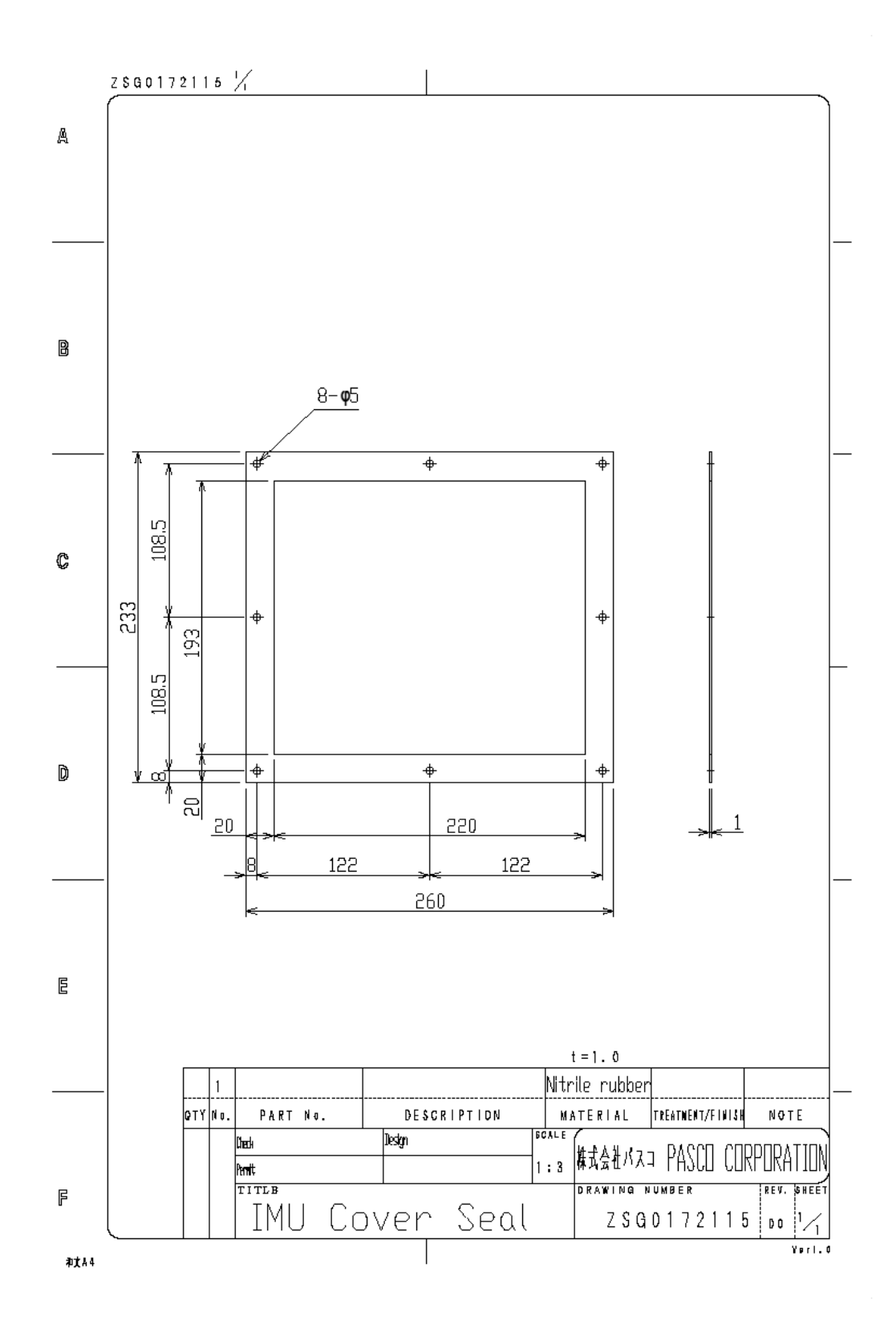

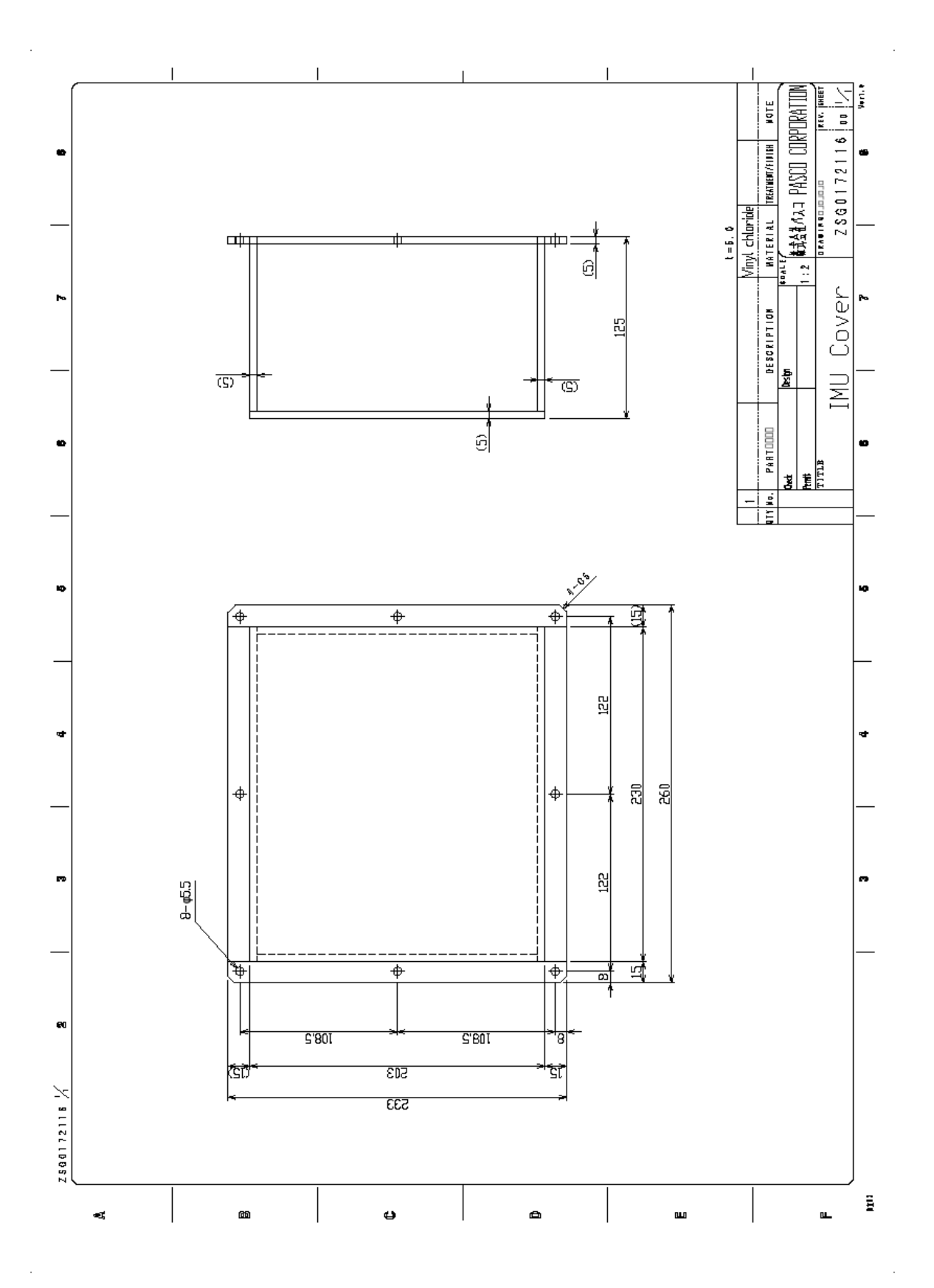

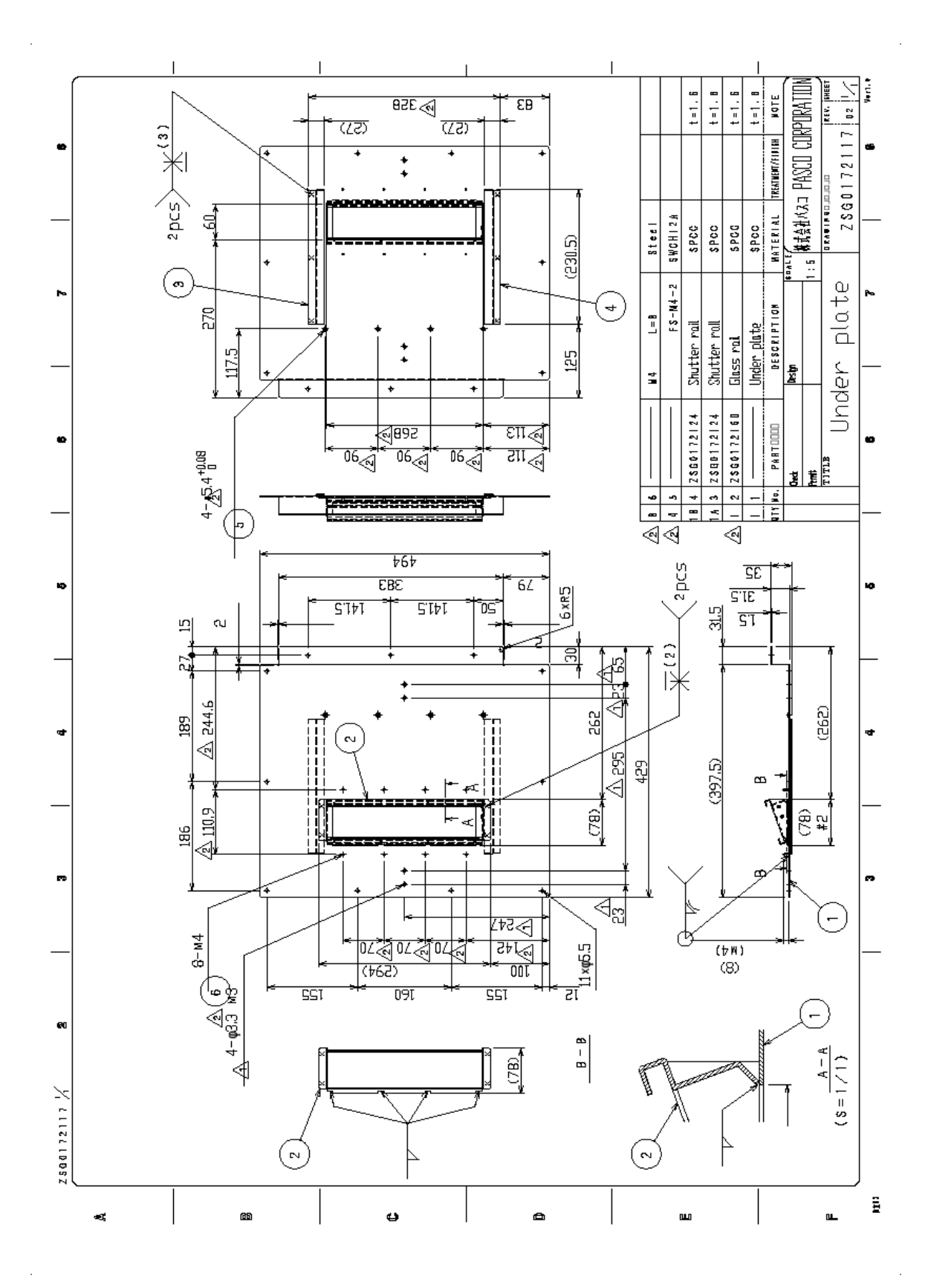

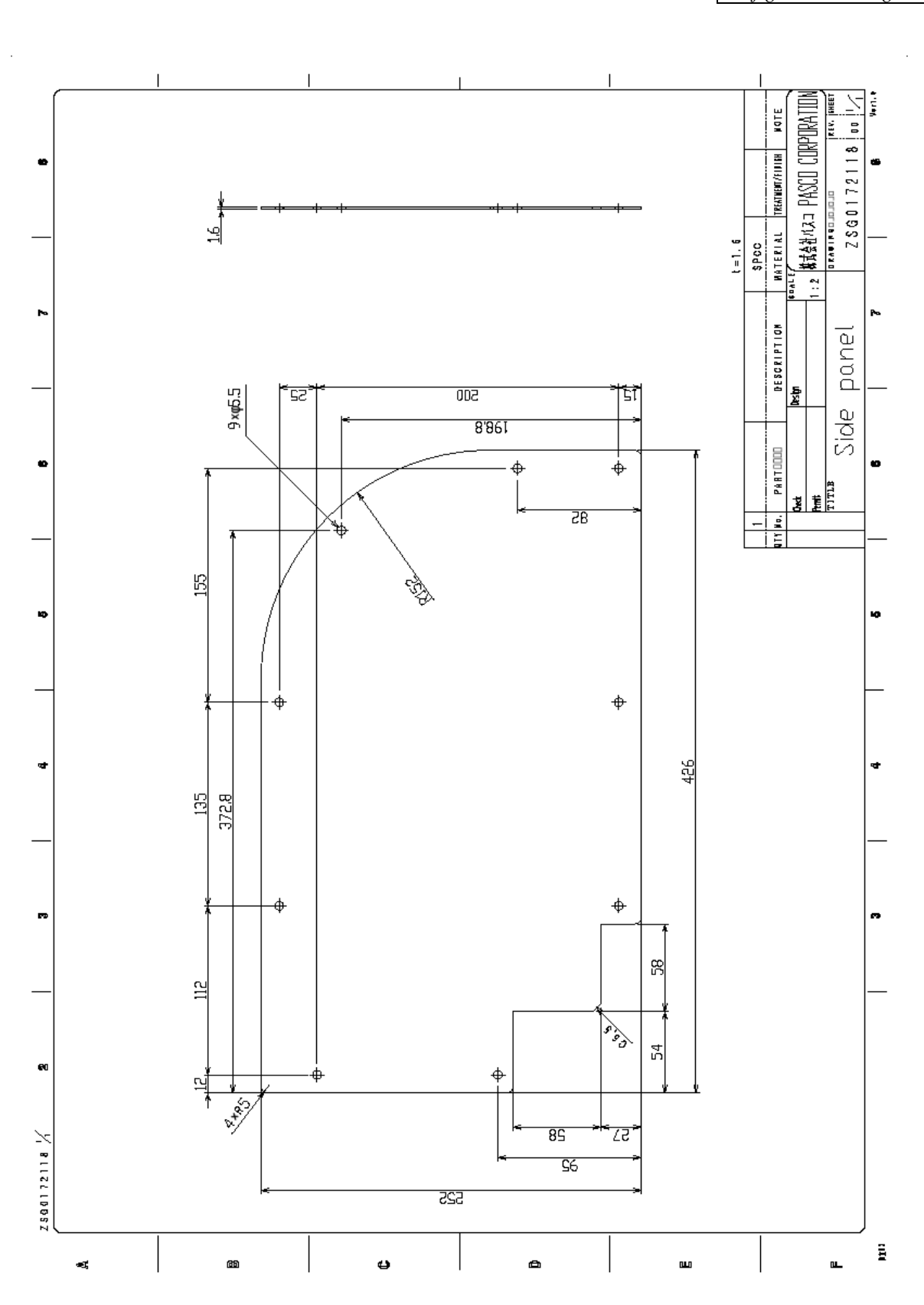

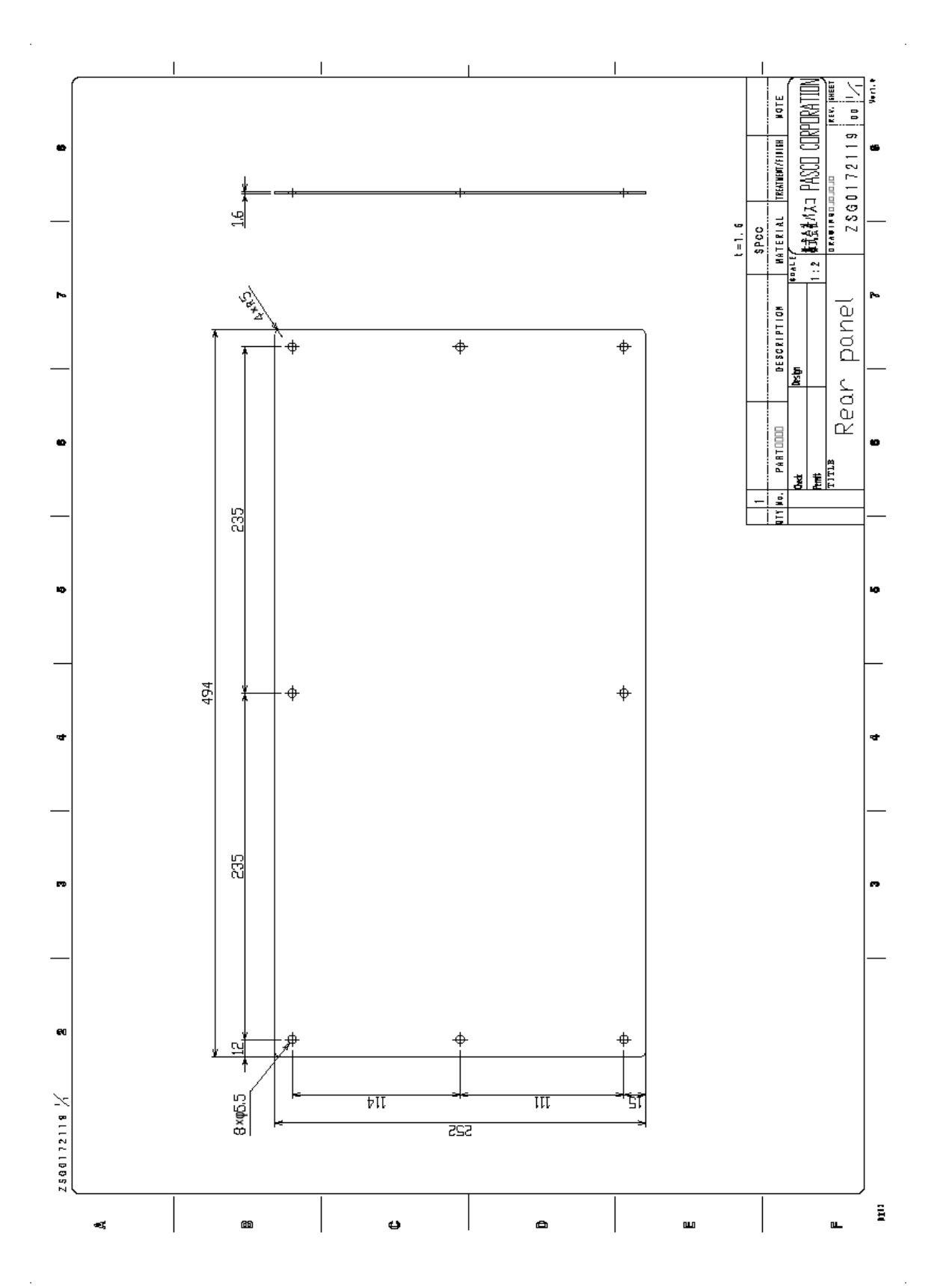

*Configuration Diagram*

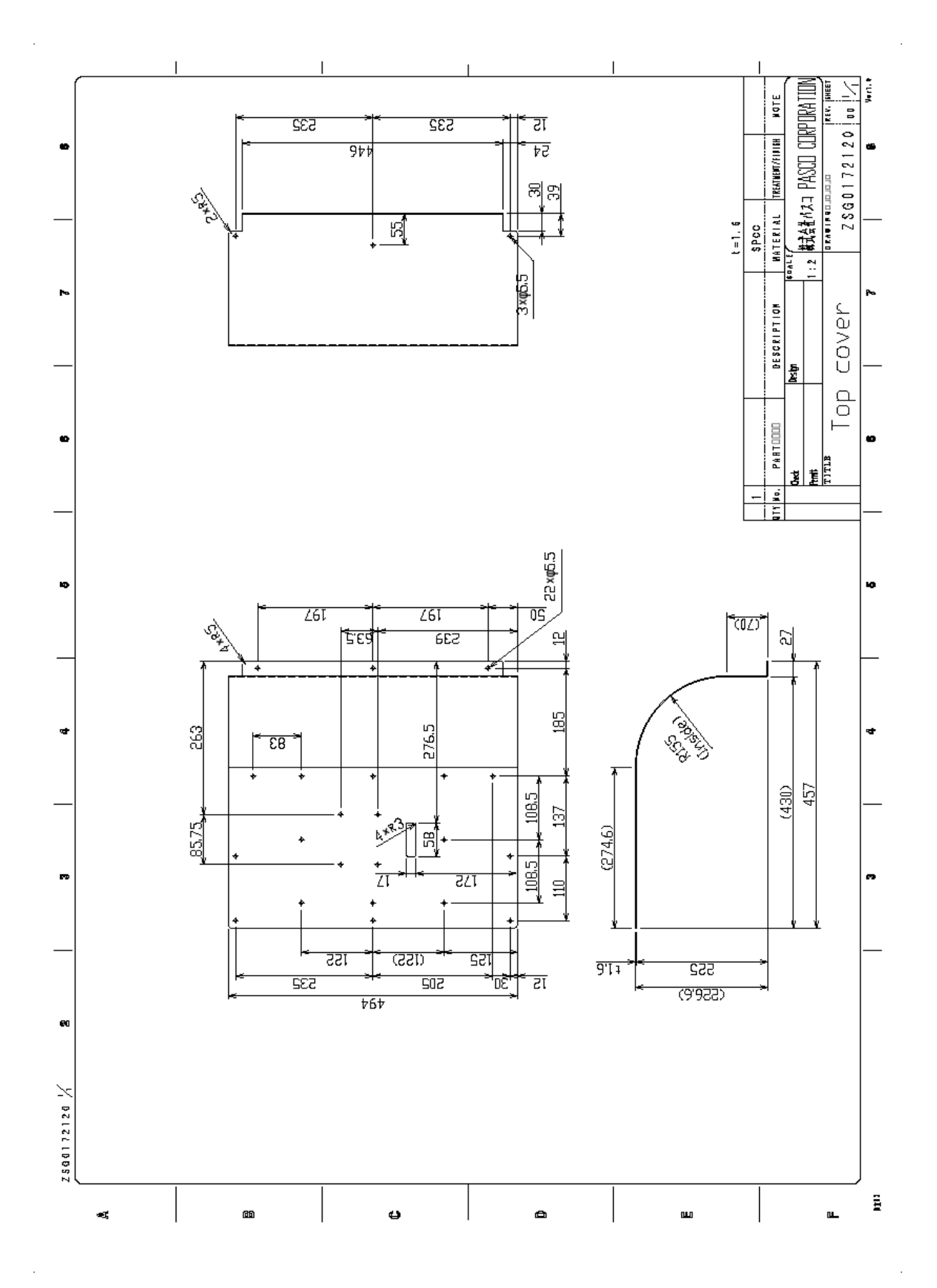

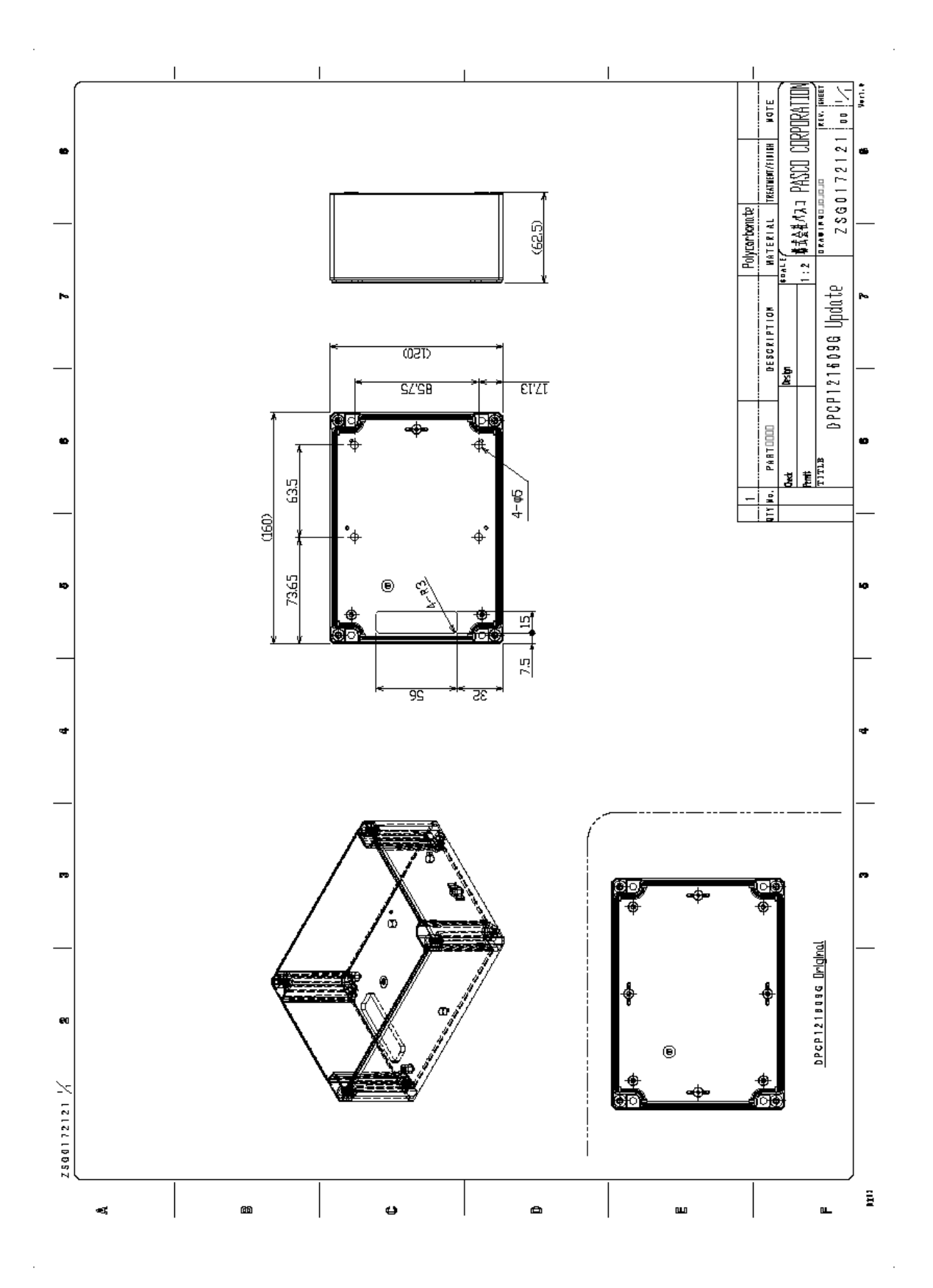

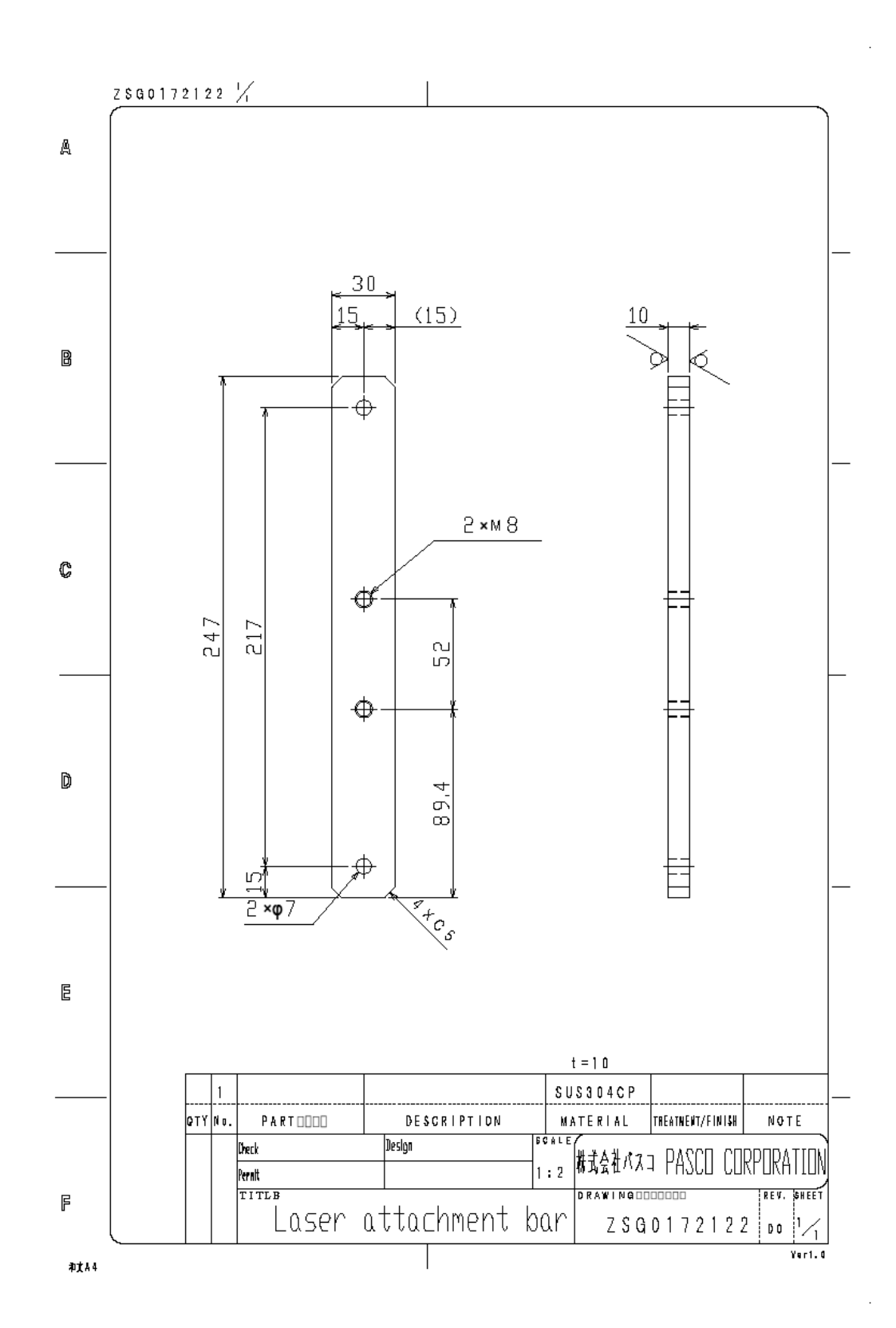

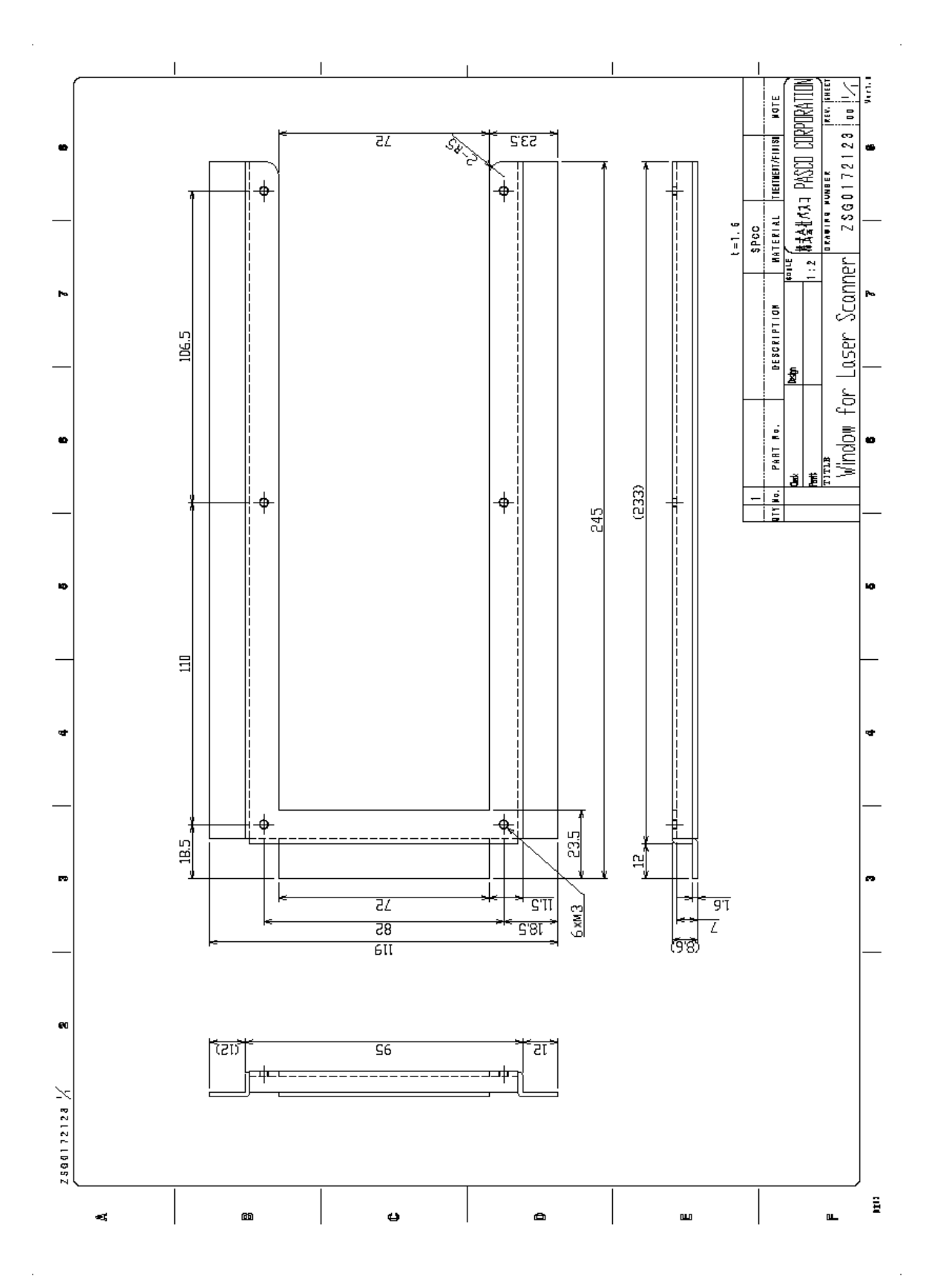

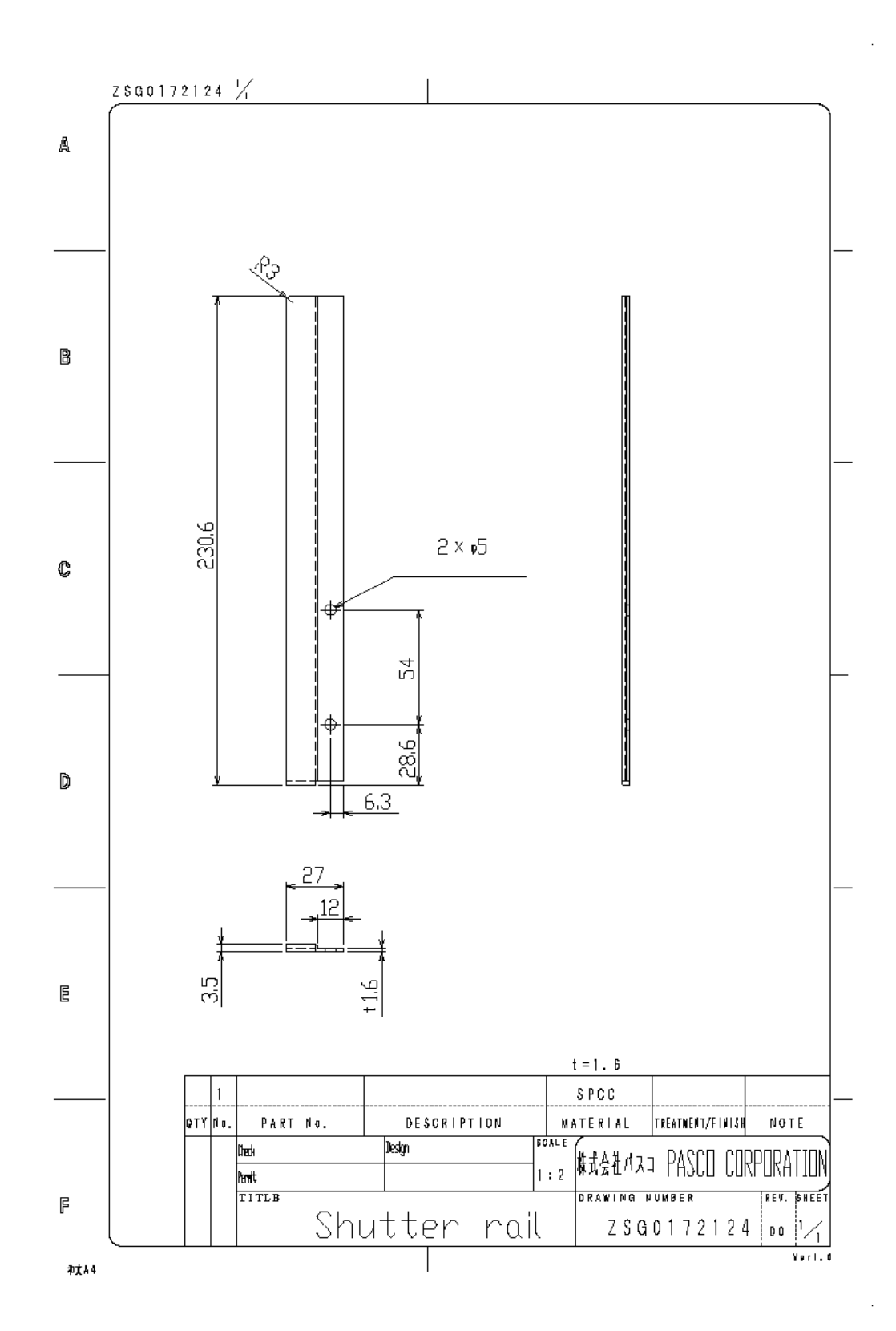

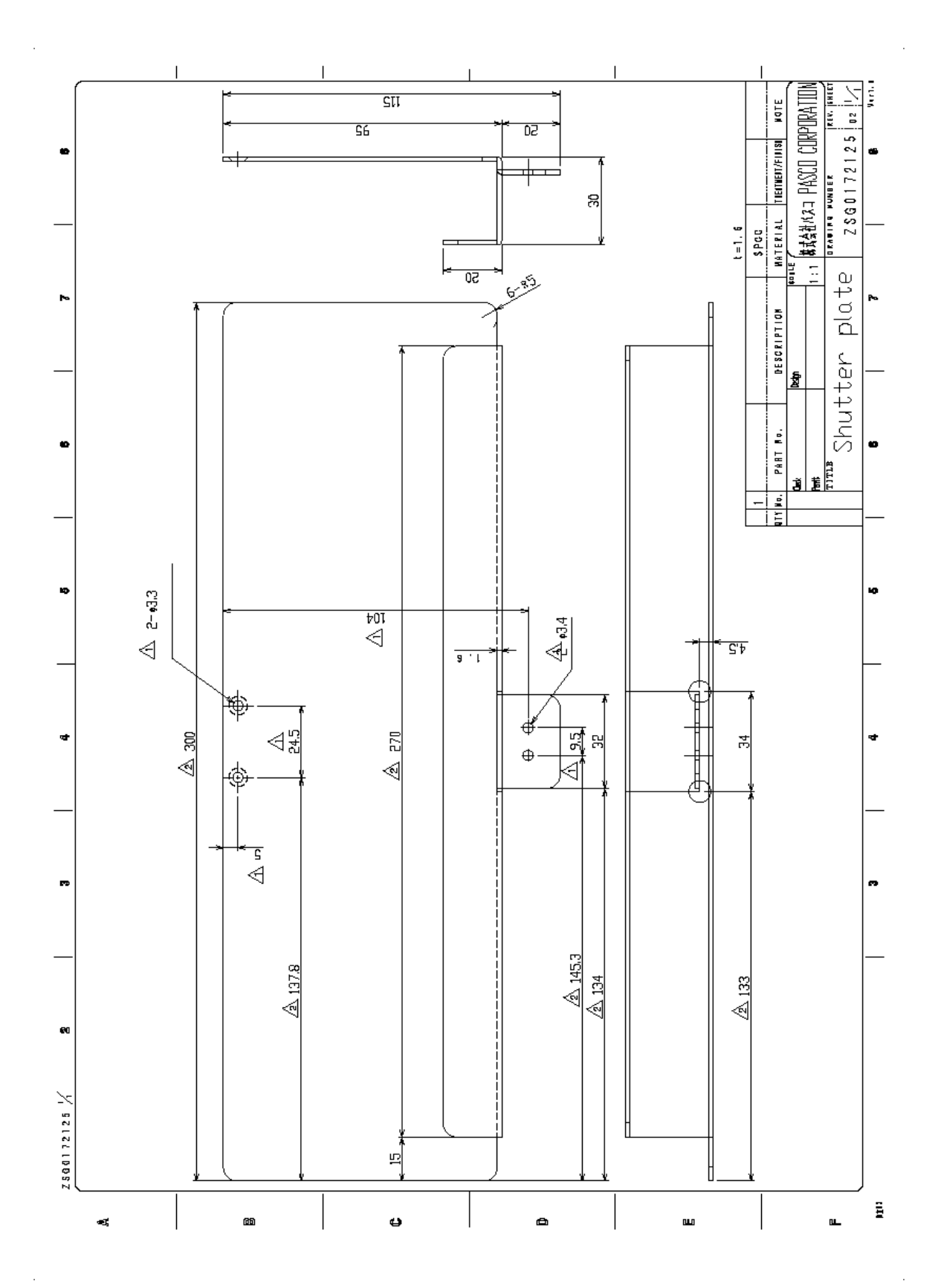

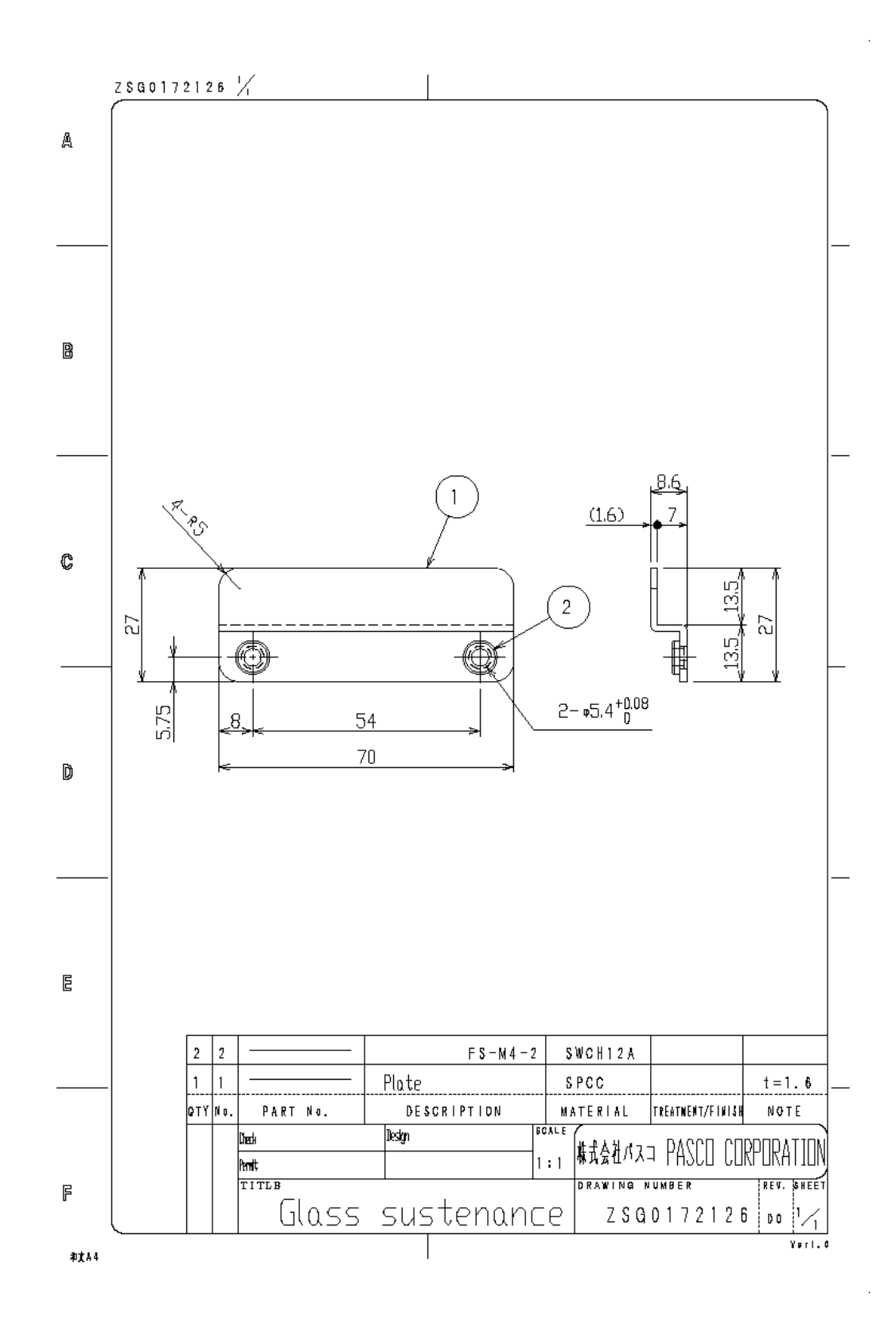

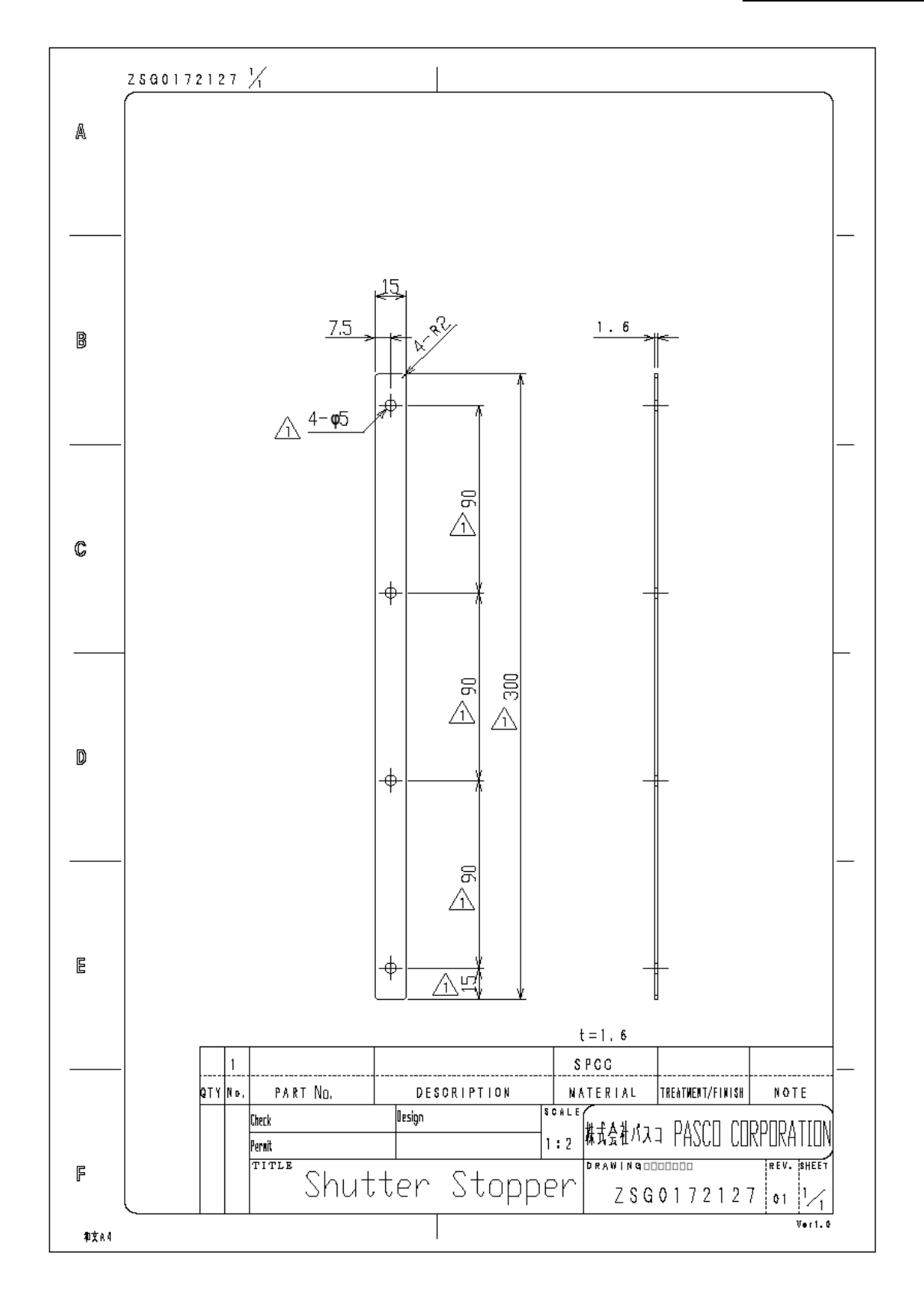

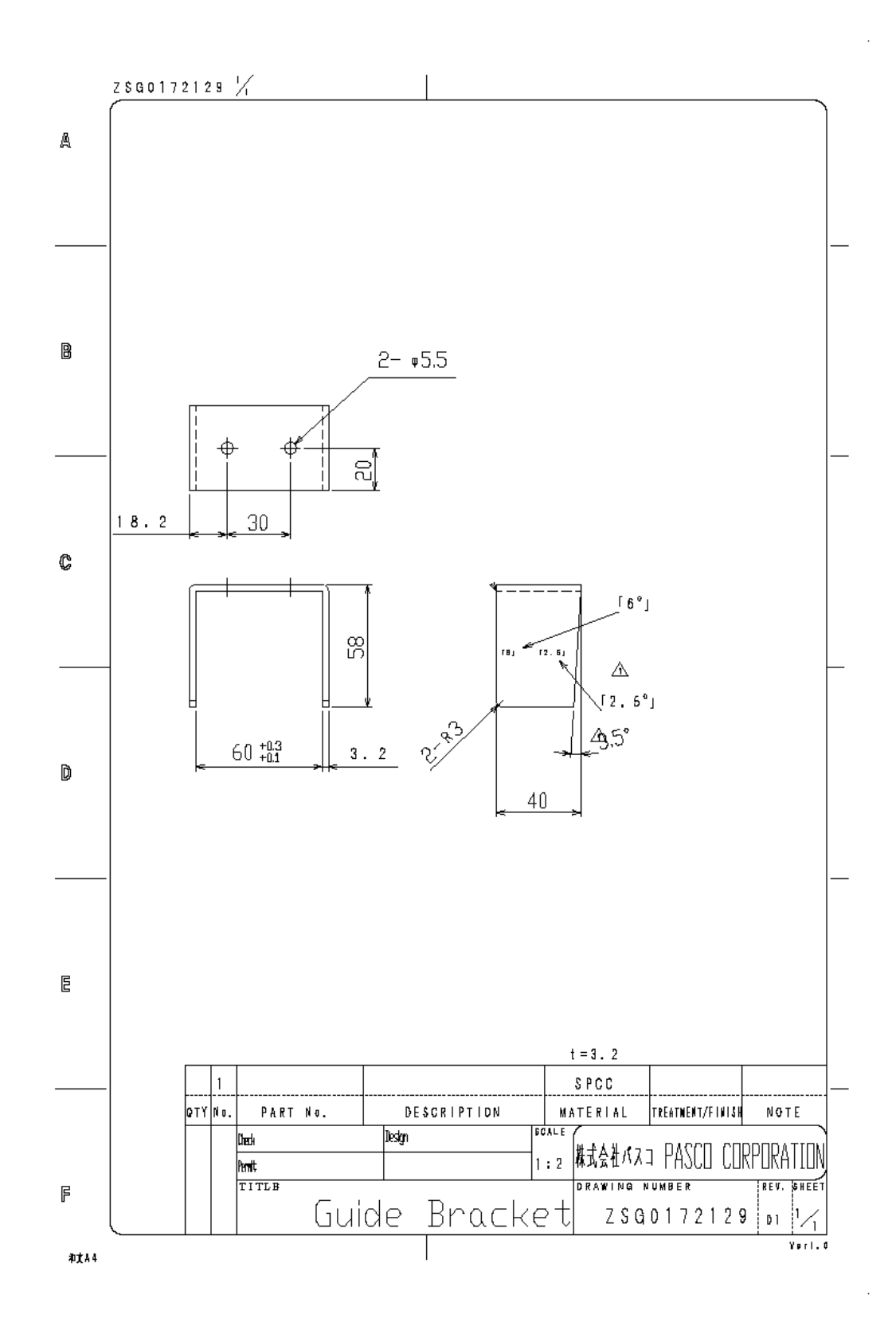

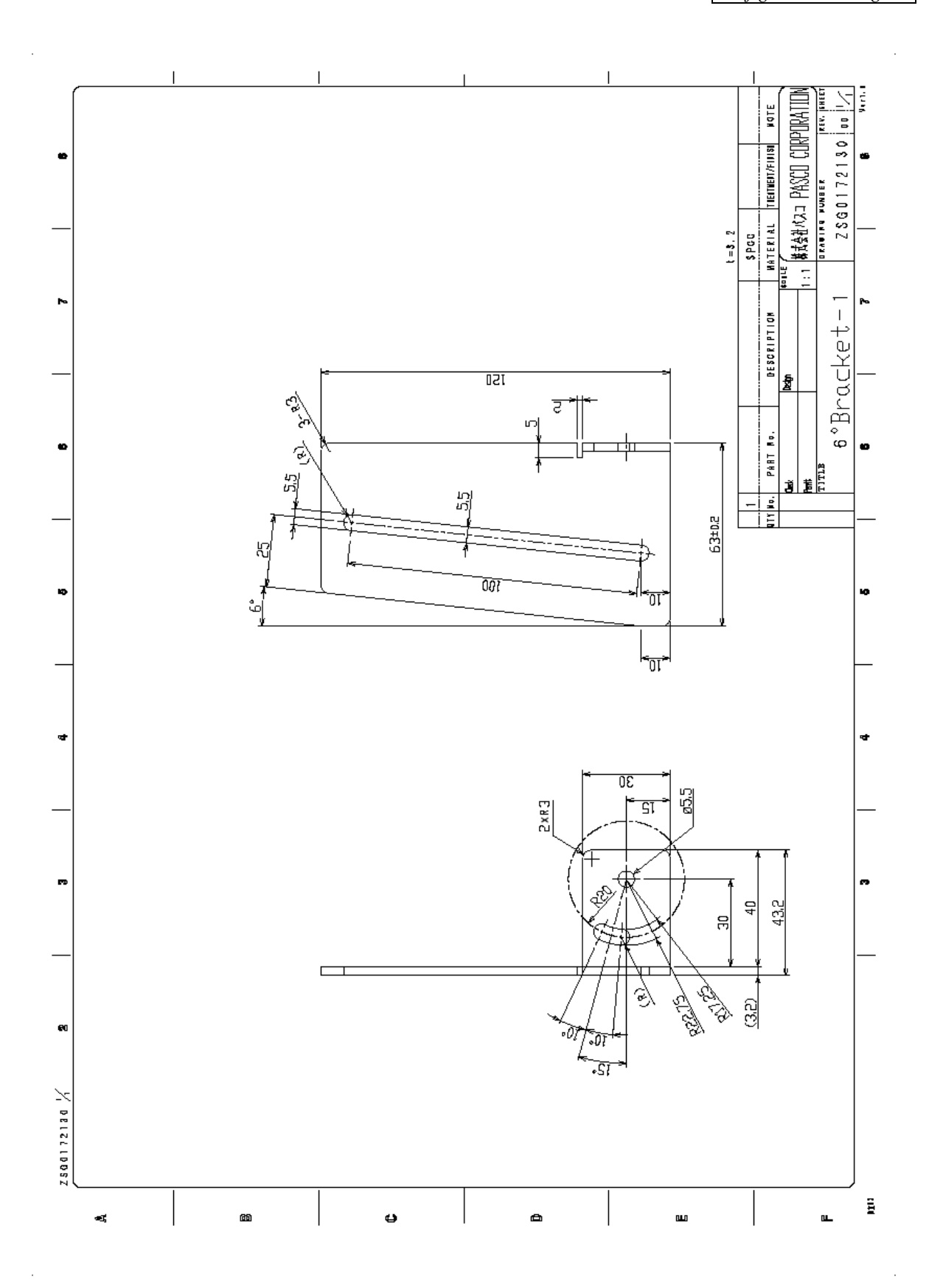

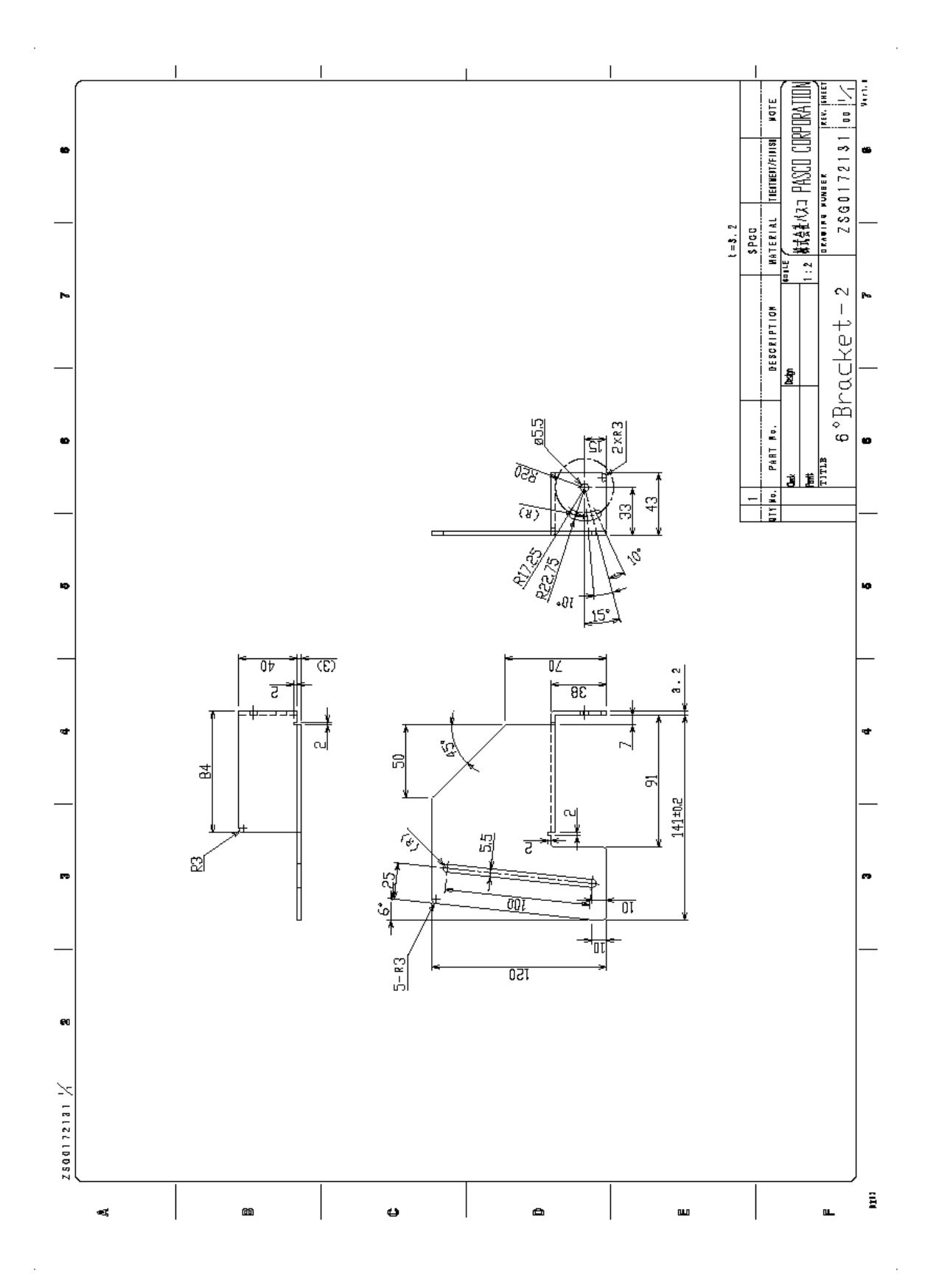

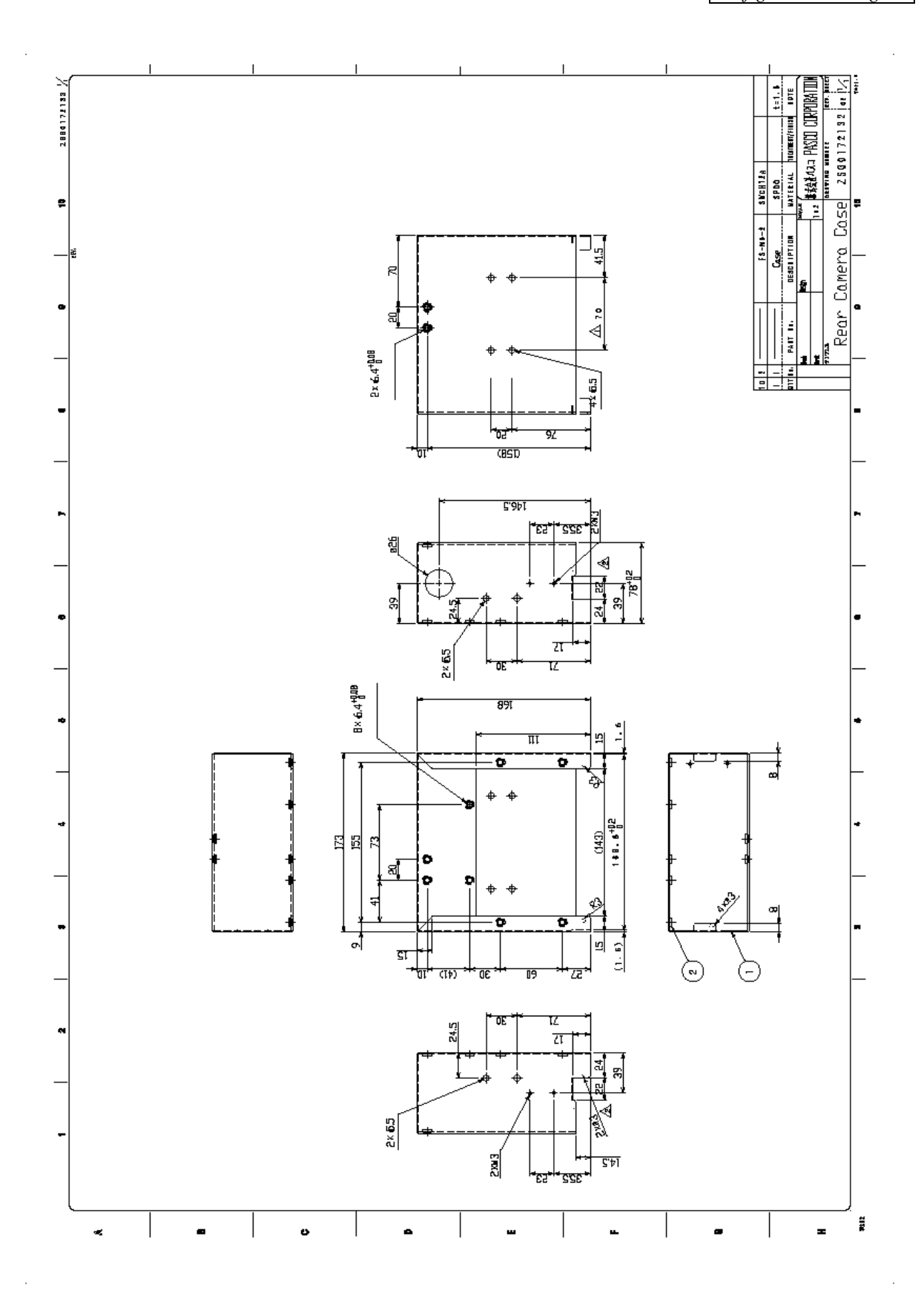

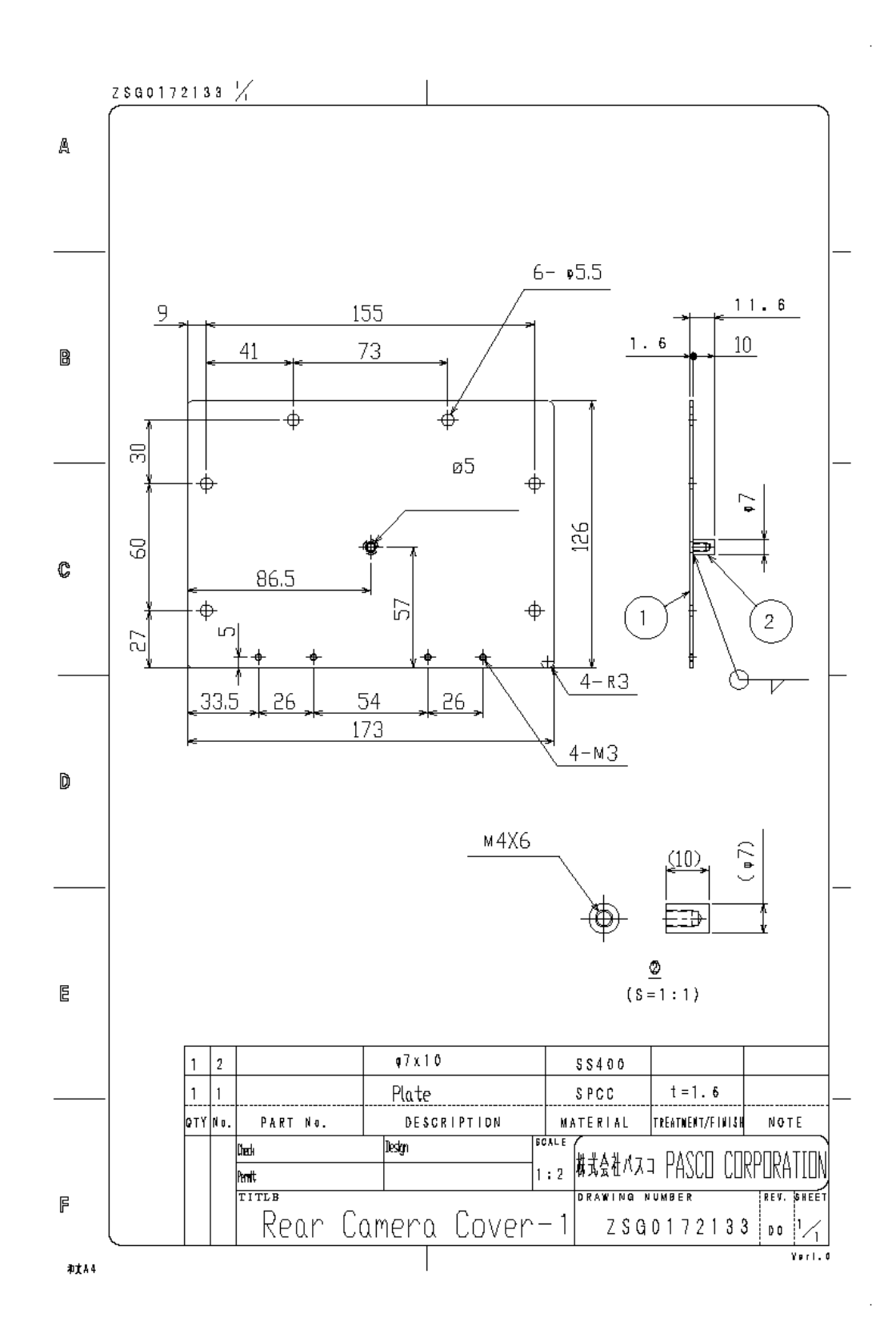

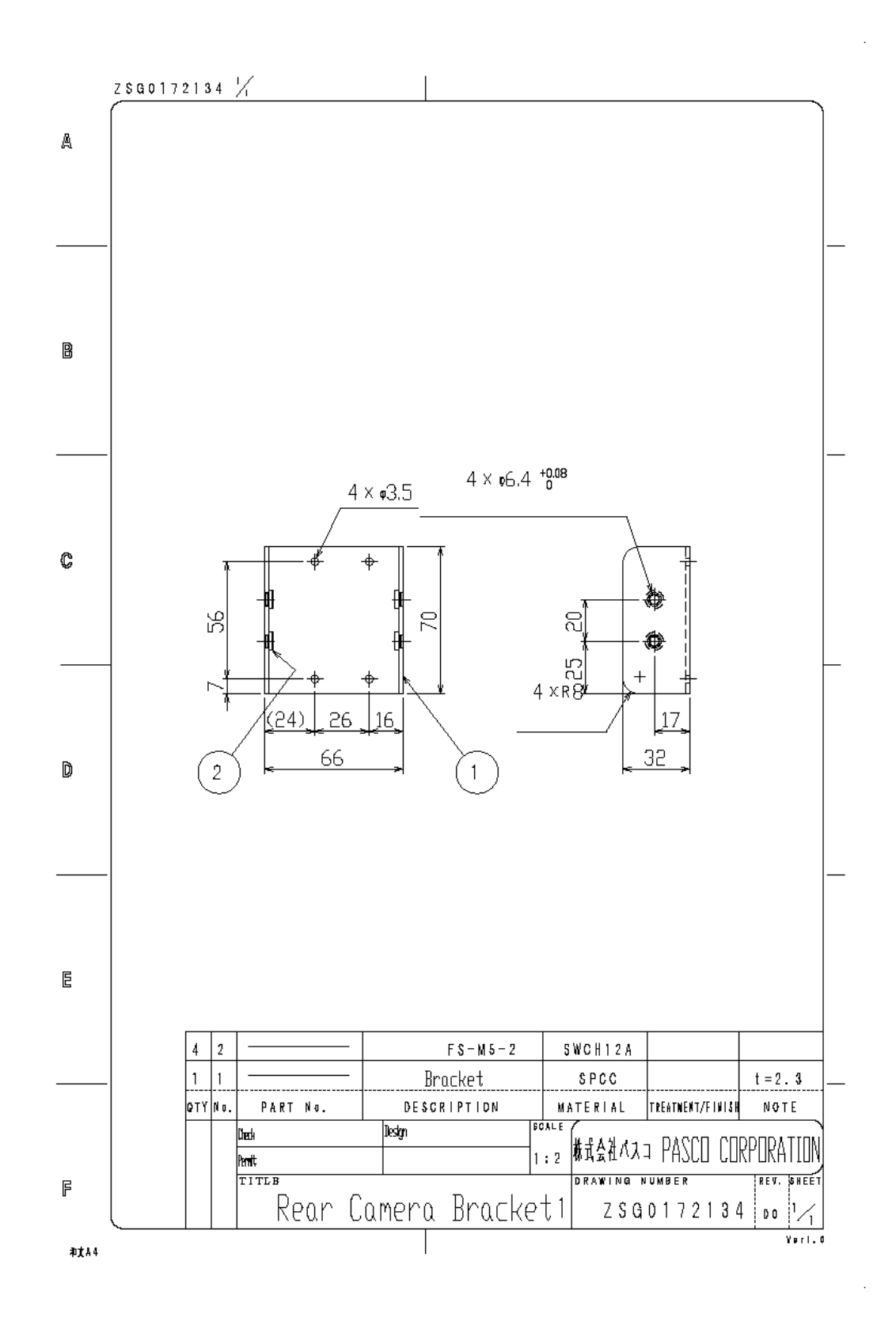

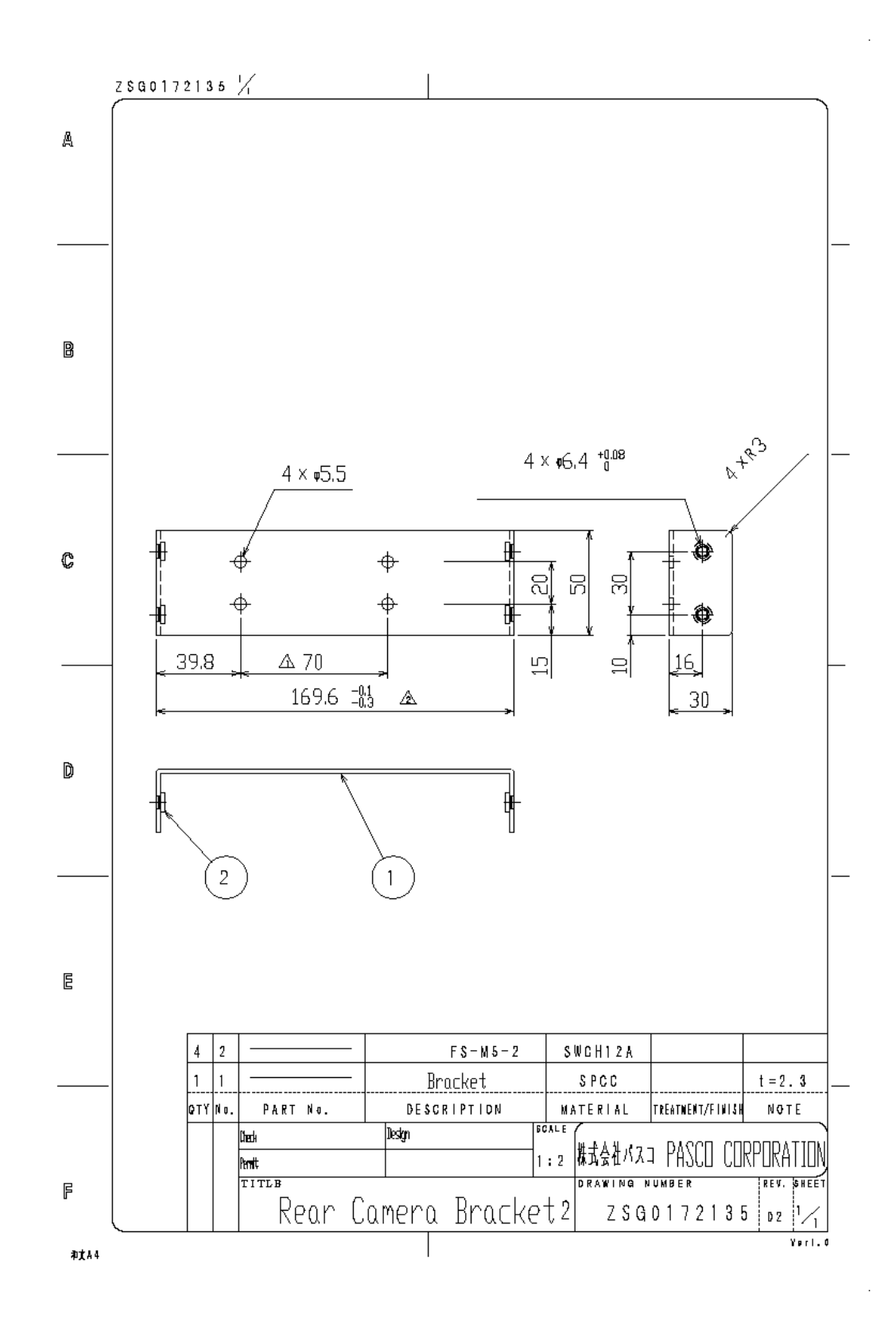

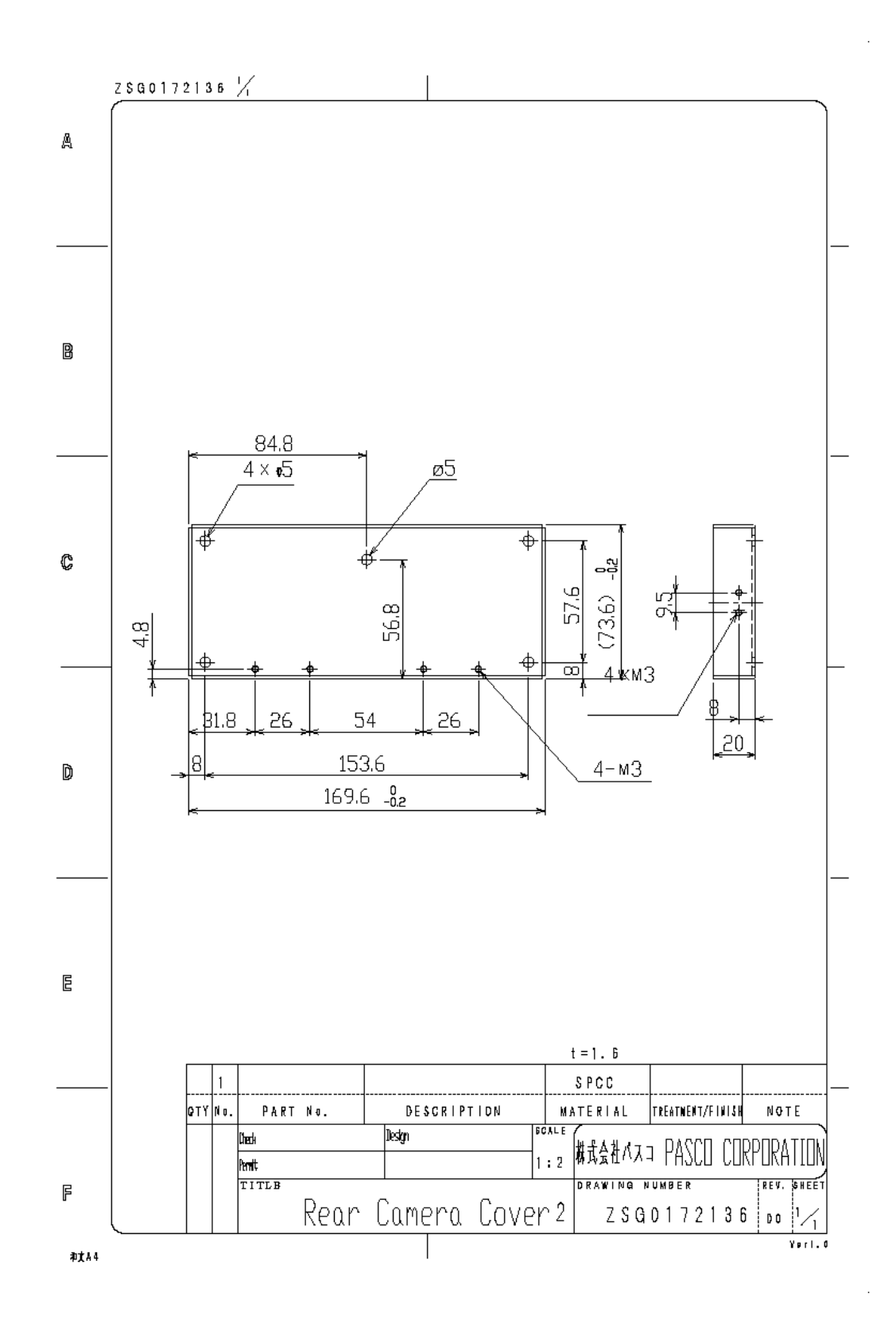

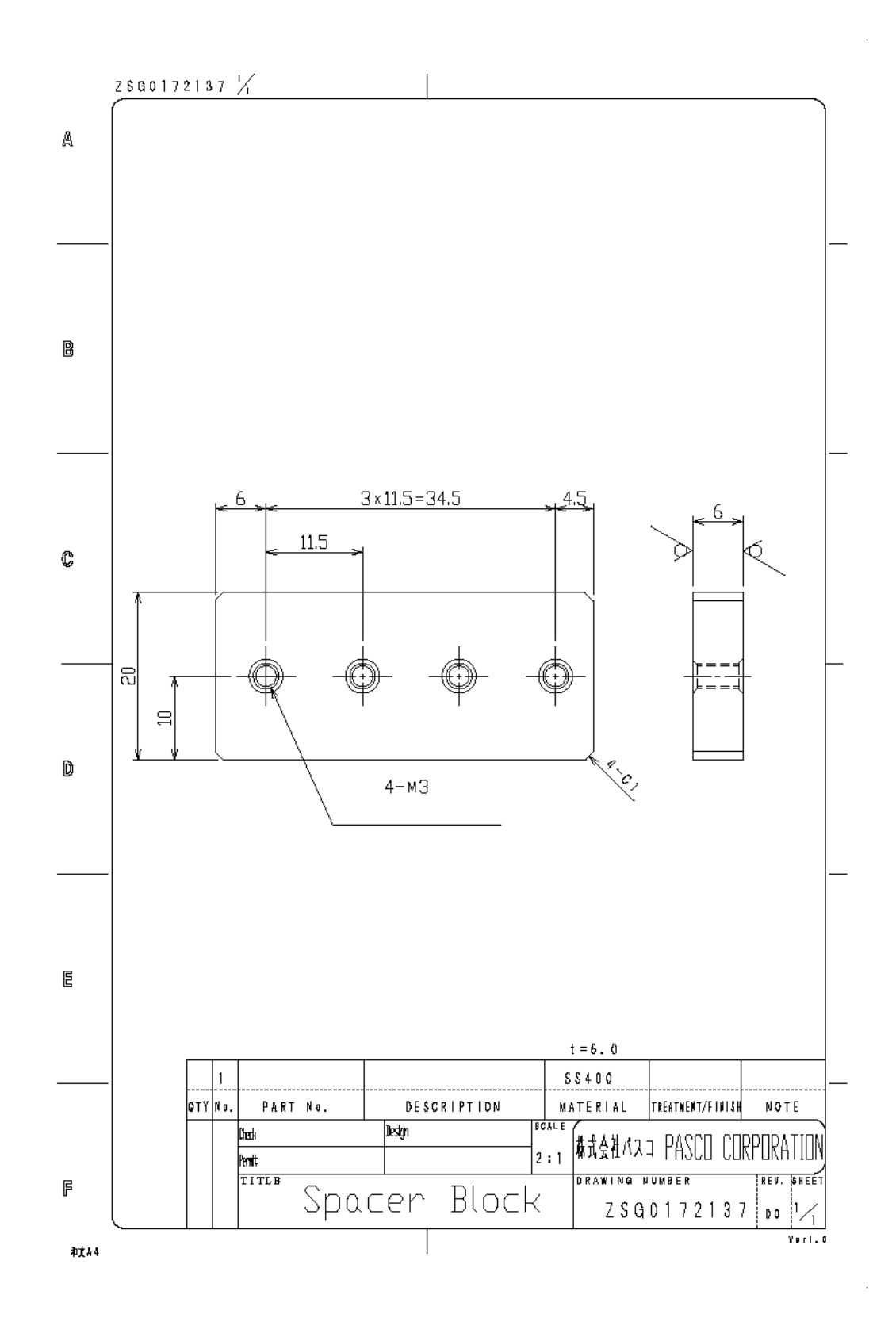

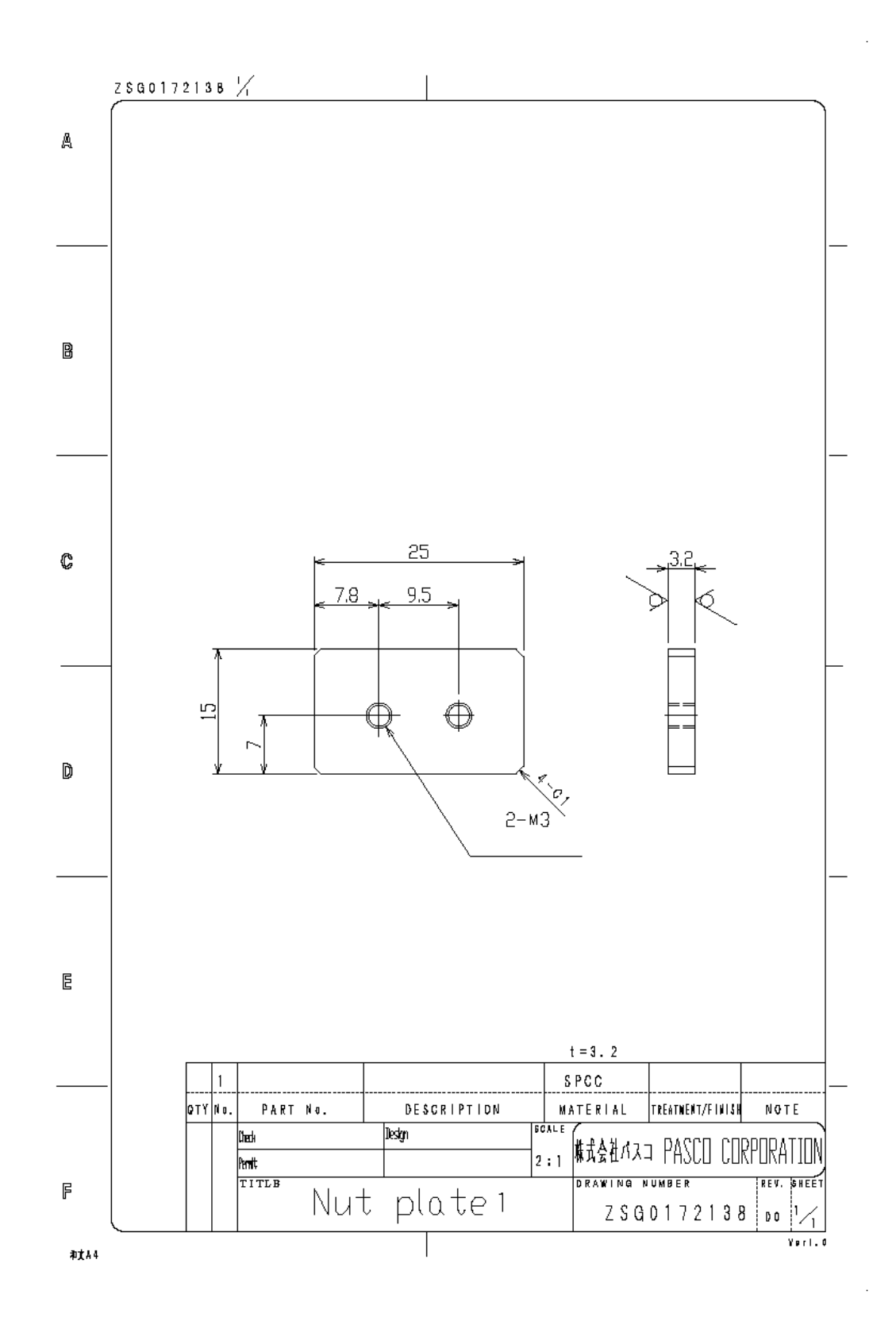

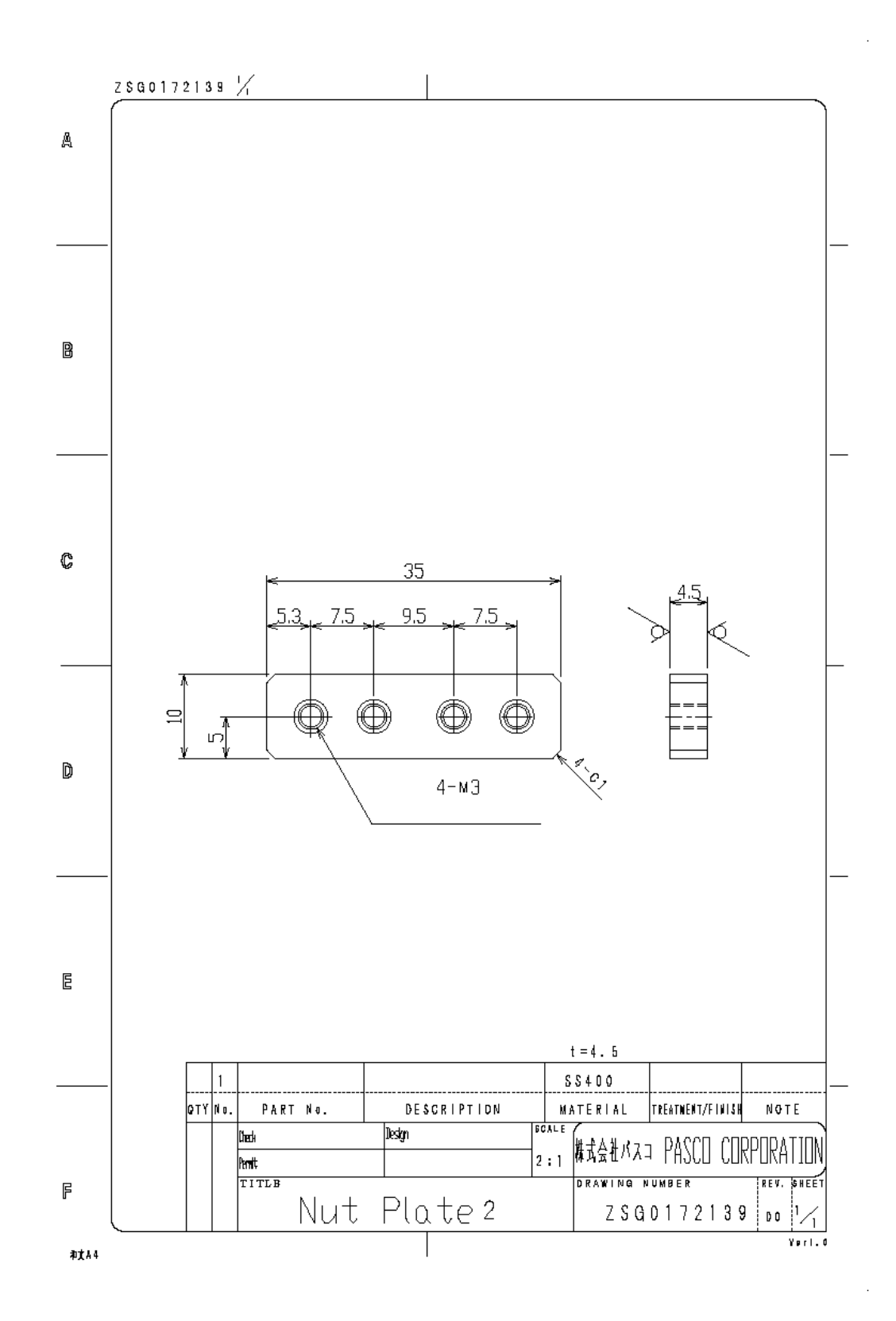

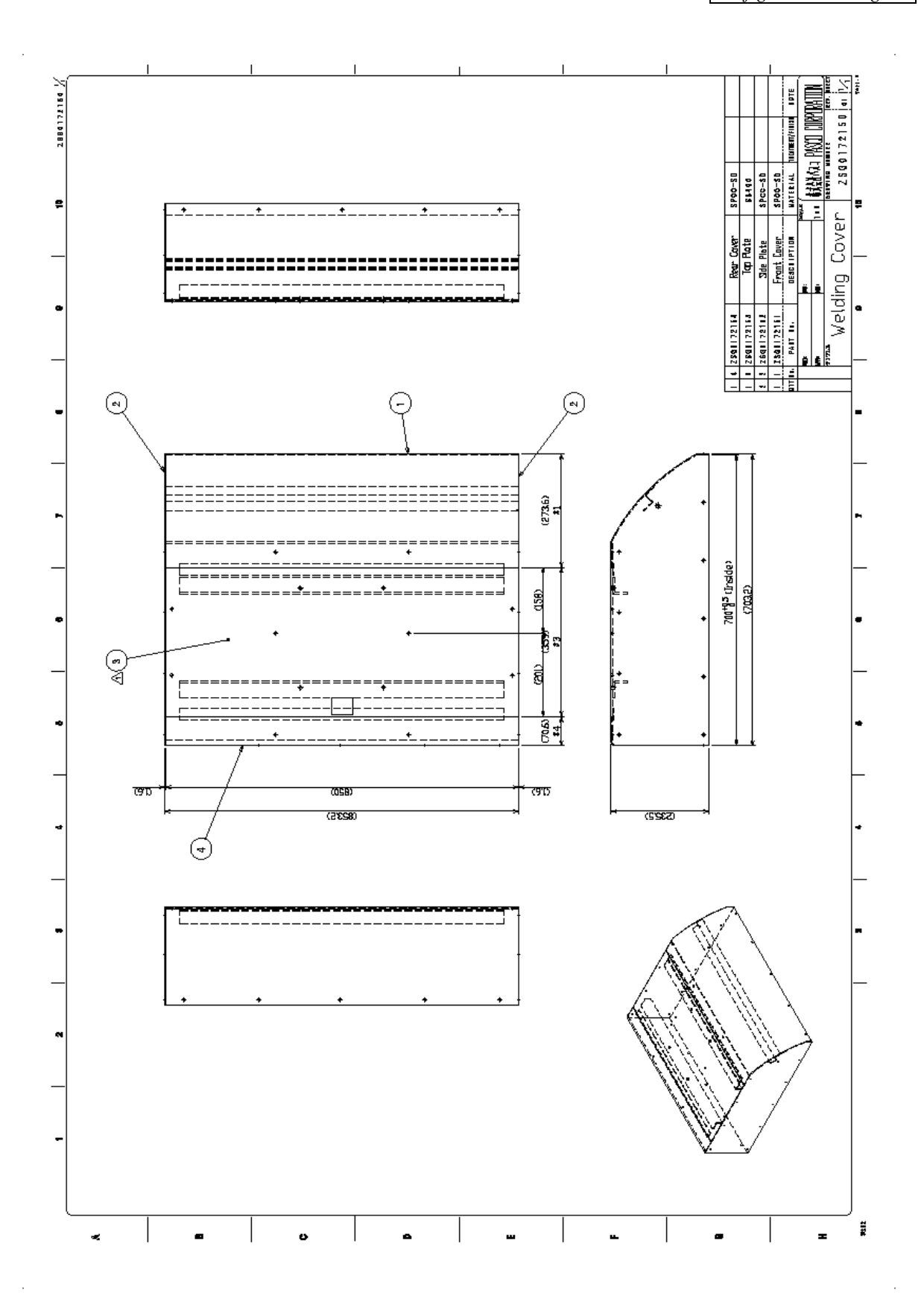

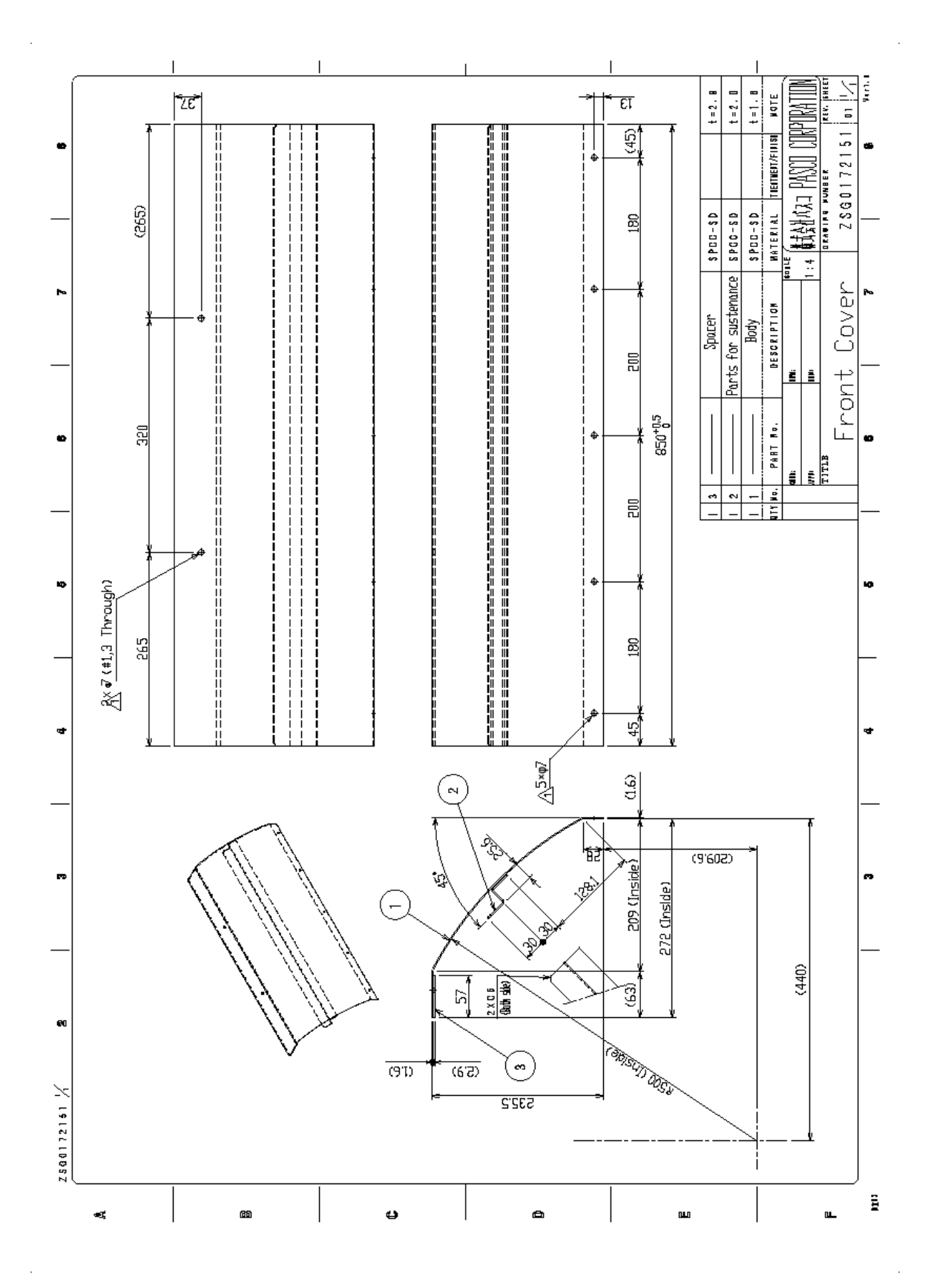

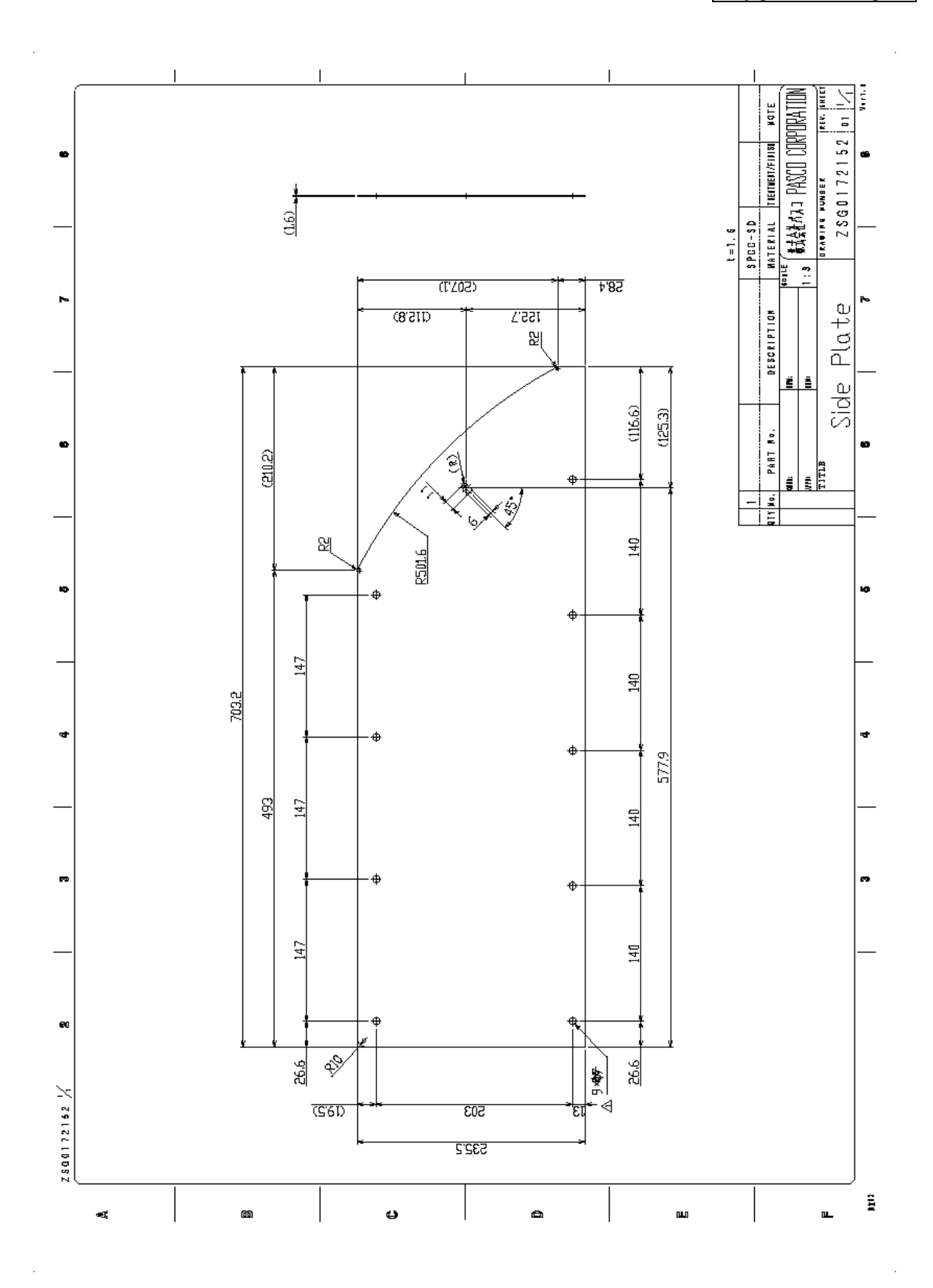

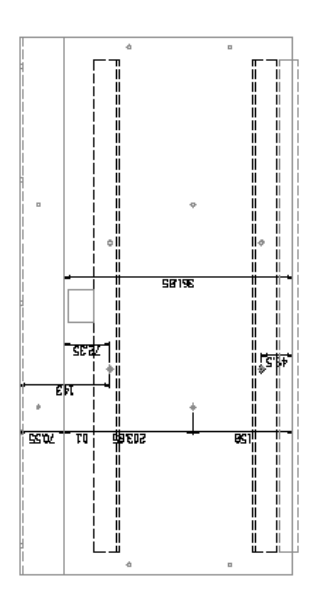

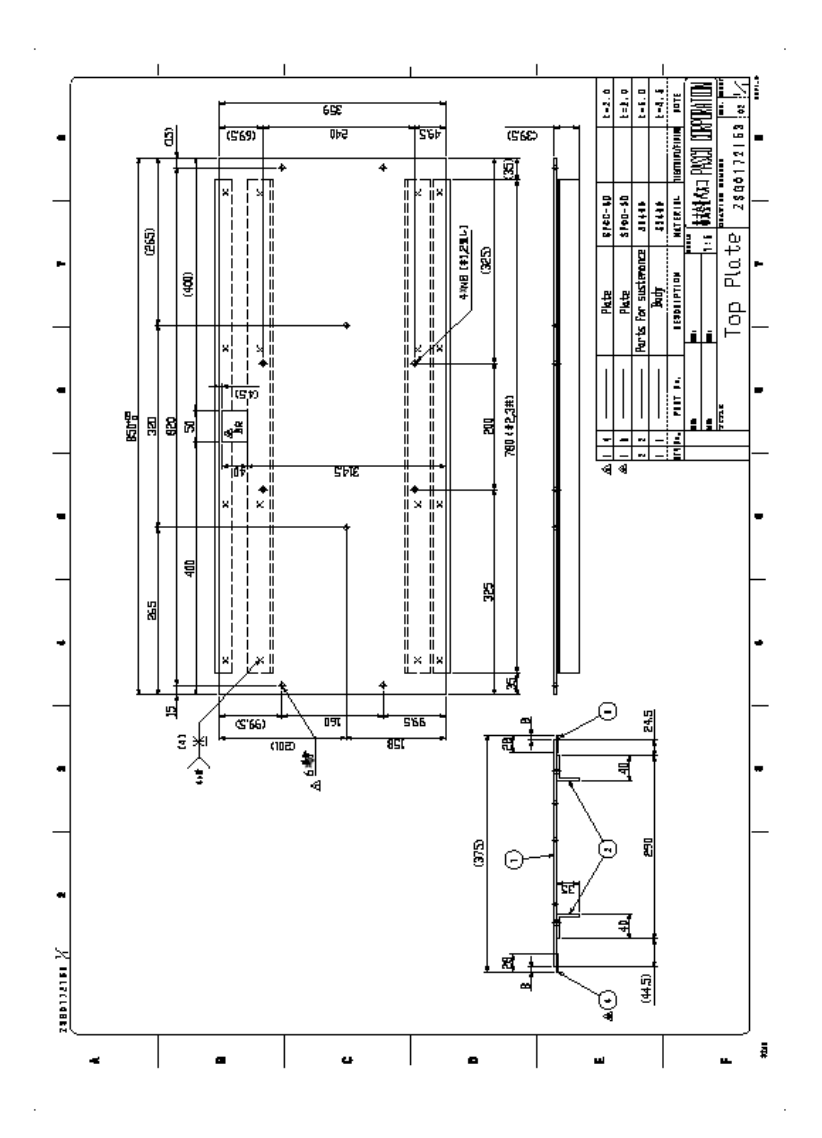

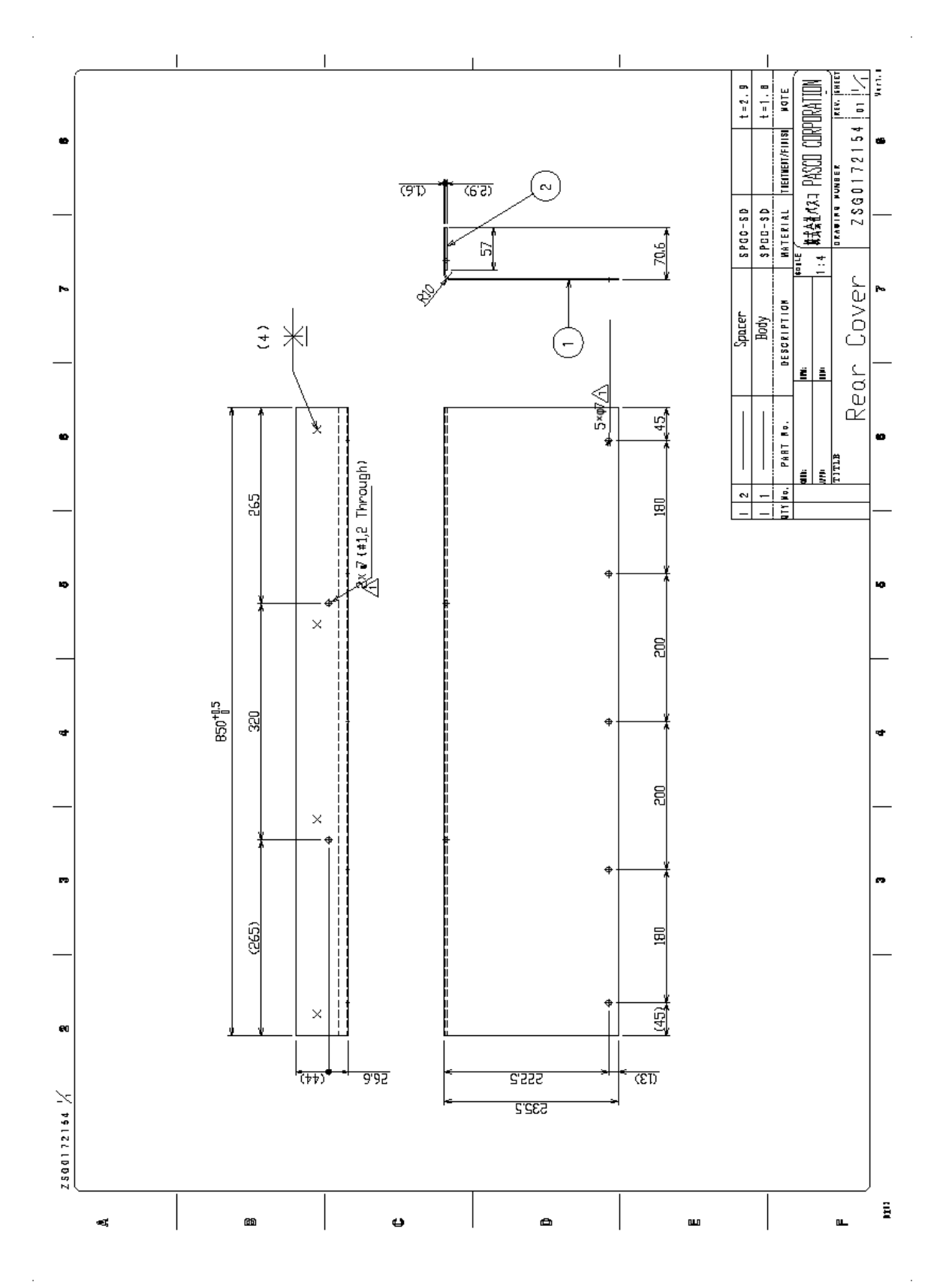

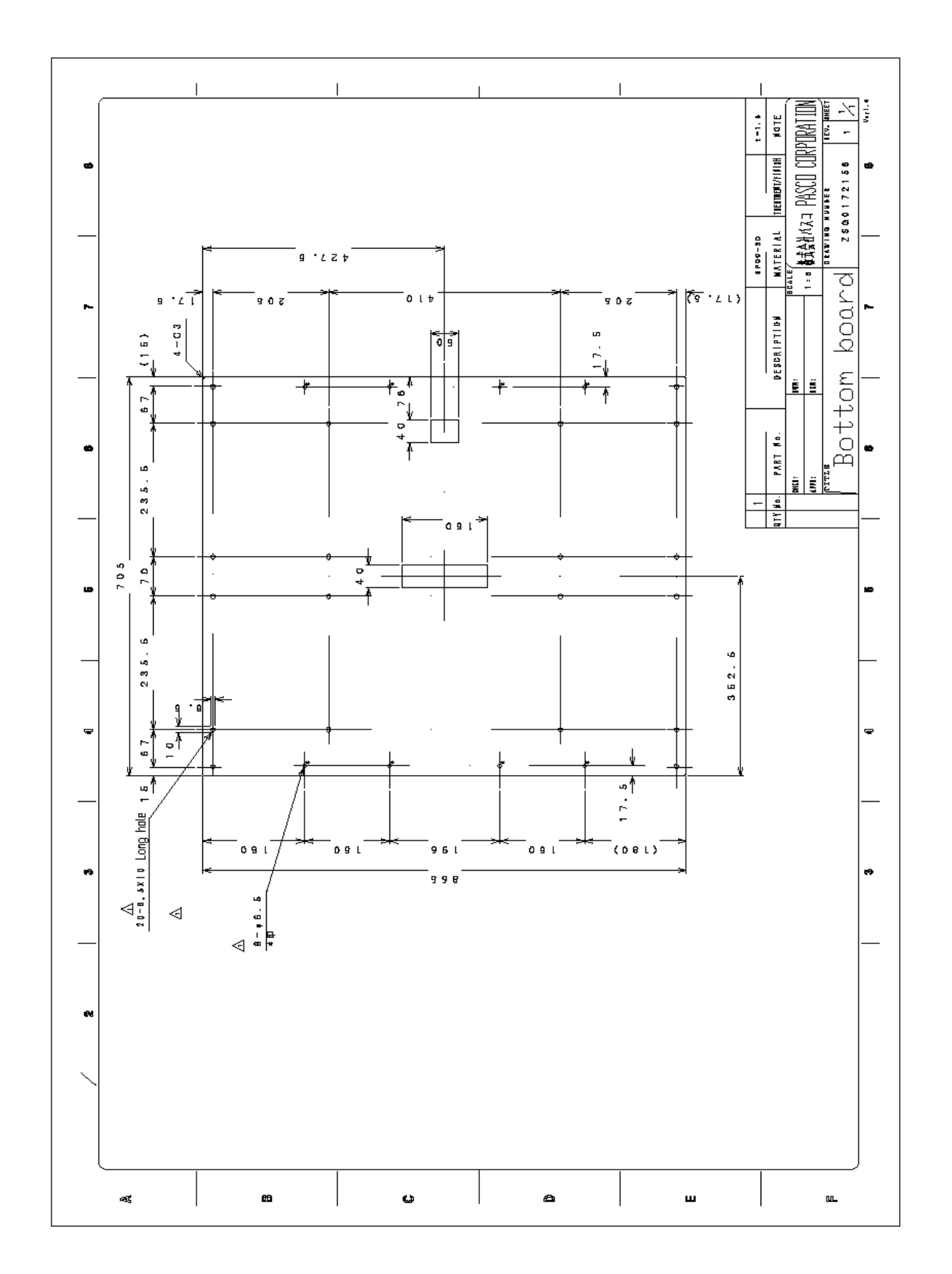

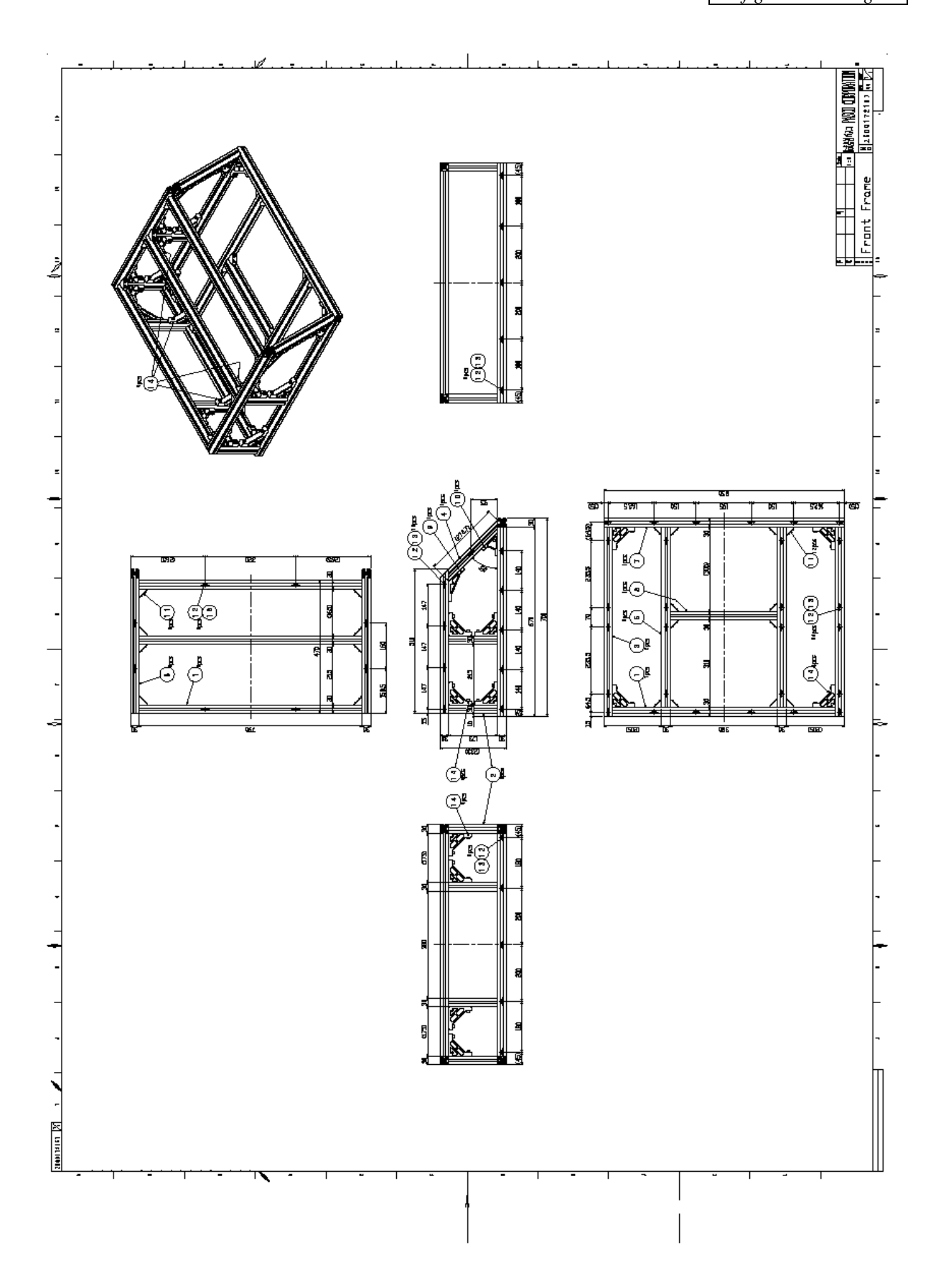

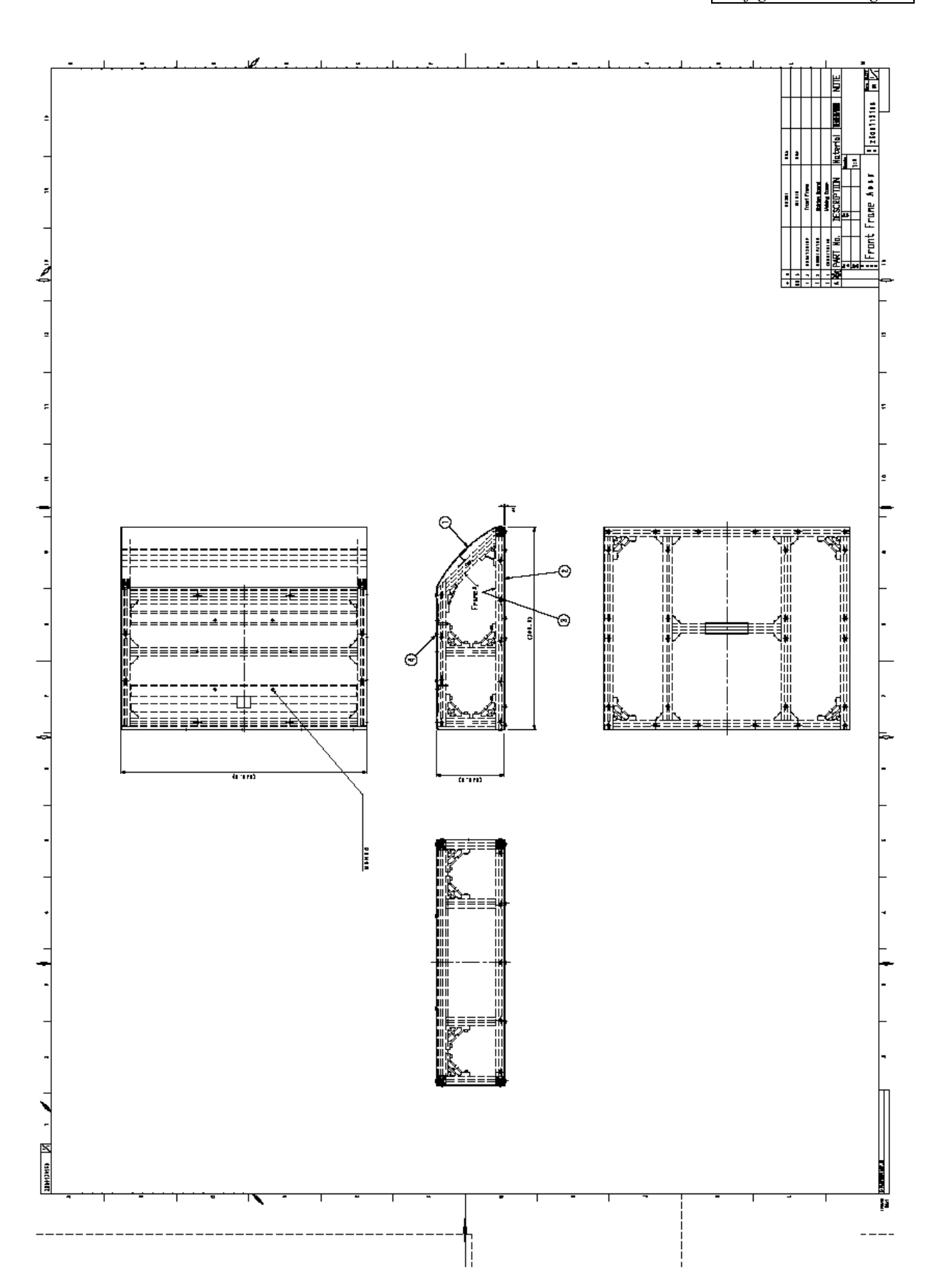

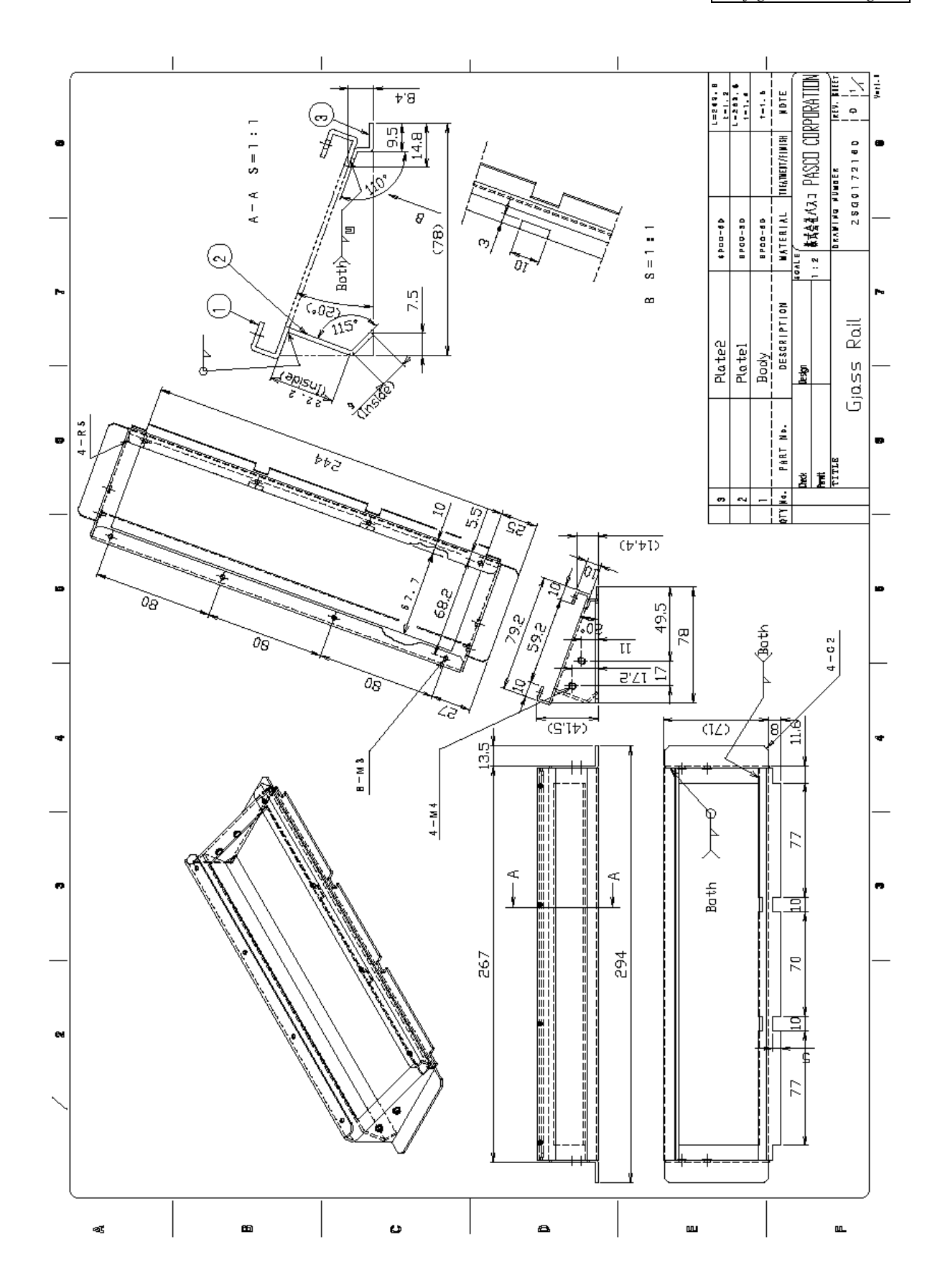

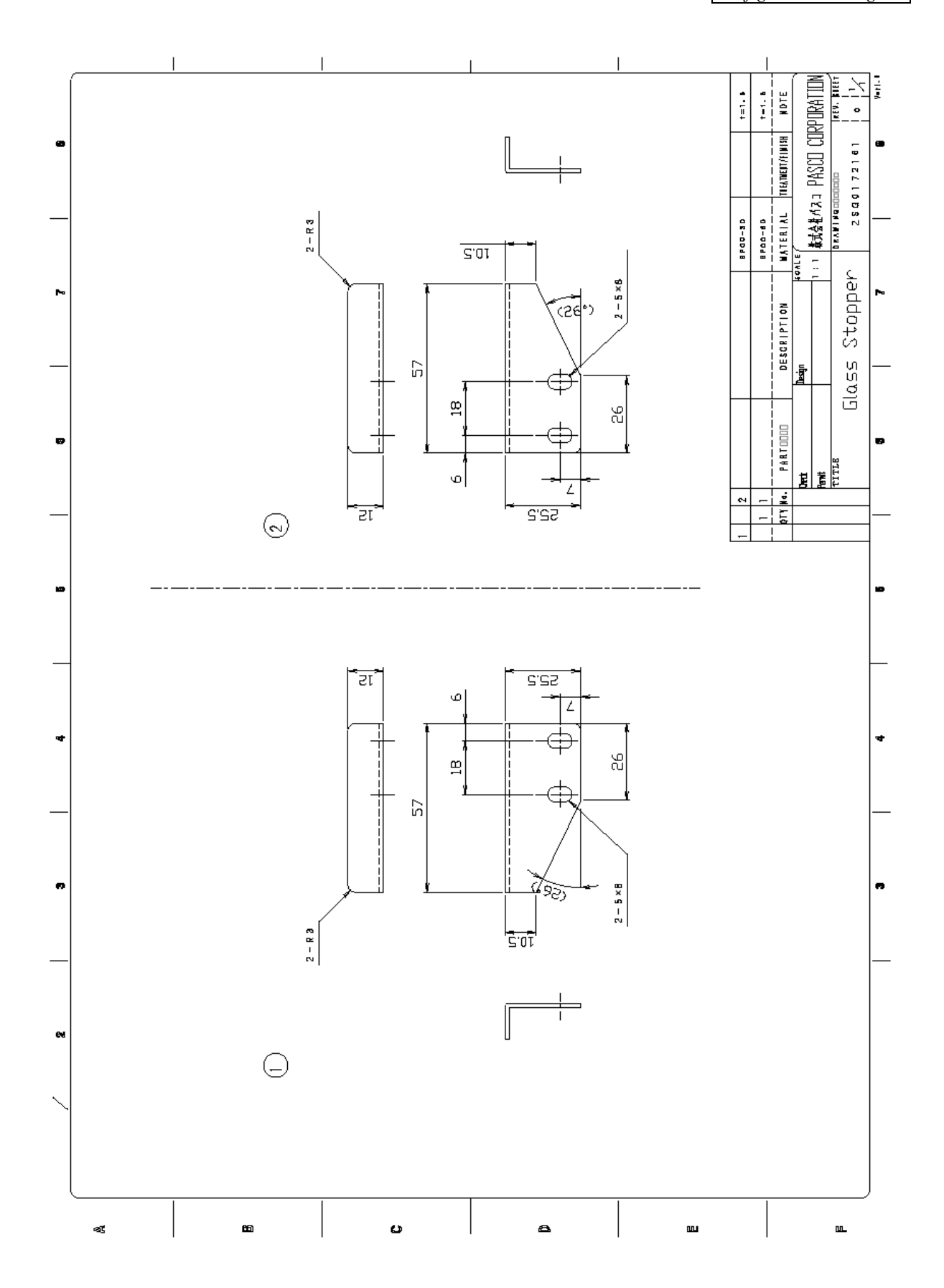

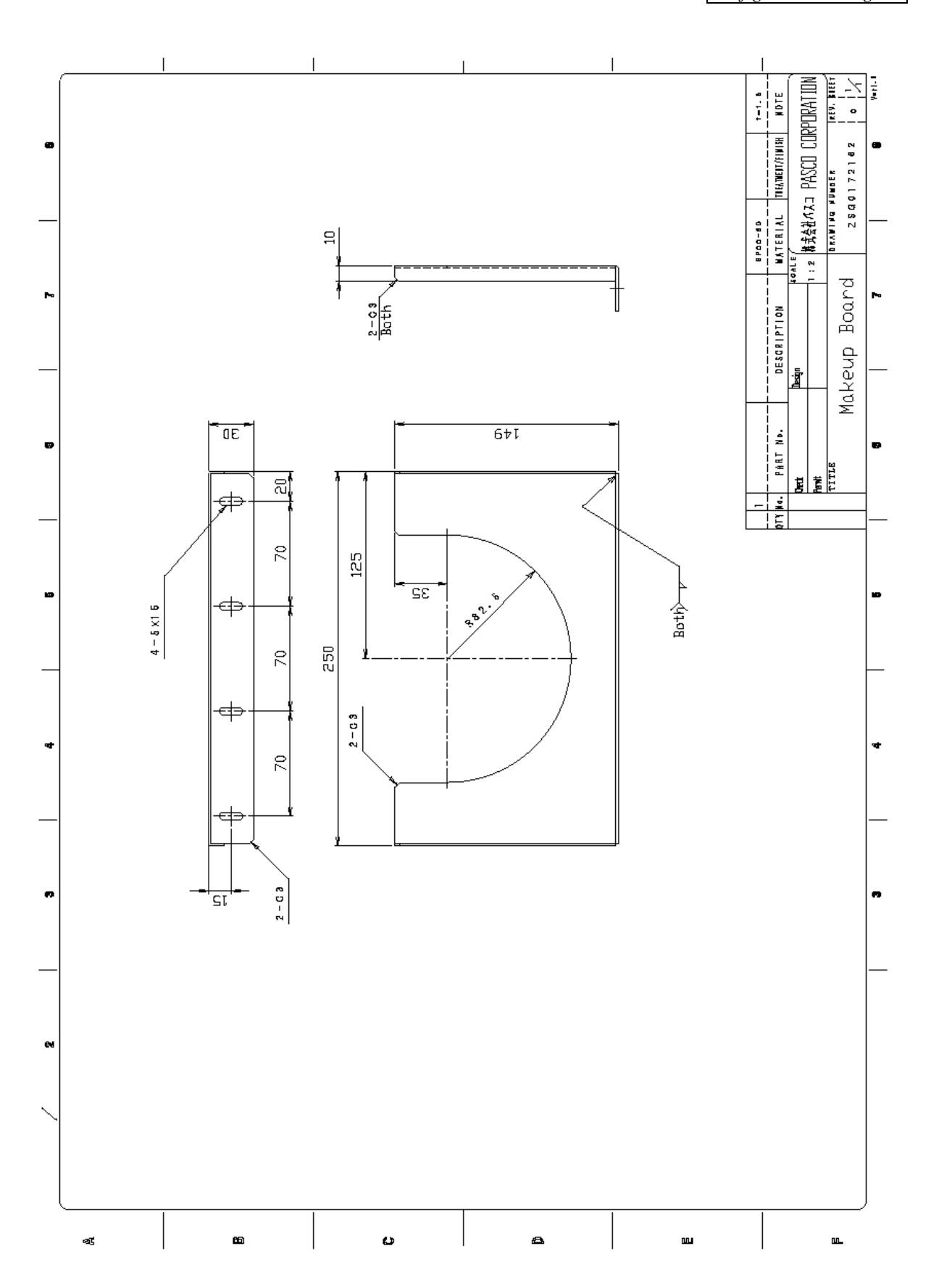